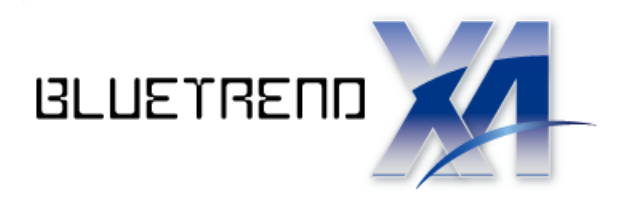

# はじめてみよう ! BLUETREND XA

# (調査士編)

ļ BLUETREND XA の調査士に関する基本的な 操作方法を解説しています。

※解説内容がオプションプログラムの 説明である場合があります。 ご了承ください。

 $\vec{l}$ 

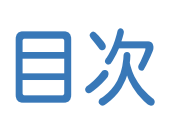

## はじめてみよう! **BLUETREND XA** (調査士編)

# 基本

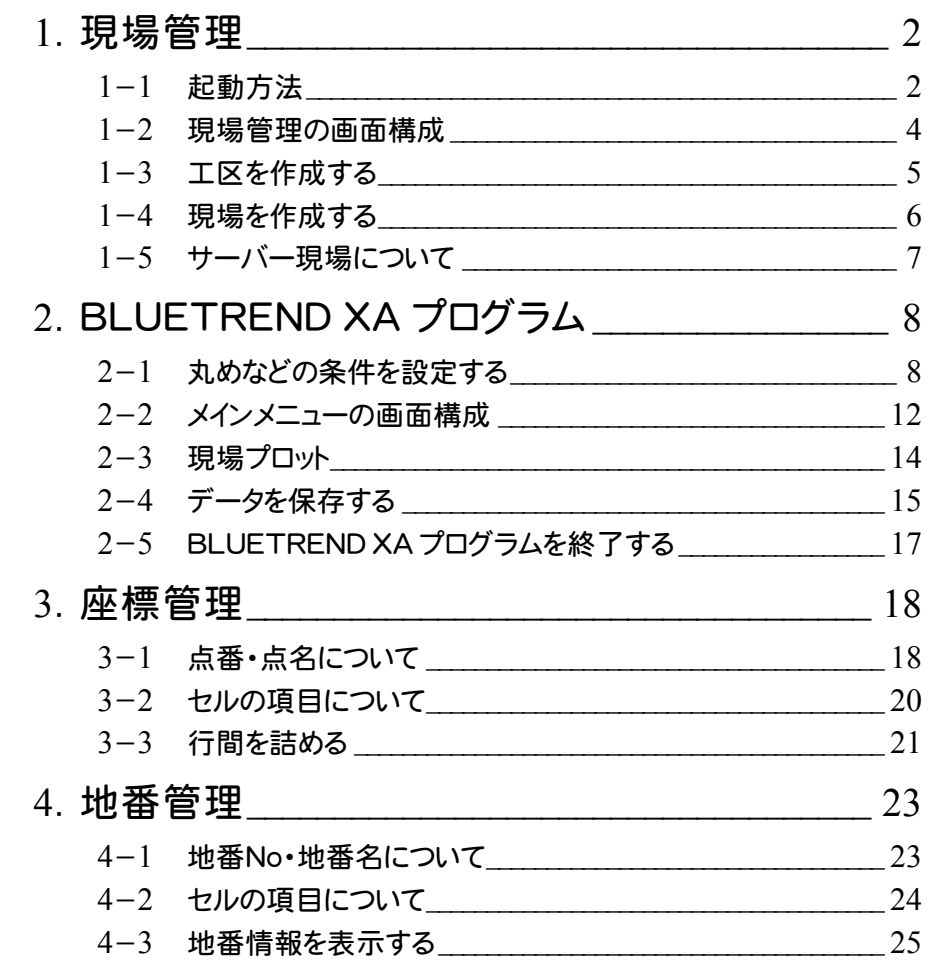

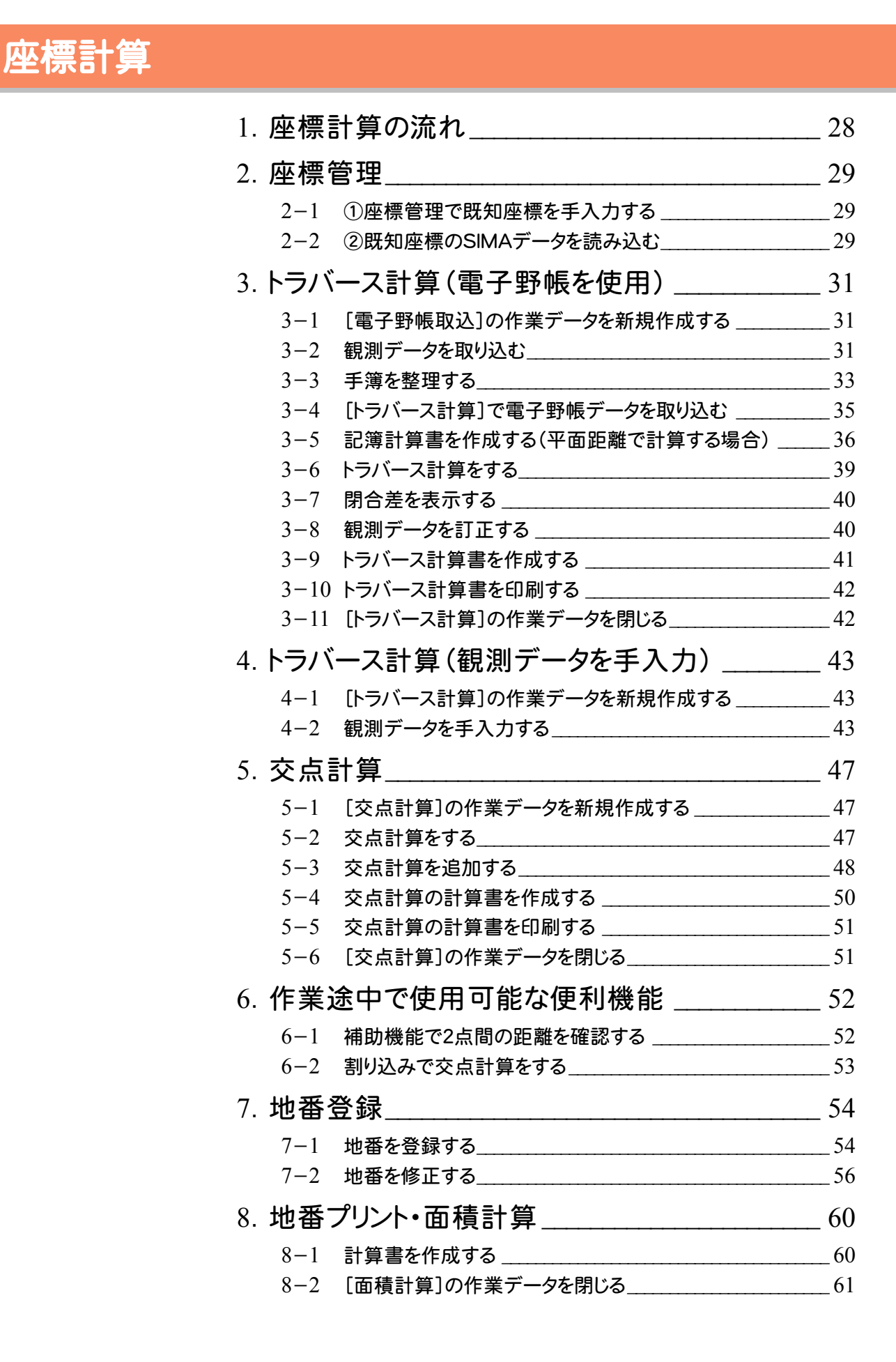

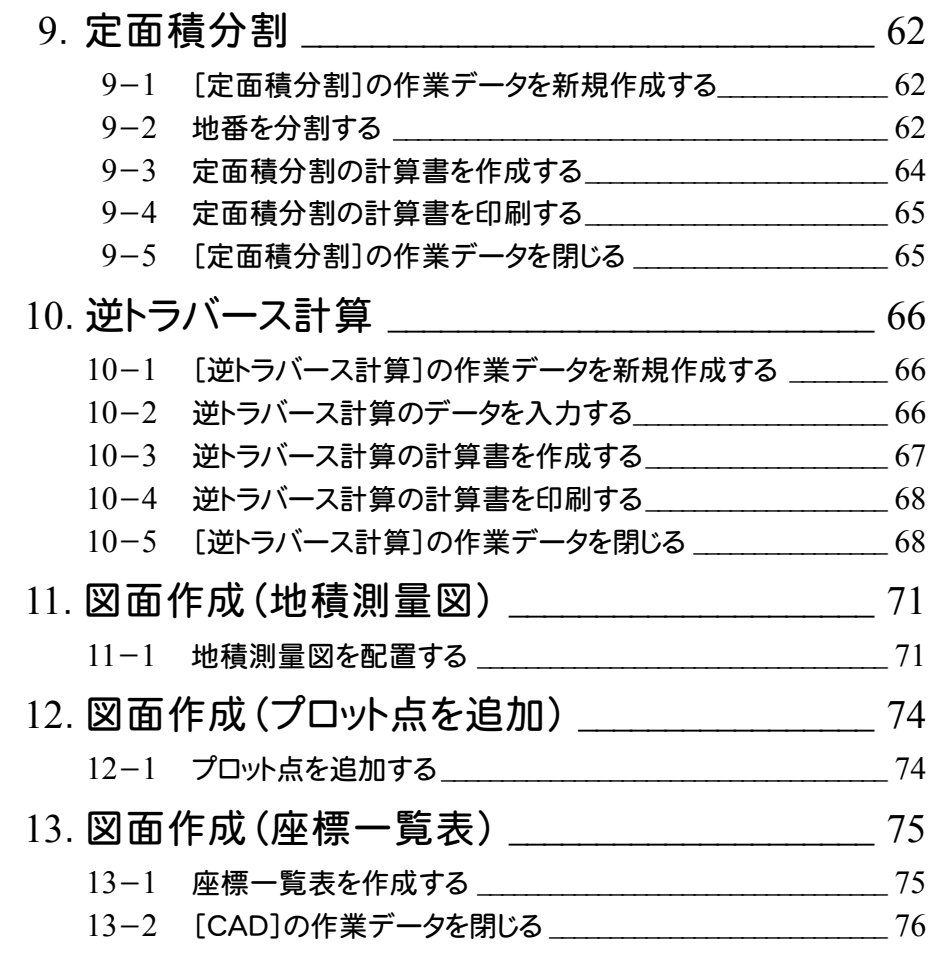

# 各階平面図

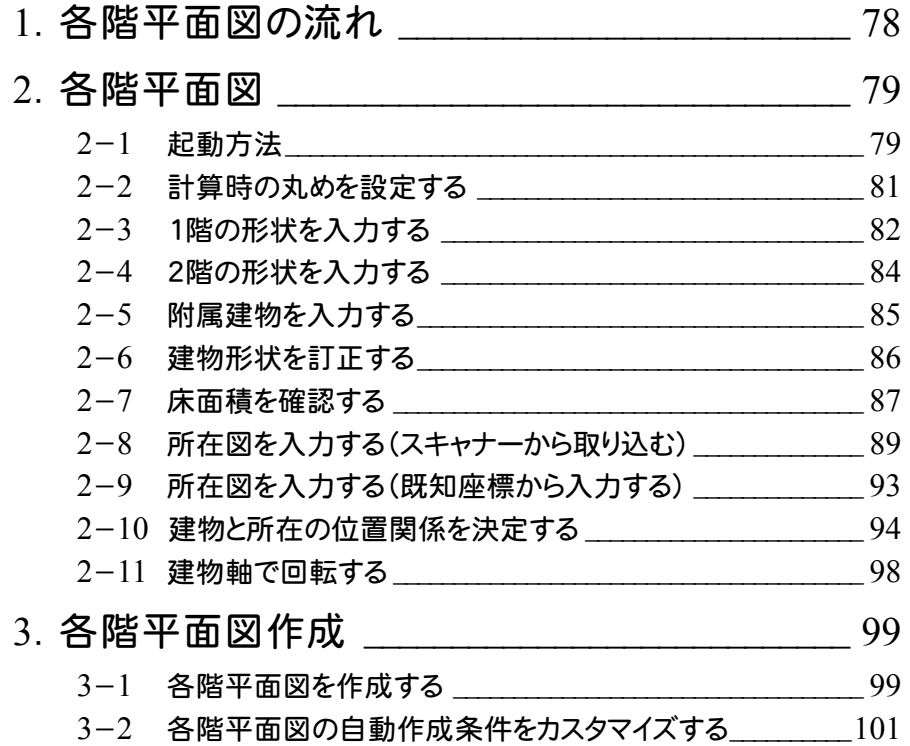

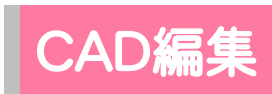

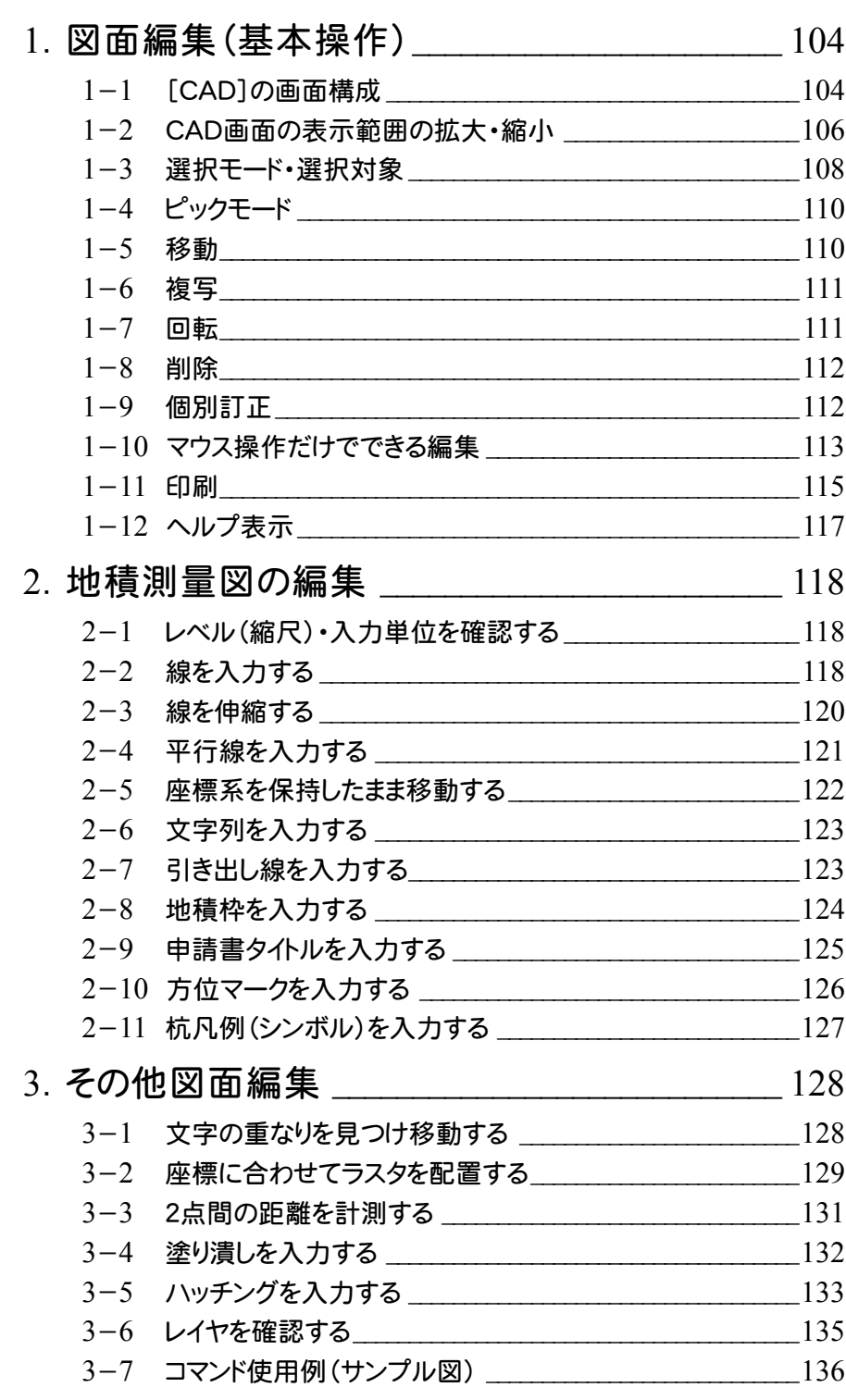

# その他

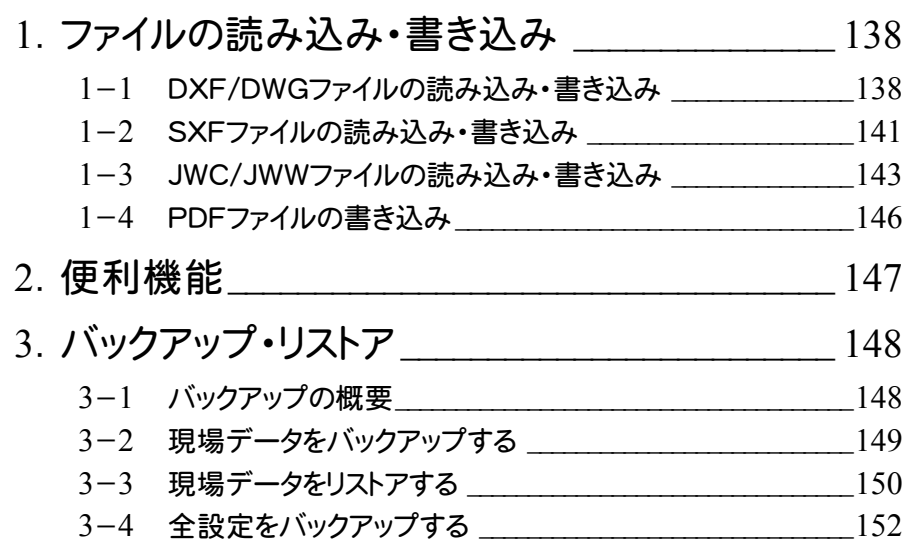

3-5 全設定をリストアする \_\_\_\_\_\_\_\_\_\_\_\_\_\_\_\_\_\_\_\_\_\_\_\_\_\_\_\_\_\_\_\_\_\_\_\_155

基 本

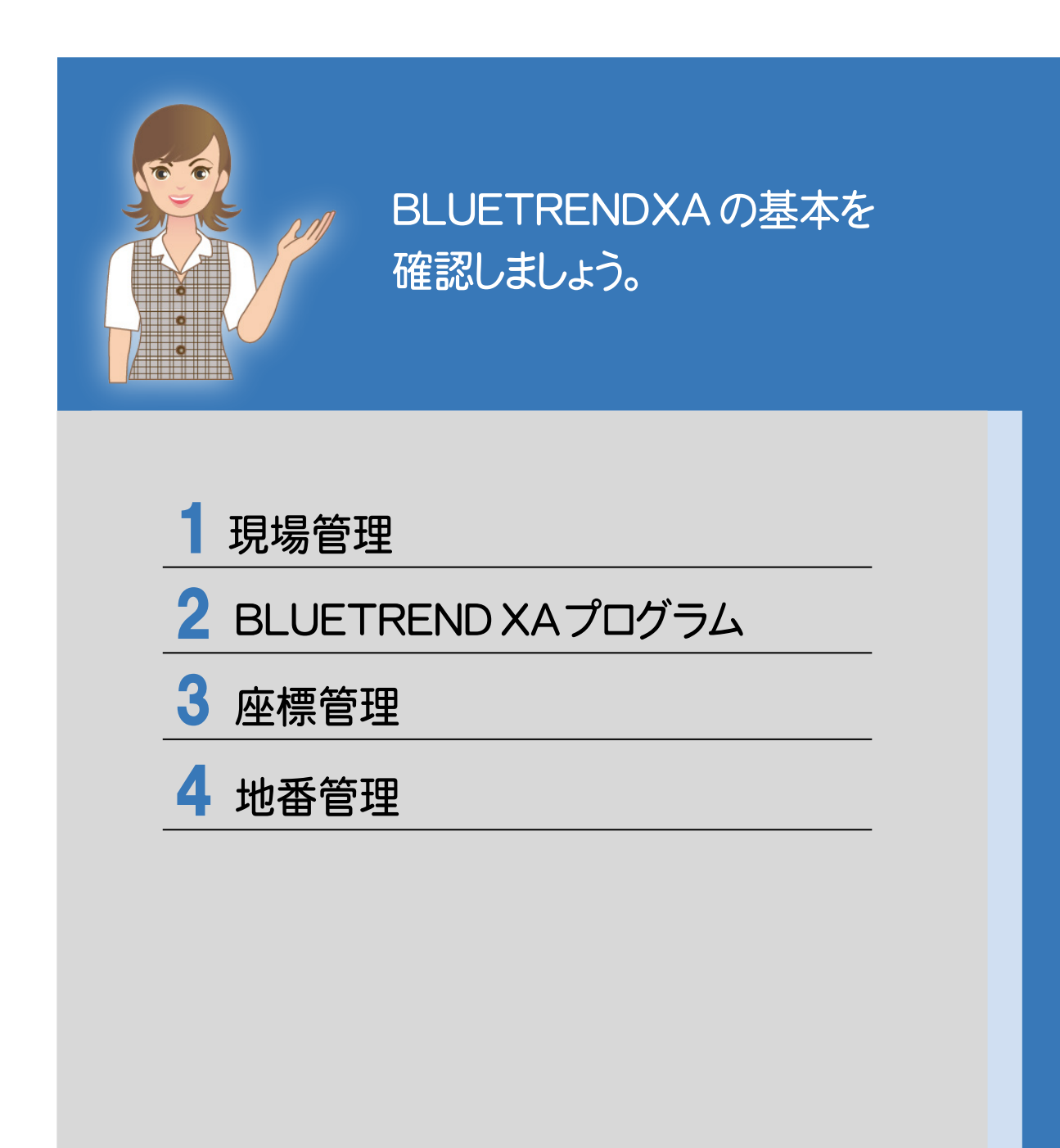

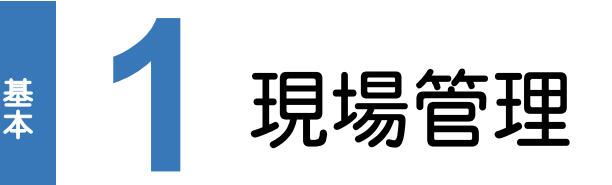

基本

#### 現場管理の操作について確認してみましょう。

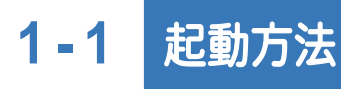

本書では、Windows8.1を使用して解説しています。

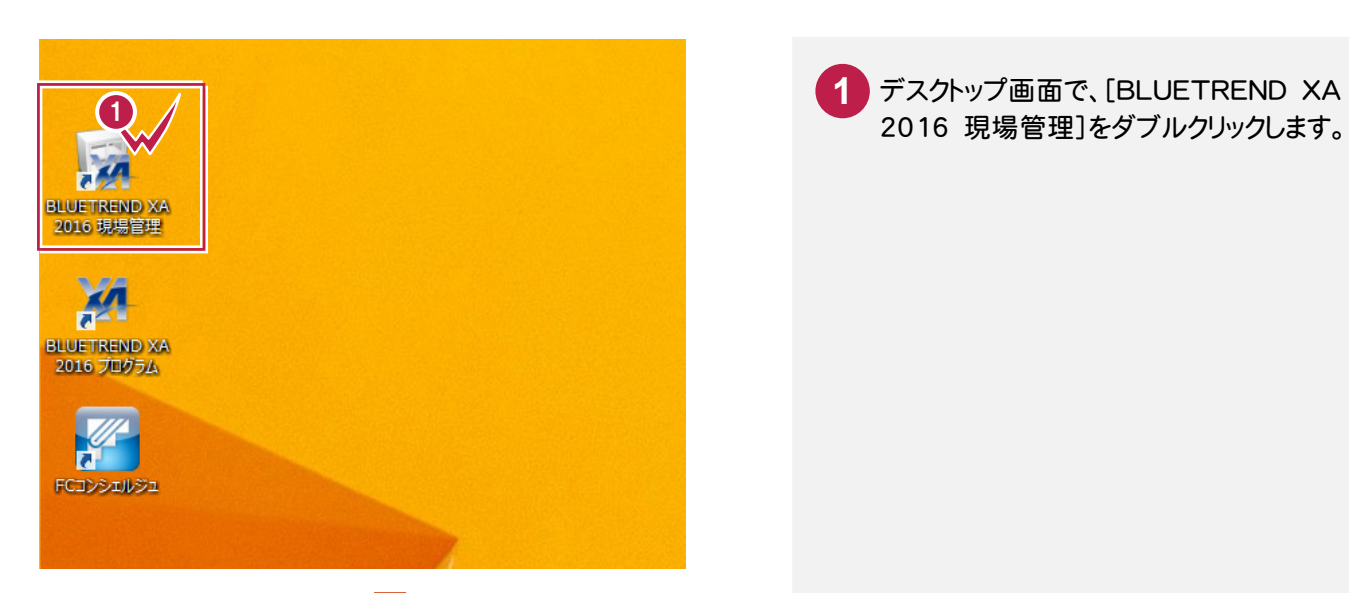

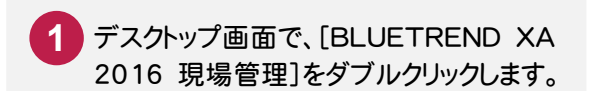

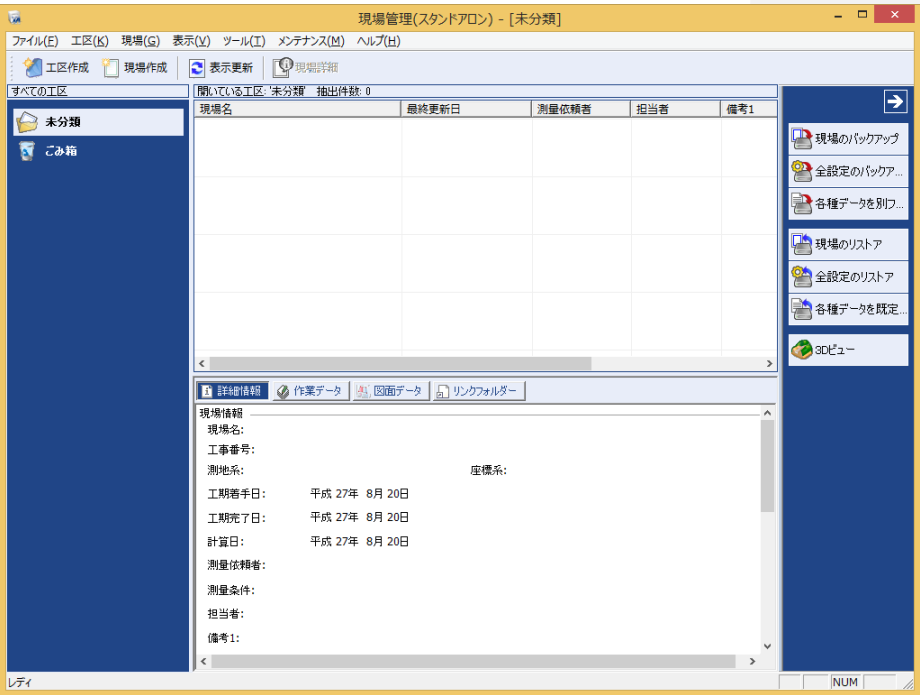

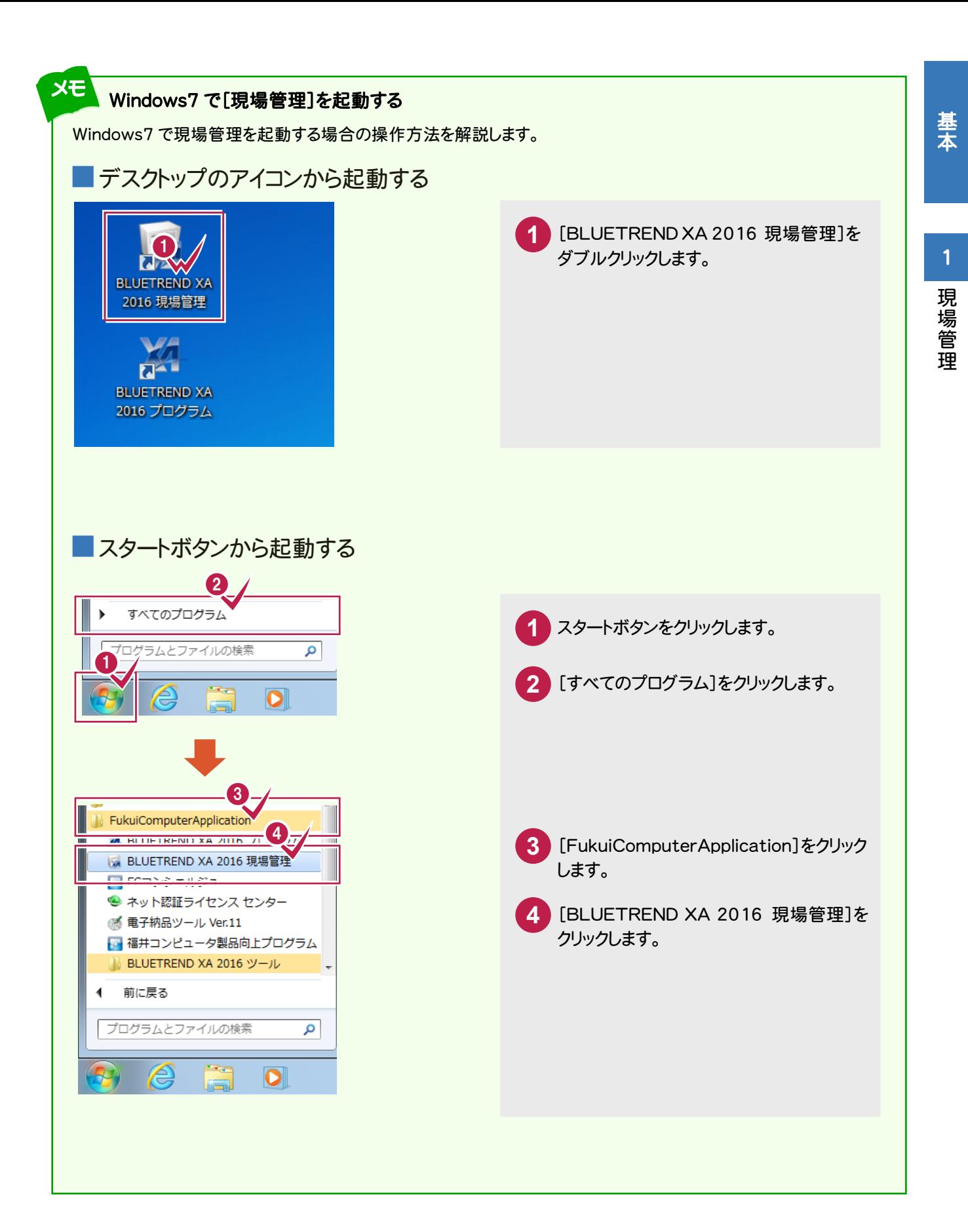

**3** 

#### 現場管理の画面回りの機能を確認します。

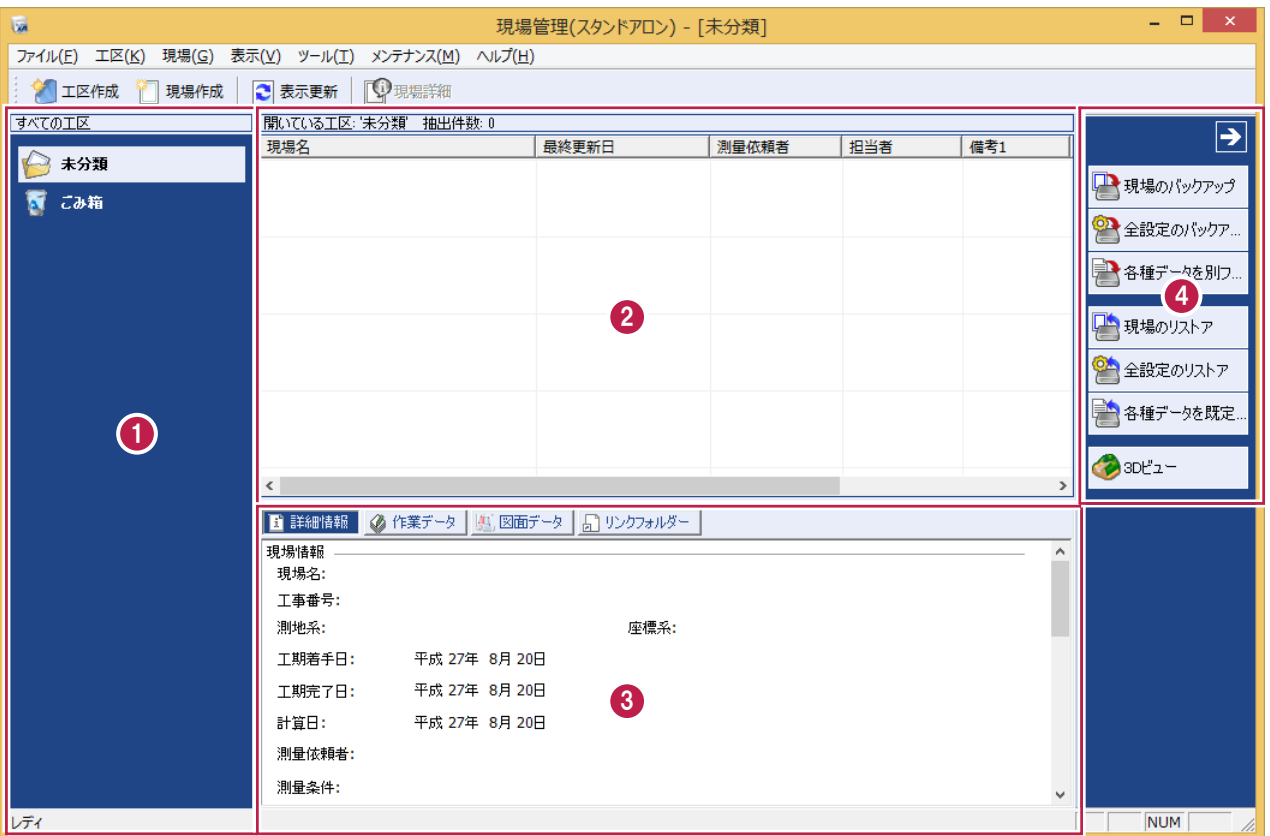

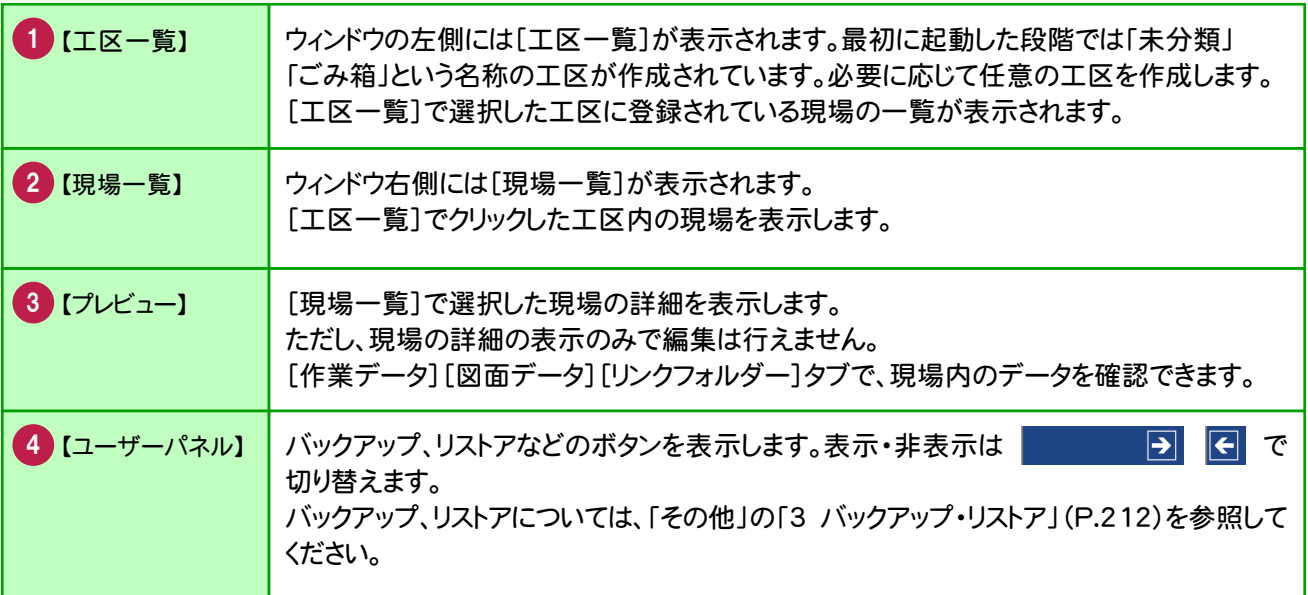

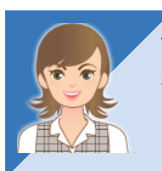

プレビューの[リンクフォルダー]タブについては、「002\_ナビちゃんのつぶやき(測量設計編).pdf」を 参照してください。

●「001 リンクデータについて」(P.2)

現場管理

現場管理

# **1 - 3** 工区を作成する

BLUETREND XA では、複数の現場データをまとめるものの単位として[工区]があり、関連のある複数の現場を 1工区としてまとめることができます。工区の下層にサブ工区を作成することもできます。 ここでは、工区(平成26年度分)の下層にサブ工区(担当者A)を作成する例で解説します。

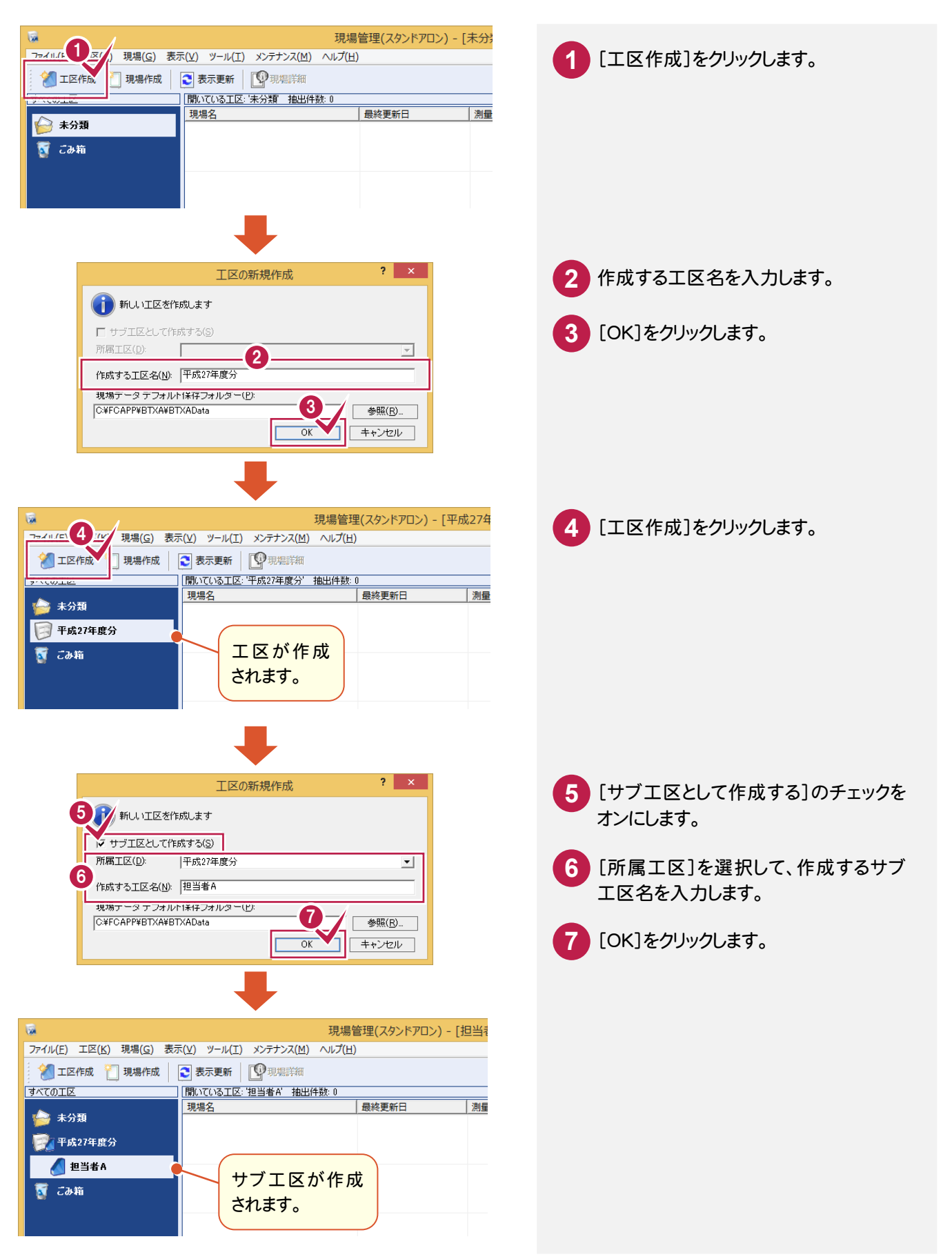

1

現場管理

現場管理

### 1-4 現場を作成する

#### 現場を作成します。

基本

基本

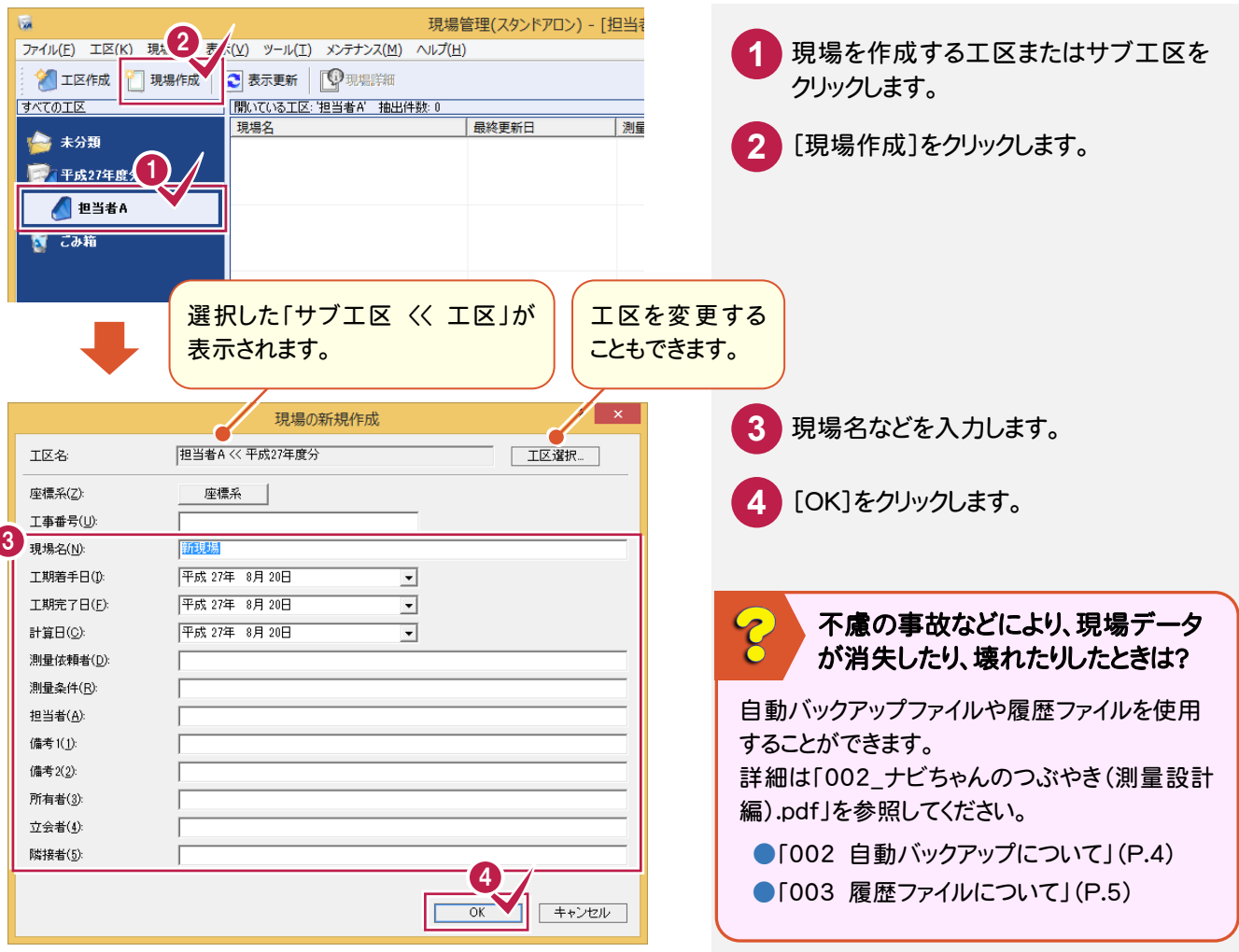

工区、現場の詳細、コンバートについては、「002\_ナビちゃんのつぶやき(測量設計編).pdf」を参照して ください。 ●「004 現場の詳細情報を確認する」(P.7) ●「005 現場を抽出する」(P.8) ●「006 現場を複写する」(P.9) ●「007 現場を削除する」(P.10) ●「008 工区を削除する」(P.11) ●「009 BLUETREND V データをコンバートする」 (P.12) ●「010 TeamGEO2 データをコンバートする」(P.14) ●「011 Mercury-Evoluto データをコンバートする」(P.18)

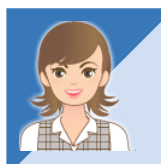

標準断面登録、フリーフォーマット作成、プロットマーク登録などの外部ツールについては、 「002\_ナビちゃんのつぶやき(測量設計編).pdf」を参照してください。 ●「012 外部ツールについて」(P.20)

# **1 - 5** サーバー現場について

#### 注意

j

[サーバークライアント(共同編集あり)]でインストールを行うと、「ローカル現場」と「サーバー現場」の両方を使用 することができます。「ローカル現場」「サーバー現場」「ローカル/サーバー現場」で表示する現場を切り替えること ができます。

サーバーに使用できる OS は、動作保証されている OS のみです。LAN 接続型 HDD(NAS)にプログラムをイン ストールすると正しく動作しません。

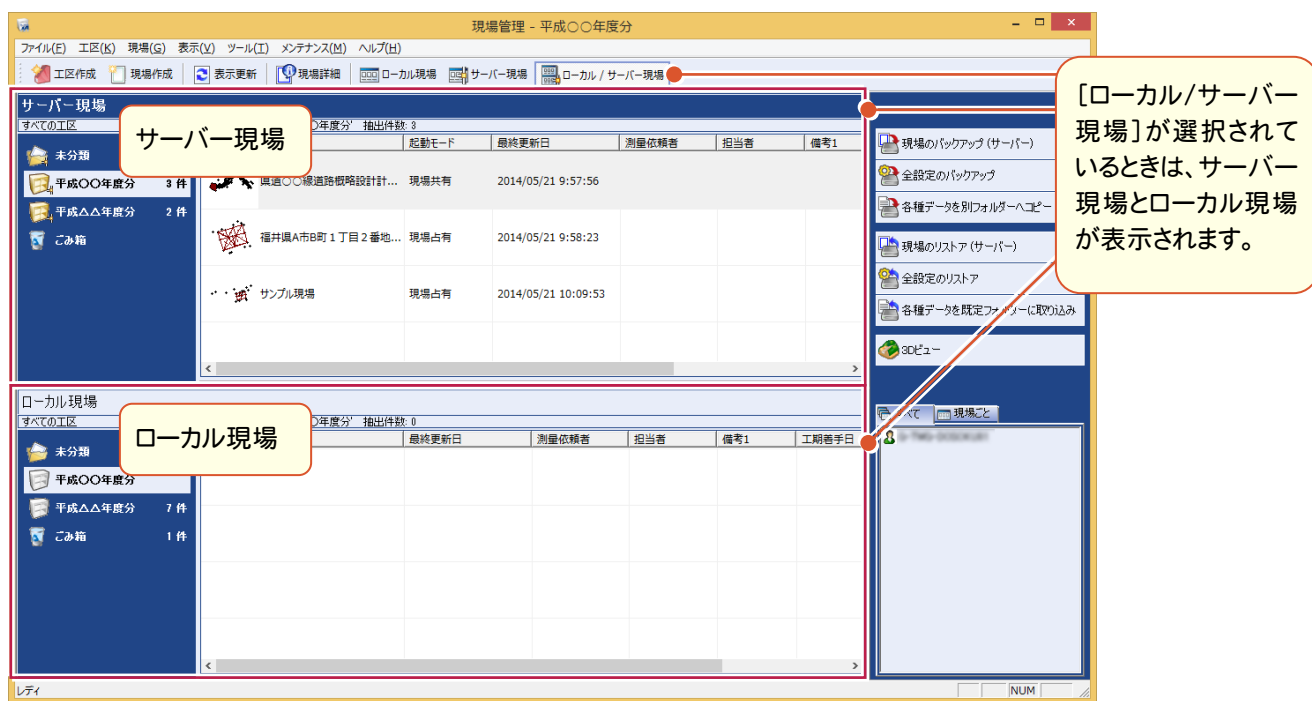

#### ■サーバー現場の起動方法

メモ

サーバー現場の起動方法は2種類(現場占有、現場共有)あります。 現場を指定して、[現場]-[起動モードの変更]-[現場占有モード][現場共有モード]をクリックして切り替えます。

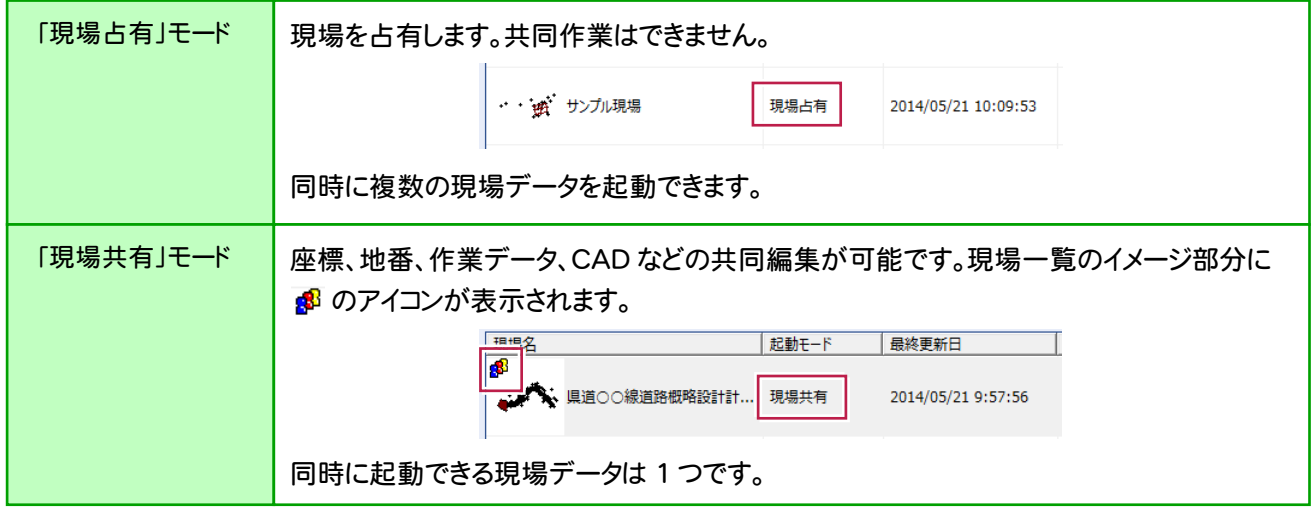

サーバー現場を「現場共有」モードで起動した場合の詳細は、[マニュアル]の[入門編]にある「共同作業の運用 方法」を参照してください。

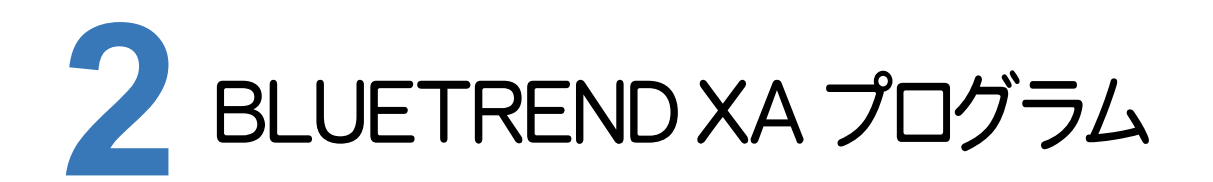

BLUETREND XA プログラムの丸めなどの条件、画面構成を確認してみましょう。

# **2 - 1** 丸めなどの条件を設定する

[条件設定]で、座標、地番、距離の丸めや計算処理の条件を設定します。

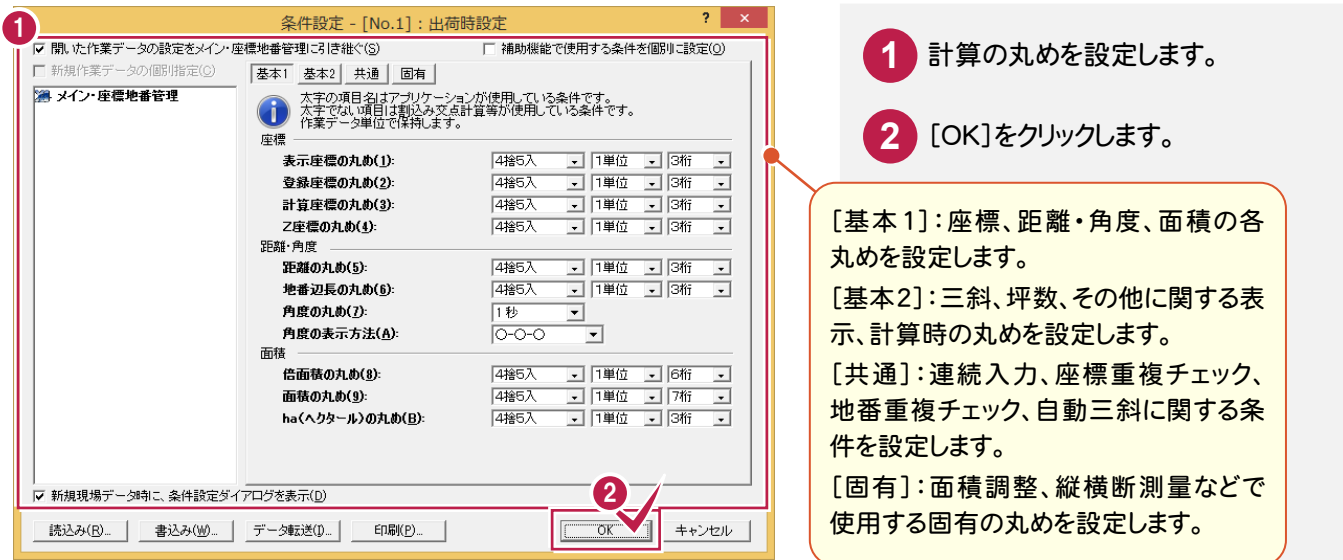

#### ■丸めについて

[条件設定]では、BLUETREND XA プログラムの計算部分の丸めを設定します。図面部分の丸めは別になっていて、 CADで設定します。本書の【座標計算】【各階平面図】では、下図のように丸めを使用します。

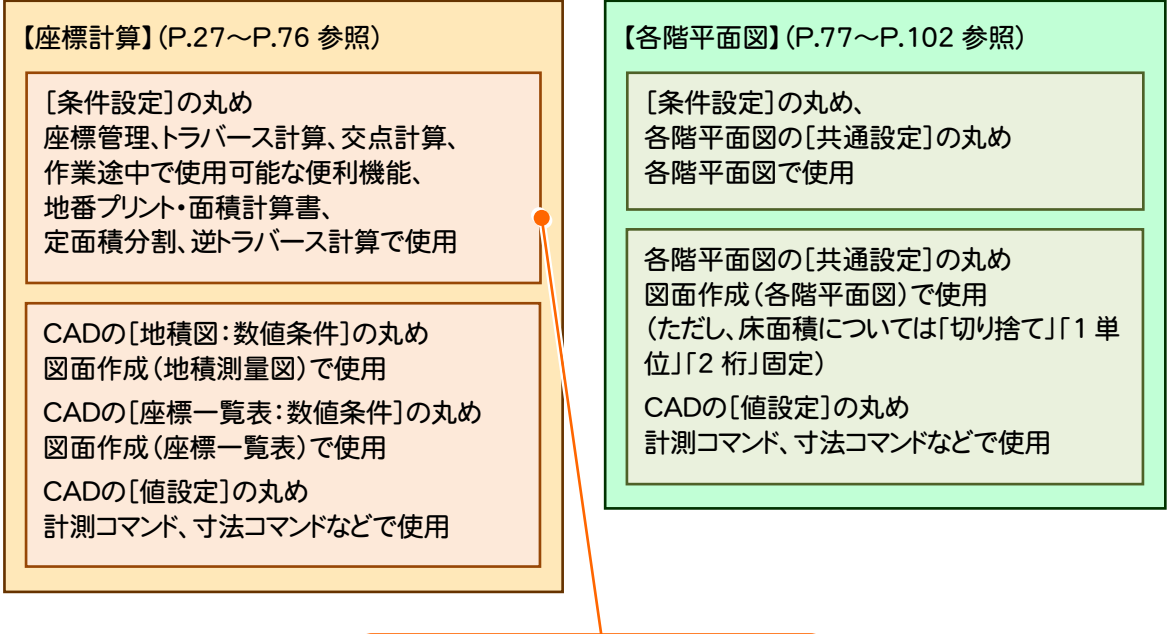

(※)面積計算書は、[計算書の作成]の [丸め]で計算書の丸めを設定します。

■[基本1]について

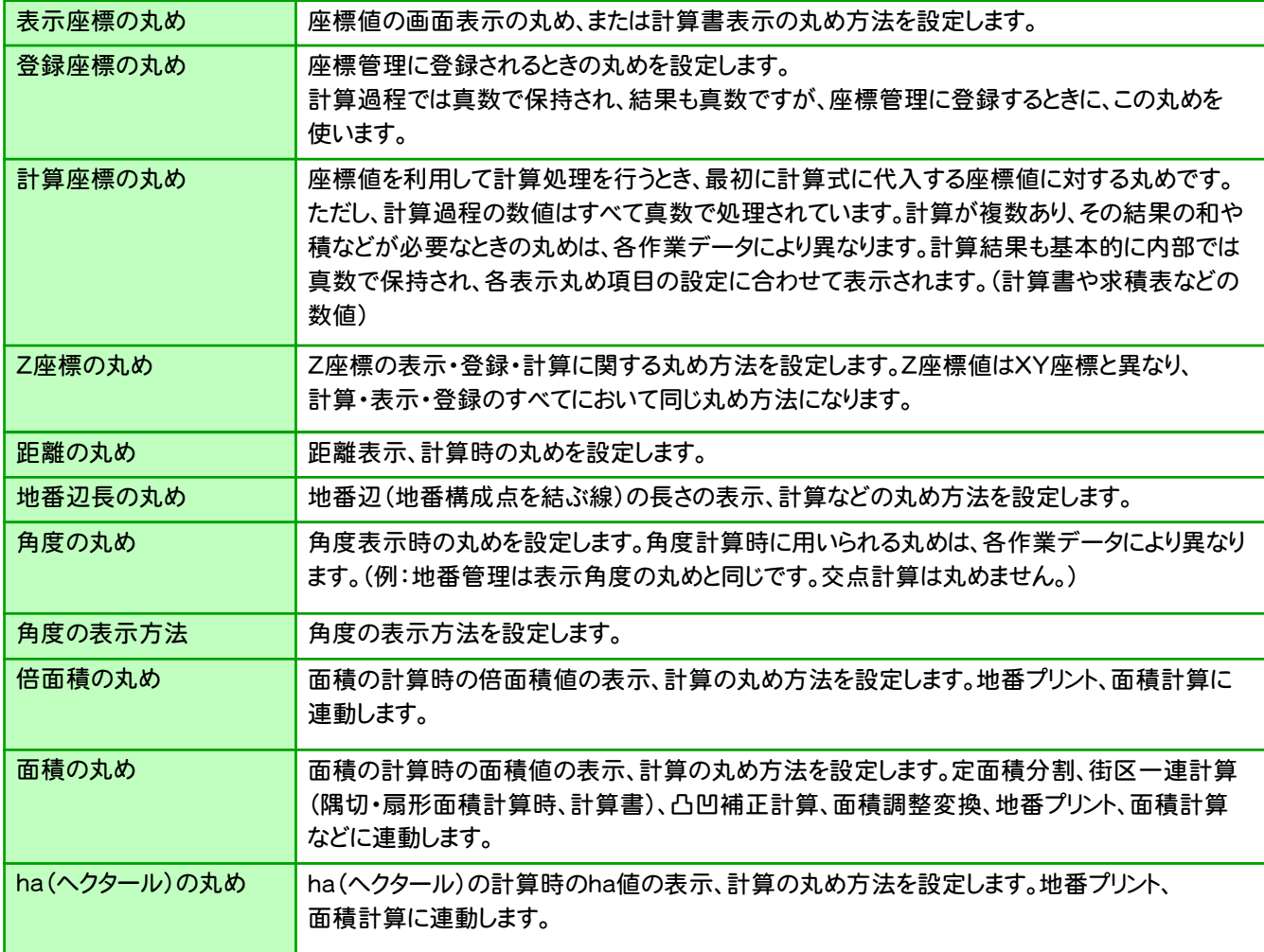

### メモ 「4捨5入」「1 単位」「3 桁」とは?

「4捨5入」:丸め方法を選択します。 「4捨5入」の場合、指定した桁より1つ下の数値が4以下のときは切り捨て、5以上のときは切り上げます。 「1単位」:丸め単位を選択します。 「1単位」の場合、最小単位を1とします。「5単位」の場合、指定した桁の数値を0または5にします。 「4捨5入」のとき、指定した桁とそれ以下の桁の数値が25~74までなら5となり、25~74以外は0とします。 (例)「1.115、1.126、2.185、3.210、4.574」の数値を条件変更します。 「4捨5入、1単位、3桁」から「4捨5入、5単位、2桁」に条件変更すると、 1.10、1.15、2.20、3.20、4.55 となります。 「4捨5入、1単位、3桁」から「4捨5入以外、5単位、2桁」に条件変更すると、 1.10、1.10、2.15、3.20、4.55 となります。 「3桁」:丸め有効桁数を選択します。 「3桁」の場合、小数点以下の桁数を3にします。 座標・面積関係は小数点以下8桁および真数、距離関係は小数点以下7桁です。また、整数部と小数部は、合わせて 15桁です。(ただし、座標・面積の整数部は最大6桁、距離の整数部は最大8桁です。)

#### 各条件設定の詳細については、「012\_ナビちゃんのつぶやき(調査士編).pdf」を参照してください。

- ●「013 条件設定について」(P.22)
- ●「014 面積計算書の丸めについて」(P.24)
- ●「015 CADの値設定について」(P.25)
- ●「016 CADの地積測量図の数値条件について」(P.26)
- ●「017 CADの座標一覧表の数値条件について」(P.27)
- ●「018 各階平面図の共通設定(丸め・単位)について1(P.28)

#### メモ 設定内容を保存する

設定内容は、[書込み]ボタンで保存しておくことができます。また、保存した内容は[読込み]ボタンで読み込むことが できます。

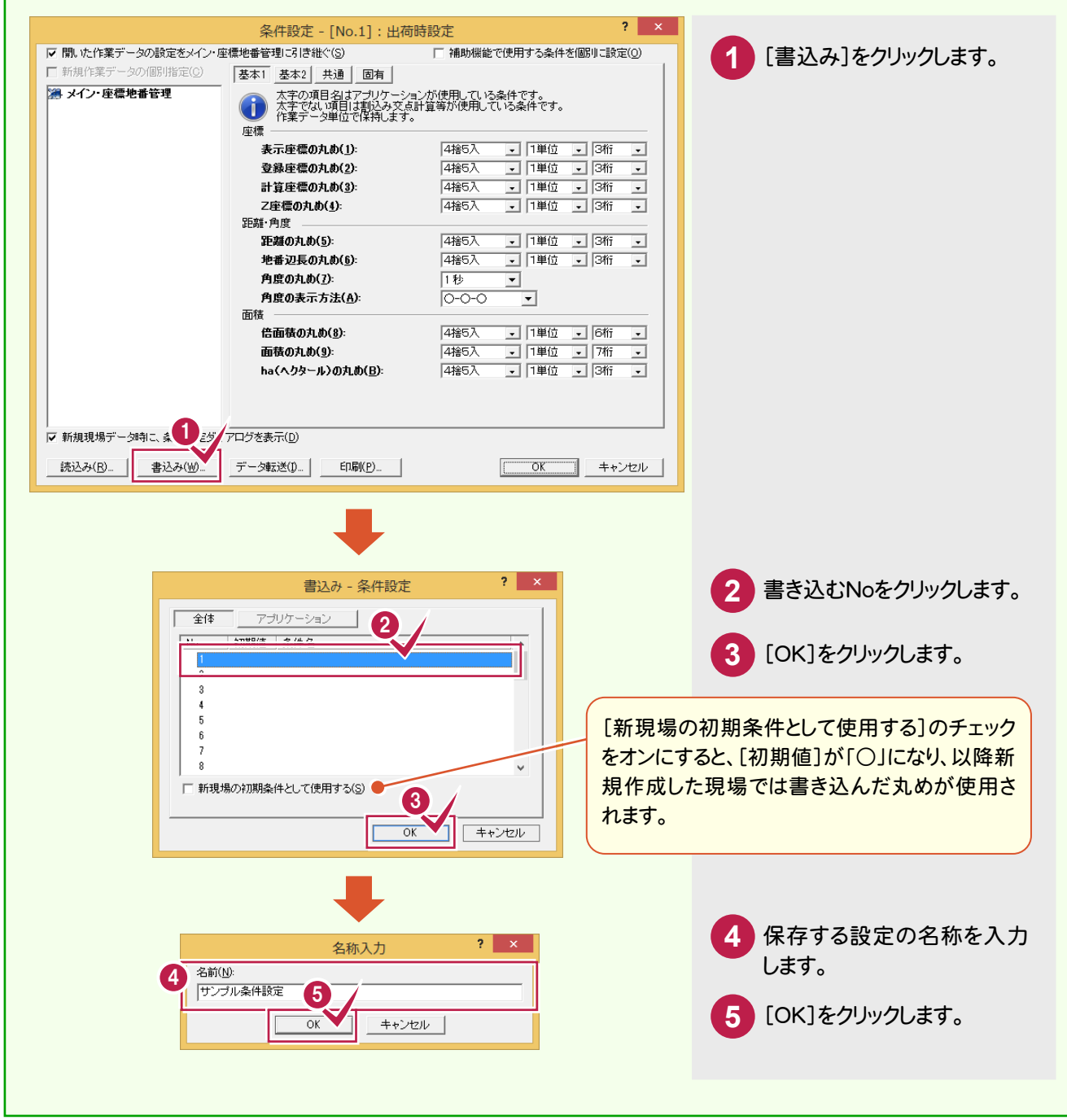

### メモ<br>[開いた作業データの設定をメイン・座標地番管理に引き継ぐ]チェックボックスについて

[条件設定]の[開いた作業データの設定をメイン・座標地番管理に引き継ぐ]のチェックをオフにすると、作業データごと に条件を設定することができます。

[開いた作業データの設定をメイン・座標地番管理に 引き継ぐ]のチェックがオフのとき (例)メインで表示・登録・計算座標を3桁で設定 [開いた作業データの設定をメイン・座標地番管理に 引き継ぐ]のチェックがオンのとき (例)メインで表示・登録・計算座標を3桁で設定 トラバース計算を行う(メインの条件を使用) ・表示座標:3桁 ・登録座標:3桁 ・計算座標:3桁 メインに戻り、作業データの新規作成で交点 計算を真数に変更して行う ・表示座標:3桁 ・登録座標:真数 ・計算座標:真数 再度メインに戻り、作業データの新規作成で トラバース計算を行う場合 ・表示座標:3桁 ・登録座標:真数 ・計算座標:真数 ※新規作成の時は、直前に変更した条件を 使って計算を行う (作業データを個別に修正して、閉じたとき もメインの条件に連動) トラバース計算を行う(メインの条件を使用) ・表示座標:3桁 ・登録座標:3桁 ・計算座標:3桁 メインに戻り、作業データの新規作成で交点 計算を真数に変更して行う ・表示座標:3桁 ・登録座標:真数 ・計算座標:真数 再度メインに戻り、作業データの新規作成で トラバース計算を行う場合 ・表示座標:3桁 ・登録座標:3桁 ・計算座標:3桁 ※新規作成の時は、常にメインで決めた条件 を使って計算を行う

# **2 - 2** メインメニューの画面構成

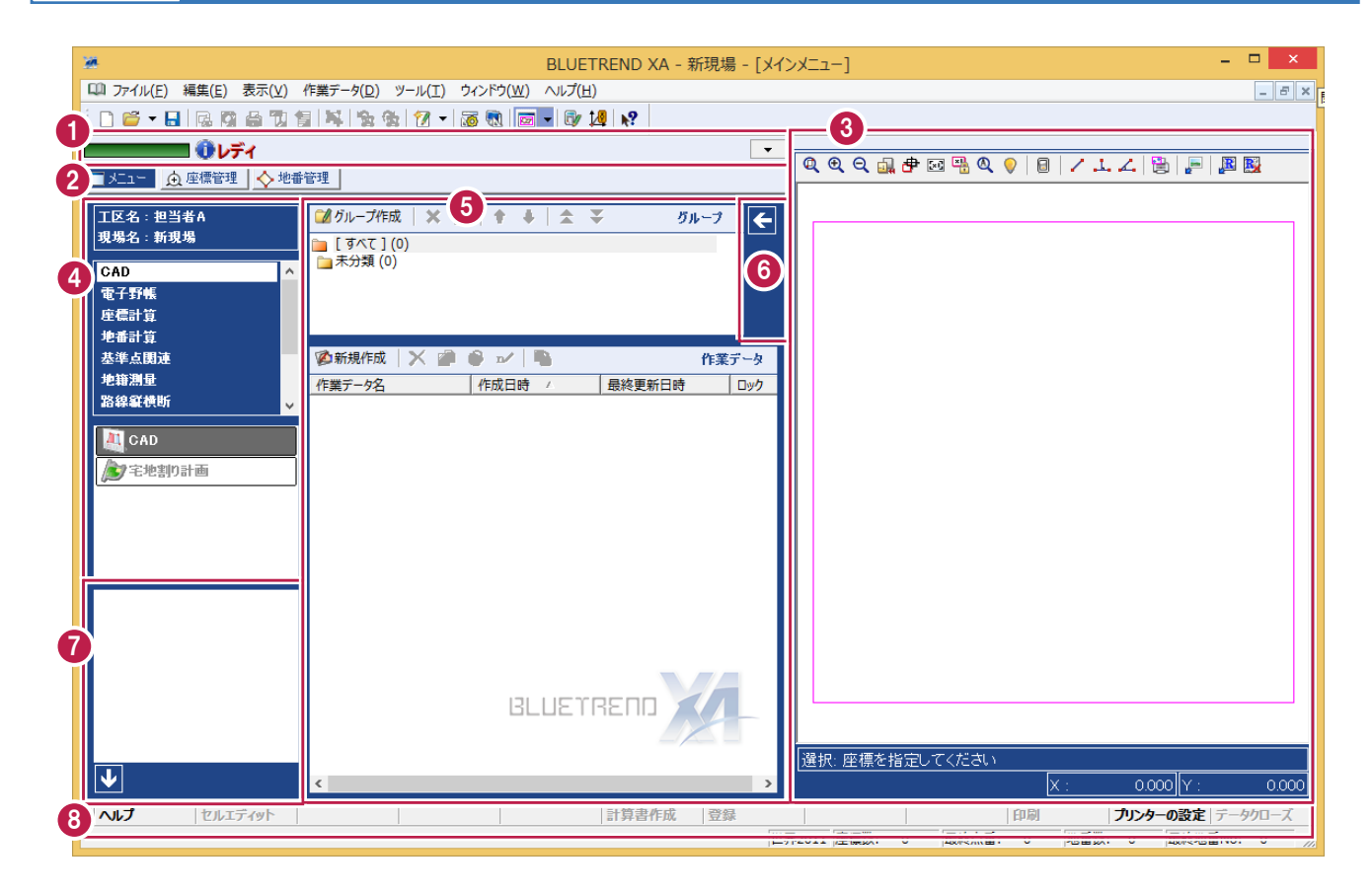

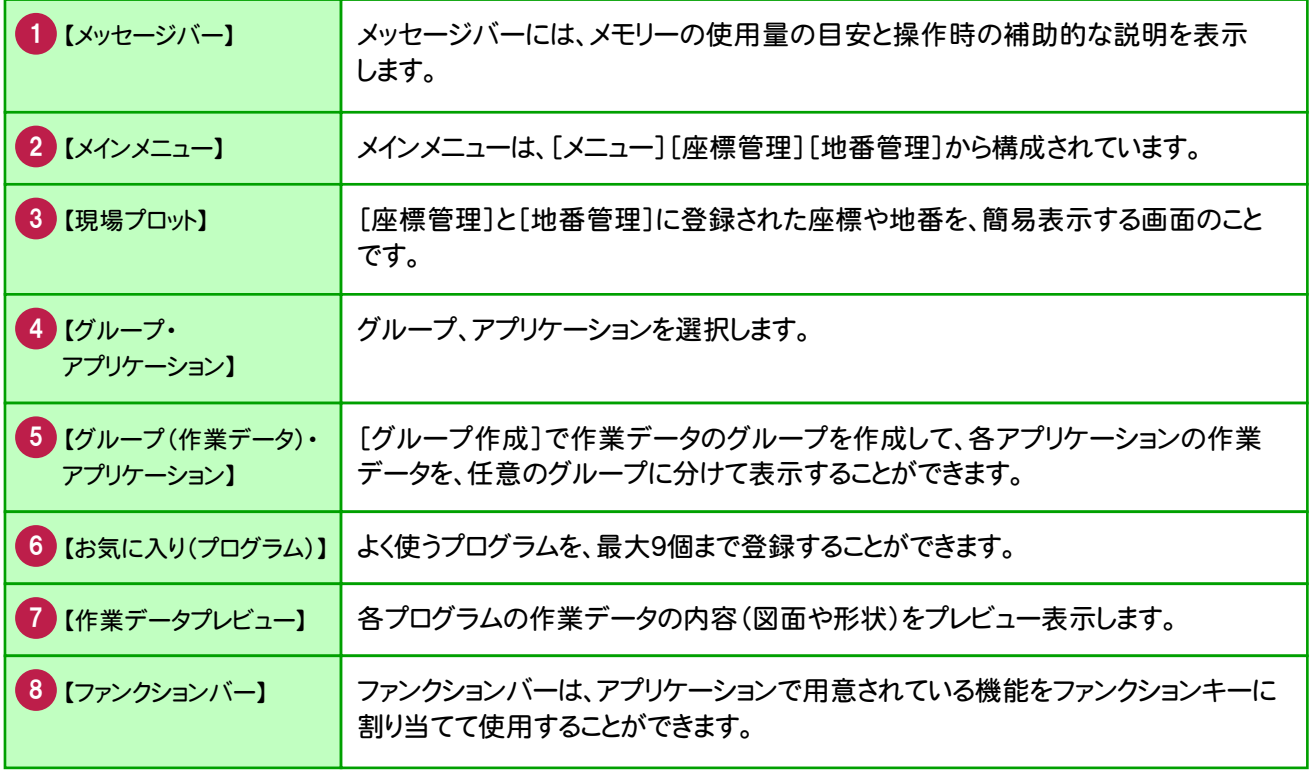

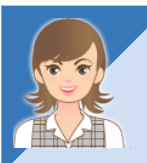

メインメニューの画面構成の①~⑧の詳細は、「012\_ナビちゃんのつぶやき(調査士編).pdf」を 参照してください。

●「019 メインメニューの画面構成について」(P.29)

#### メモ<br>登記測量エディションの画面構成

BLUETREND XA 登記測量エディションのメインメニューの機能を確認します。 BLUETREND XA 登記測量エディションは、BLUETREND XA をベースに、登記業務に必要な機能を厳選した 土地家屋調査士向けの専用システムです。

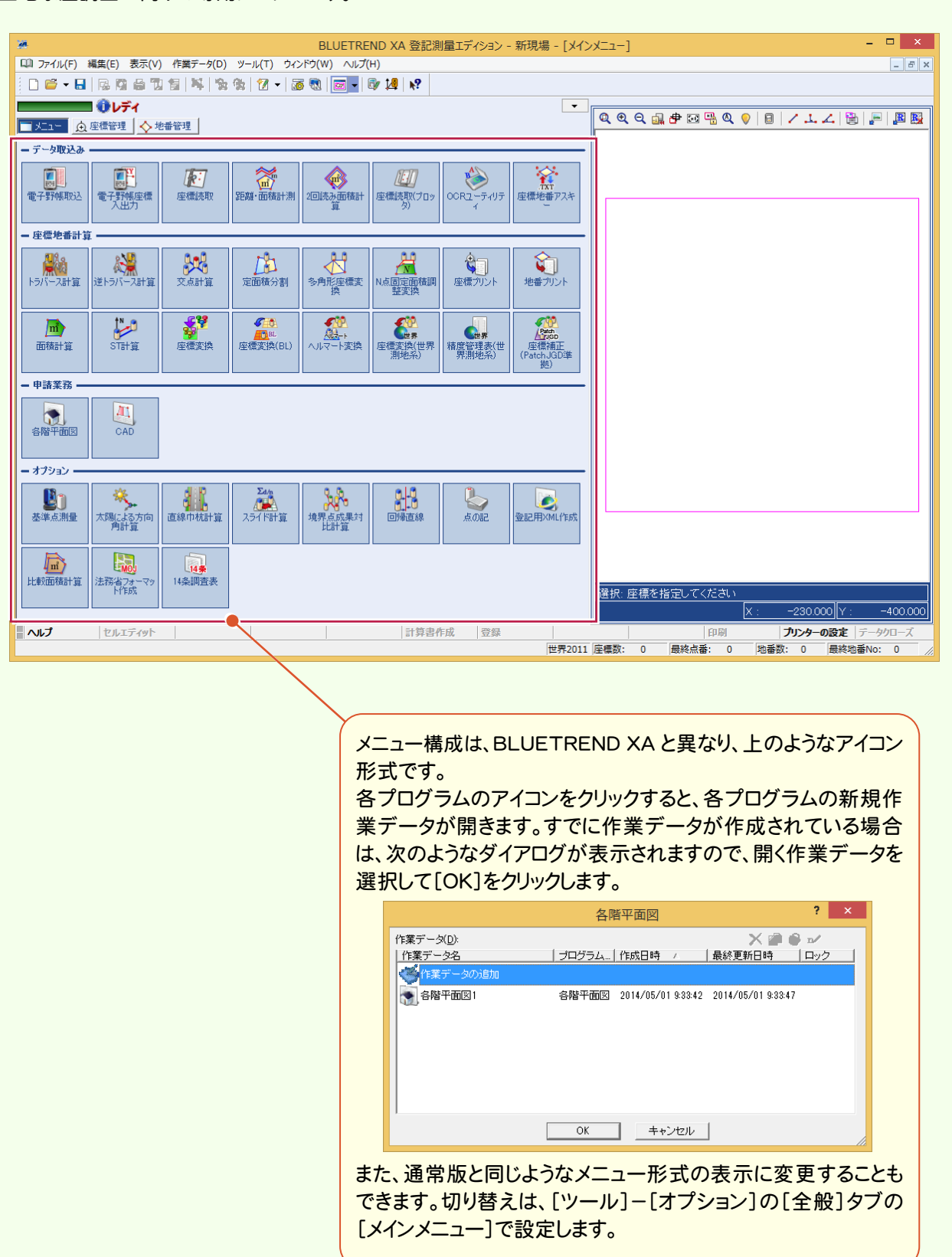

# **2 - 3** 現場プロット

現場プロットは、[座標管理]と[地番管理]に登録された座標(点番、点名)や地番(地番情報、三斜線など)を、 簡易表示する現場系画面のことです。

[座標管理]や[地番管理]のような一覧形式ではわかりにくい全体イメージを見やすくする機能です。 また、現場プロットに表示されているマークをクリックして地番登録や作業データのセル入力を行うことができます。

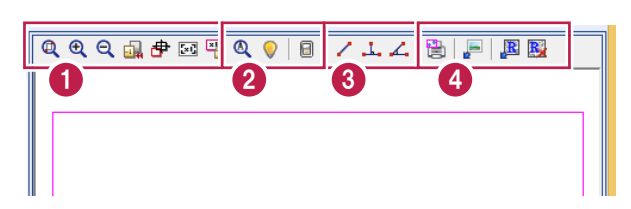

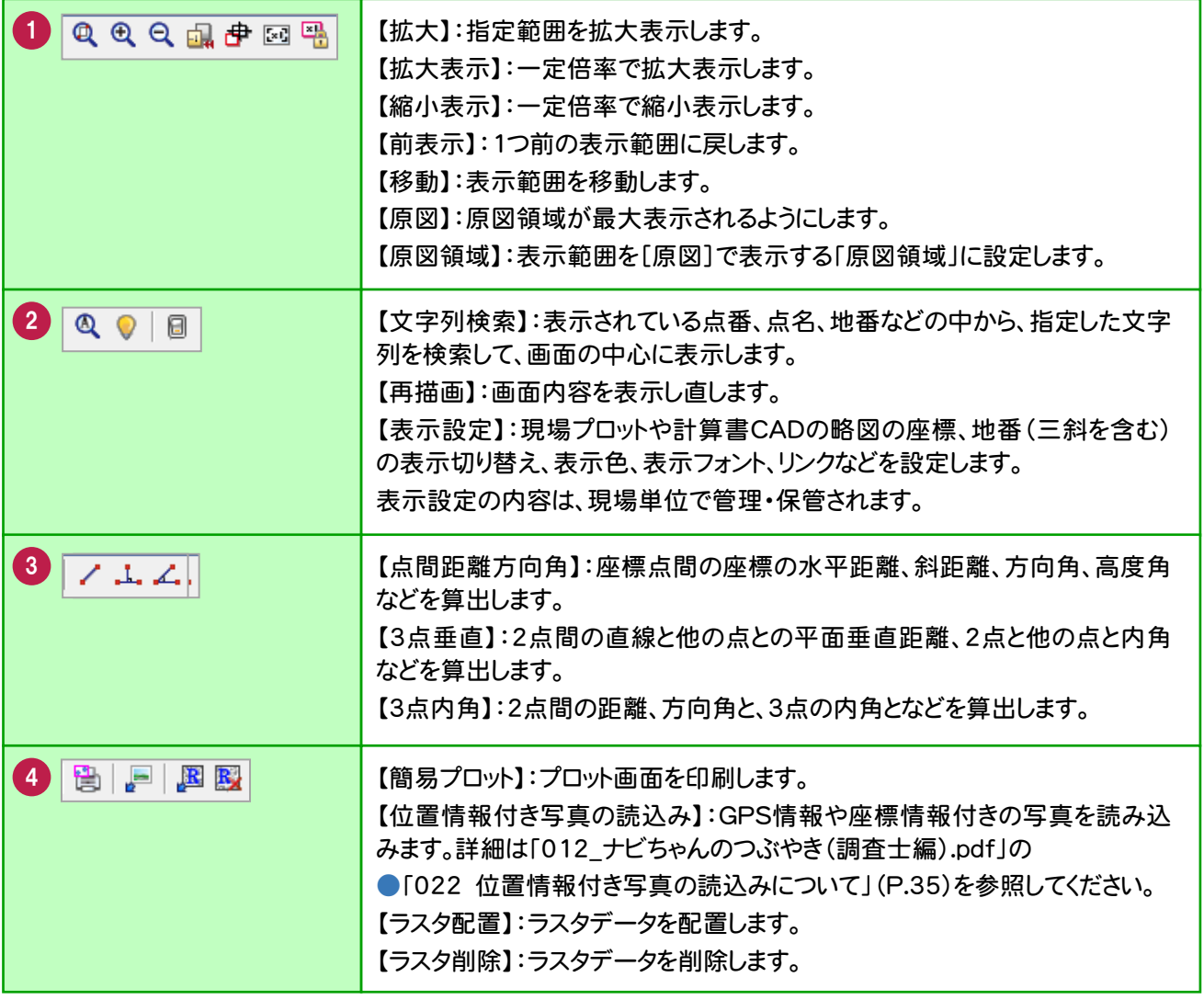

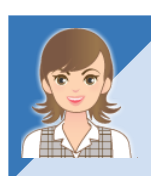

【ラスタ配置】で、ラスタデータを配置すると、現場イメージを確認しながら作業できます。 詳細は、「012\_ナビちゃんのつぶやき(調査士編).pdf」を参照してください。 ●「020 現場プロットにラスタデータを配置する」(P.32)

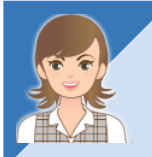

【表示設定】の[座標1][地番]タブの[リンク]でリンクのピン表示を切り替えできます。 詳細は、「012\_ナビちゃんのつぶやき(調査士編).pdf」を参照してください。 ●「021 現場プロットにリンクのピンを表示する」(P.34)

# **2 - 4** データを保存する

BLUETREND XA での作業データはメモリー上に保存されているために、[名前を付けて保存]もしくは[上書き保 存]を実行するまでハードディスクに保存されていません。ハードディスクに保存せずに、BLUETREND XA を終了し たり、コンピューターの電源を切ったりするとデータが消滅します。

[上書き保存]と[名前を付けて保存]の違いは、現場名を変えずにそのまま保存するか、名前を変えて別現場に保 存するかです。新規の現場データでは[名前を付けて保存]、内容を変更してそのまま保存する場合は、[上書き保 存]を選択します。

こまめに保存することで、不慮の事故によってシステムダウンした場合に影響が少なくて済みます。作業データを入 力・変更したとき、各作業を終了するたびに保存することをお勧めします。

ただし、作業データ単位での保存はできません。[ファイル]-[名前を付けて保存]コマンドを実行して複数の作業 データを1つの現場として保存します。

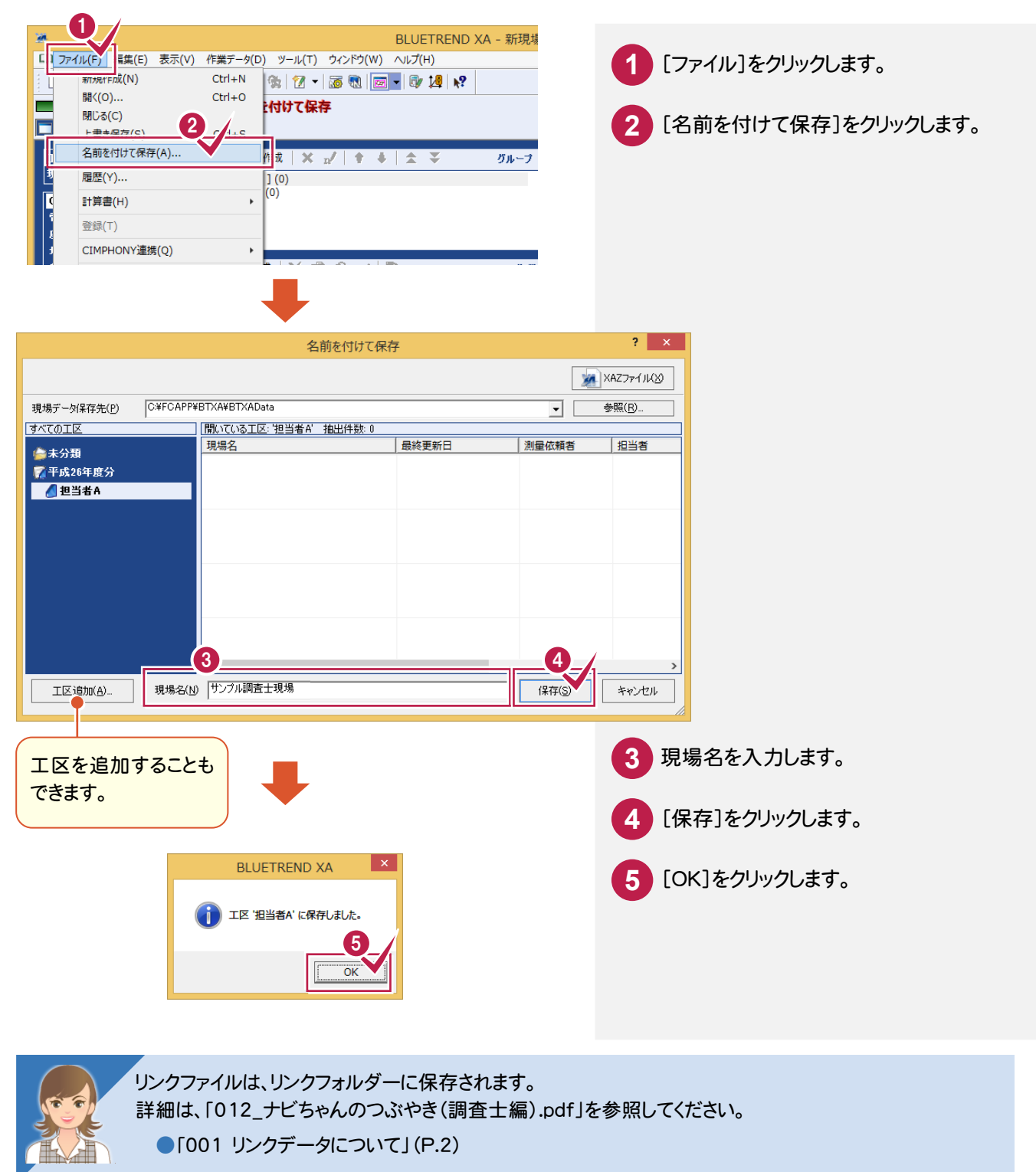

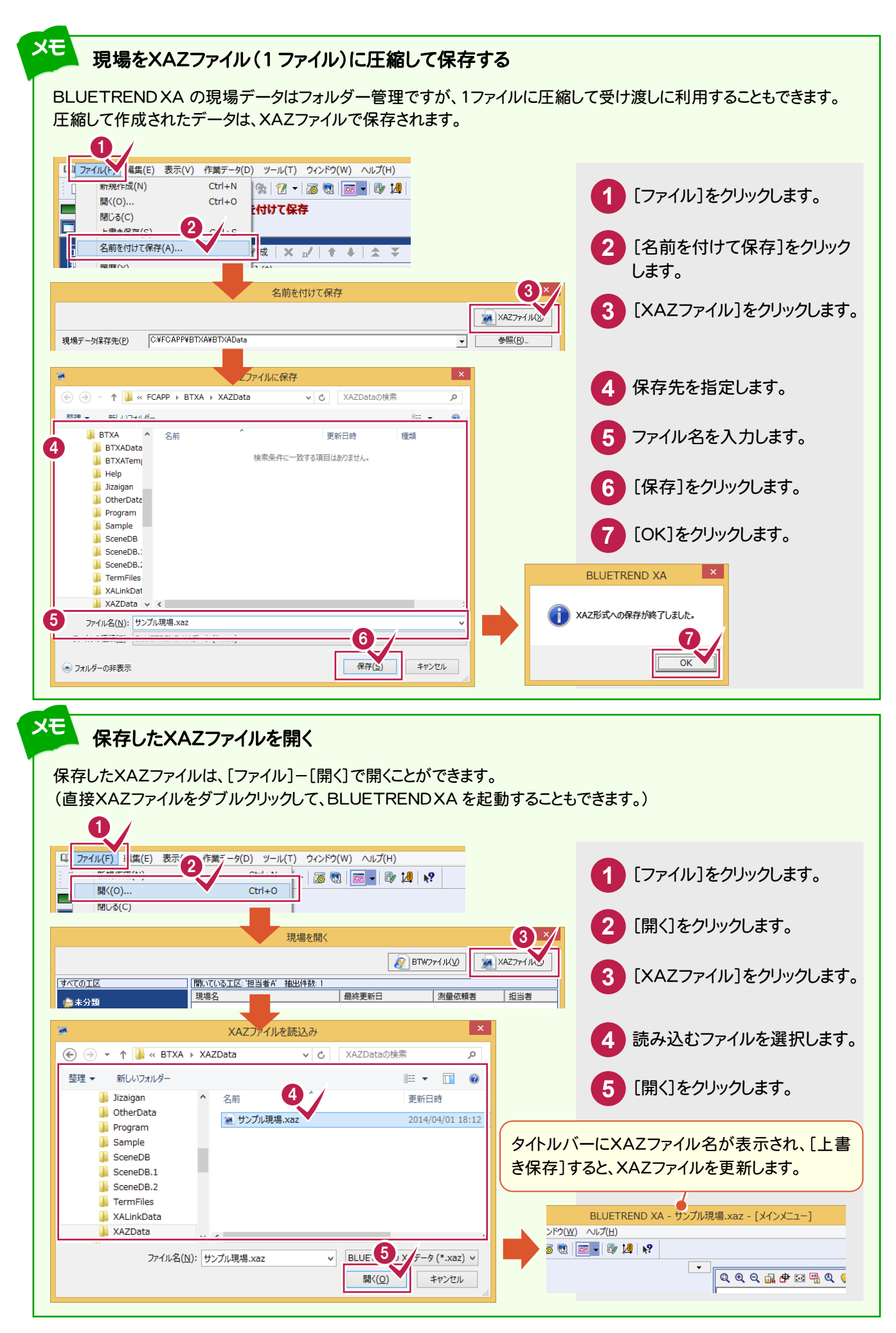

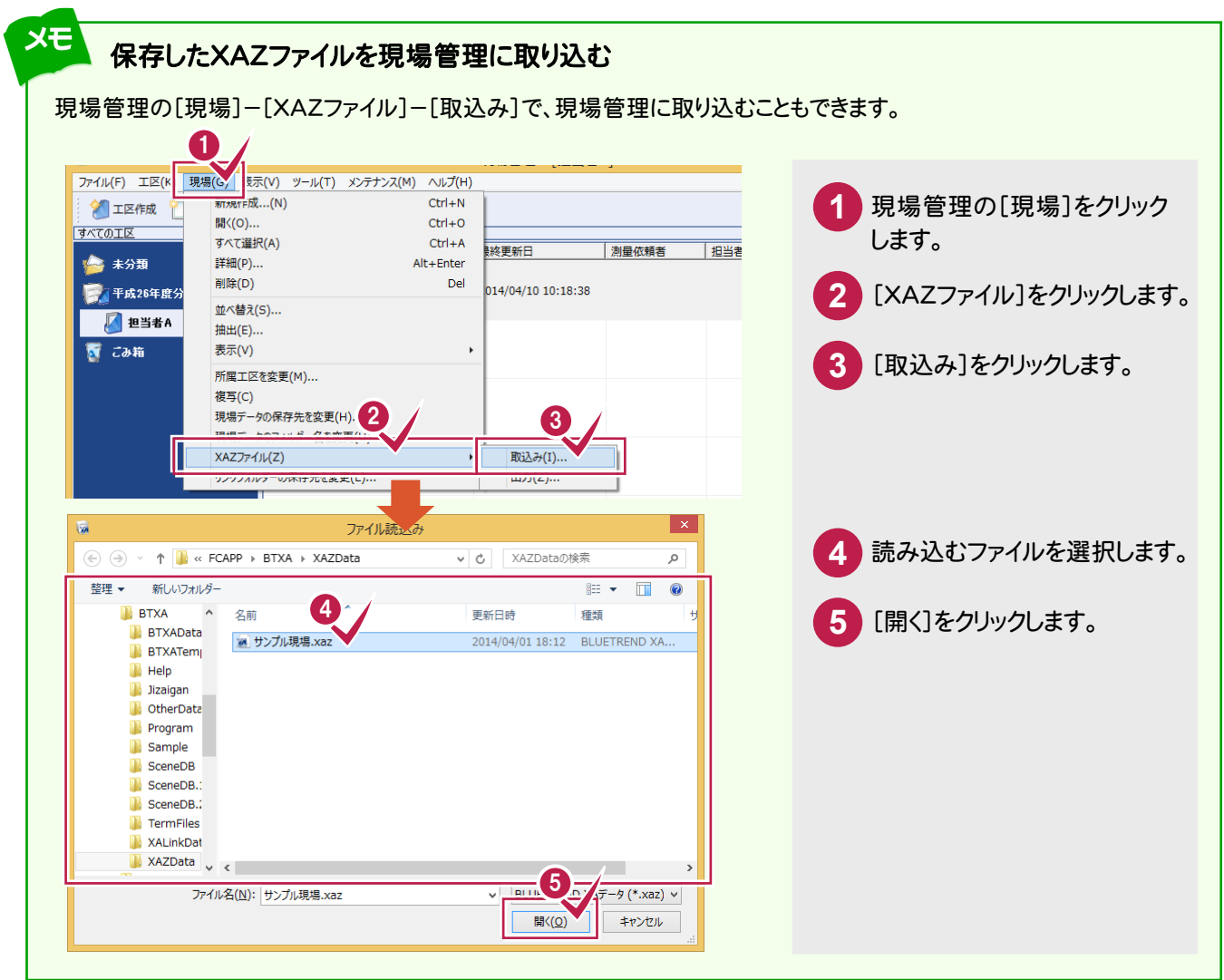

# 2-5 BLUETREND XA プログラムを終了する

BLUETREND XA プログラムを終了します。

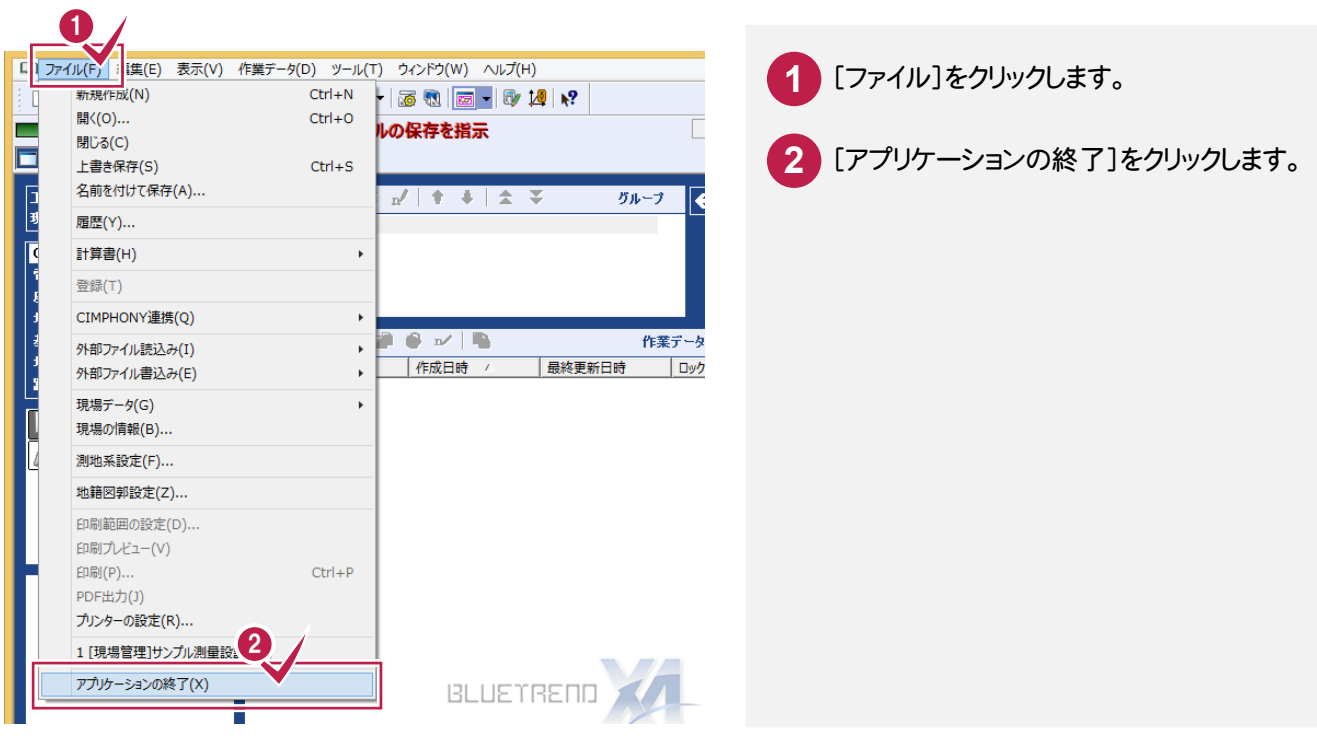

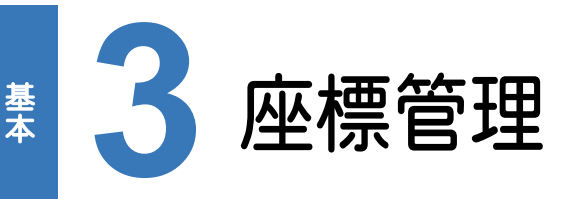

座標管理の項目を確認してみましょう。

# **3 - 1** 点番・点名について

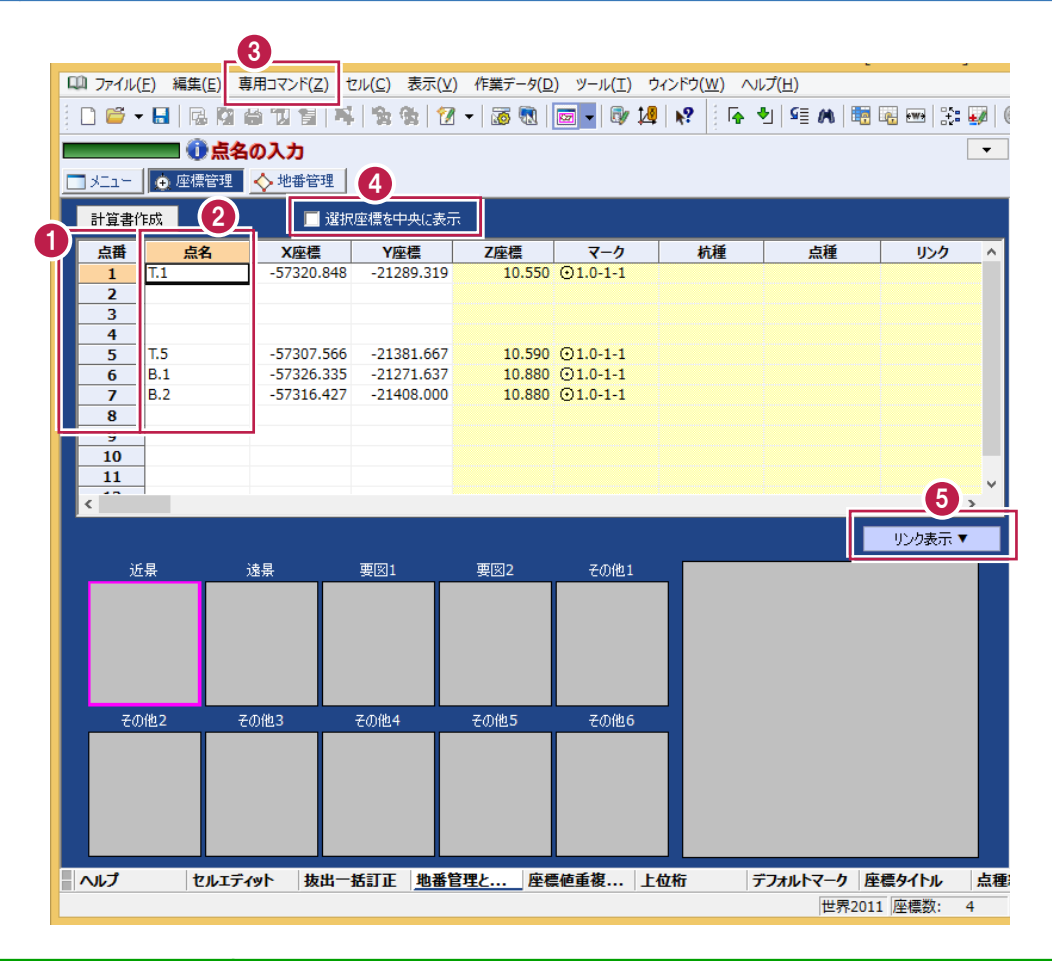

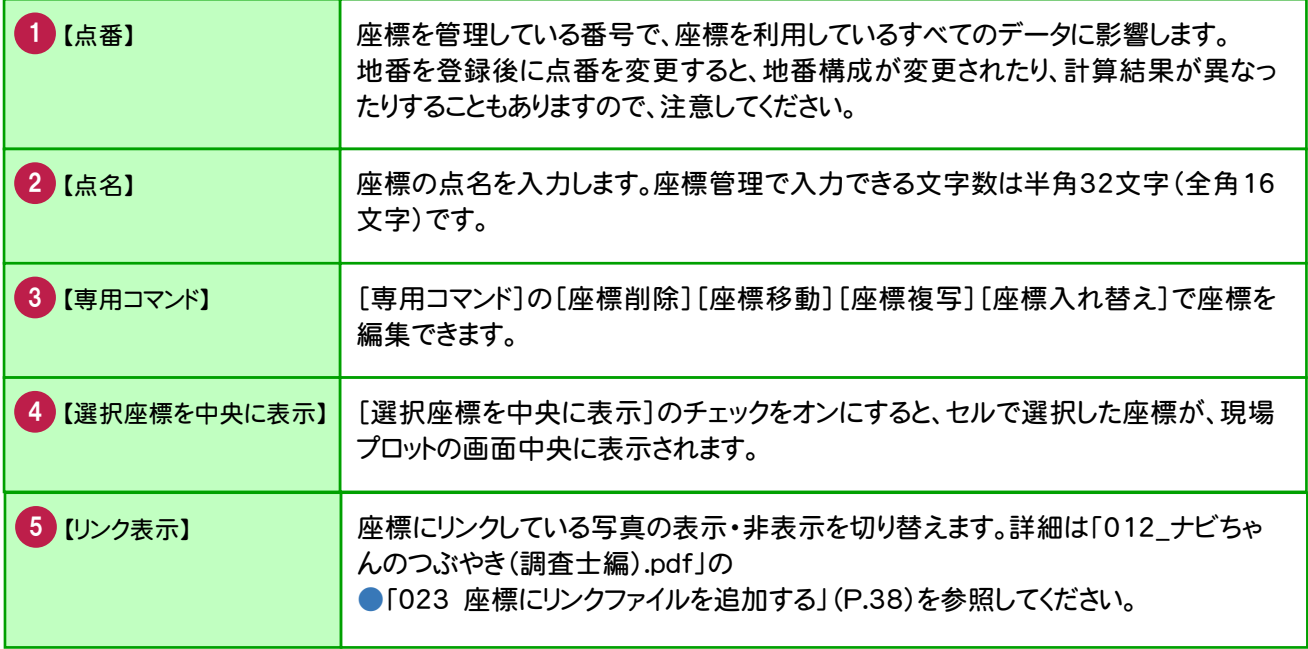

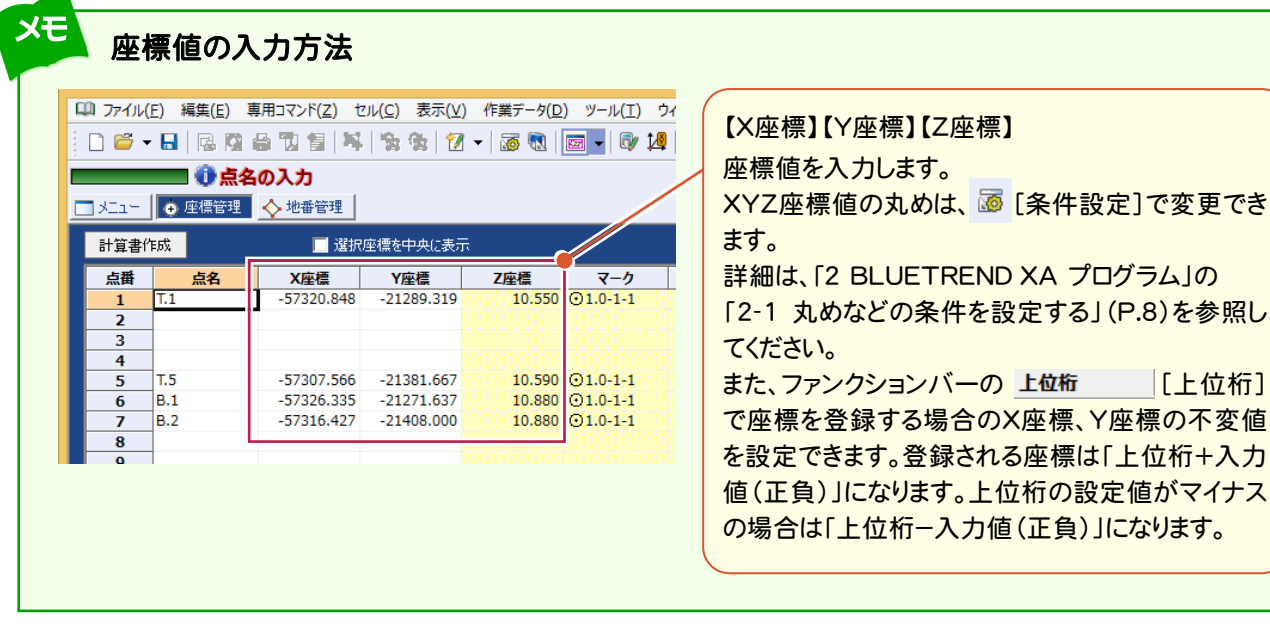

#### 注意 構成点の座標値を変更する場合は

地番構成点の座標を変更する場合、座標値をDeleteキーや[編集]-[クリア]で削除してから変更座標を入力する と、変更座標は地番構成点からはずれます。座標値を上書きで変更した場合は、地番構成点からはずれません。 座標値を削除すると確認のメッセージが表示されますので、[キャンセル]をクリックして座標値を上書きで変更してくだ さい。

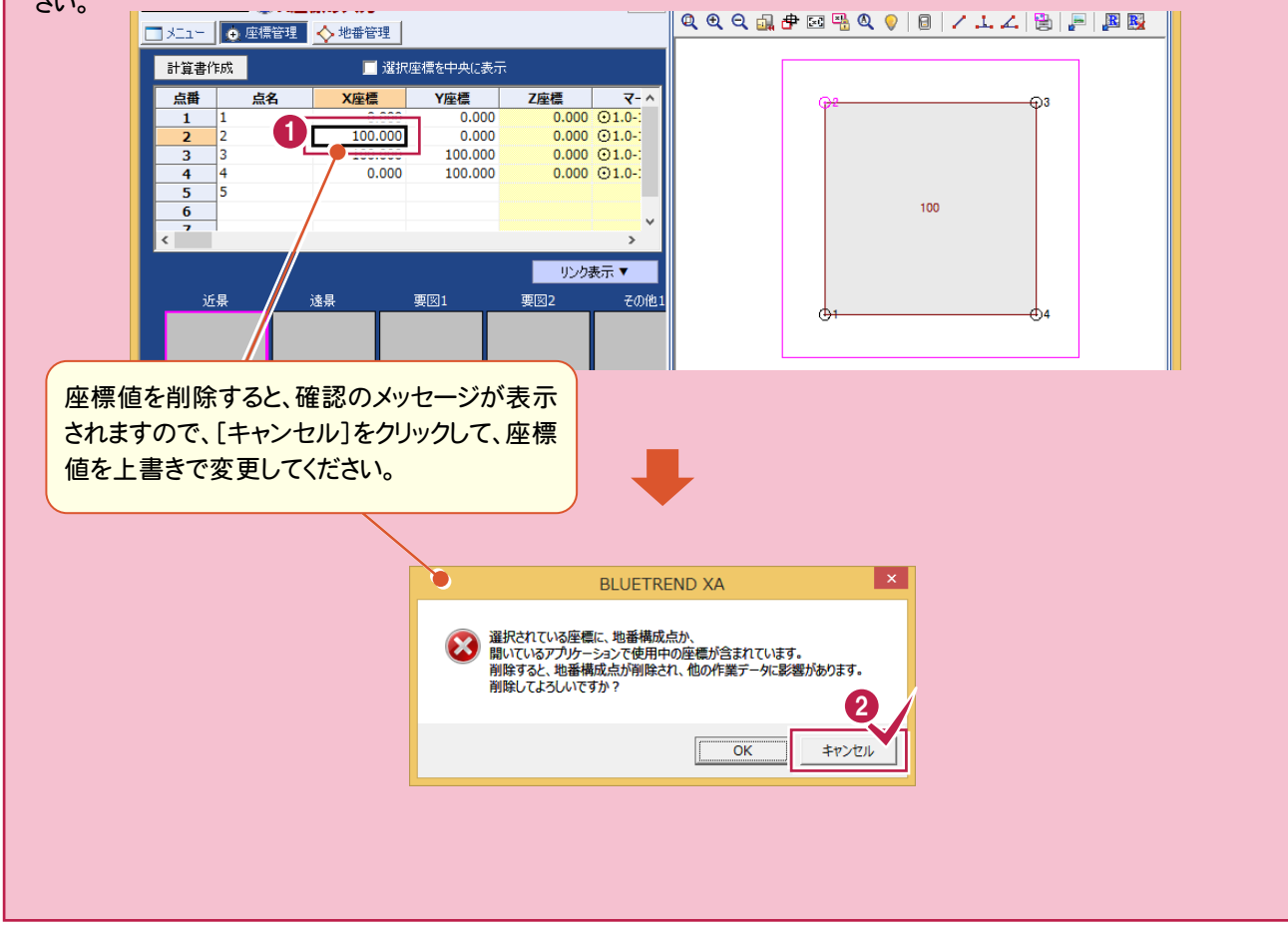

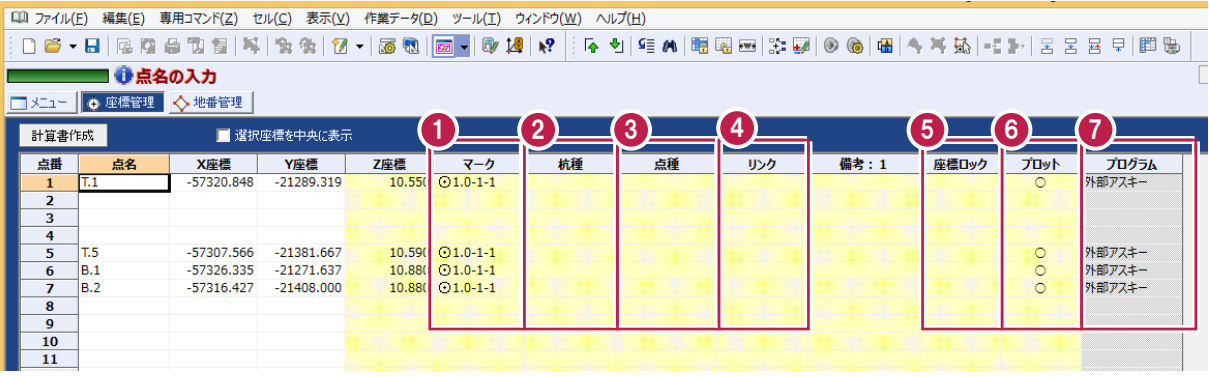

基本 基本

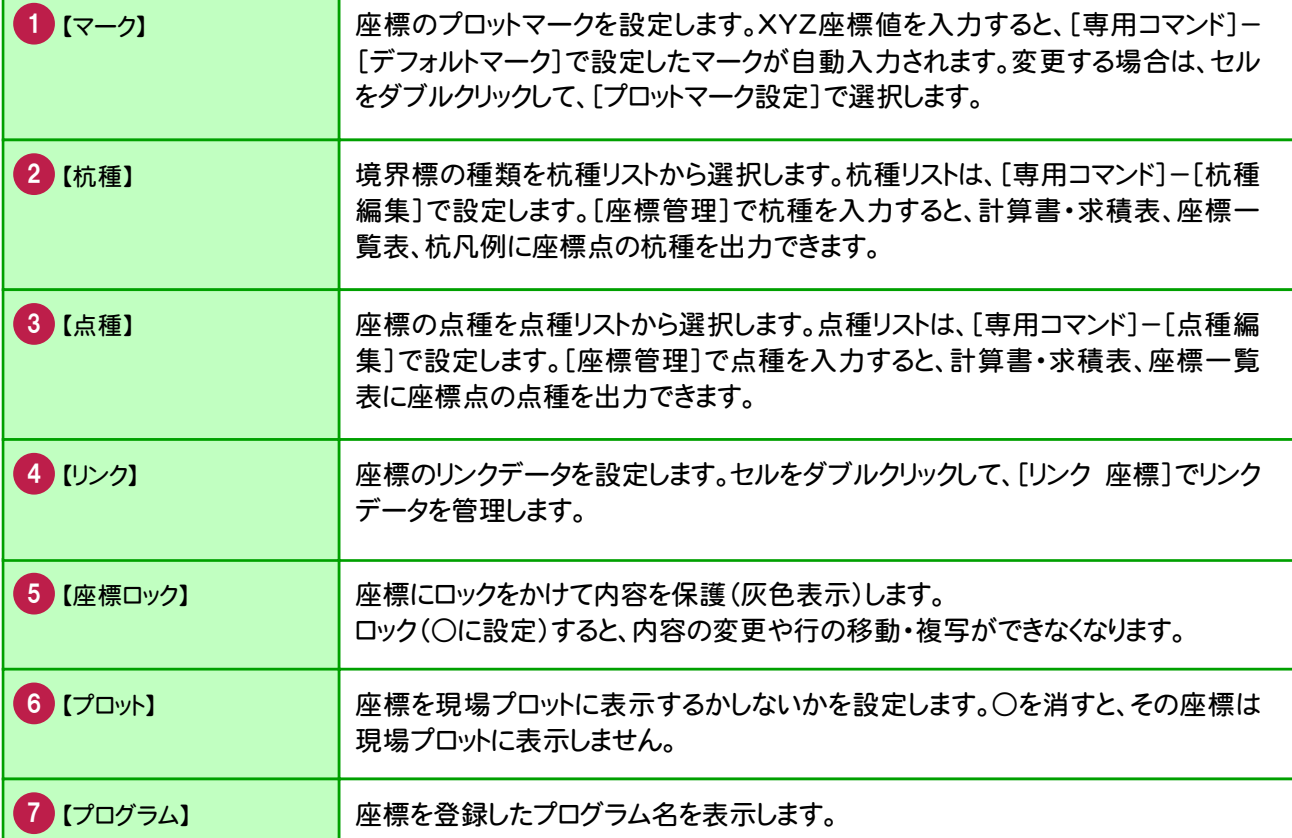

### **3 - 3** 行間を詰める

[専用コマンド]-[座標間詰め]で、指定した範囲の中に空白の行がある場合、その空白行を詰めます。 ここでは、「T.5」の座標を点番「2」へ移動してから、行間を詰める操作を解説します。

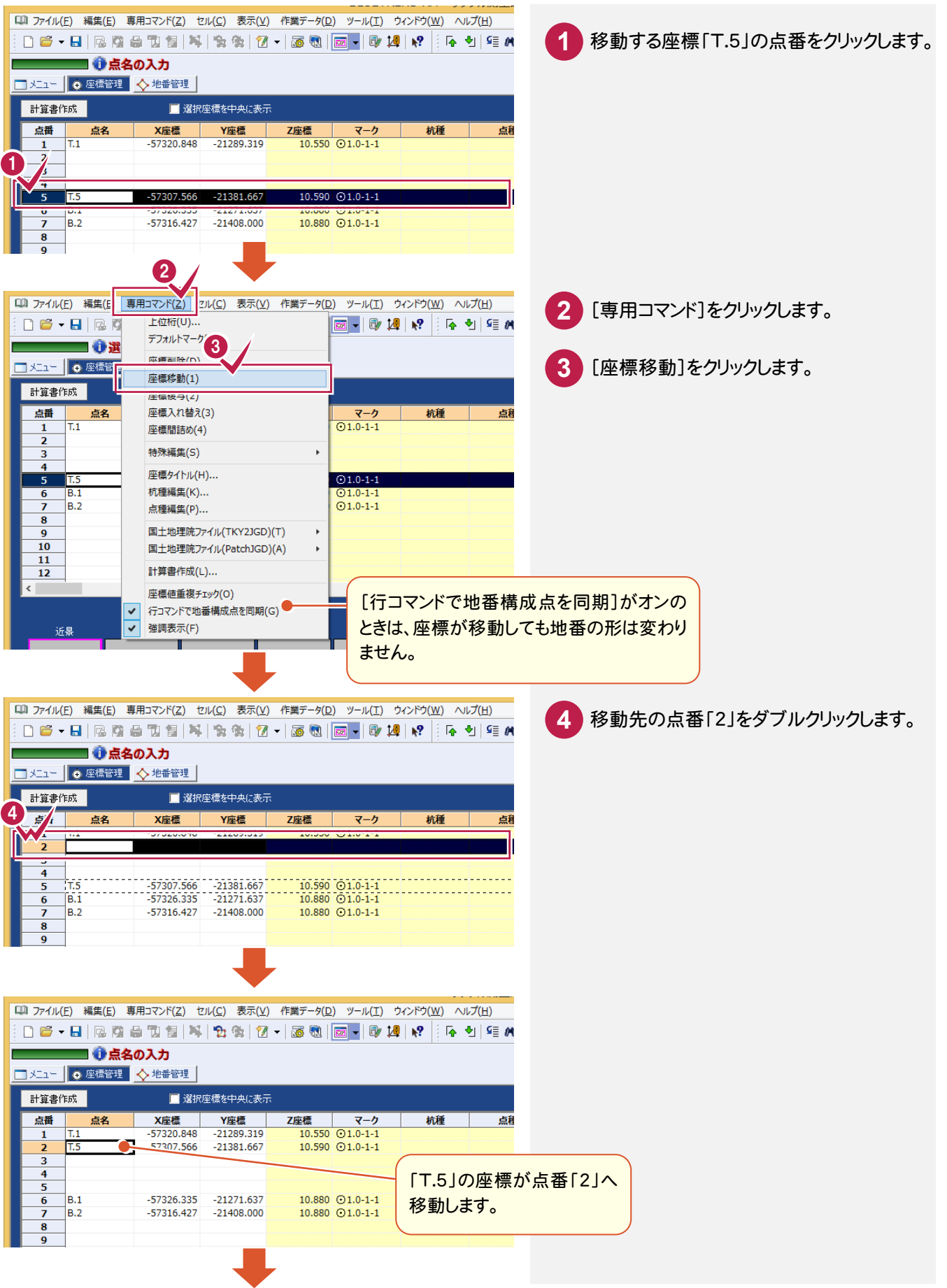

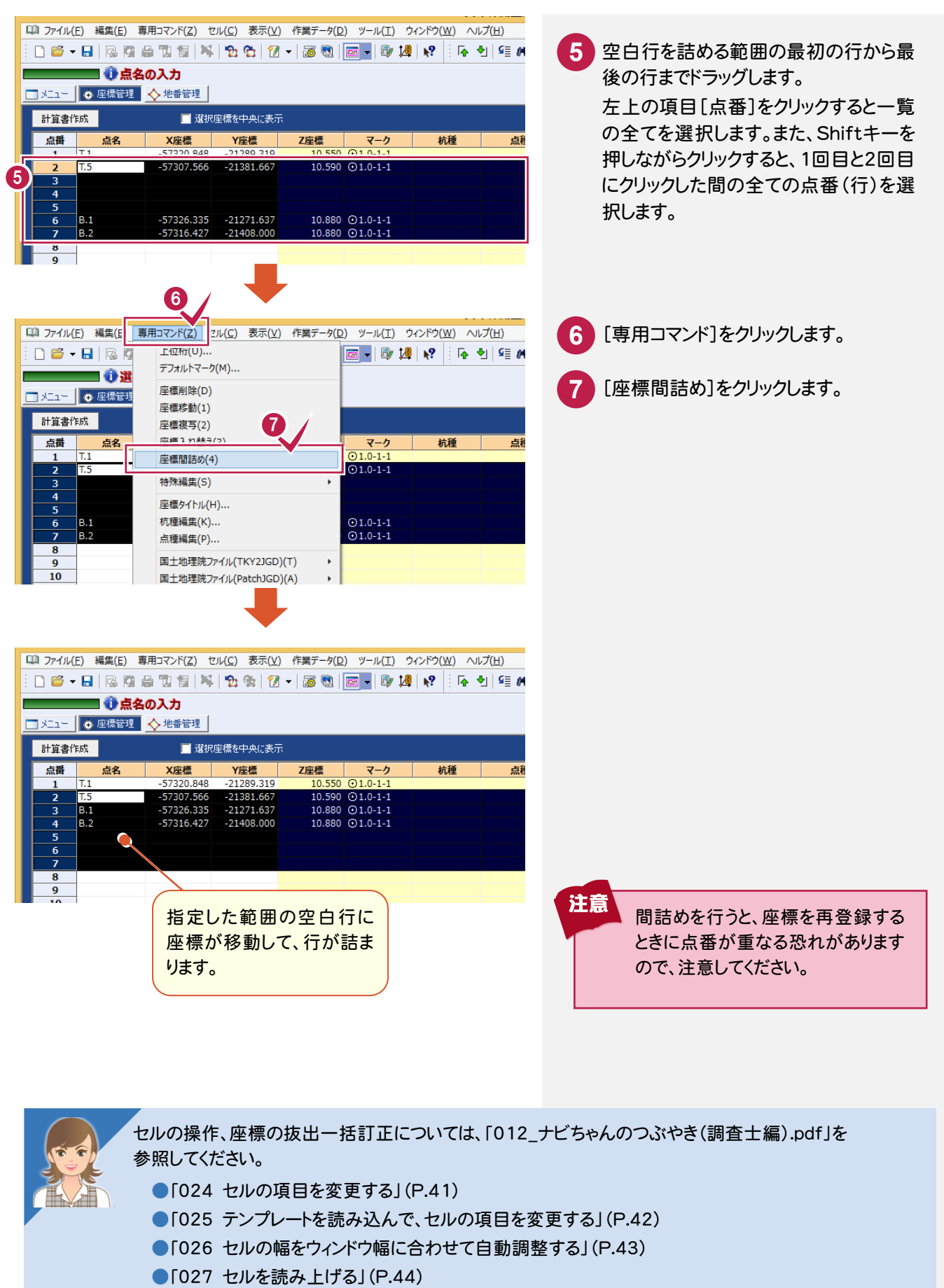

- ●「028 セルの内容を一括訂正する」(P.45)
- ●「029 座標を抜き出して、一括訂正する」(P.46)

基本

基本

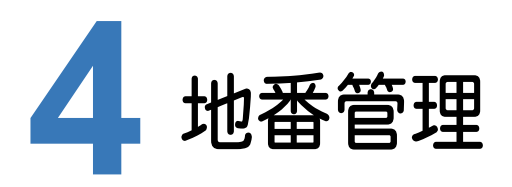

#### 地番管理の項目を確認してみましょう。

# **4 - 1** 地番 No・地番名について

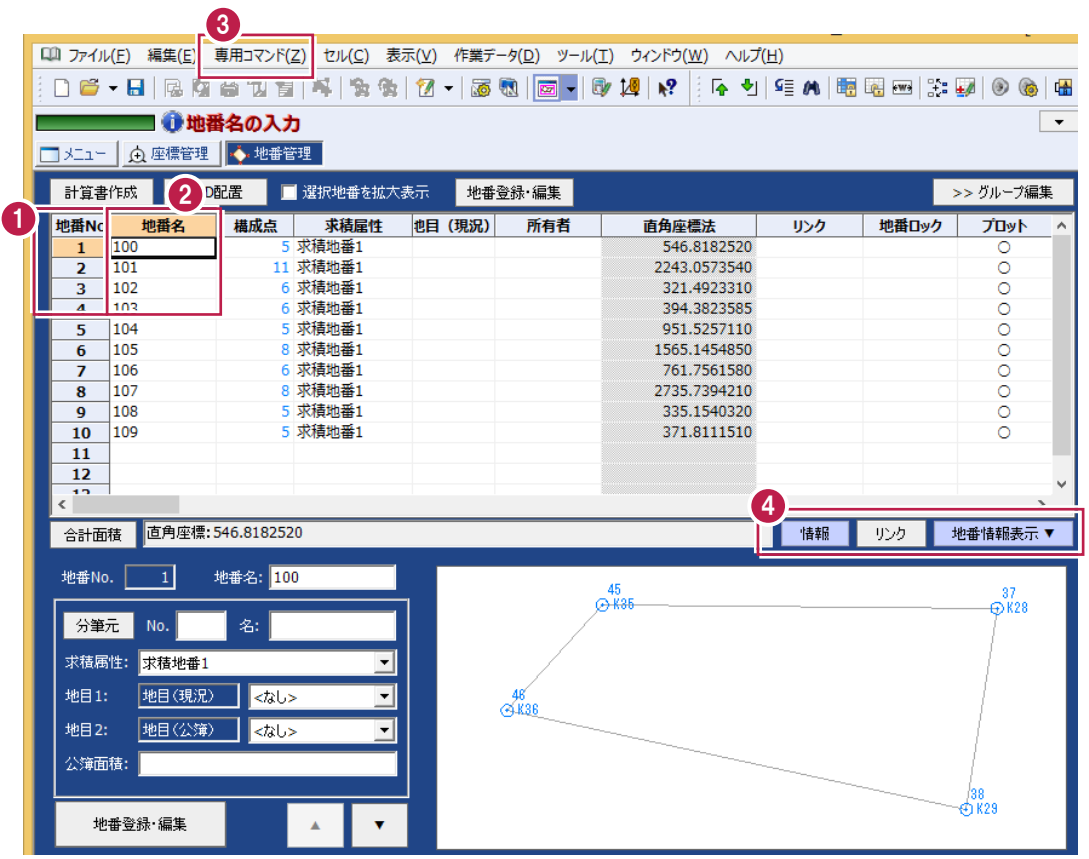

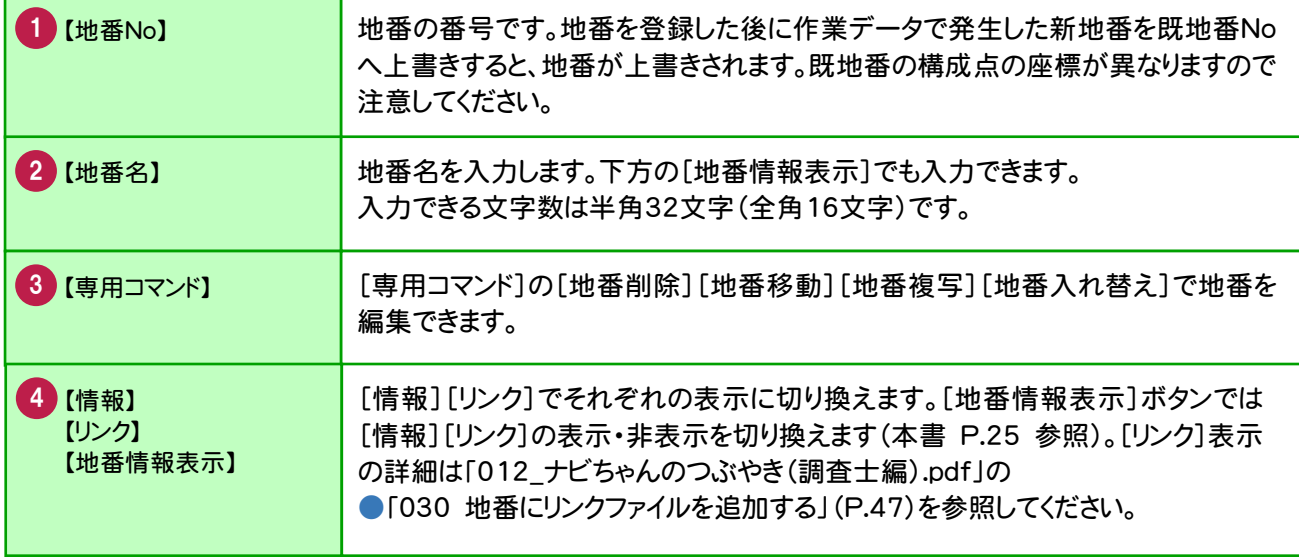

基本

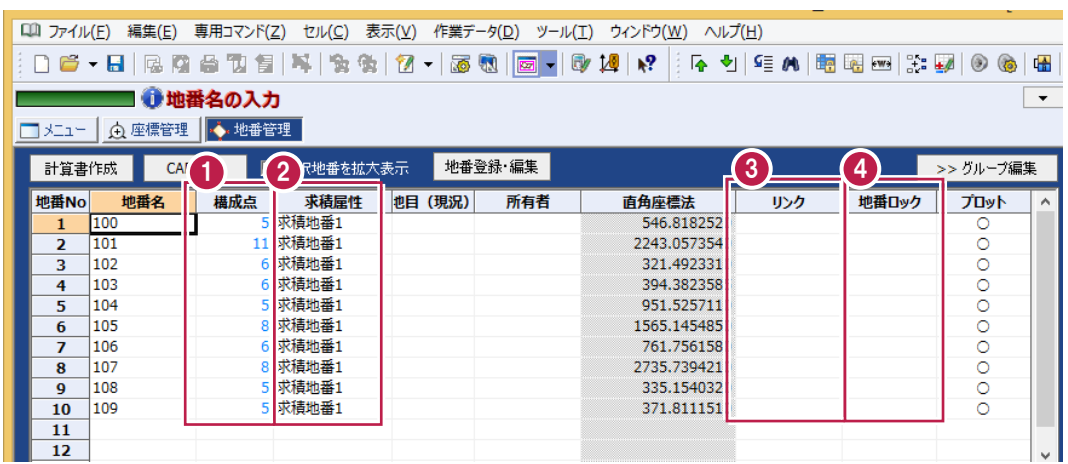

基本 基本

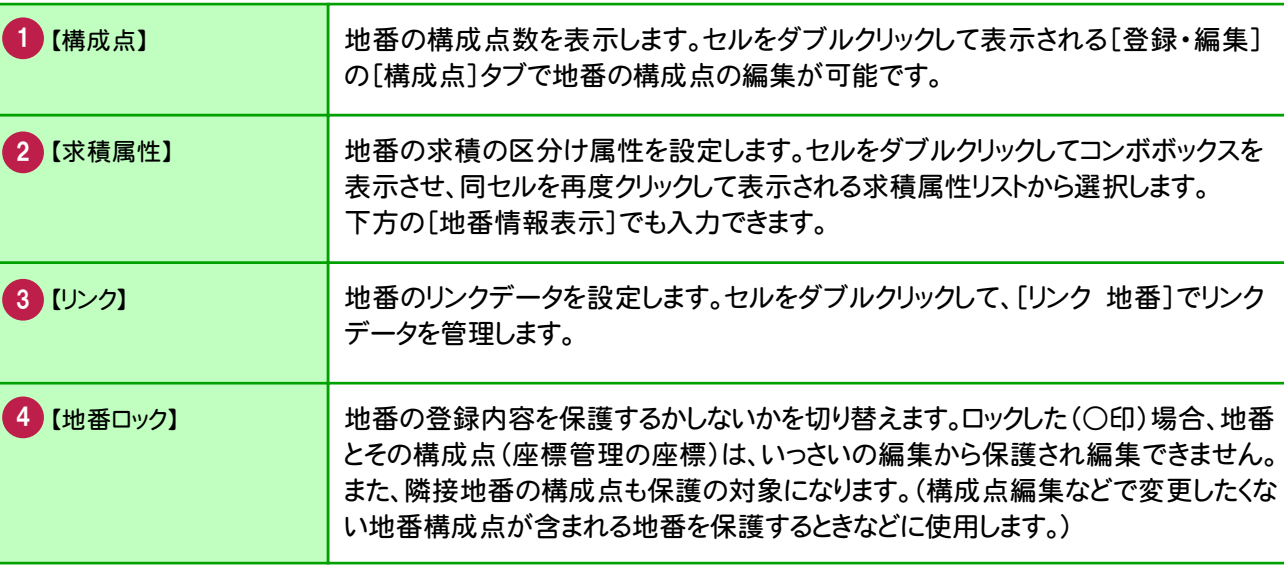

# **4 - 3** 地番情報を表示する

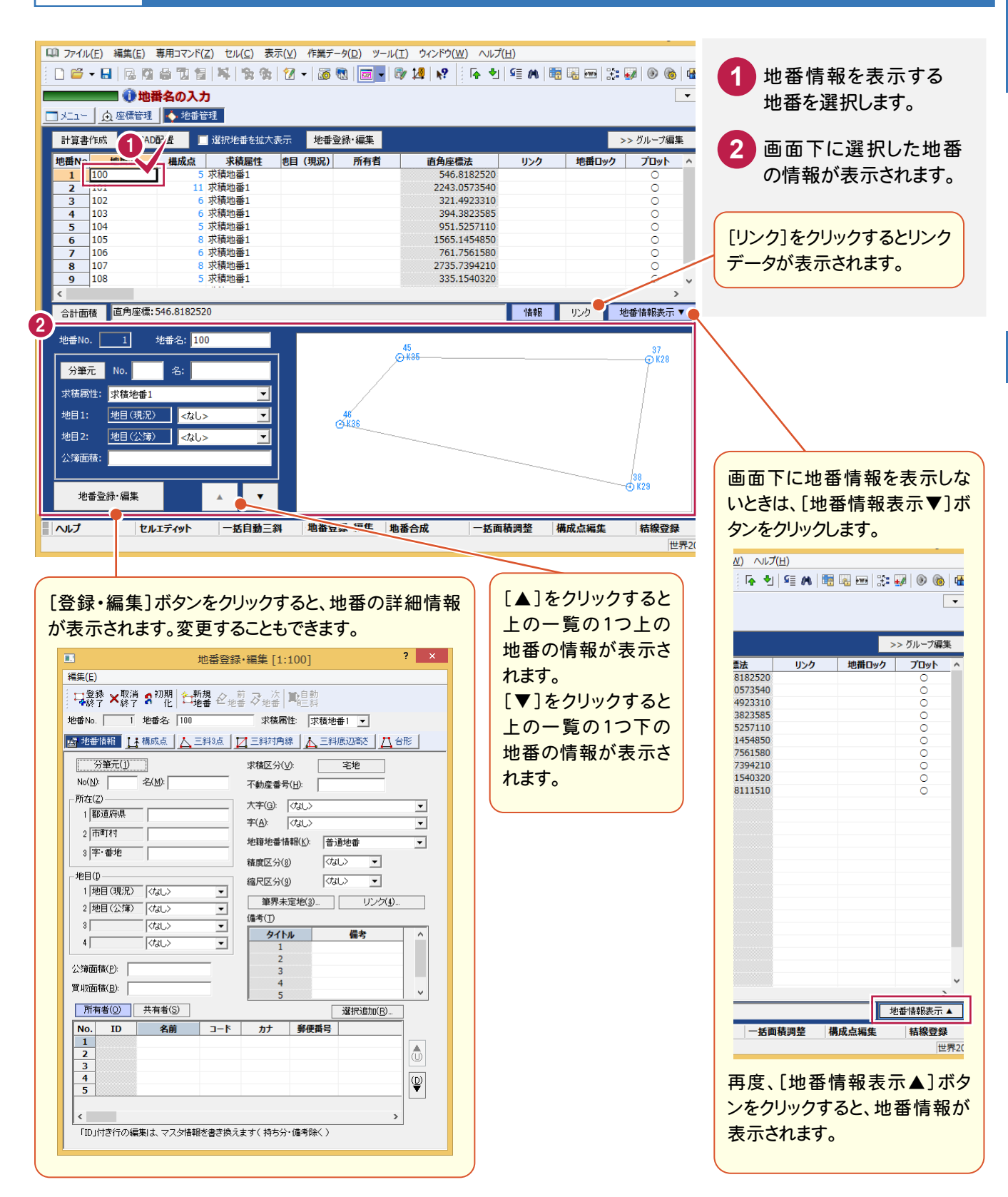

地番のグループ化、地番情報については、「012\_ナビちゃんのつぶやき(調査士編).pdf」を 参照してください。

●「031 地番のグループ化について」(P.48)

●「032 地番情報について」(P.49)

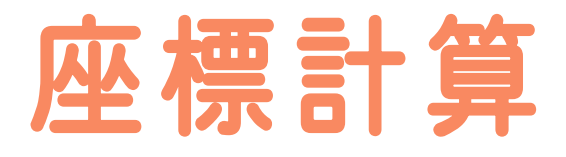

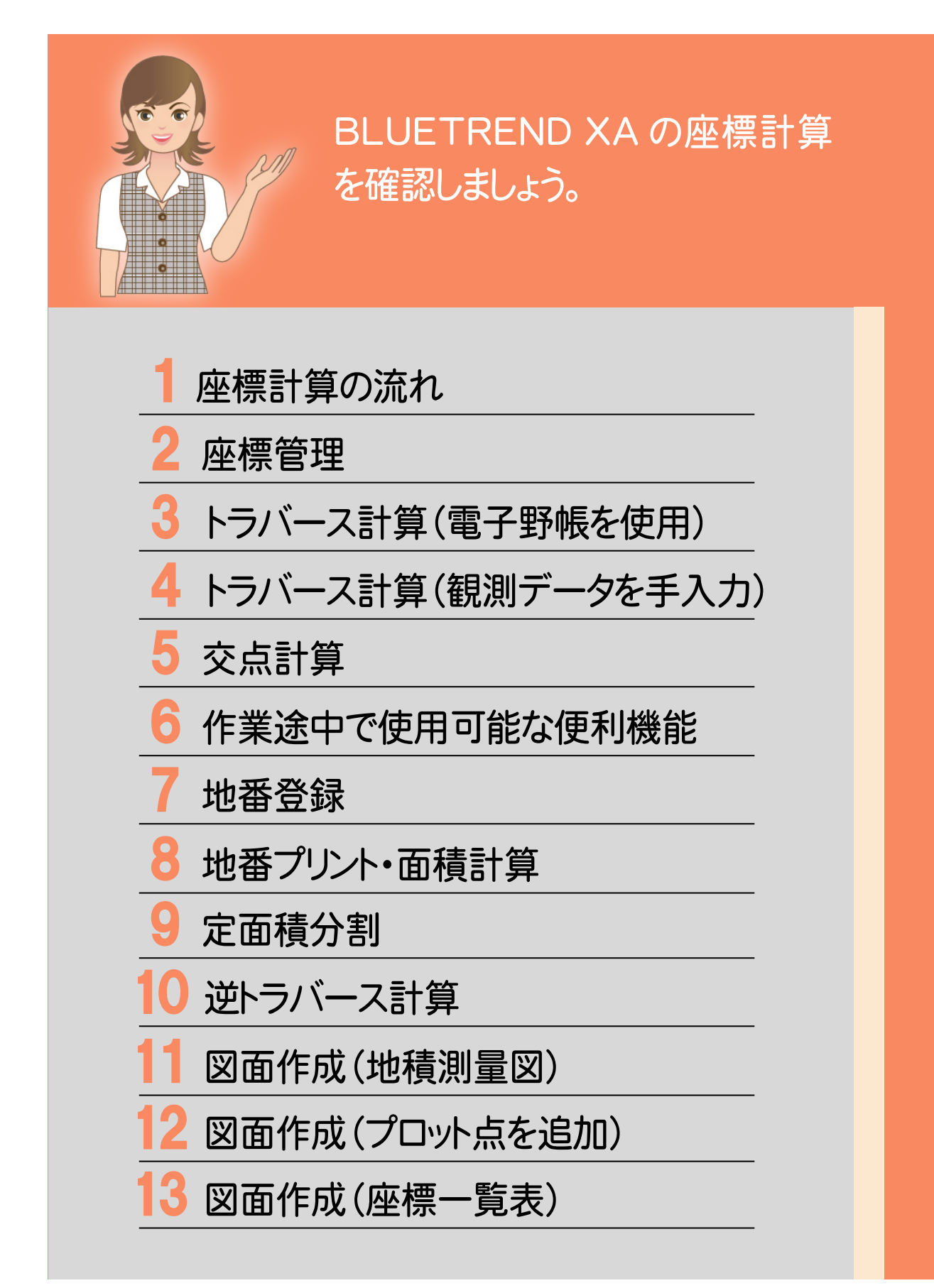

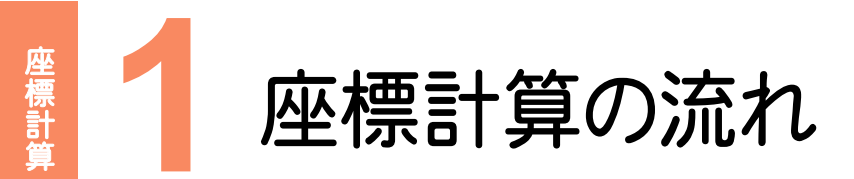

本書では、以下の流れで座標計算の操作を解説します。

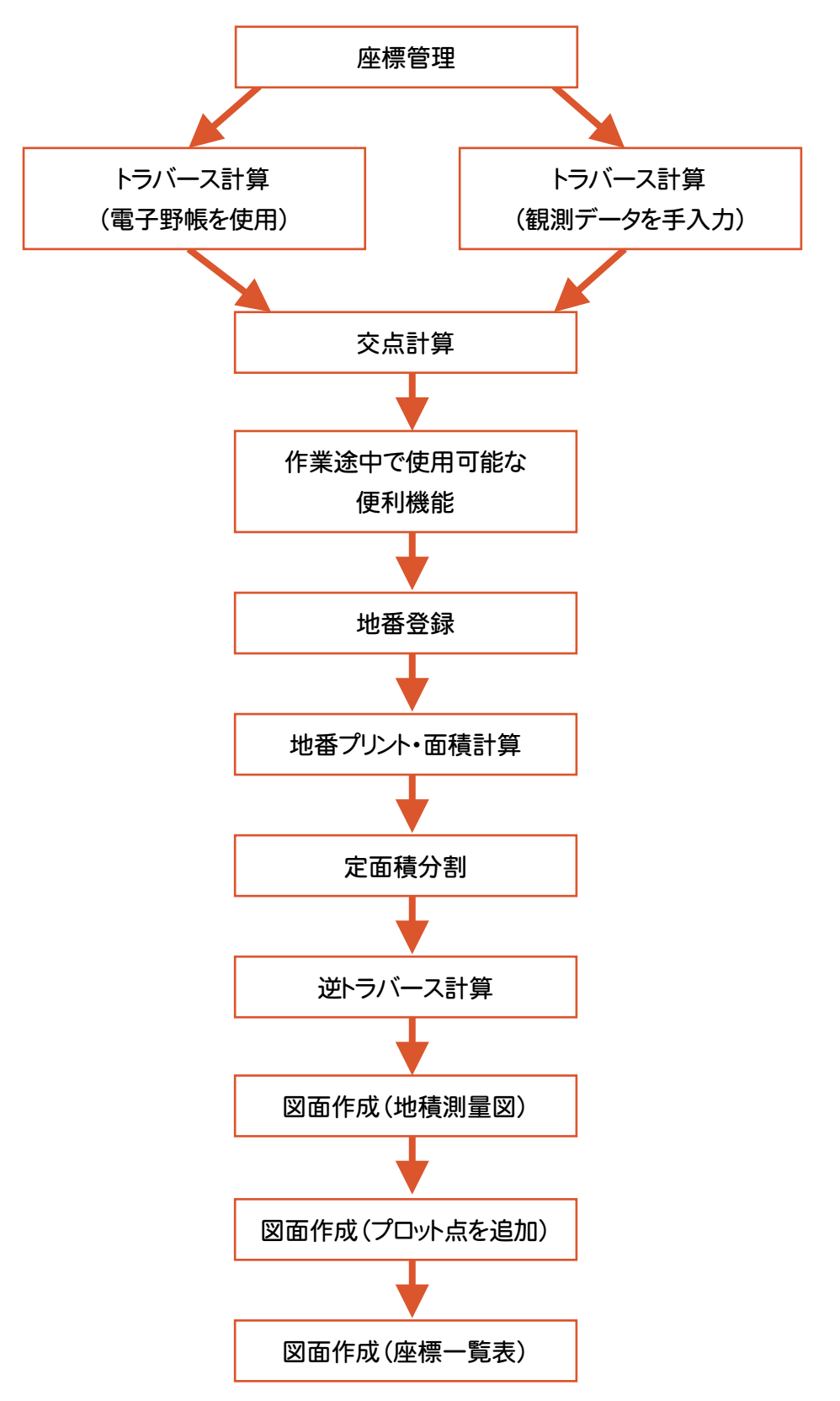

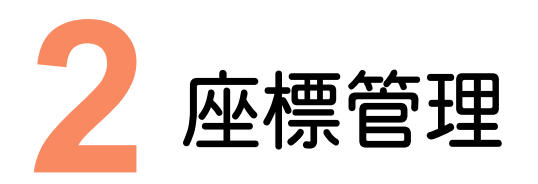

既知座標を入力しましょう。ここでは、以下の2つの操作方法で解説します。 ①座標管理で既知座標を手入力する ②既知座標のSIMAデータを読み込む

### **2 - 1** ①座標管理で既知座標を手入力する

[座標管理]で既知座標を手入力して登録することができます。

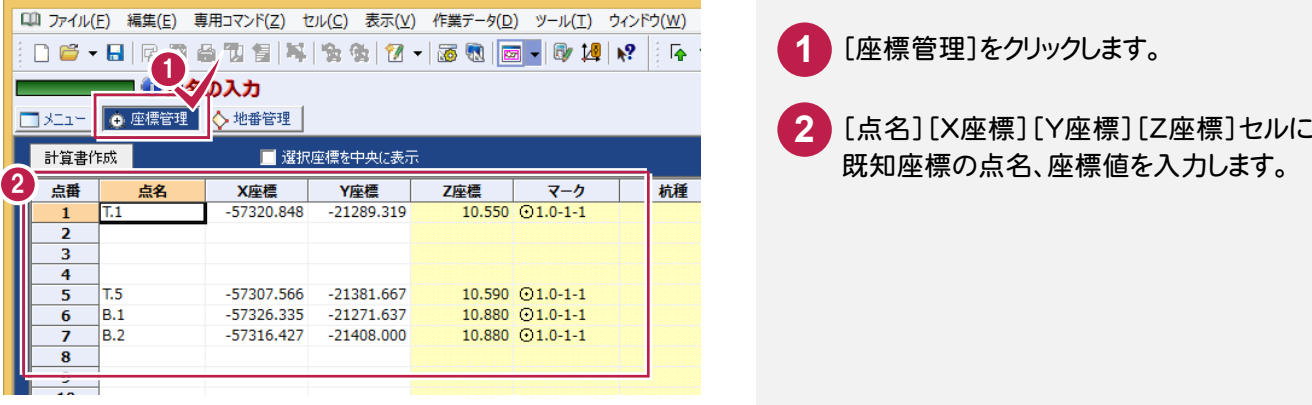

#### **2 - 2** ②既知座標のSIMAデータを読み込む

[ファイル]-[外部ファイル読込み]-[座標地番SIMA]でSIMAデータを読み込むことができます。

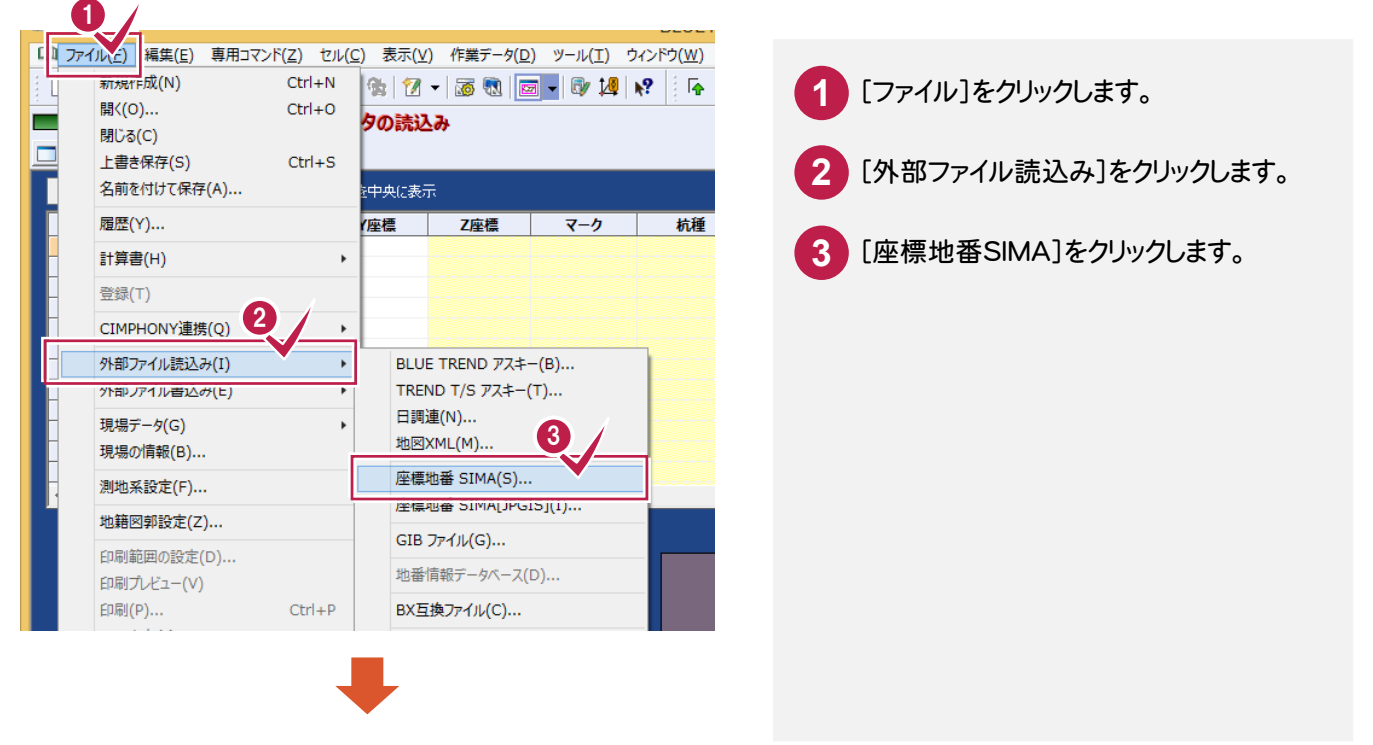

には、この中には、この中には、この中には、この中には、この中には、この中には、この中には、この中には、この中には、この中には、この中には、この中には、この中には、この中には、この中には、この中には、こ

座標計普

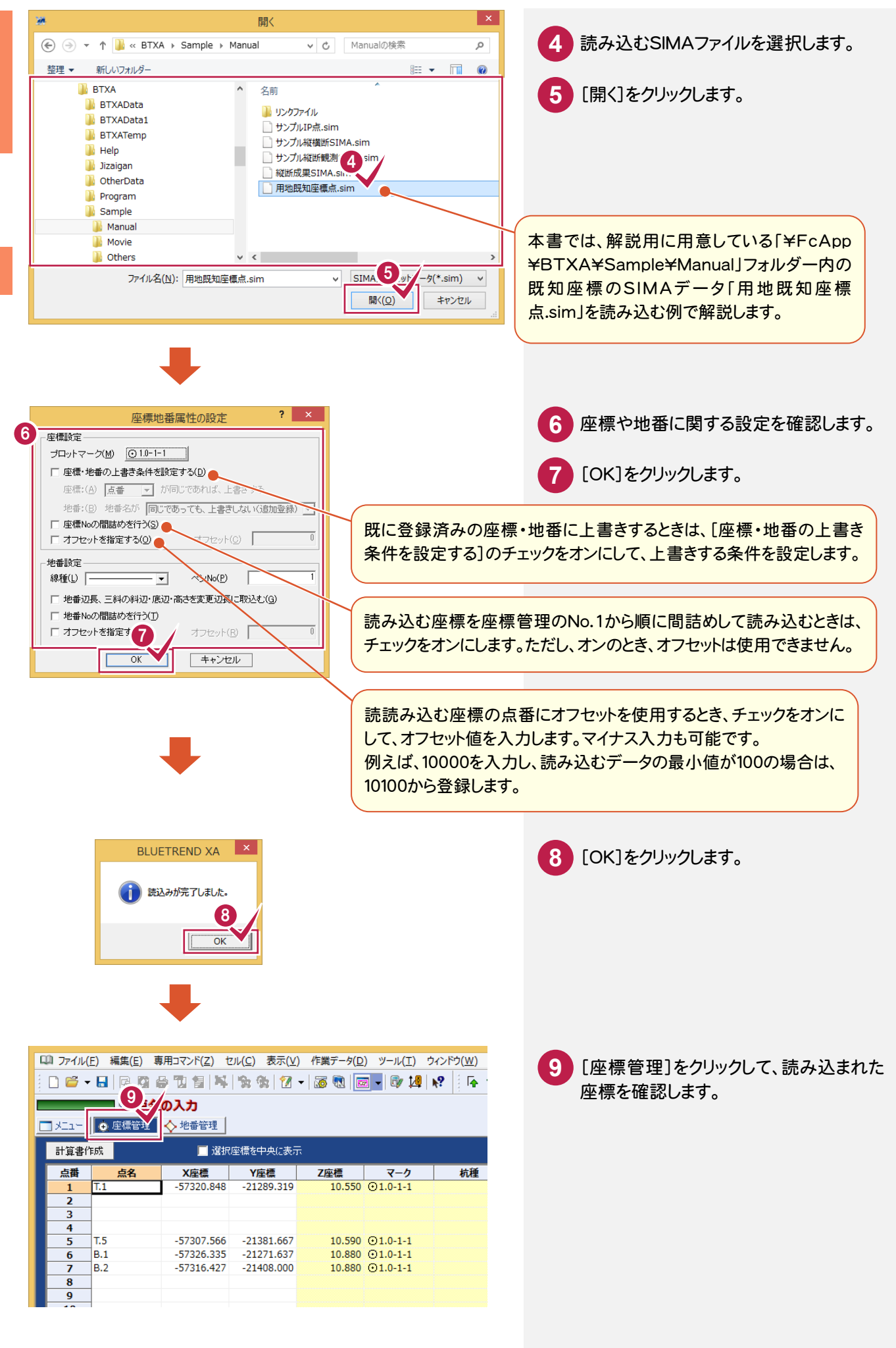

座標計算

座標管理  $\ddot{}}$ 

**30**
トラバース ボール・コーヒー きんこうかん かんきょう しゅうしゅう しゅうしゅう しゅうしゅう しゅうしゅう しゅうしゅう しゅうしゅう しゅうしゅう しゅうしゅう しゅうしゅう しゅうしゅう しゅうしゅう

トラバース計算(電子野帳を使用)

3

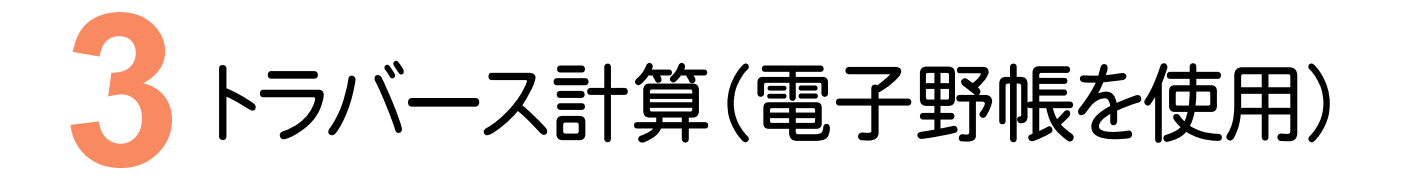

電子野帳を使用して、トラバース計算を行いましょう。

# **3 - 1** [電子野帳取込]の作業データを新規作成する

[電子野帳取込]の作業データを新規作成します。

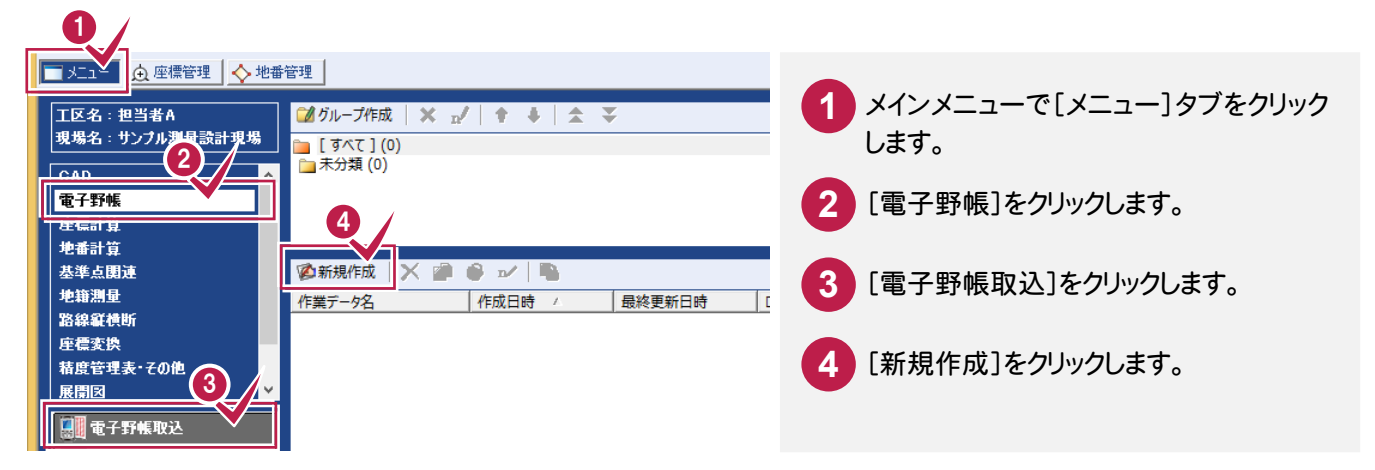

# **3-2 観測データを取り込む**

電子野帳と接続して観測データを取り込みます。本書では、用意してある標準フォーマット「基準点・境界点.txt」を 読み込む例で解説します。(操作方法は、次ページの「電子野帳から取り込んだデータをUSBやSDカードから取り込 む」を参照してください。)

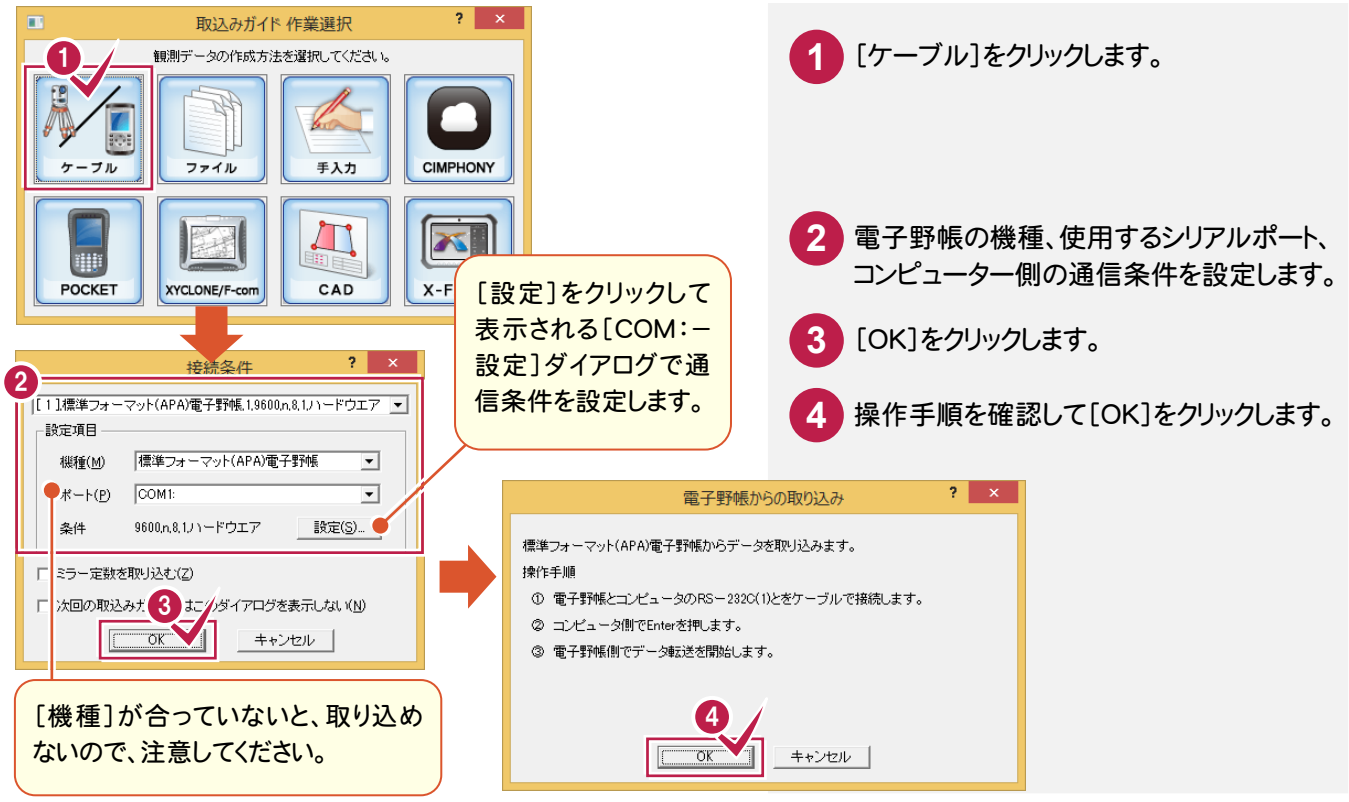

#### メモ 電子野帳から取り込んだデータを USB や SD カードから取り込む

[取込みガイド作業選択]の[ファイル]で、電子野帳から取り込んだ生データを入力することもできます。 本書では、解説用に「¥FcApp¥BTXA¥Sample¥Manual」フォルダー内に生データ「基準点・境界点.txt」を用意し ています。

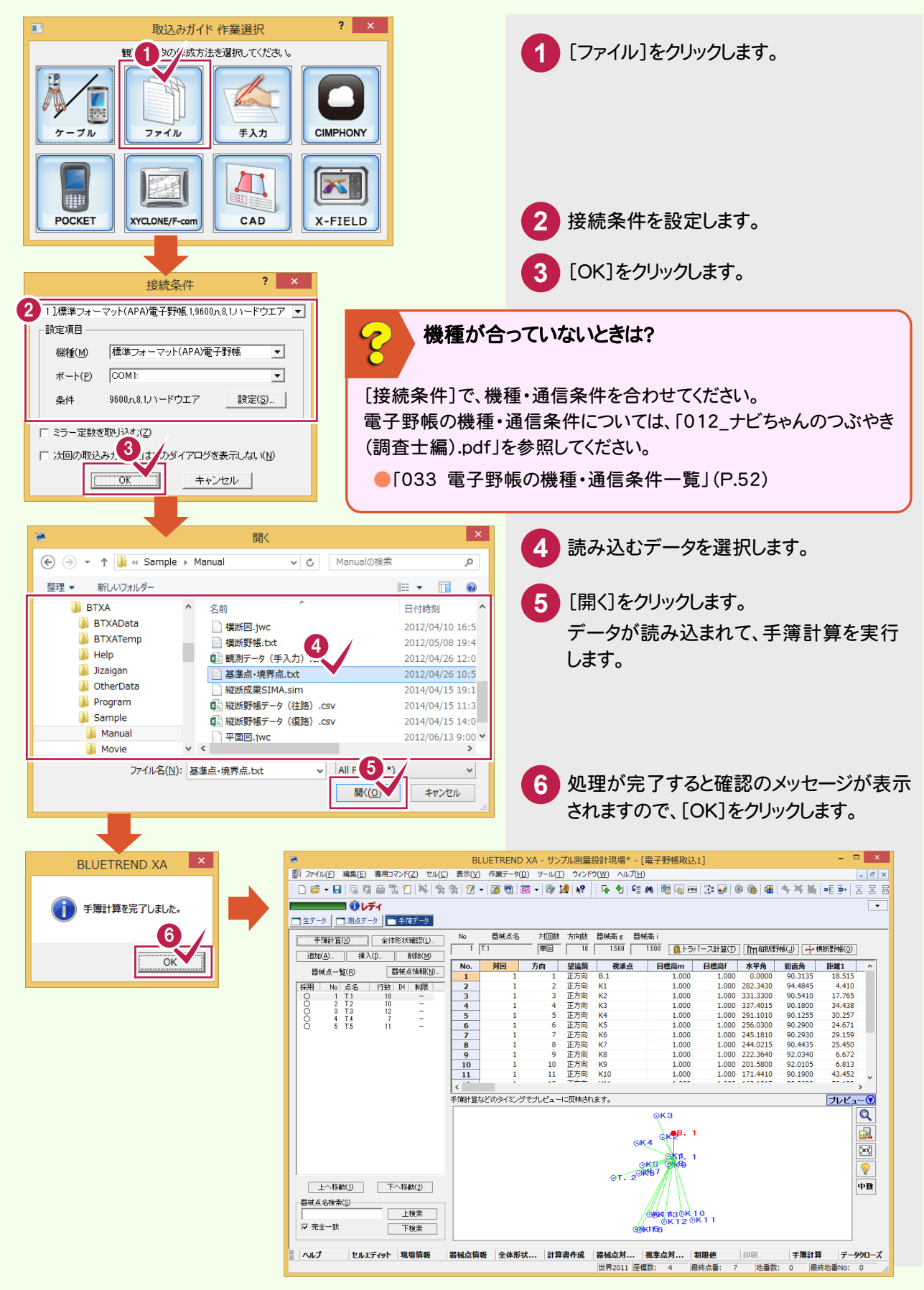

**3 - 3** 手簿を整理する

### 手簿を整理します。

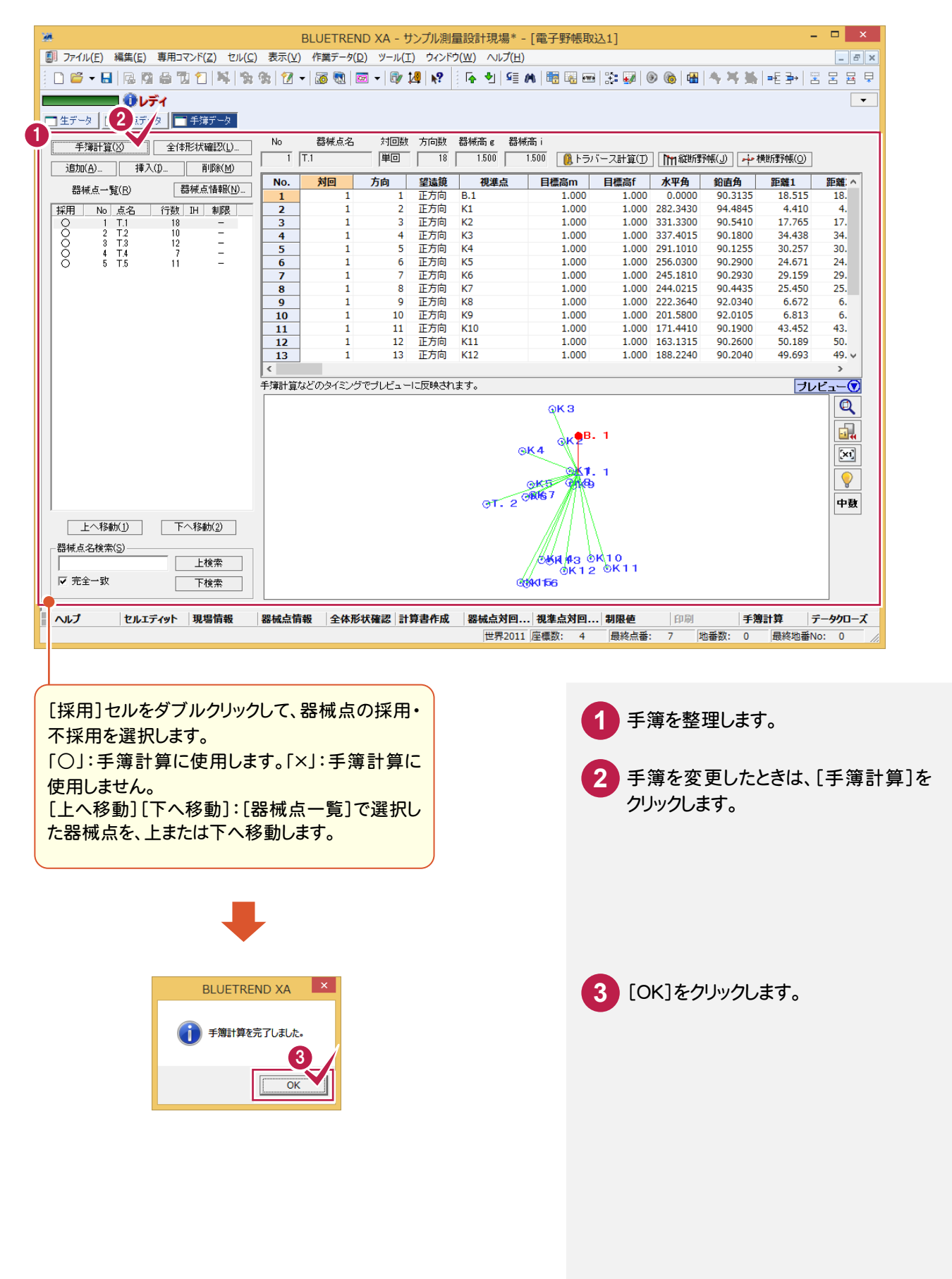

## 手簿計算時にエラーメッセージが表示されたときは?

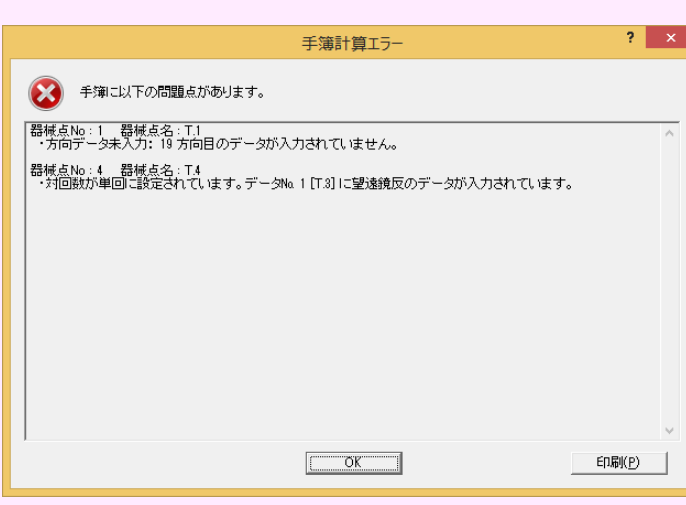

エラーメッセージの詳細、修正方法については、「012\_ナビちゃんのつぶやき(調査士編).pdf」を参照してください。

- ●「034 手簿計算時のエラーメッセージについて」(P.54)
- ●「035 器械点情報の対回数、方向数を視準データに合わせる」(P.55)
- ●「036 視準データの対回、方向、望遠鏡を器械点情報に合わせる」(P.56)
- ●「037 器械点情報を一括訂正する」(P.57)

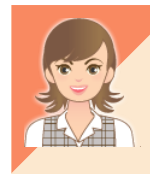

電子野帳データの出力については、「012\_ナビちゃんのつぶやき(調査士編).pdf」を参照してください。 ●「038 電子野帳データを標準フォーマット(APA)で出力する」(P.58)

 $\mathcal{E}$ 

[トラバース計算]の作業データを新規作成して、[野帳データ]タブに電子野帳データを取り込みます。

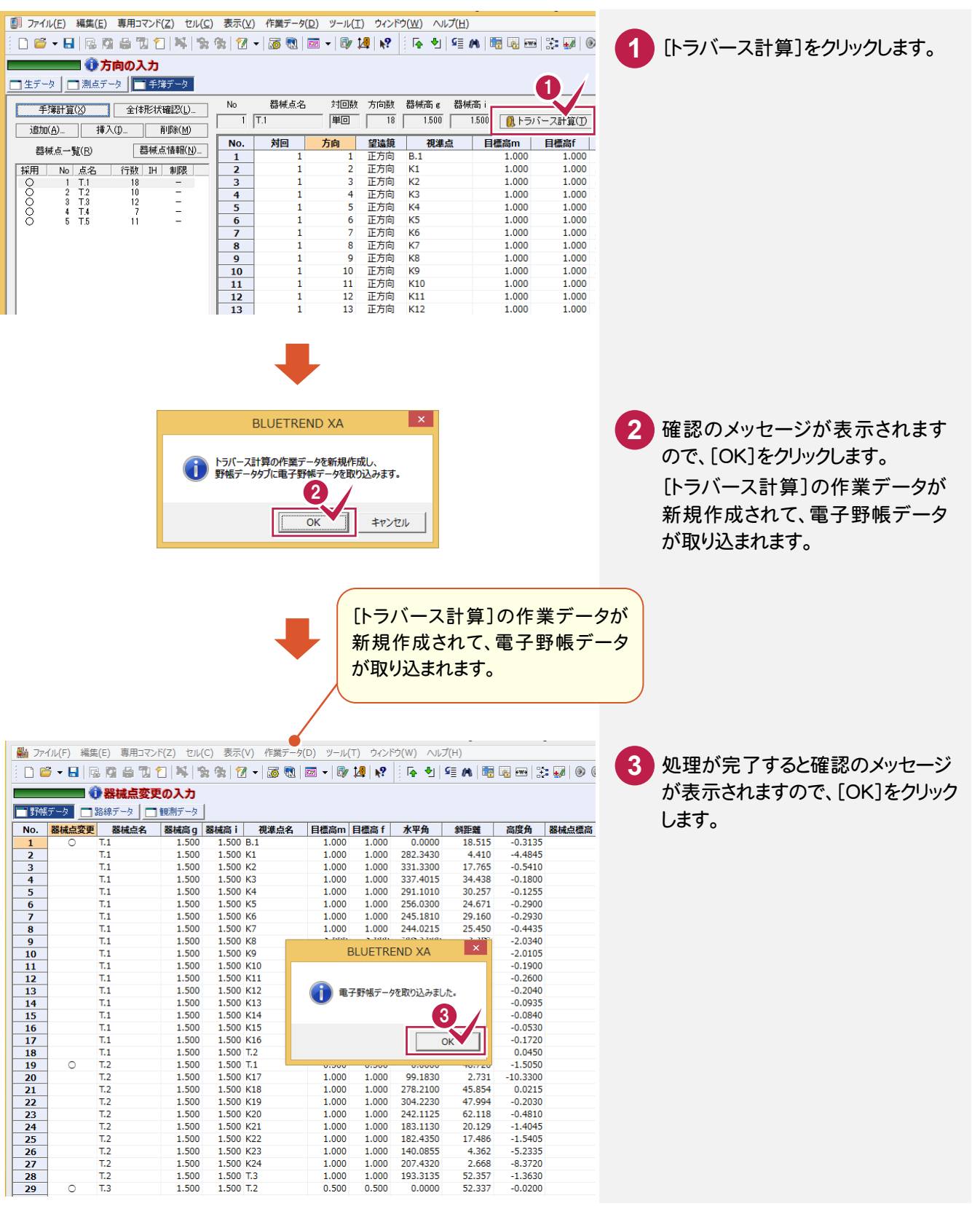

には、この中には、この中には、この中には、この中には、この中には、この中には、この中には、この中には、この中には、この中には、この中には、この中には、この中には、この中には、この中には、この中には、こ 座標計算

複数の電子野帳データの取り込みについては、「012\_ナビちゃんのつぶやき(調査士編).pdf」を参照 してください。 ●「039 複数の電子野帳データを取り込む」(P.59)

**35**

トラバース 計算( 電子野鳥・

トラバース計算(電子野帳を使用

### **3 - 5** 記簿計算書を作成する(平面距離で計算する場合)

## 平面距離で計算を行う場合は、[野帳データ]タブで記簿計算書を作成します。

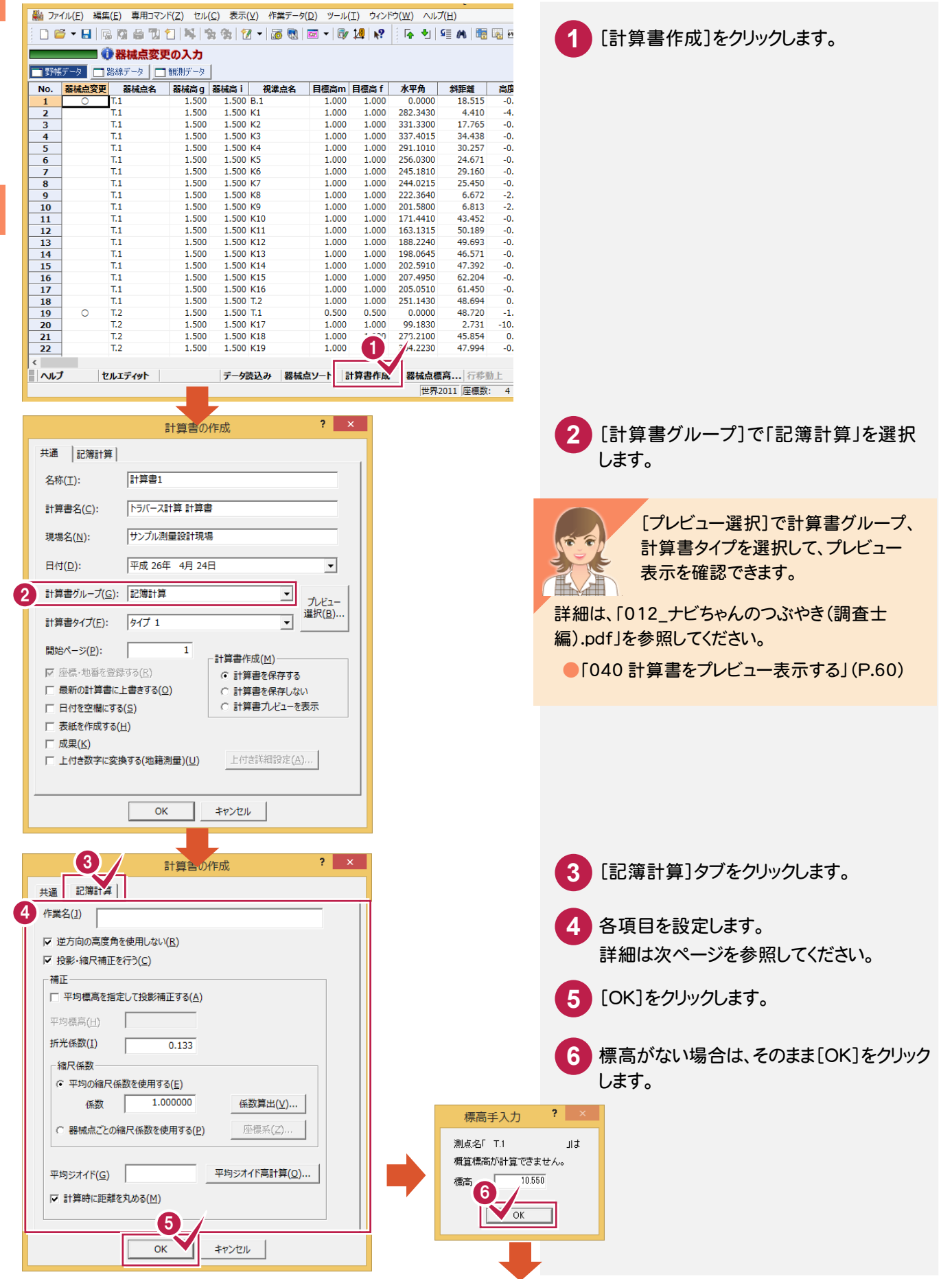

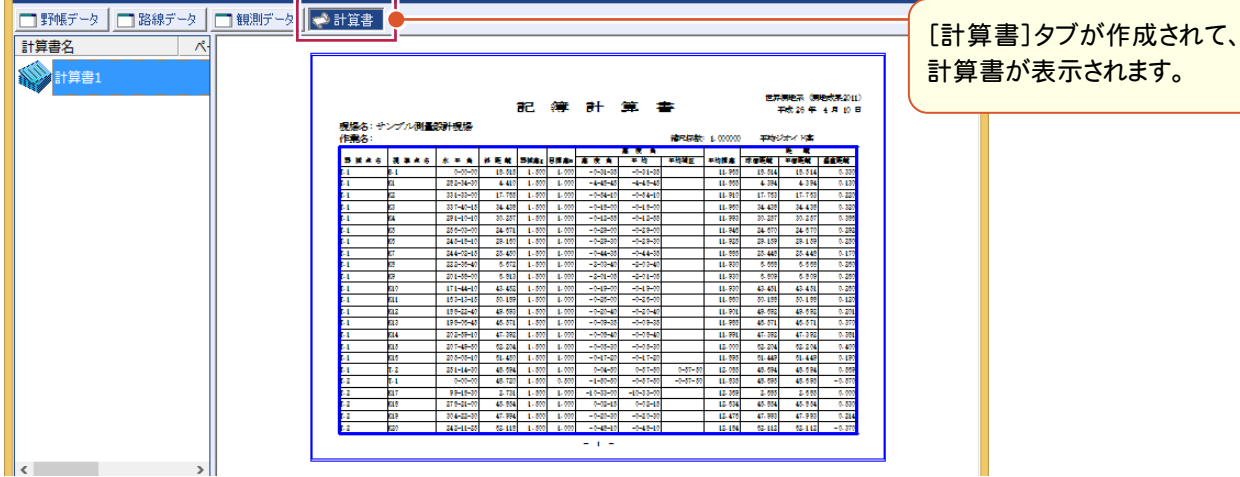

## [計算書の作成]の[記簿計算]タブの設定項目について

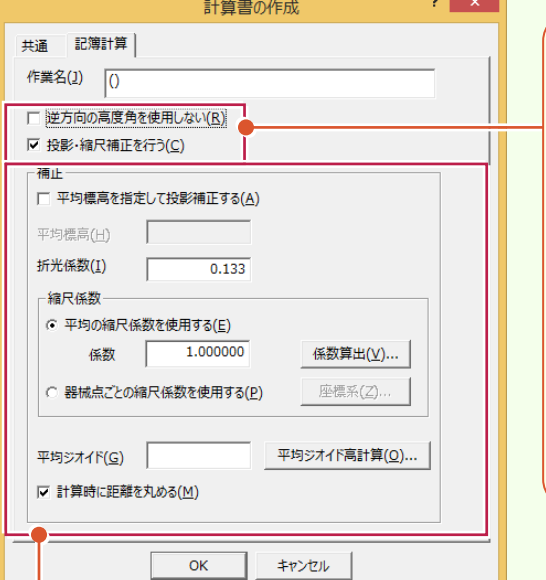

[逆方向の高度角を使用しない]:双方向で器械高、目標高 が入力されているとき、チェックをオフにすると、双方向で平均 をとった高度角で距離を算出します。反方向の器械高、目標 高が入力されていないときは、チェックをオンにしてください。 チェックをオンにした場合は、投影補正、縮尺補正を行うとき、 逆方向の高度角は無視して、正方向の高度角のみで球面距 離、平面距離を計算します。

[投影・縮尺補正を行う]:記簿計算で、投影補正、縮尺補正 を行うときは、チェックをオンにします。オンのとき、観測距離(斜 距離)から水平距離、平面距離は、次のように求められます。 観測距離:斜距離→(傾斜補正)→水平距離→(投影補正) →球面距離→(縮尺補正)→平面距離

[平均標高を指定して投影補正する]:記簿計算で、平均標高で投影補正を行うときは、チェックをオンにして、[平均 標高]に平均標高を入力します。オフのときは、各測点の標高で投影補正を行います。

[折光係数]:記簿計算を行うときの折光係数を入力します。

[縮尺係数]:[平均の縮尺係数を使用する]を選択したときは、記簿計算を行う縮尺係数を入力します。[係数算出] ボタンで、既知点を利用して平均縮尺を自動で算出できます。[器械点ごとの縮尺係数を使用する]を選択したとき は、器械点の座標値と座標系から縮尺係数を自動計算します。

[平均ジオイド]:球面距離の算出に使用する平均高を入力します。[平均ジオイド高計算]ボタンで、既知点を利用し て平均ジオイド高を自動で算出できます。ただし、ジオイドファイルが必要です。

[計算時に距離を丸める]:記簿計算を行うとき、球面距離計算時に水平距離を丸めて計算するときは、チェックを オンにします。オフのときは真数で計算します。

観測距離から平面距離は以下のように求められます。

観測距離→(傾斜補正)→水平距離→(投影補正)→球面距離→(縮尺補正)→平面距離

チェックのオンオフに関係なく算出された球面距離を距離の丸めで丸めた値に縮尺係数を掛けて平面距離にします。 そして、その平面距離を距離の丸めで丸めた値が算出される平面距離になります。

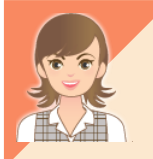

メモ

ジオイド高、計算書の出力については「012\_ナビちゃんのつぶやき(調査士編).pdf」を参照してください。

●「041 既知点より平均ジオイド高を計算する」(P.61)

●「042 計算書を Excel データに変換する」(P.63)

トラバース ボール・コーヒー きんこうかん かんきょう しゅうしゅう しゅうしゅう しゅうしゅう しゅうしゅう しゅうしゅう しゅうしゅう しゅうしゅう しゅうしゅう しゅうしゅう しゅうしゅう しゅうしゅう

トラバース計算(電子野帳を使用

### メモ 高度角補正計算書を作成する

高度角の補正計算を行う場合は、[野帳データ]タブで高度角補正計算書を作成します。

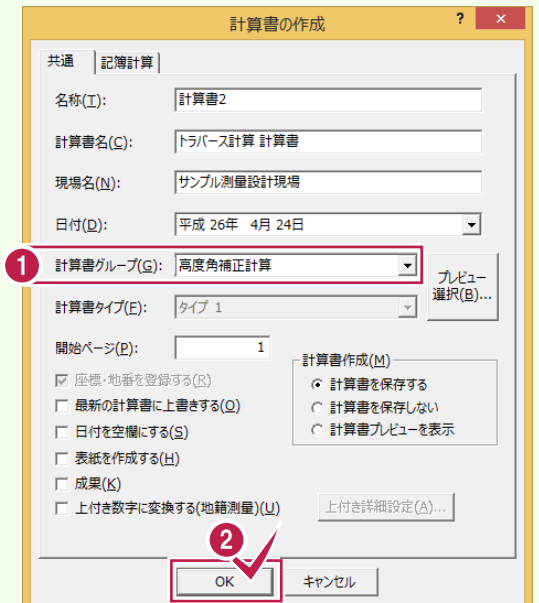

[計算書の作成]の[計算書グループ]で 「高度角補正計算」を選択します。 **1**

**2** [OK]をクリックします。

高度角の補正計算は次のような場合に行います。

### ①高度角を双方向観測した場合で、正方向、反方向の器械高、目標高が異なるとき

下図のように、正方向と反方向での視準軸が平行でない場合に、高度角補正計算が必要です。

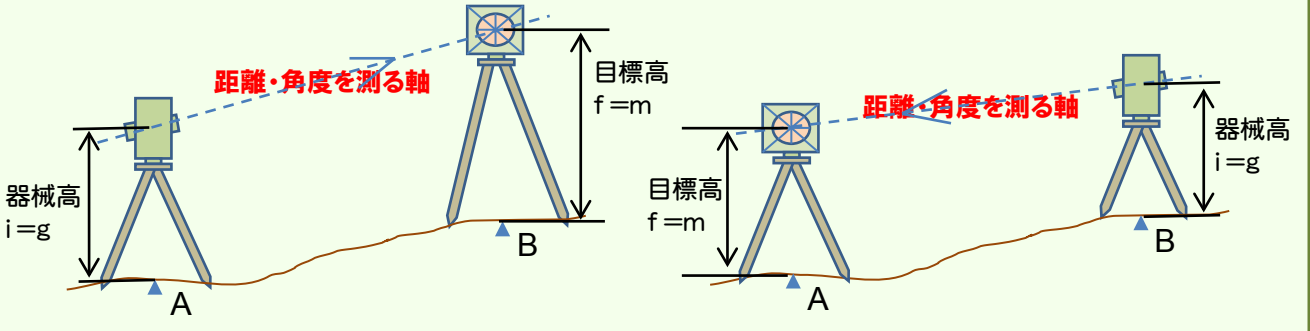

A点(B点)において、器械高と目標高を同じにすれば、高度角補正計算は必要ありません。 不要な計算チェックをしない(高度角補正計算をしない)ためにも、ある点における器械高と目標高は同じにする ことをお勧めします。(そのためには、三脚はそのままにし、器械だけを取り外して次の点の三脚に移動することで、 高さを合わせるための手間を減らすことができます。)

### ②距離を測定したときの器械高(g)および目標高(m)と、鉛直角を測定したときの器械高(i)および目標高(f)が 異なるとき

角度と距離を別々に観測せざるを得ない場合において、その際 i ー f ≠ g ー m となる場合に、高度角補正計算が 必要です。

基本的には距離と角度は同時観測・同時記録であり、このように距離と角度を別々に観測して1器械点データに 合成して計算することはありません。再測の場合も、角度だけを再測するのではなく、器械点単位で丸ごと再測す るのが一般的です。

※登記測量等の高さ(標高)を求めない測量においても、水平距離に関係してくるために、f=m にしておく必要が あります。

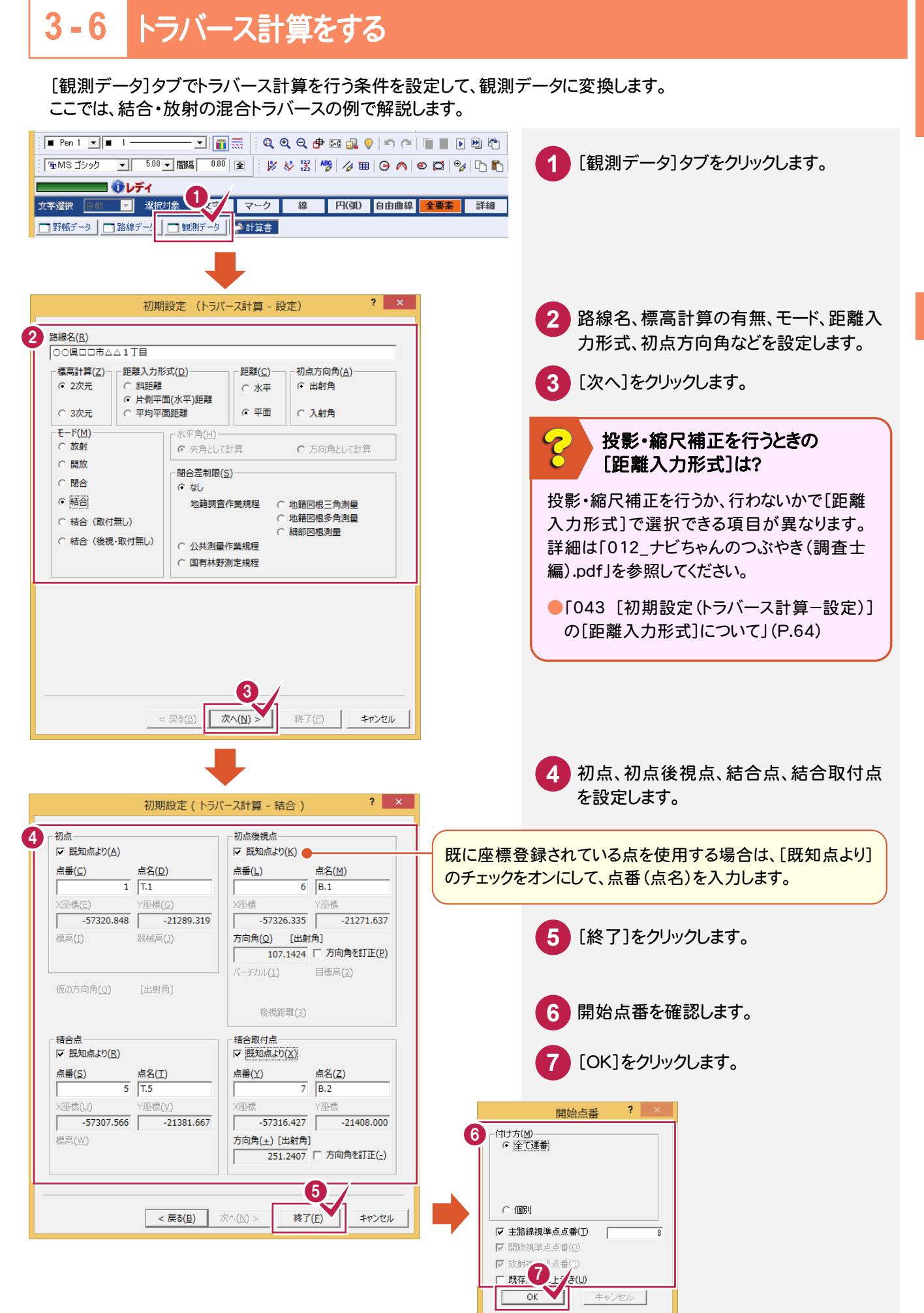

には、この中には、この中には、この中には、この中には、この中には、この中には、この中には、この中には、この中には、この中には、この中には、この中には、この中には、この中には、この中には、この中には、こ

座標計管

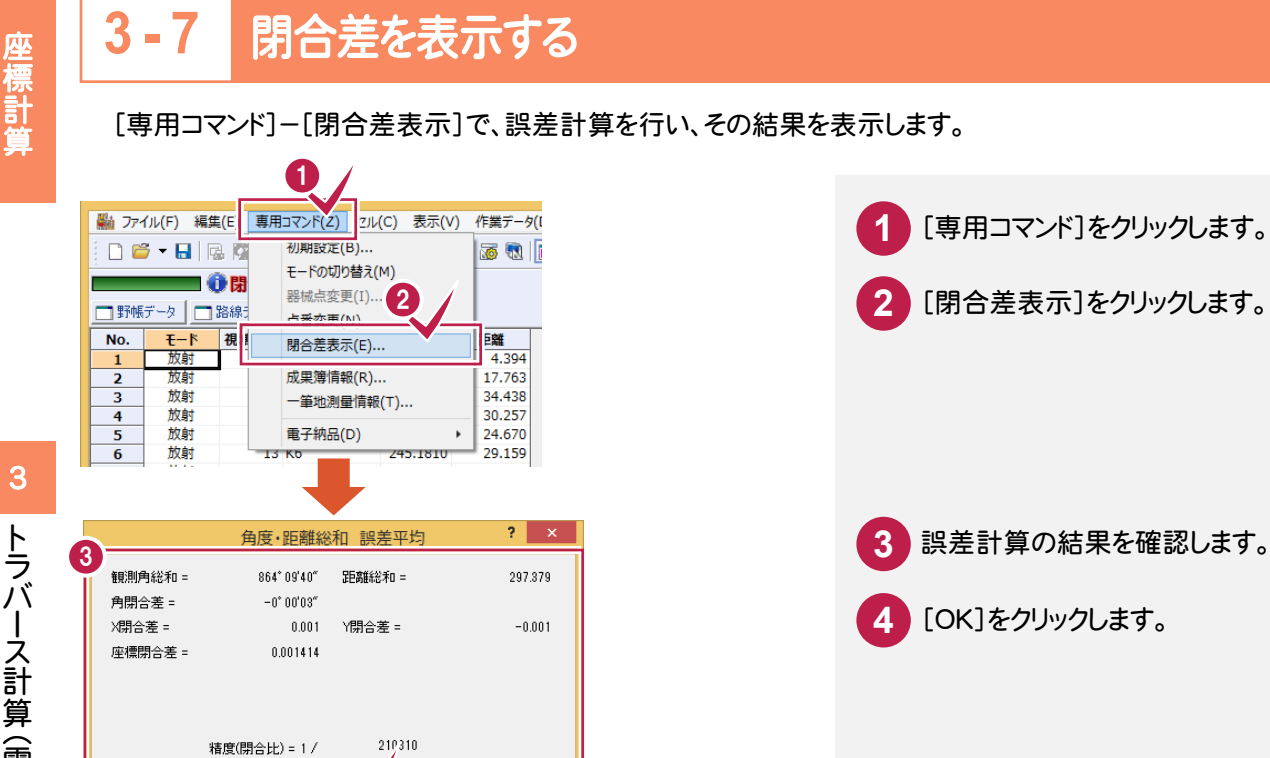

|トラバース計算(電子野帳を使用)

トラバース 計算( 電子野鳥・

座標計算

メモ [計算書作成]で[結合補正を行う]のチェックをオンにしてトラバース計算書を作成するとき、[登録]で[結合補 正を行う]のチェックをオンにして座標を登録するときに、ここで計算された誤差が指定した補正方法(コンパス 法、トランシット法、均等法)で配分されます。誤差配分時に値を丸めるか丸めないかの設定には、ここで設定した 内容が連動しますが、計算書作成時、座標登録時に変更することもできます。

## **3 - 8** 観測データを訂正する

4

▽ 誤差配分時に角度をす のる(M)  $\overline{\alpha}$ 

観測データに訂正がある場合は、[観測データ]タブで訂正します。

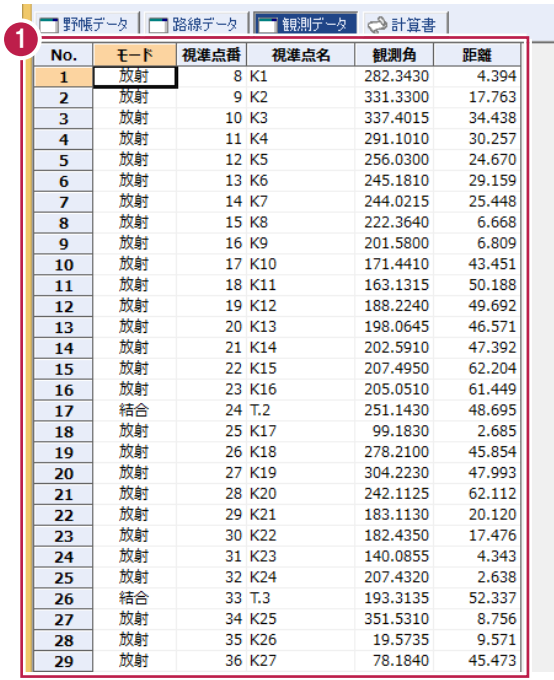

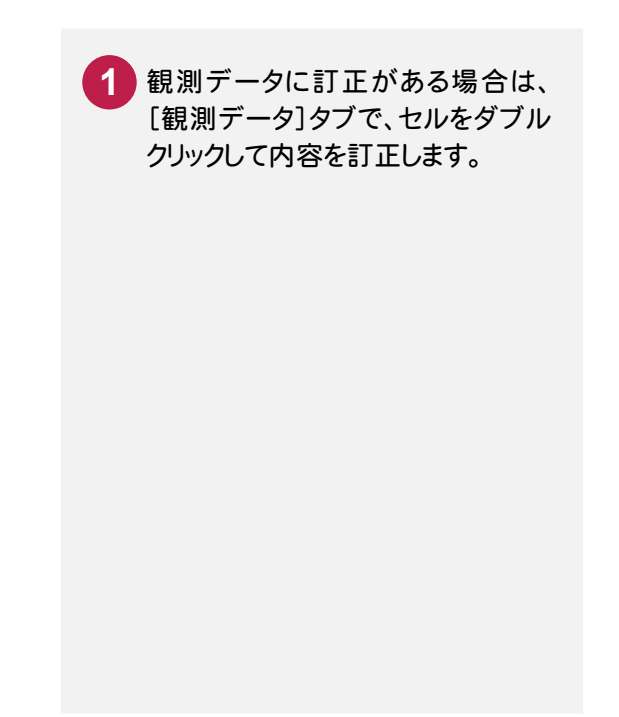

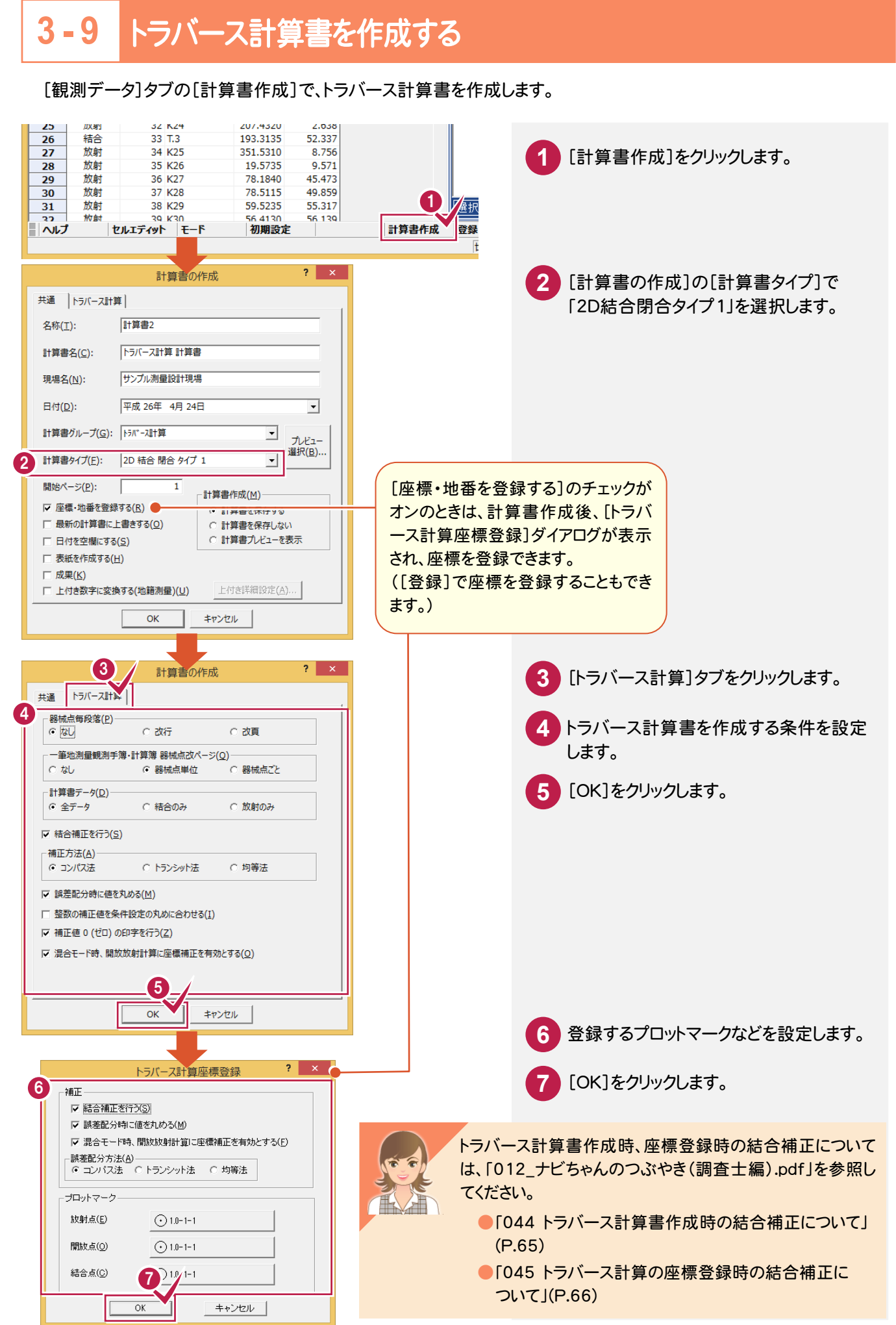

3

には、この中には、この中には、この中には、この中には、この中には、この中には、この中には、この中には、この中には、この中には、この中には、この中には、この中には、この中には、この中には、この中には、こ

座標計算

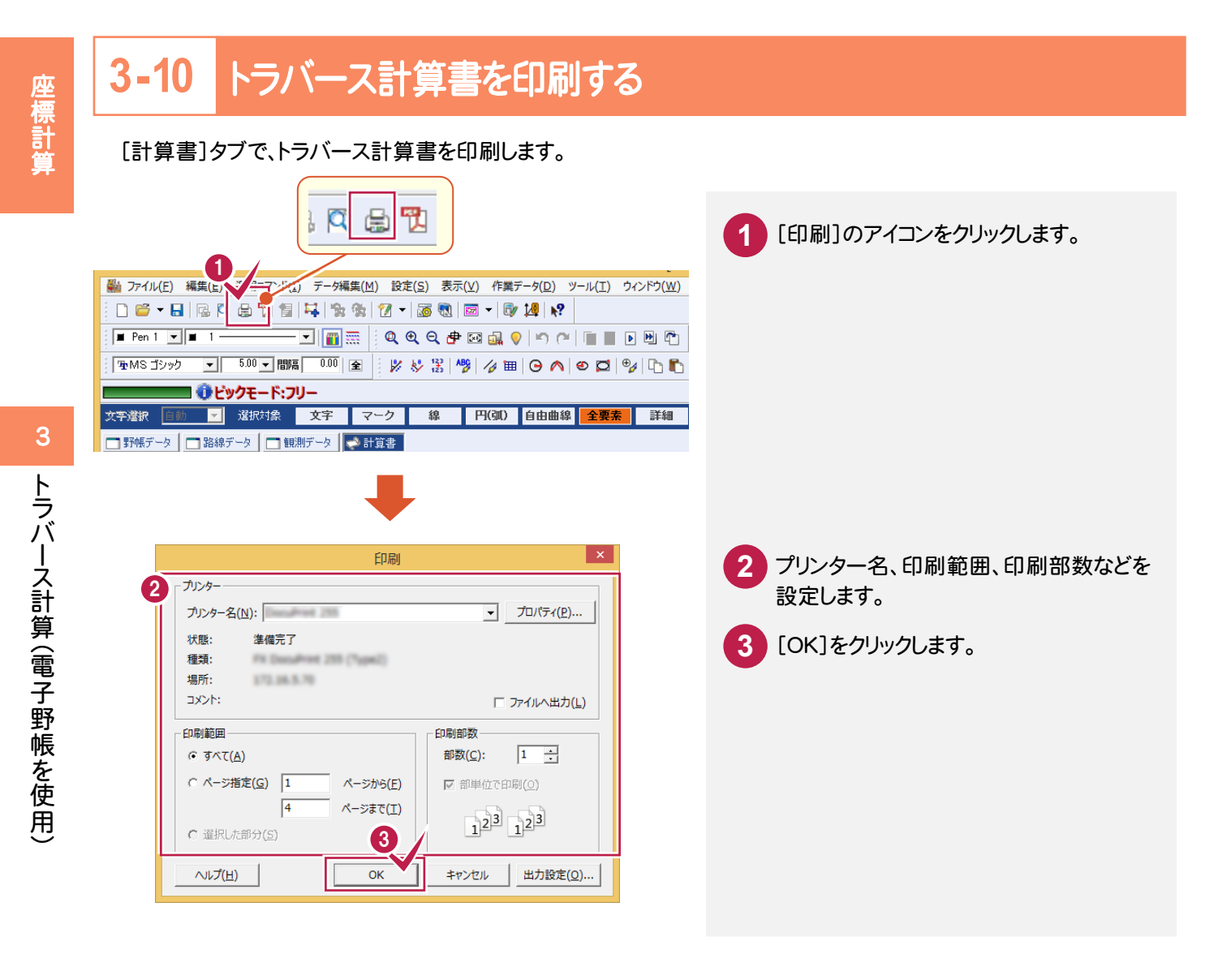

## **3-11** [トラバース計算]の作業データを閉じる

## [トラバース計算]の作業データを閉じます。

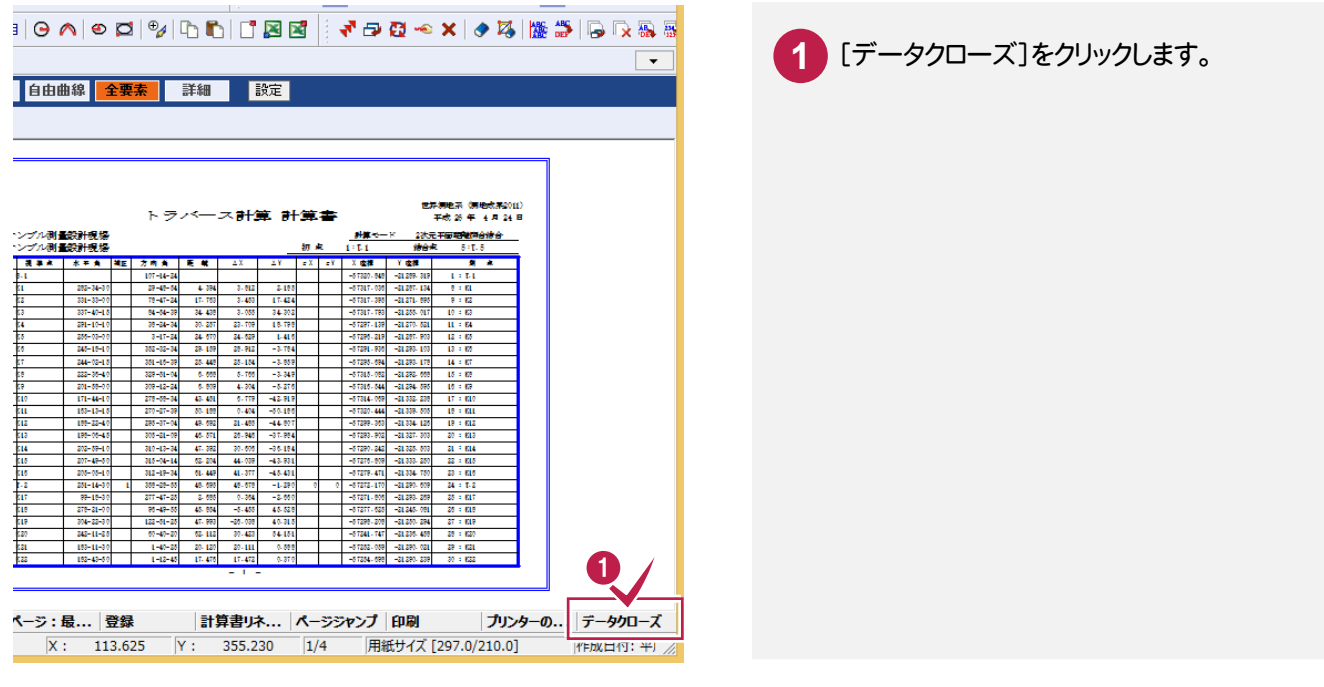

座標計曾 には、この中には、この中には、この中には、この中には、この中には、この中には、この中には、この中には、この中には、この中には、この中には、この中には、この中には、この中には、この中には、この中には、こ

**4** トラバース計算(観測データを手入力)

観測データを手入力して、トラバース計算を行いましょう。

# **4 - 1** [トラバース計算]の作業データを新規作成する

[トラバース計算]の作業データを新規作成します。 1 **TXEA** → 座標管理 < 地番管理 メインメニューで[メニュー]タブをクリック **1 工区名: 担当者A** ■ グリループ作成 | × n/ | ↑ グループ  $\overline{\leftarrow}$ ■ [ すべて ] (0)<br>■ 未分類 (0) します。  $caD$ 2 **4 / インファンス 2 [座標計算]をクリックします。** 库德計算 地雷計算<br>基準点関連 **XDOVD Z**新規作成 作業データ 量概確集 作成日時 **3** [トラバース計算]をクリックします。 作業データ名 最終更新日時 Tп 路線縦横断 座標変換 精度管理表・その他 **4** [新規作成]をクリックします。 展開図 3 登記関連 トラバース計算 ■逆トラバース計算 **N** xant

**4 - 2** 観測データを手入力する

 [観測データ]タブでトラバース計算を行う条件を設定して、観測データを手入力します。 ここでは、以下のような結合・放射の混合トラバースのデータを入力します。

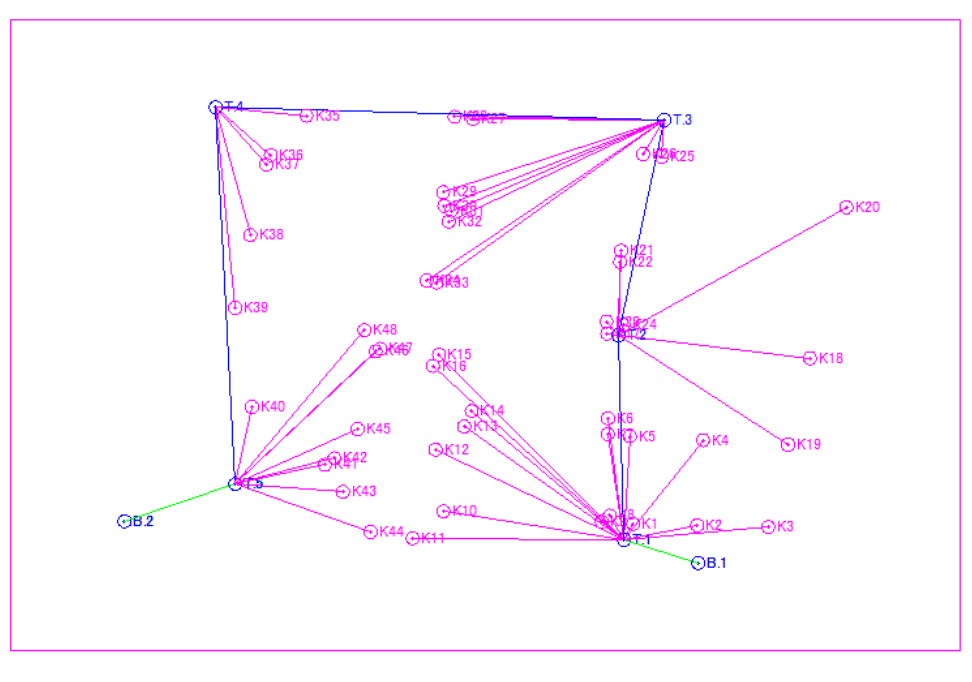

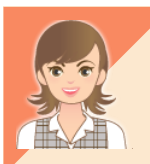

任意座標から開放トラバースのデータを入力する場合は、「012\_ナビちゃんのつぶやき(調査士編).pdf」 を参照してください。

●「046 任意座標から開放・放射の混合トラバースを入力する」(P.67)

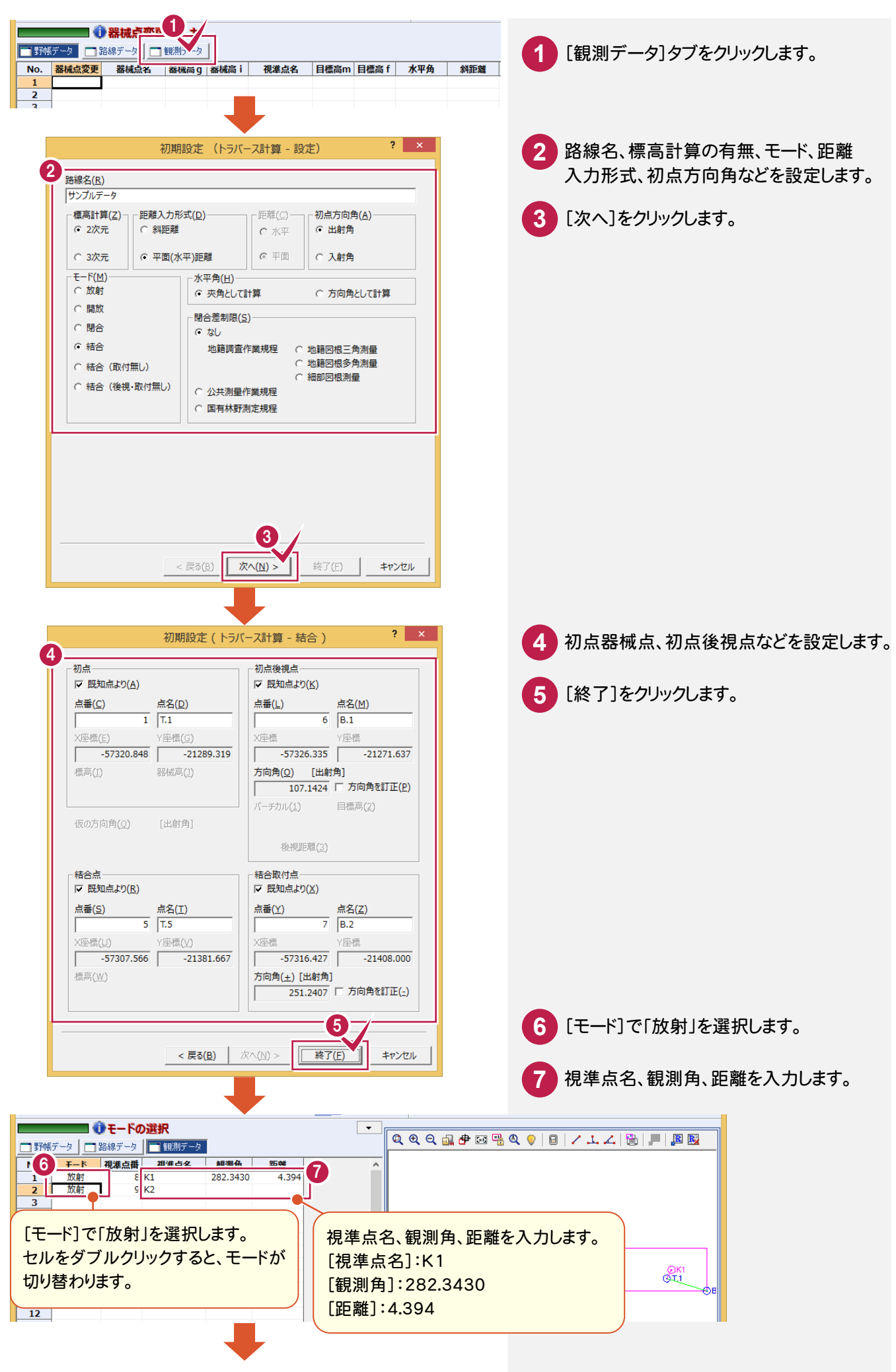

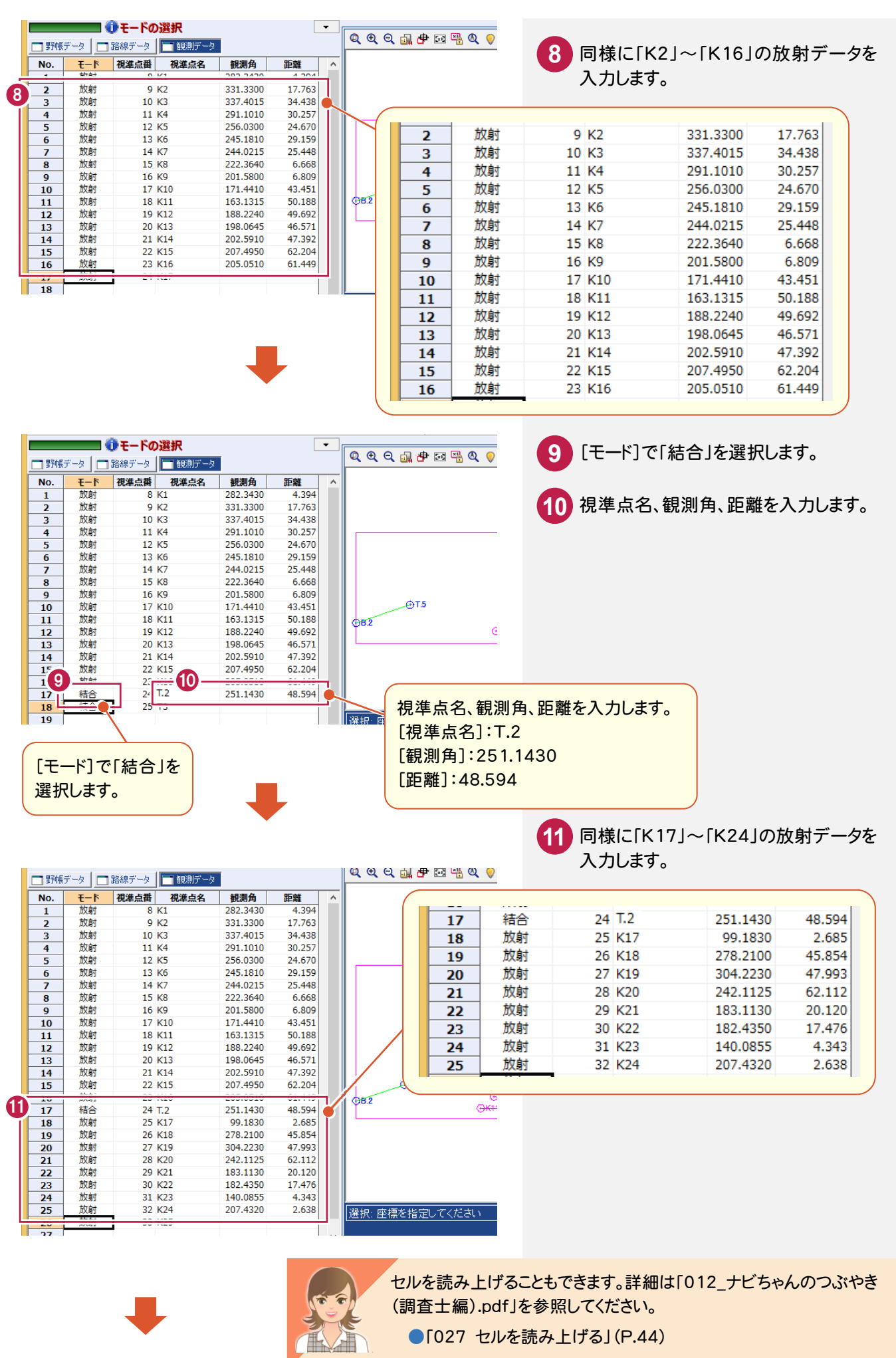

●「027 セルを読み上げる」(P.44)

には、この中には、この中には、この中には、この中には、この中には、この中には、この中には、この中には、この中には、この中には、この中には、この中には、この中には、この中には、この中には、この中には、こ 座標計算

トラバース ボール・データ こうしょう こうしょう こうしょう こうしょう こうしょう こうしょう こうしょう こうしょう こうしょう こうしょう こうしょう

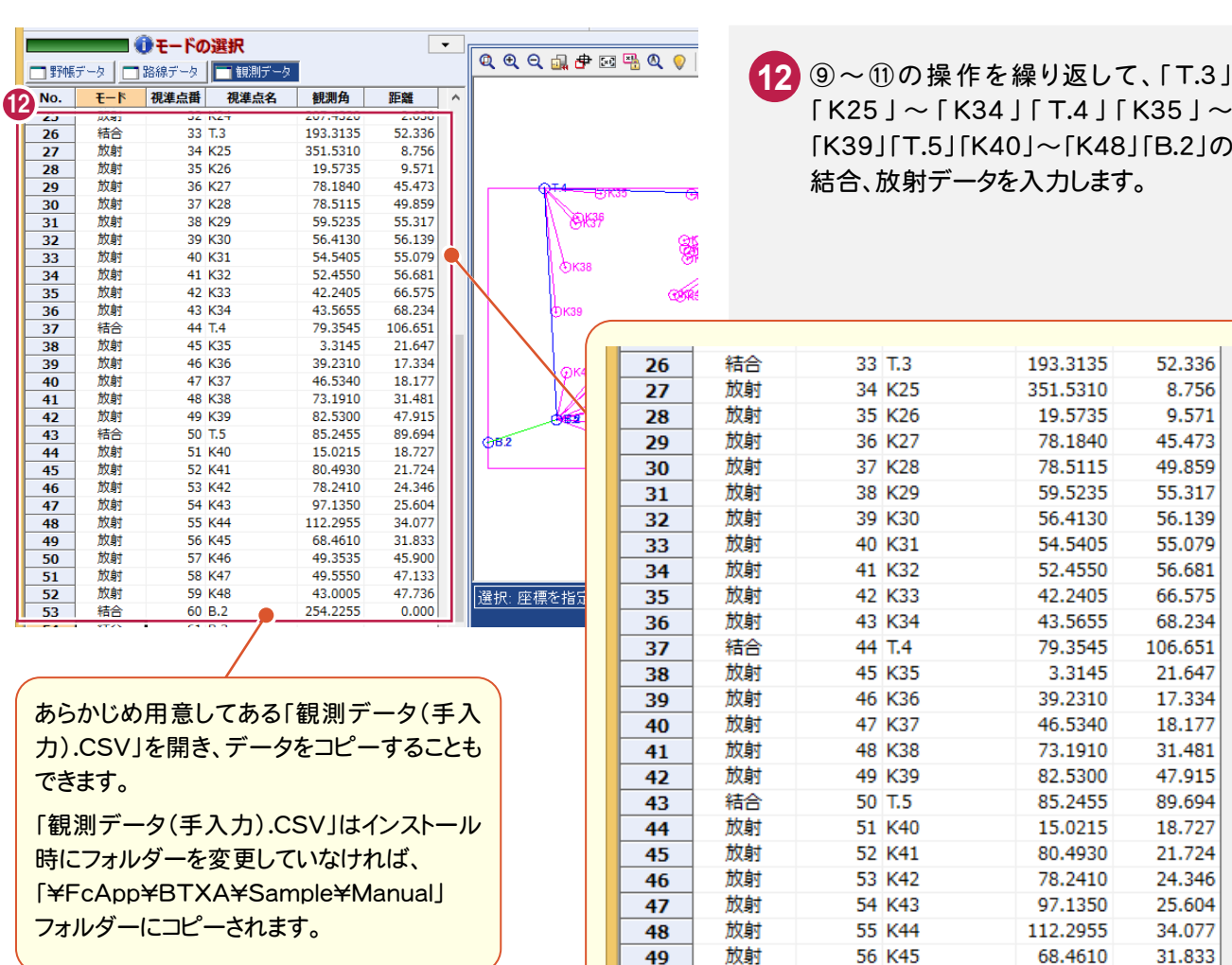

以降の操作は、「3 トラバース計算(電子野帳を使用)」の 「3-9 トラバース計算書を作成する」(P.41) 「3-10 トラバース計算書を印刷する」(P.42) 「3-11 [トラバース計算]の作業データを閉じる」(P.42) を参照してください。

※取付点の[距離]には「0」を入力します。

57 K46

58 K47

59 K48

60 B.2

45.900

47.133

**A7 726** 

 $0.000$ 

49.3535

49.5550

43.0005

254.225

放射

放射

放射

結合

50

 $\overline{51}$ 

 $\overline{52}$ 

53

座標計算

座標計算

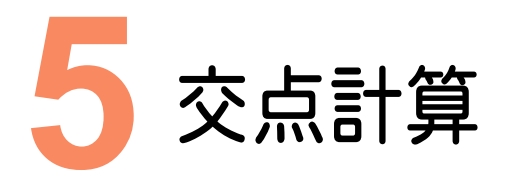

交点計算を行い、交点計算で求めた座標を登録しましょう。

# **5 - 1** [交点計算]の作業データを新規作成する

[交点計算]の作業データを新規作成します。

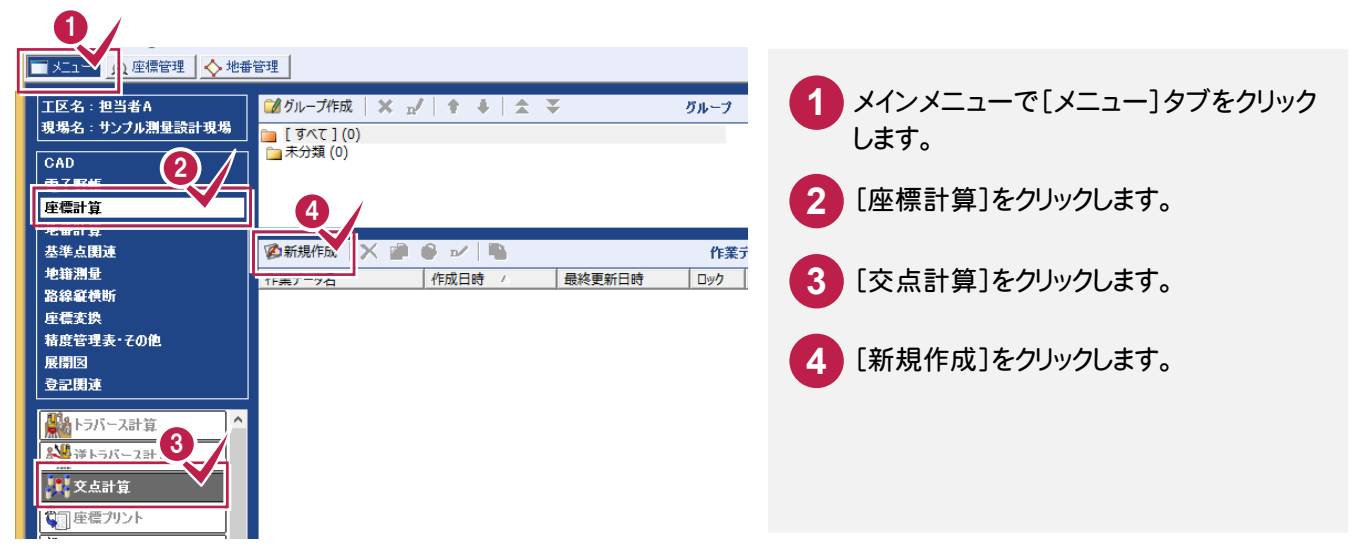

### **5 - 2** 交点計算をする

[計算タイプ選択]ダイアログで交点計算の種類(ここでは4点交点)を選択して、交点計算を行います。

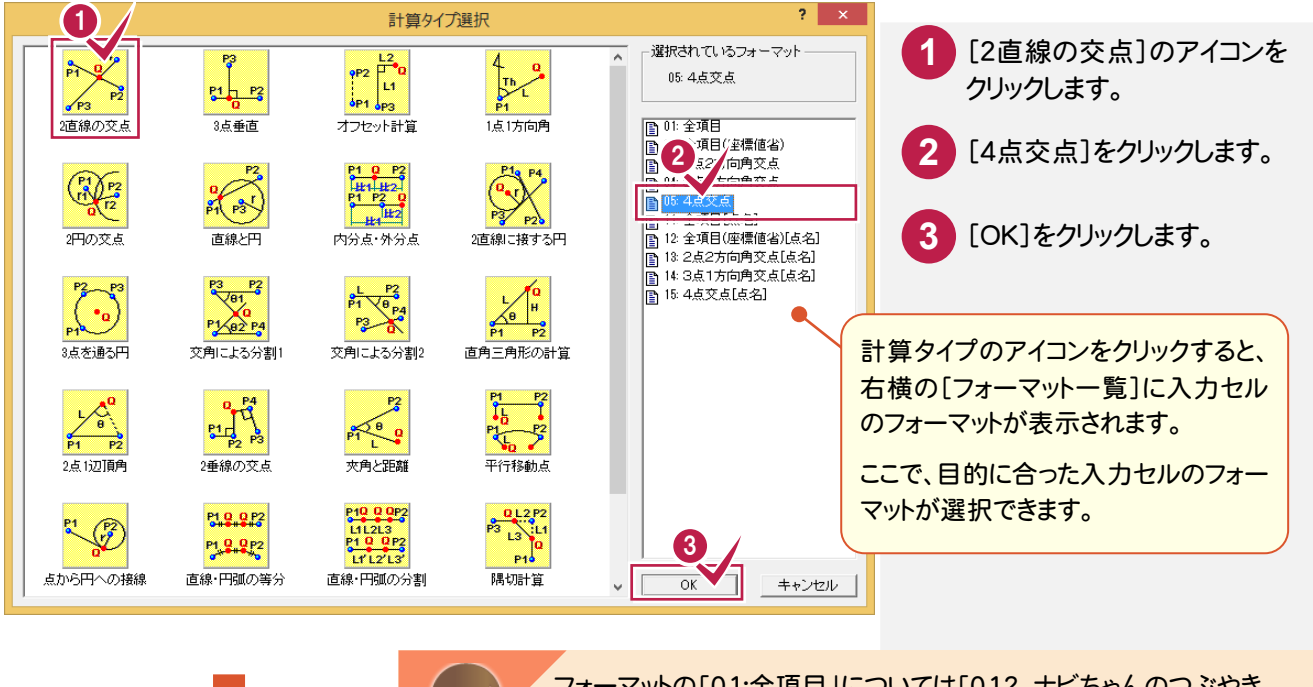

フォーマットの「01:全項目」については「012\_ナビちゃんのつぶやき (調査士編).pdf」を参照してください。

●「047 交点計算のフォーマットの全項目について」(P.71)

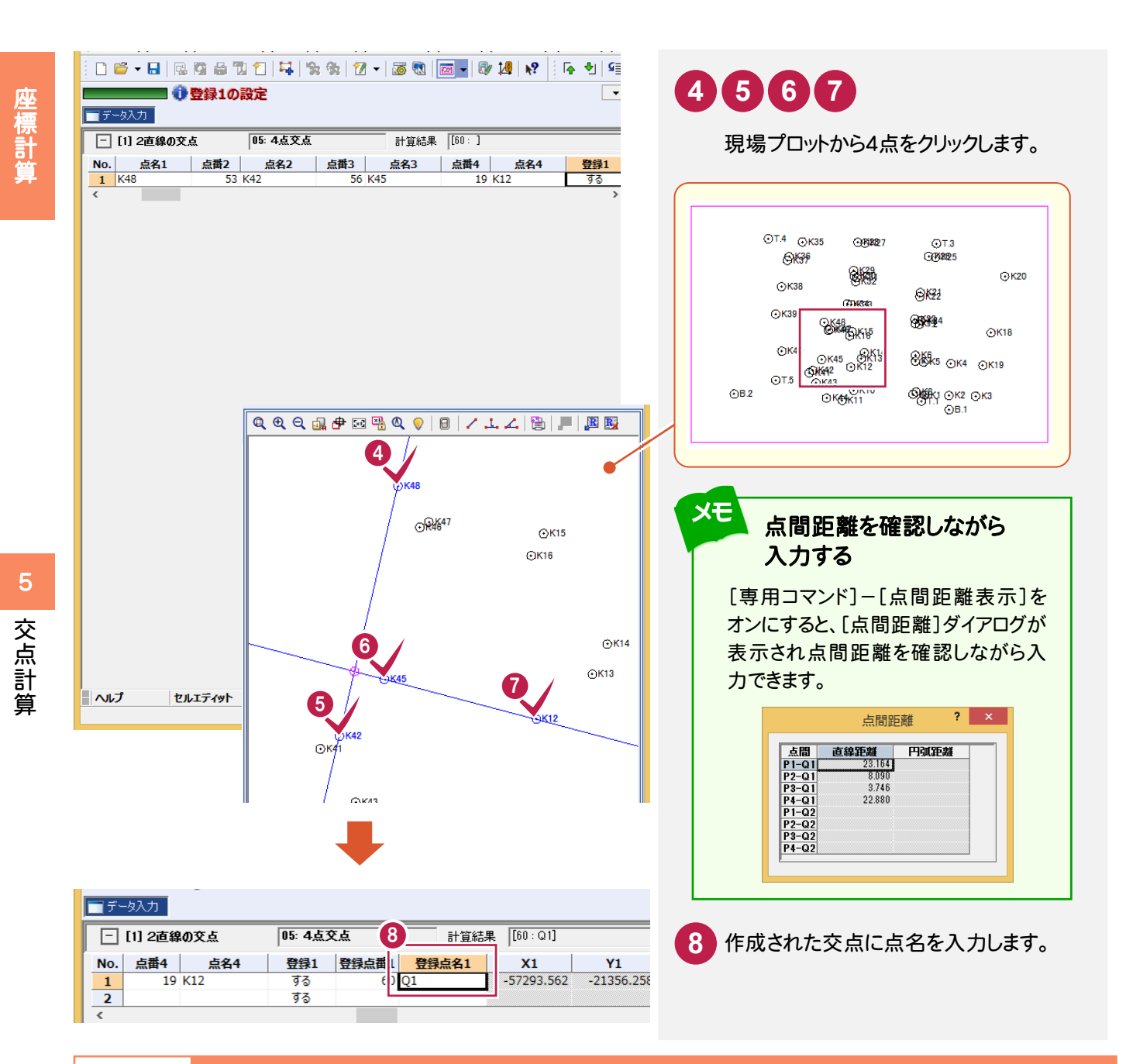

### **5 - 3** 交点計算を追加する

[計算追加]で交点計算(ここでは線の延長点)を追加します。

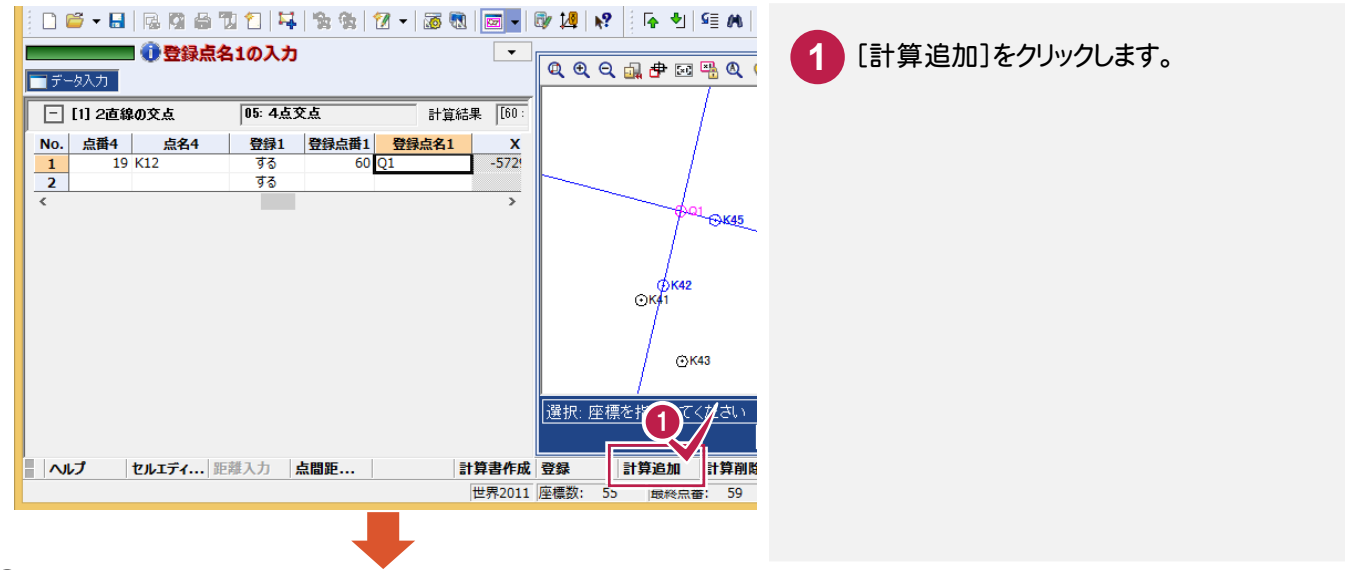

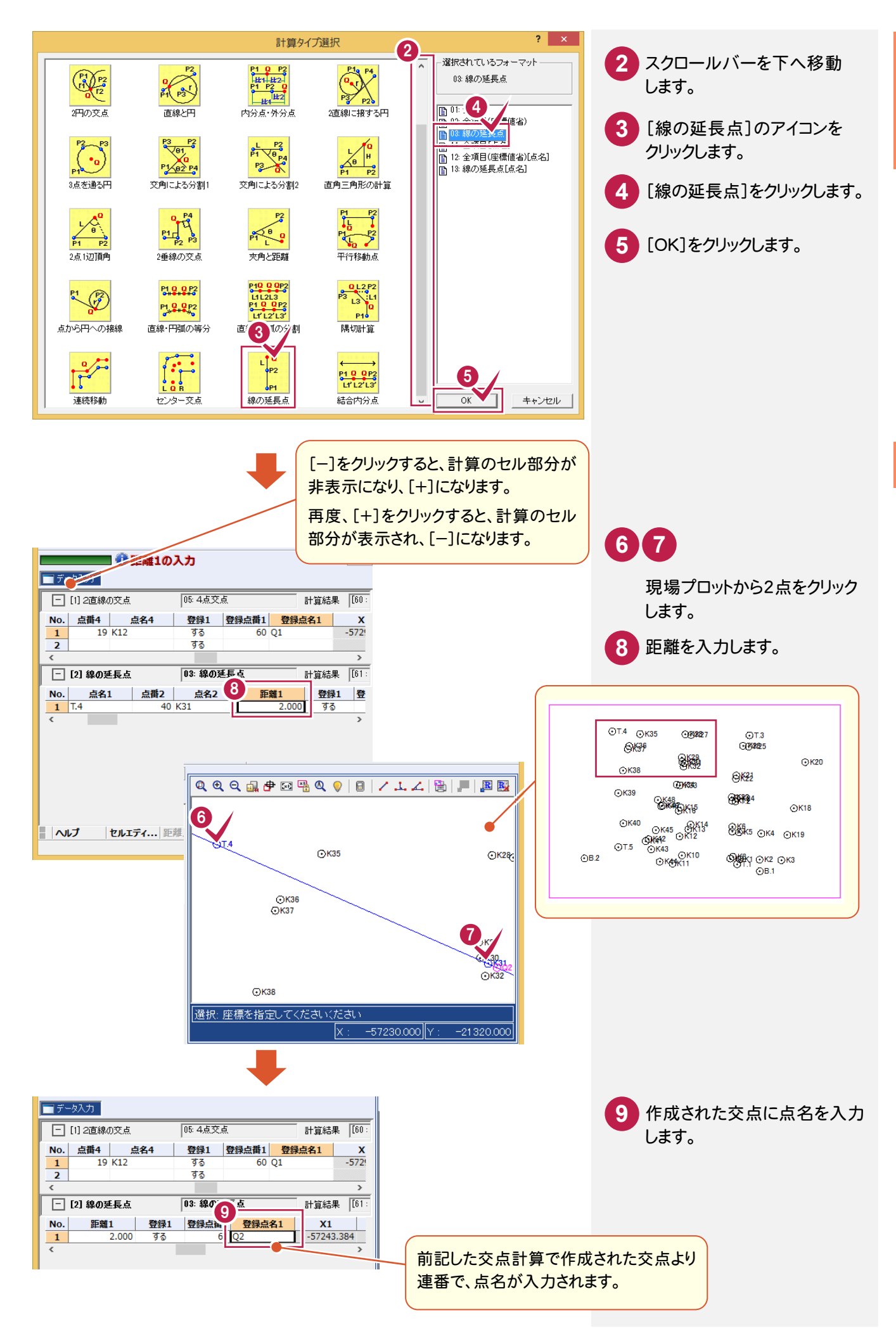

座標計算 には、この中には、この中には、この中には、この中には、この中には、この中には、この中には、この中には、この中には、この中には、この中には、この中には、この中には、この中には、この中には、この中には、こ

**49**

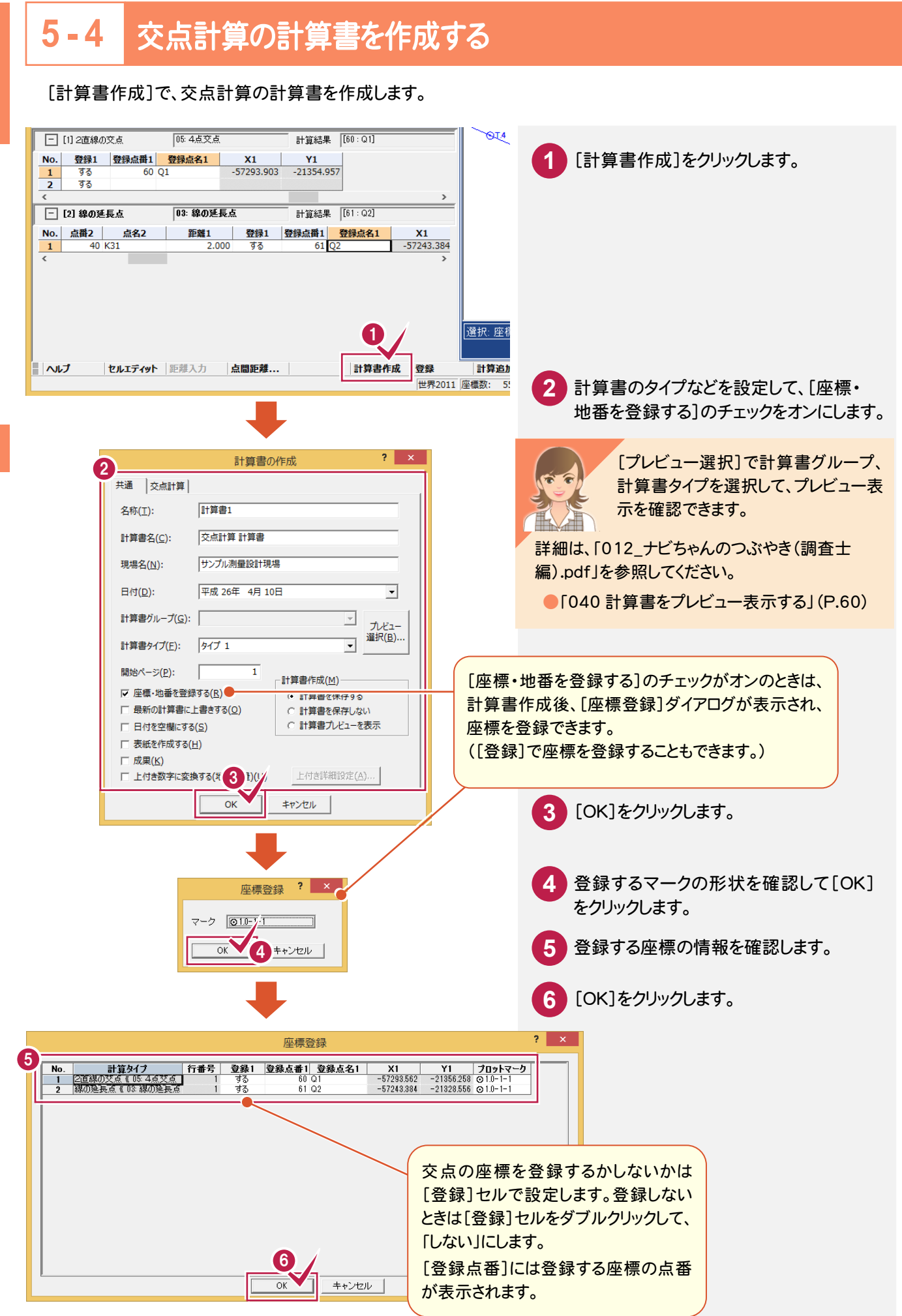

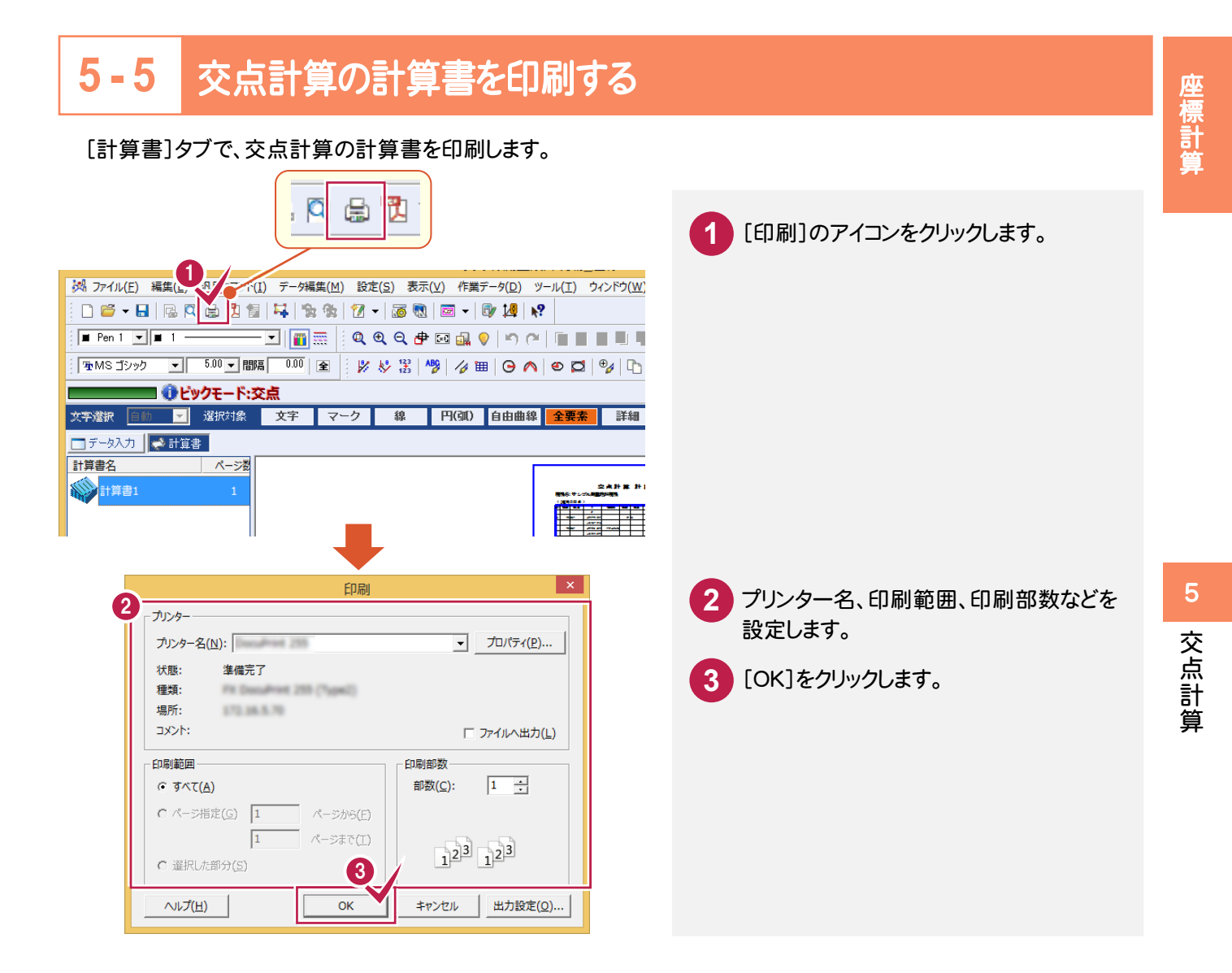

## **5 - 6** [交点計算]の作業データを閉じる

[交点計算]の作業データを閉じます。

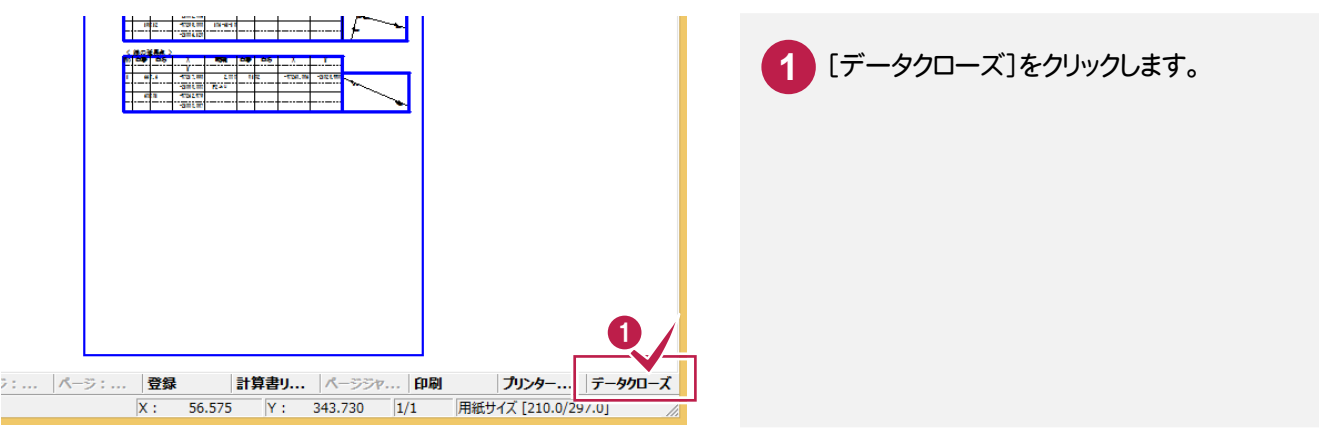

仮登録、再計算については「012\_ナビちゃんのつぶやき(調査士編).pdf」を参照してください。

●「048 交点計算の仮登録について」(P.72)

●「049 交点計算の再計算について」(P.74)

作業途中で使用可能な便利機能

作業途中で使用可能な補助機能と交点計算を解説します。

## **6 - 1** 補助機能で2点間の距離を確認する

補助機能を使って、2点間の距離を算出します。

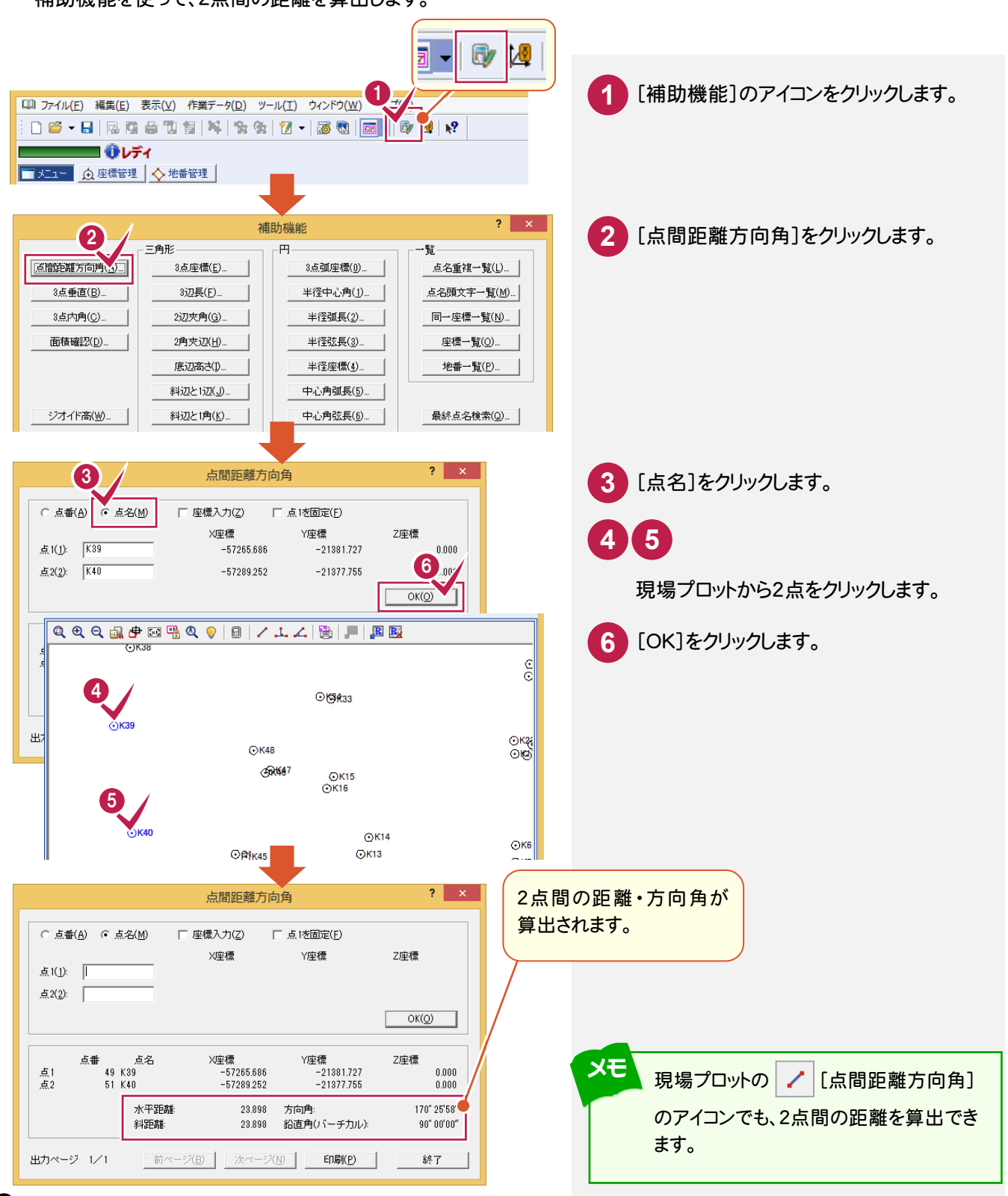

作業途中で使用可能な便利機 作業途中で使用可能な便利機能 能

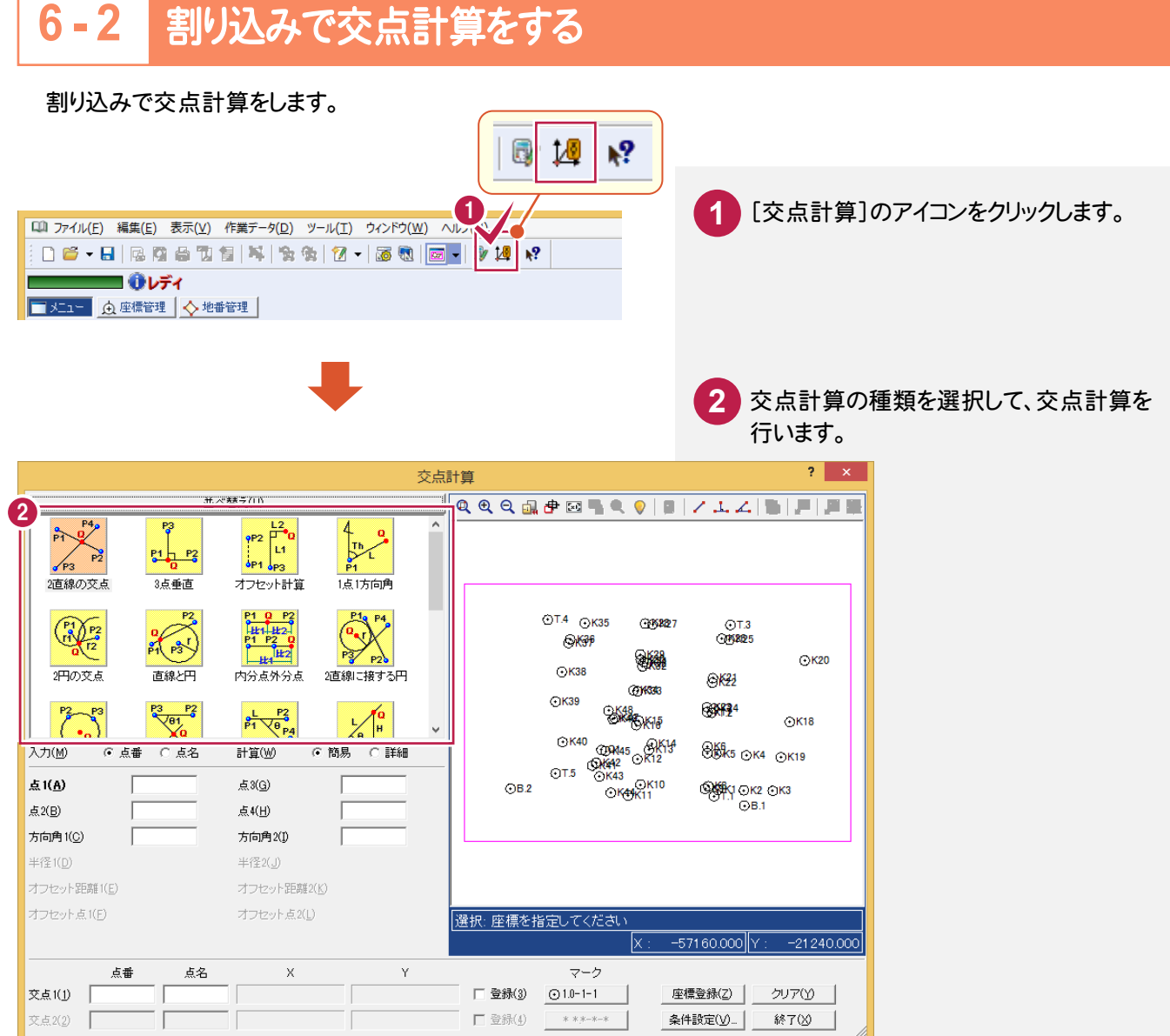

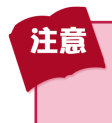

メニューの[交点計算]から行う場合は計算の履歴が残りますが、割り込みで行う[交点計算]は計算の 履歴が残りません。

### 地番管理で地番を登録しましょう。

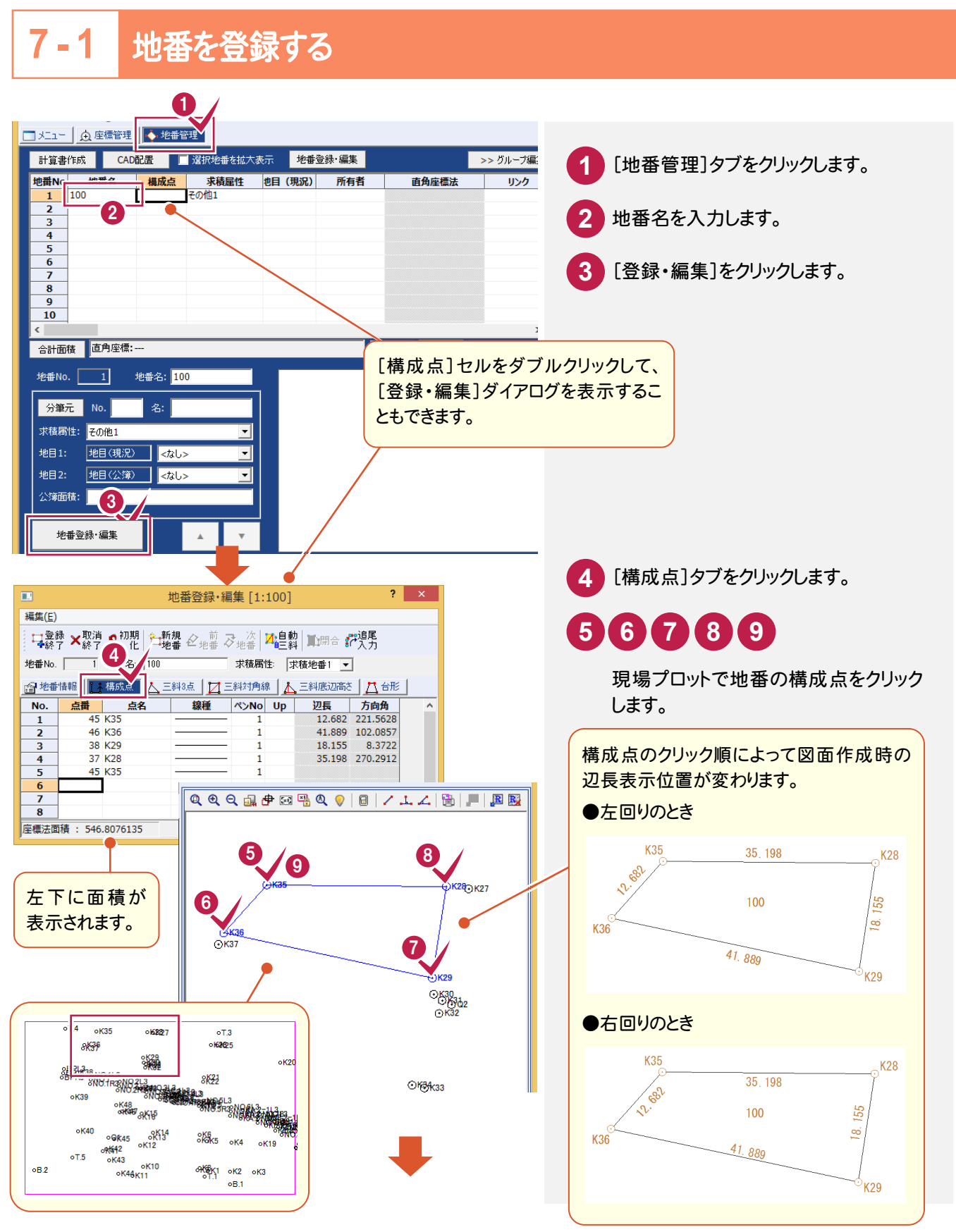

座標計算

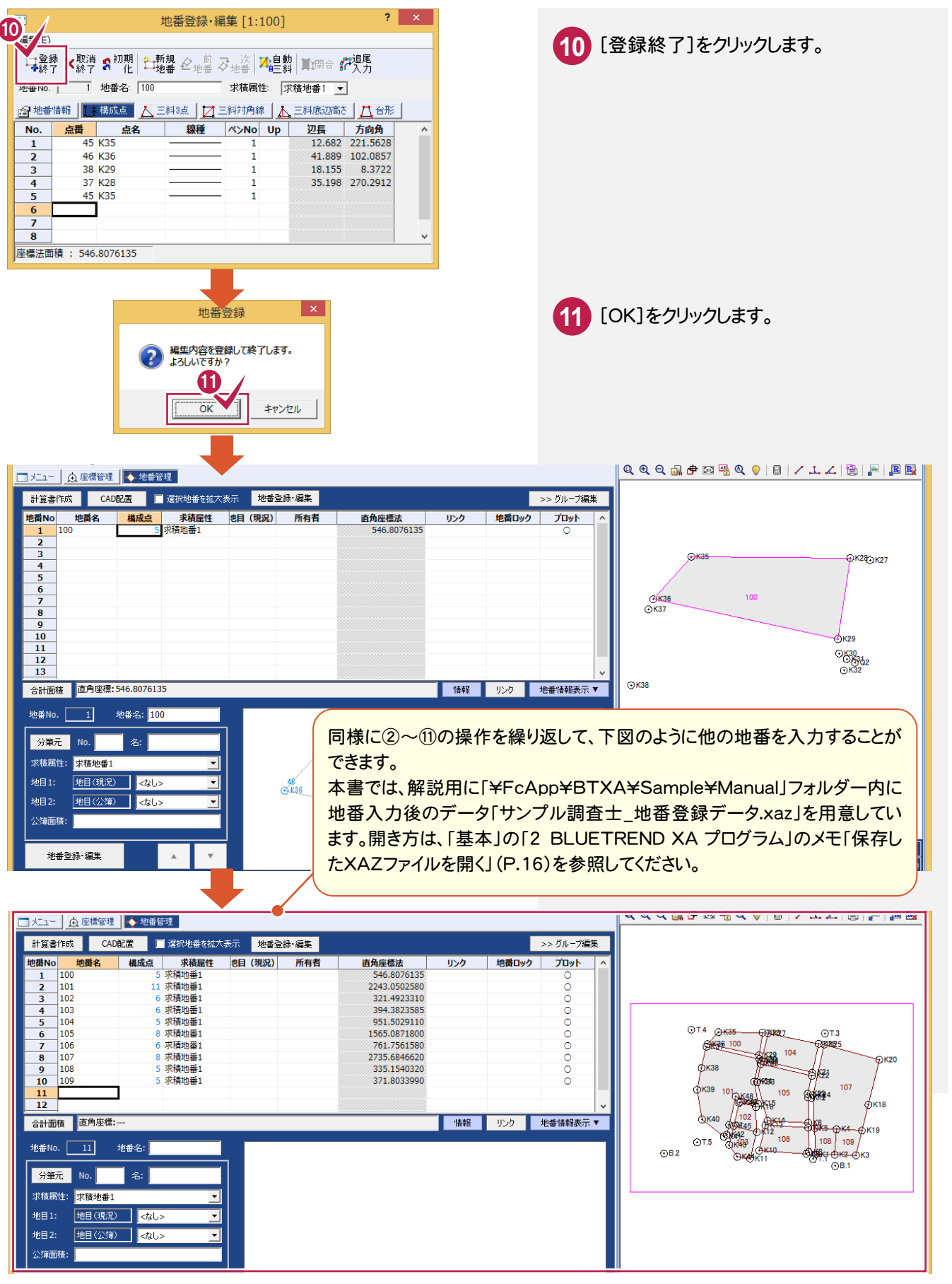

複数の地番をまとめて登録することもできます。Excel から地番情報をコピーすることもできます。 詳細は「012\_ナビちゃんのつぶやき(調査士編).pdf」を参照してください。

●「050 区画を結線して地番登録する」(P.76)

●「051 Excelから情報をコピーする」(P.79)

### [登録・編集]で、地番の構成点を修正します。

ここでは、地番「101」の構成点「K42」と「K48」の間に「Q1」を追加する例で解説します。

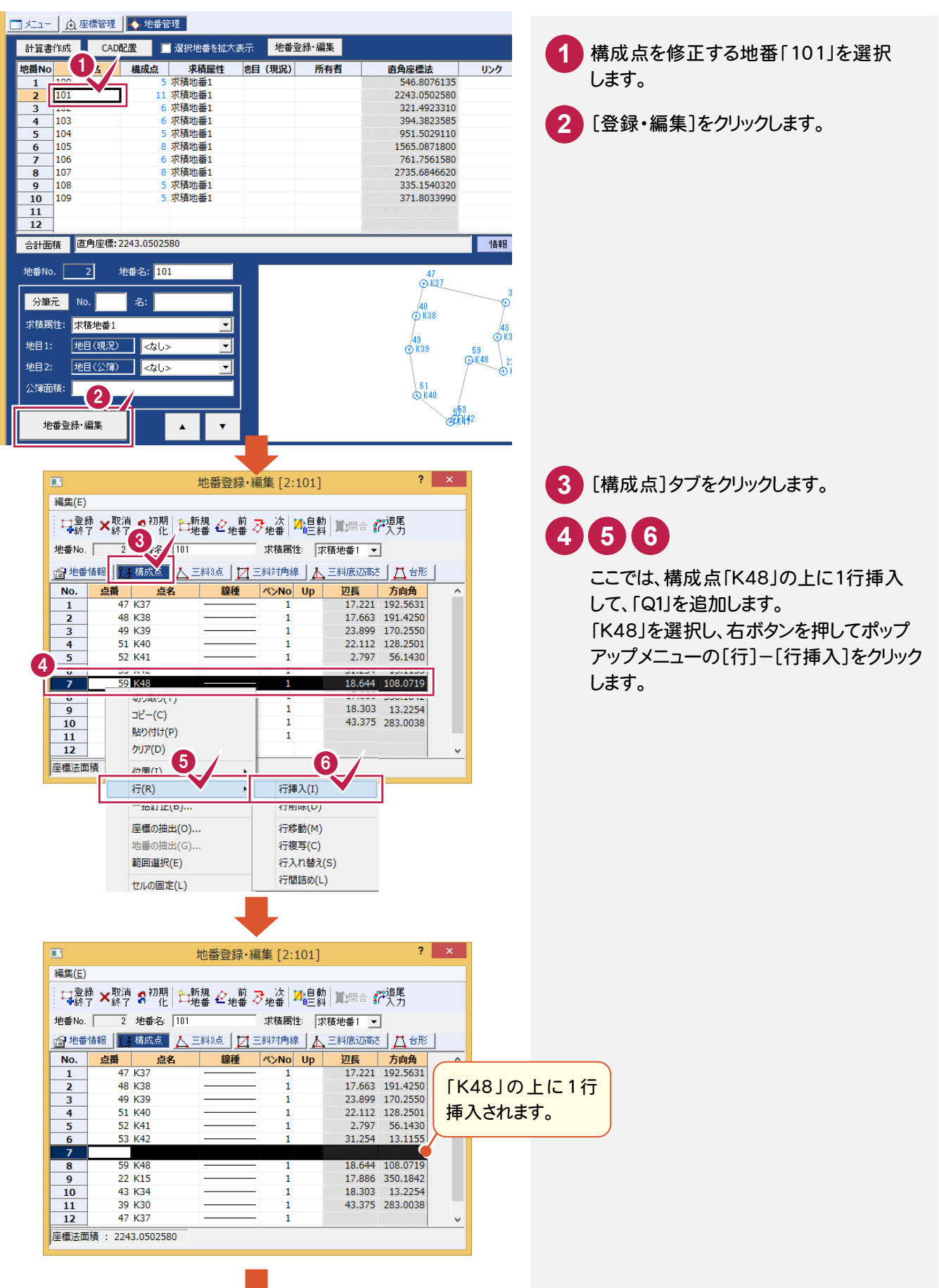

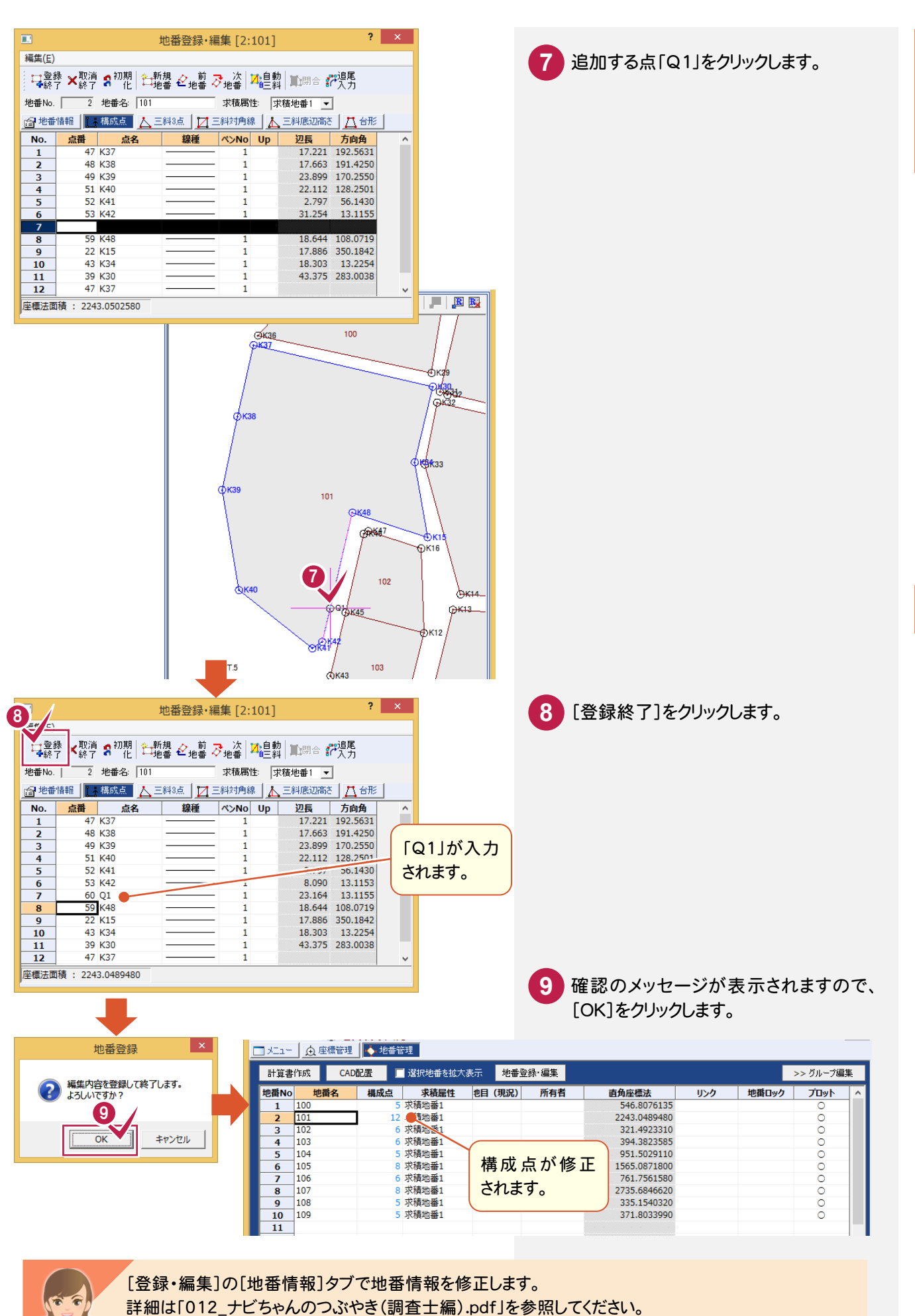

● [052 地番情報を修正する」 (P.80)

血相

**57**

には、この中には、この中には、この中には、この中には、この中には、この中には、この中には、この中には、この中には、この中には、この中には、この中には、この中には、この中には、この中には、この中には、こ

座標計算

 $7\phantom{.0}$ 

ールート

地番登録

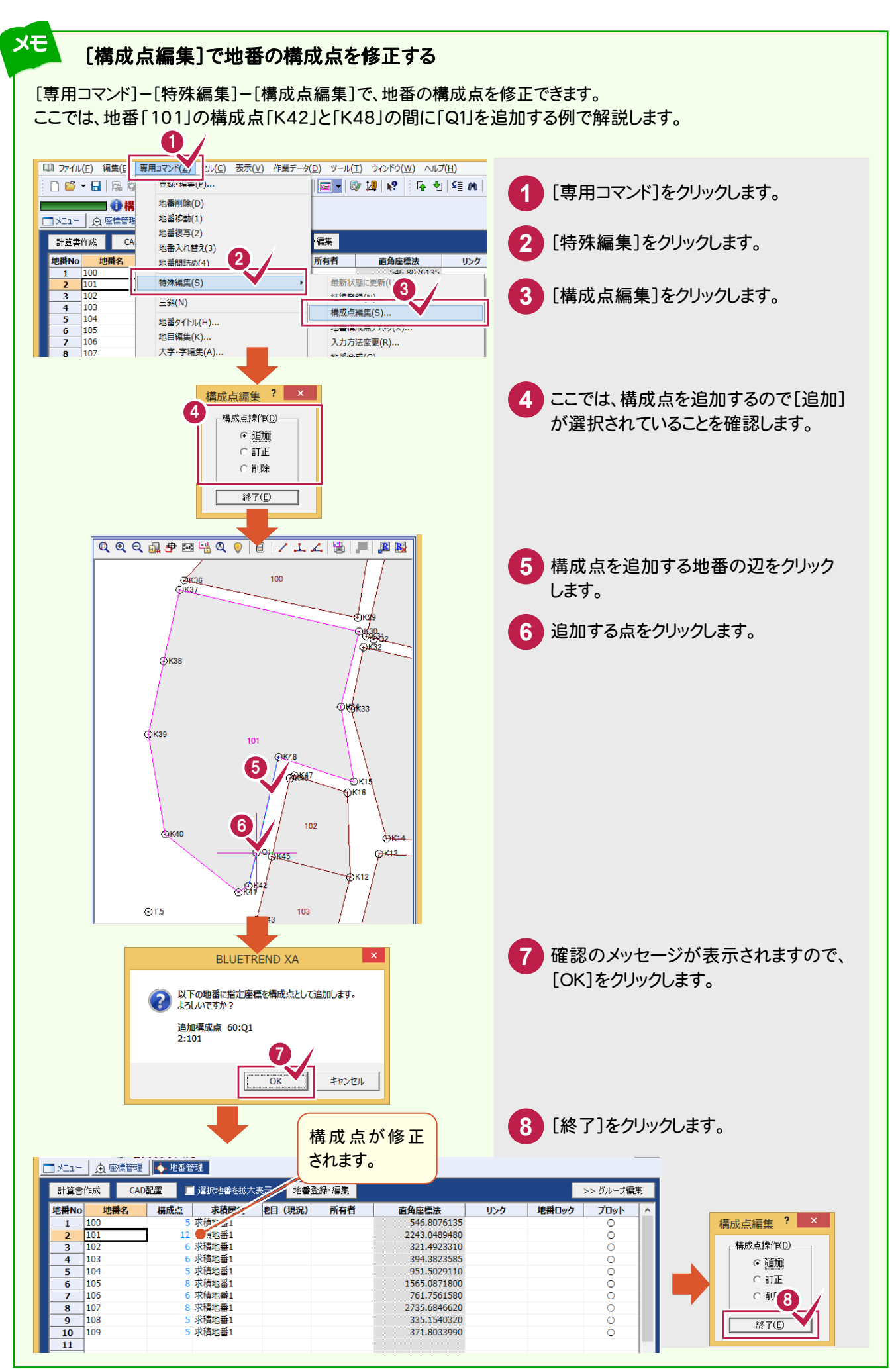

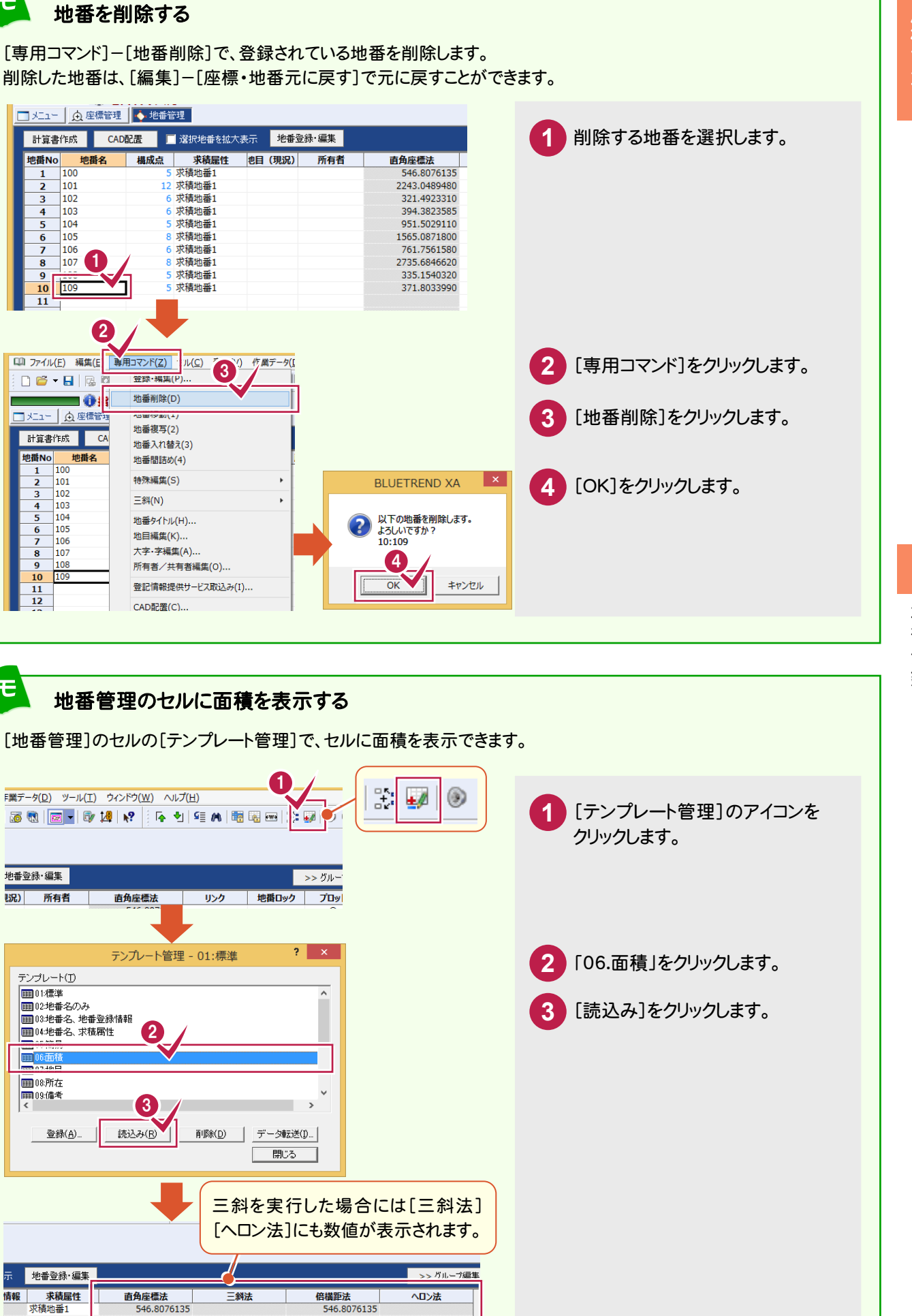

 $107$   $\bullet$ 

地番名

 $\frac{1}{100}$  $101$ 

 $\frac{101}{102}$ 

 $\frac{1}{104}$ 5  $\frac{1}{105}$ 

 $106$  $\overline{z}$ 

地番No

 $\overline{\mathbf{3}}$  $\mathbf{1}_{103}$ 

9  $109$ 

 ${\bf 10}$ 

**口 ファイル(E) 編集(E)** 

 $\begin{array}{c|c|c|c|c} \hline \multicolumn{3}{c|}{\mathbf{C}} & \multicolumn{3}{c|}{\mathbf{C}} & \multicolumn{3}{c|}{\mathbf{C}} \\ \hline \multicolumn{3}{c|}{\mathbf{C}} & \multicolumn{3}{c|}{\mathbf{C}} & \multicolumn{3}{c|}{\mathbf{C}} & \multicolumn{3}{c|}{\mathbf{C}} \\ \hline \multicolumn{3}{c|}{\mathbf{C}} & \multicolumn{3}{c|}{\mathbf{C}} & \multicolumn{3}{c|}{\mathbf{C}} & \multicolumn{3}{c|}{\mathbf{C}} \\ \hline \multicolumn{3$ 

□ メニュー | 食 座標管

地番No

 $\frac{2}{3}$   $\frac{4}{5}$ 

 $\begin{array}{c} 6 \\ \hline 7 \\ 8 \end{array}$ 

 $\overline{9}$ 

 $\frac{10}{11}$ <br> $\frac{11}{12}$  $109$ 

ー<br>地番登録·編集

|| 所有者

テンプレート(I) ■01標準

 $\Box$ 0 ■08所在

田04地番名、求積属性

登録(A)

| 地番登録·編集

**水積屋性** 

2243.0489480

321.4923310

2243.0489480

321.4923310

求積地番1

求積地番1

小浜26番1<br>求積地番1<br>ず積地垂1

情報 |

メモ

<mark>計算書作成 CA</mark>

 $\overline{100}$ 1  $\frac{100}{101}$ 

103  $\frac{103}{104}$ 

106  $\vert$ 107

地番名

с

メモ

2

 $\blacksquare$  Oil

地番管理から地番プリント・面積計算書を作成しましょう。

# **8 - 1** 計算書を作成する

座標計算

8

地番プリン ト・ 面積計算

地番プリント・面積計算

[計算書作成]で計算書を作成します。ここでは、面積計算書を作成します。

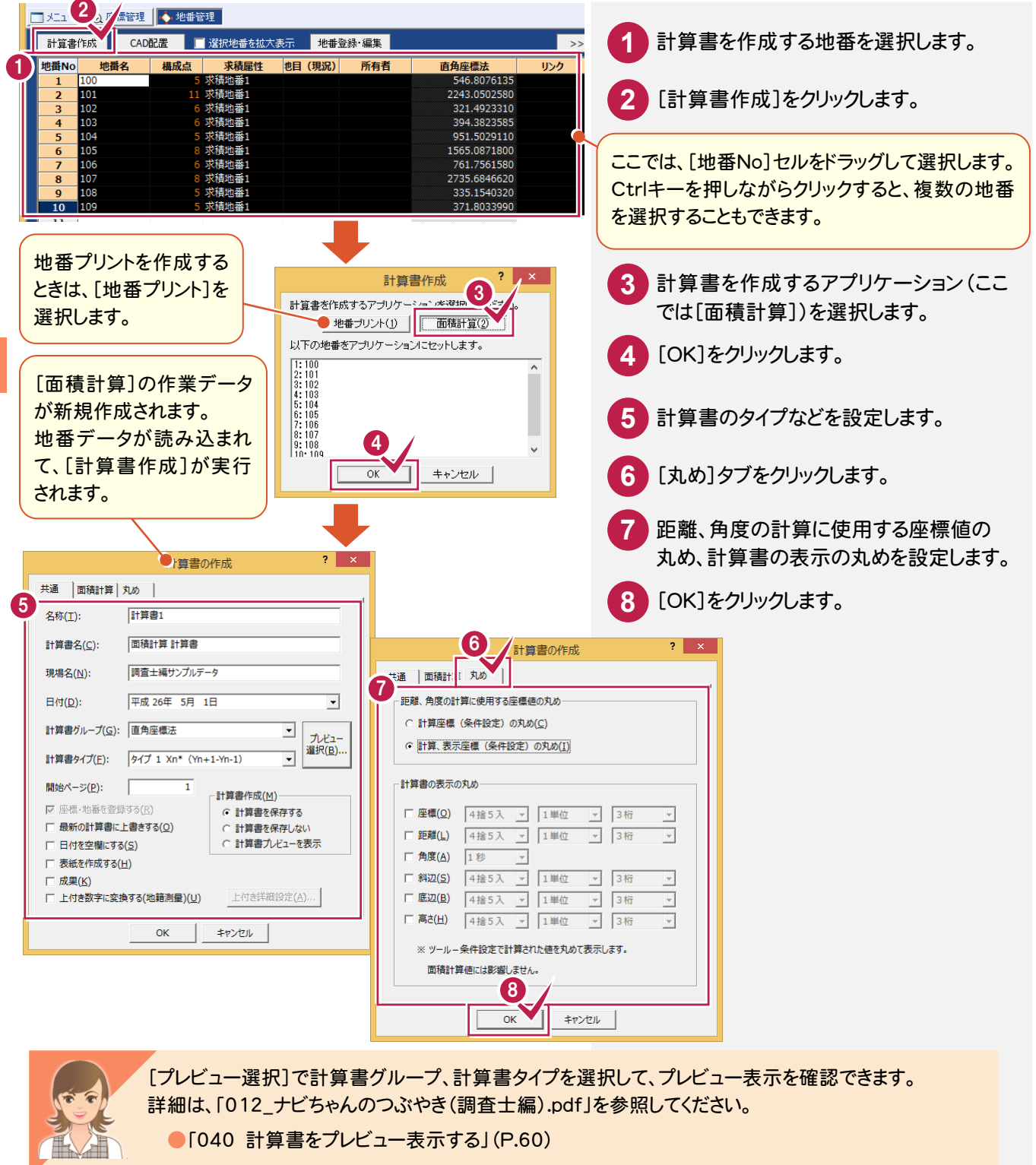

**8 - 2** [面積計算]の作業データを閉じる **1** [データクローズ]をクリックします。 1 計算書リネーム ページジャンプ 印刷 プリンターの... データクローズ ... | ページ: 最... | 登録 |Y: 113.669 ||1/10 ||用紙サイズ [210.0/297.0] 作成日11: 平成20年5,  $X: -6.507$ メモ [地番プリント][面積計算]の作業データを新規作成して、計算書を作成する 地番プリントは、[地番プリント]の作業データを新規作成して、作成することもできます。 ■ メニュー | 食座標管理 | ◇地番管理 | 工区名:平成24年度分 <mark>■ グリループ作成 | ※ n/ | ↑ ↓ | 소 ~</mark> —<br>■ [ すべて ] (0)<br>■ 未分類 (0) |現場名:調査士編サンプルデータ  $\boxed{\text{CAD}}$ 電子野帳 **上下**地看計算 公新規作成  $X$  **B**  $B$   $N$  **B** 地籍测量 作成日時 作業テータ名 最終更新 路線縦横断 座標変換 精度管理表・その他 展開図 登記開演 -<br>「両我公史 ● ■ 画積計算 西部区一連計算 面積計算書は、[面積計算]の作業データを新規作成して、作成することもできます。 □ メニュー | 负 座標管理 | ◇ 地番管理 | 工区名:平成24年度分 ■ 2 グループ作成 | ※ n/ | ↑ ↓ | 소 平 現場名:調査士編サンフルデータ ■ [ すべて ] (1)<br>■ 未分類 (1)  $\overline{\text{can}}$ 電子野帳 地番計算 **Z新規作成 X 2 多 n/ 1** 地籍測量 作成日時 最終更新 | 作業テータ石 路線経横断 4 而積計算1 2014/05/01 15:51 2014/05 座標変換 ---------<br>精度管理表・その他 展開図 登記関連 ■定面積分割 ■ 地域づけった <mark>i)</mark> 面積計算 △御区一連計算 **LO** o antician

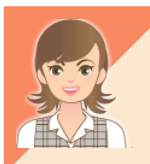

字ごと、地目ごとなどの条件に合わせて集計するときは、「012\_ナビちゃんのつぶやき(調査士編).pdf」 を参照してください。

●「053 グループ化して面積計算」(P.82)

には、この中には、この中には、この中には、この中には、この中には、この中には、この中には、この中には、この中には、この中には、この中には、この中には、この中には、この中には、この中には、この中には、こ 座標計算 地番を分割して、定面積分割計算で求めた地番・座標を登録しましょう。

# **9 - 1** [定面積分割]の作業データを新規作成する

「定面積分割]の作業データを新規作成します。

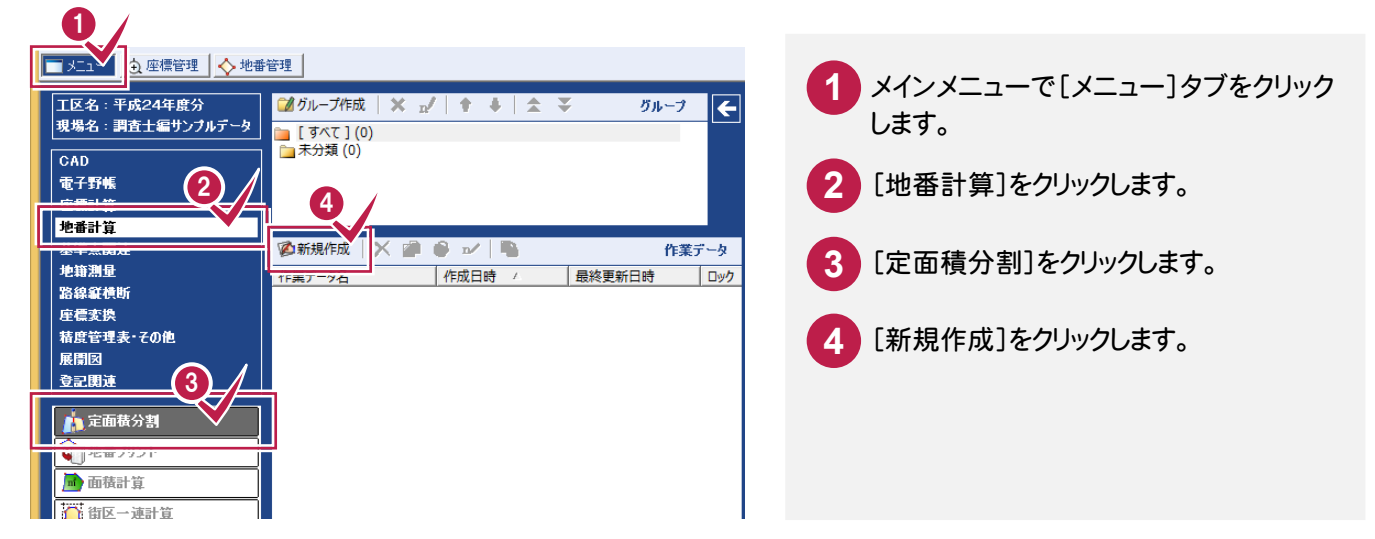

# **9 - 2** 地番を分割する

ここでは面積を指定して地番を分割します。

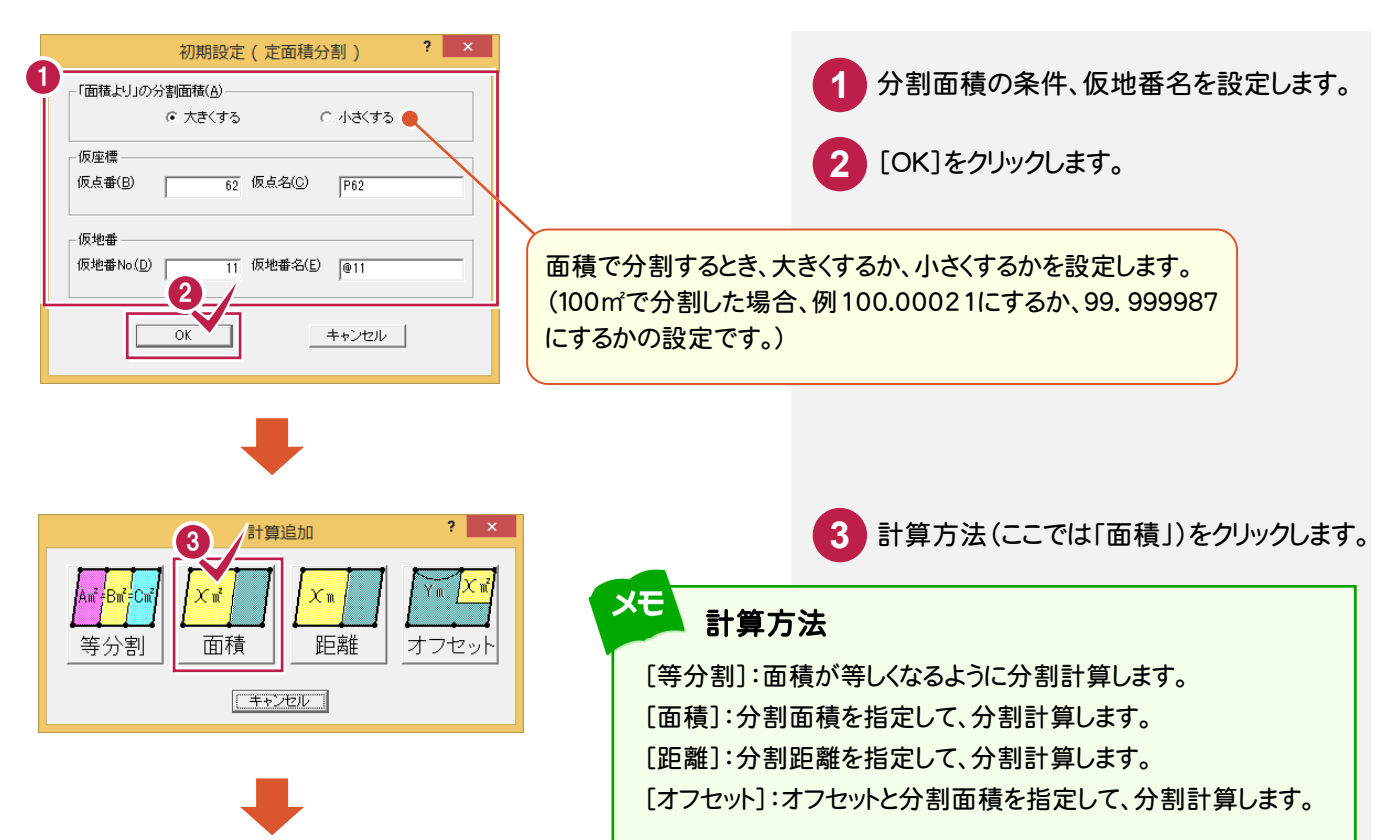

座標計算

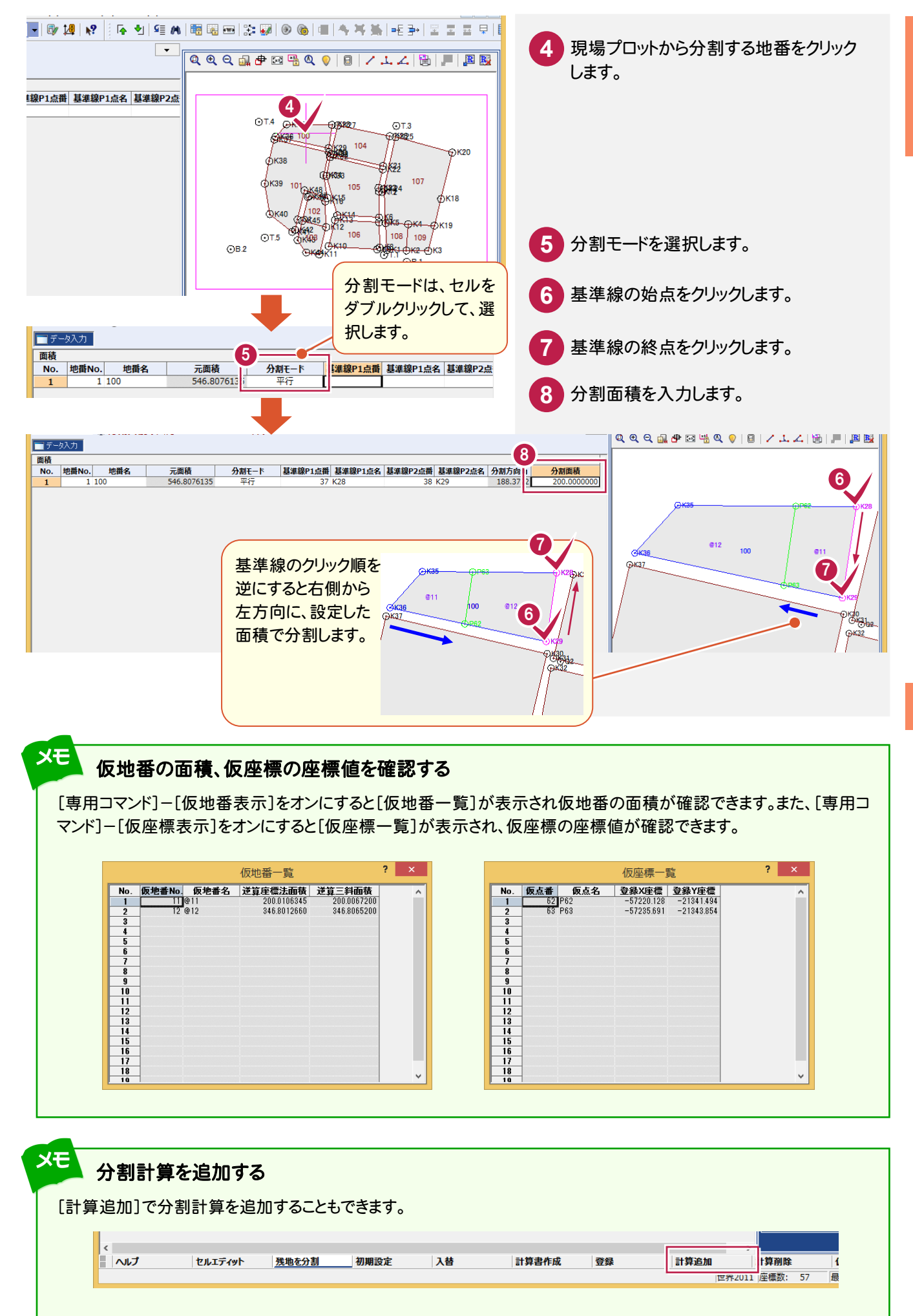

 $\overline{9}$ 定面積分割 にほんじょう

には、この中には、この中には、この中には、この中には、この中には、この中には、この中には、この中には、この中には、この中には、この中には、この中には、この中には、この中には、この中には、この中には、こ 座標計算

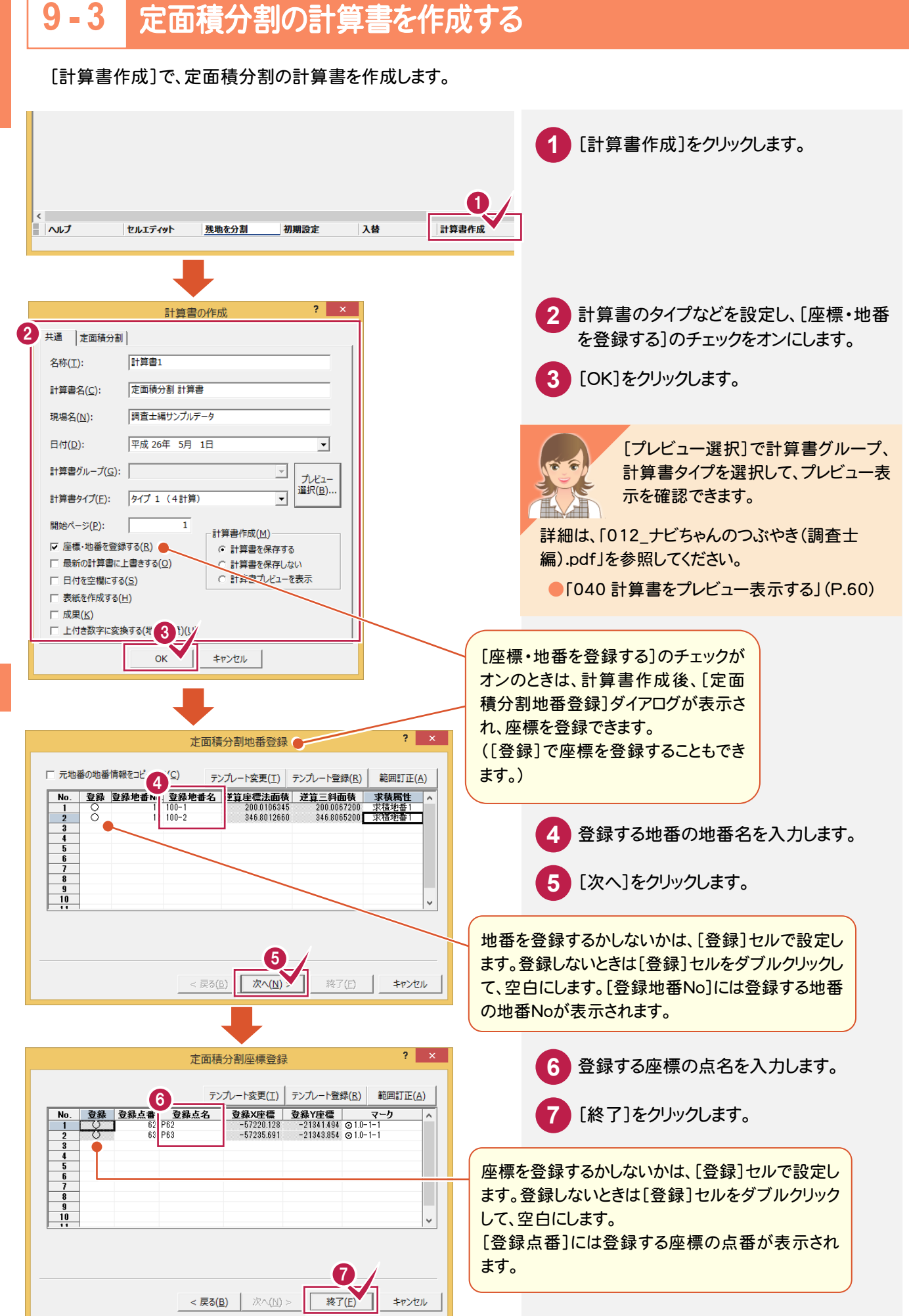

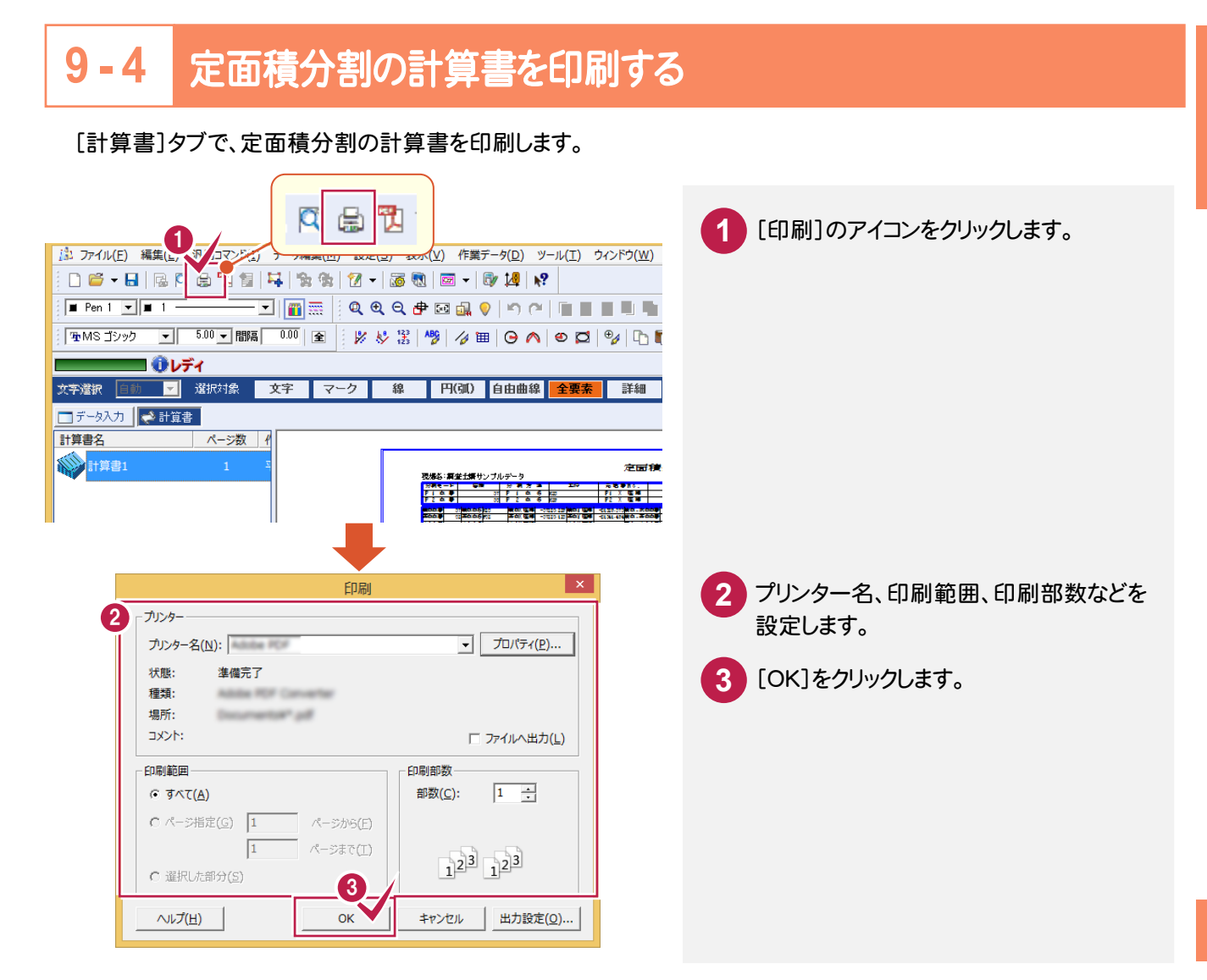

# **9 - 5** [定面積分割]の作業データを閉じる

[定面積分割]の作業データを閉じます。

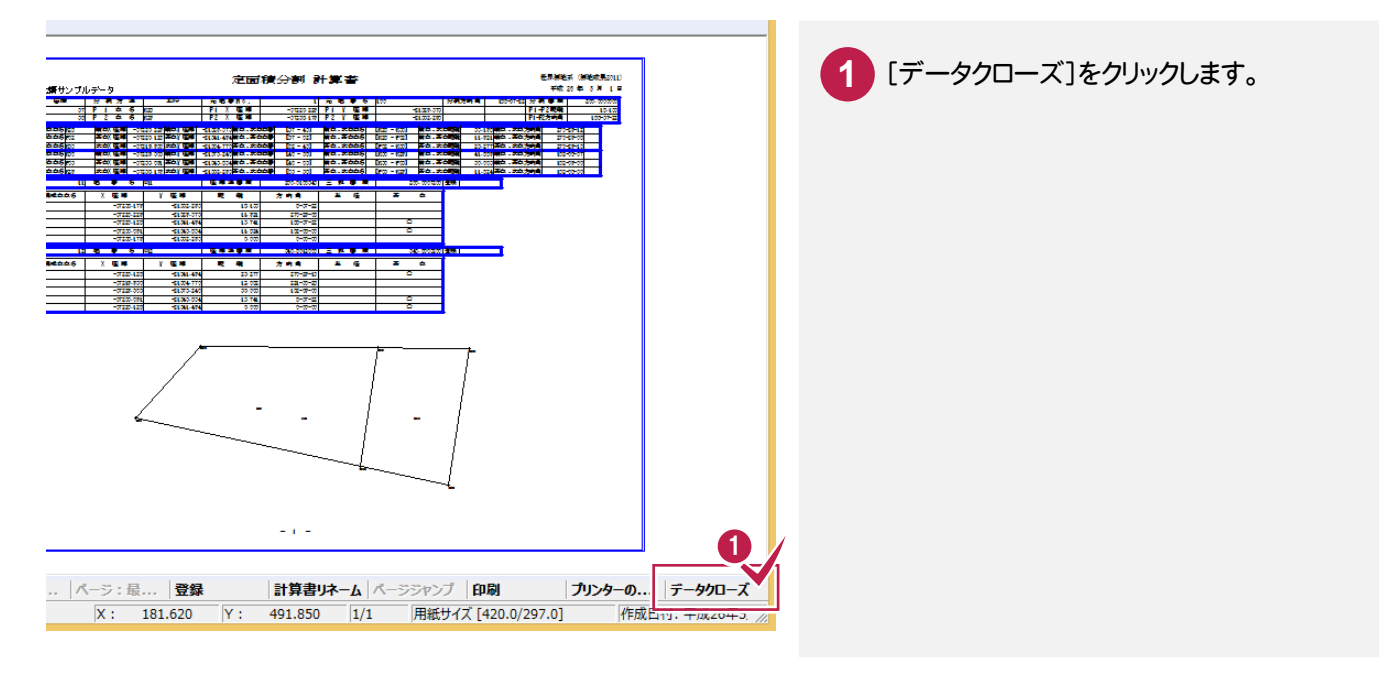

には、この中には、この中には、この中には、この中には、この中には、この中には、この中には、この中には、この中には、この中には、この中には、この中には、この中には、この中には、この中には、この中には、こ

座標計算

逆トラバース計算 **10**

逆トラバース計算のデータを入力して、計算書を作成しましょう。

# **10-1** [逆トラバース計算]の作業データを新規作成する

「逆トラバース計算]の作業データを新規作成します。

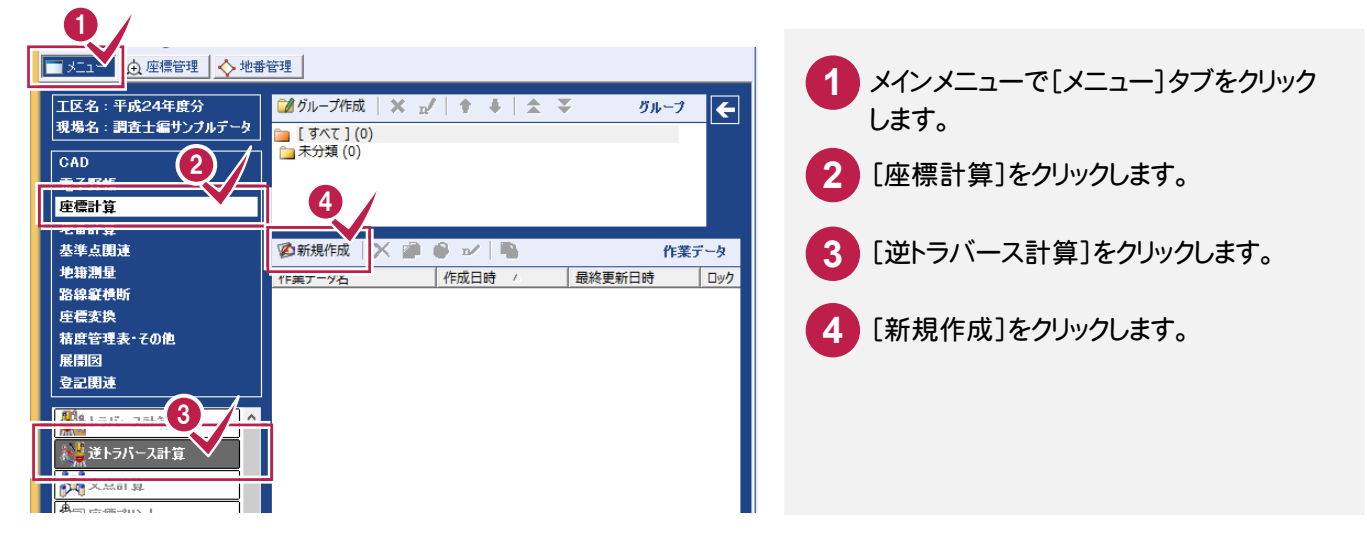

# **10-2** 逆トラバース計算のデータを入力する

## 逆トラバース計算のデータを入力します。

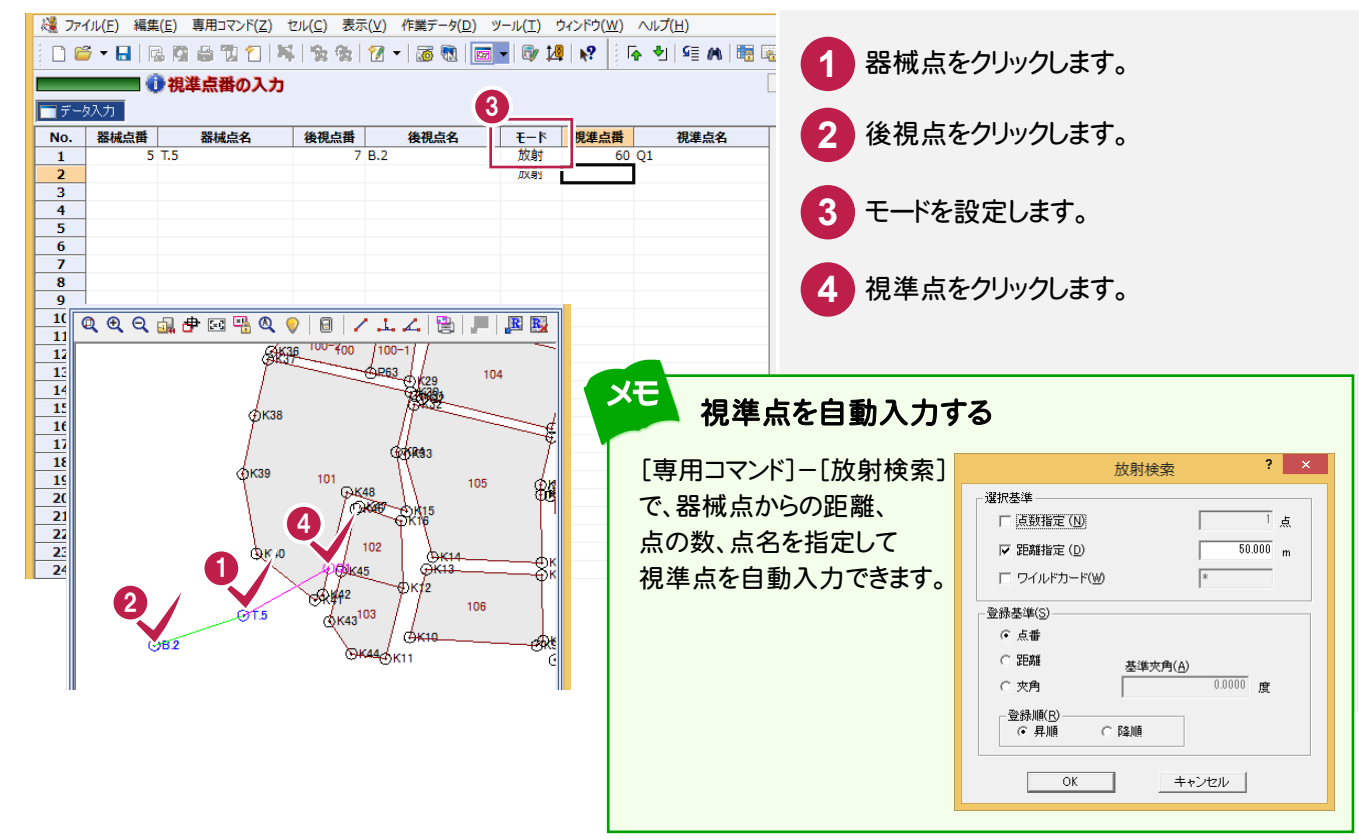
**10-3** 逆トラバース計算の計算書を作成する [計算書作成]で、逆トラバース計算の計算書を作成します。  $\begin{array}{r} 22 \\ 23 \\ 24 \end{array}$ **1** [計算書作成]をクリックします。 <sup>1</sup> セルエディット 入力モード 放射検索 器械点変更 ■ ヘルプ  $\overline{\mathbf{?}}$   $\overline{\mathbf{X}}$ 計算書の作成 [共通]タブで計算書のタイプなどを設定 **2** 共通 |逆トラバース計算| します。 2 名称(I): 計算書1 計算書名(C): 逆トラバース計算計算書 [プレビュー選択]で計算書グループ、 調査士編サンプルデータ 現場名(N): 計算書タイプを選択して、プレビュー表 平成 26年 5月 2日 示を確認できます。 日付(D):  $\overline{\mathbf{r}}$ Æ 計算書グループ(G): 「  $\overline{\phantom{a}}$ プレドュー 詳細は、「012\_ナビちゃんのつぶやき(調査士 選択(B). 計算書タイプ(E): 2D タイプ 1  $\overline{\phantom{a}}$ 編).pdf」を参照してください。 開始ページ(P):  $\sqrt{ }$  $\overline{2}$ -計算書作成(M)-●「040 計算書をプレビュー表示する」(P.60) ■ 座標·地番を登録する(R) ○ 計算書を保存する □ 最新の計算書に上書きする(0) ○ 計算書を保存しない ○ 計算書プレビューを表示 □ 日付を空欄にする(S) □ 表紙を作成する(H) □ 成果(K) □ 上付き数字に変換する(地籍測量)(U) キャンセル **OK** 3  $\overline{\mathbf{r}}$  x 計算書の作成 **3** [逆トラバース計算]タブをクリックします。 共通 逆トラバース計算 **4** 縮尺係数、平均ジオイド高などを設定 4 します。 縮尺係数(S)  $1,000000$  $36.54$ 平均ジネド高計算(A)... 平均ジオイド高(G) **5** [OK]をクリックします。 器械点変更時の処理(P) ○ 行わない / ○ 改ページ ○ スペース行 縮尺係数を入力した場合は、[計算書タイプ]で「~球面 □ 同一点をプリントする(K) 距離」を選択しないと、平面距離/球面距離が出力され ● ▽ 改ページ毎に器械点・後視点表示(T) ません。 5 器械点変更時に改ページするか、スペ キャンセル ース行を1行挿入するか、そのまま続け て印刷するかを設定できます。 同じ器械点、後視点をプリントしないと き([同一点をプリントする]のチェック がオフのとき)、改ページした先頭の行 のみに器械点・後視点をプリントする

場合は、チェックをオンにします。

ジオイド高については「012\_ナビちゃんのつぶやき (調査士編).pdf」を参照してください。

●「041 既知点より平均ジオイド高を計算する」 (P.61)

には、この中には、この中には、この中には、この中には、この中には、この中には、この中には、この中には、この中には、この中には、この中には、この中には、この中には、この中には、この中には、この中には、こ

座標計算

### **10-4** 逆トラバース計算の計算書を印刷する

#### [計算書]タブで、逆トラバース計算の計算書を印刷します。

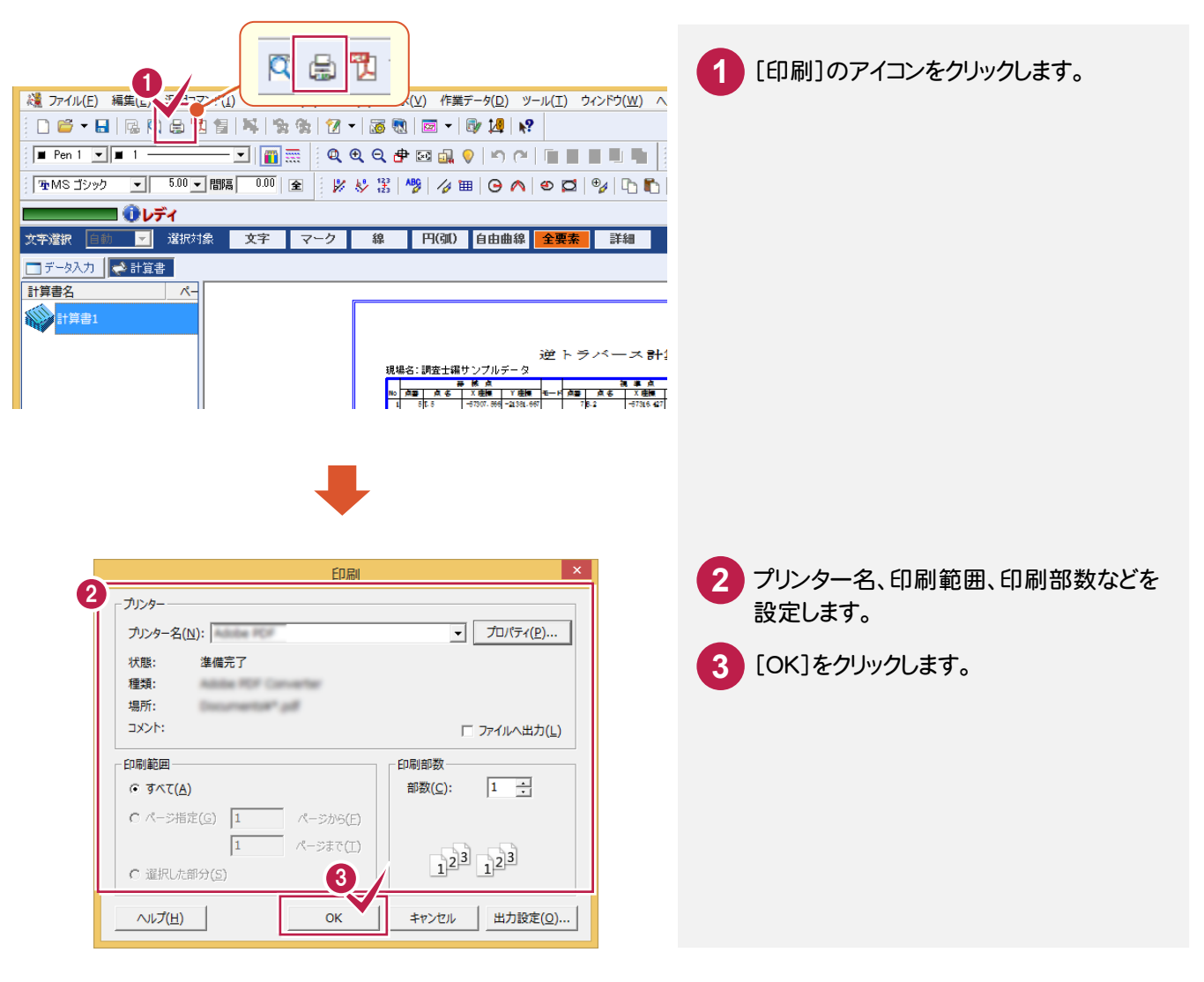

## 10 逆トラバース計算 |逆トラバース計算

座標計算

座標計曾

### **10-5** [逆トラバース計算]の作業データを閉じる

#### [逆トラバース計算]の作業データを閉じます。

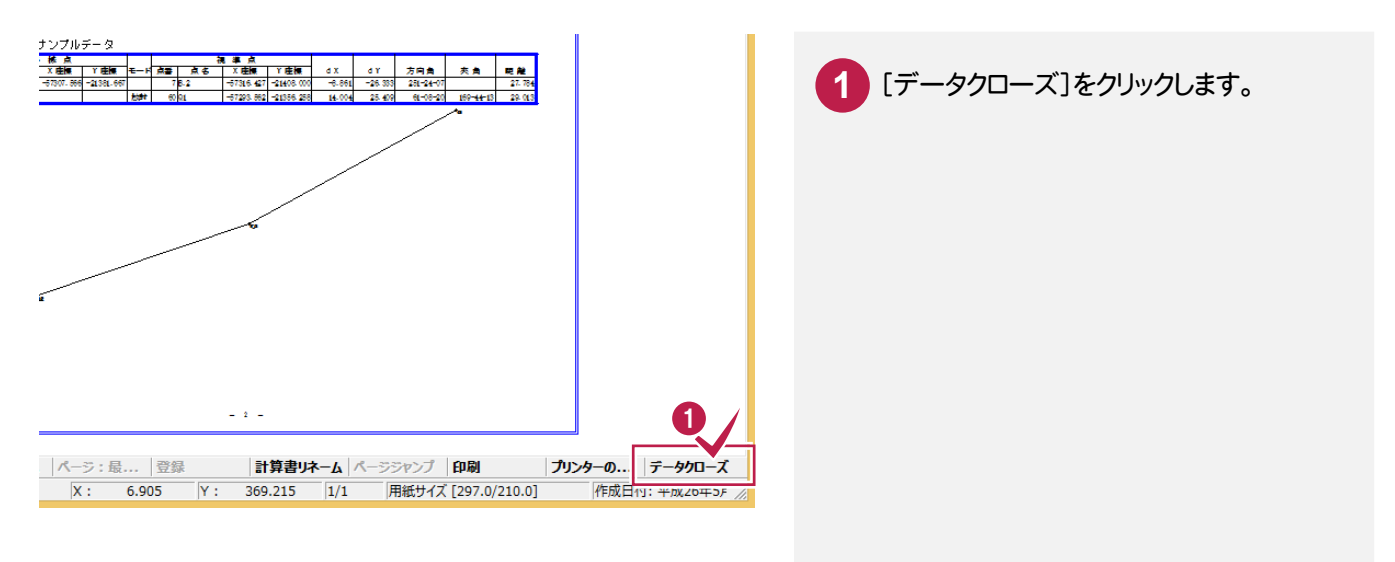

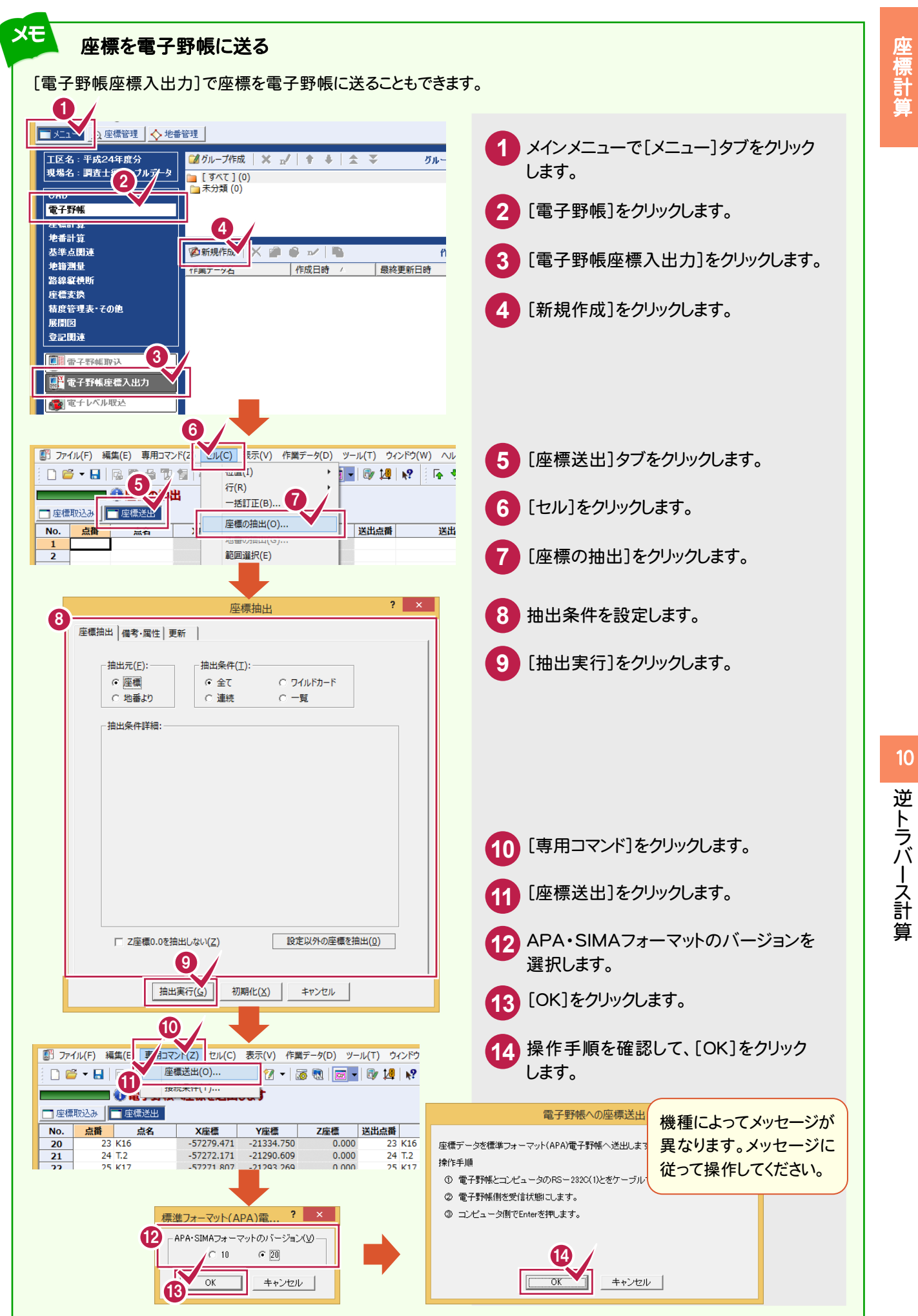

座標計管

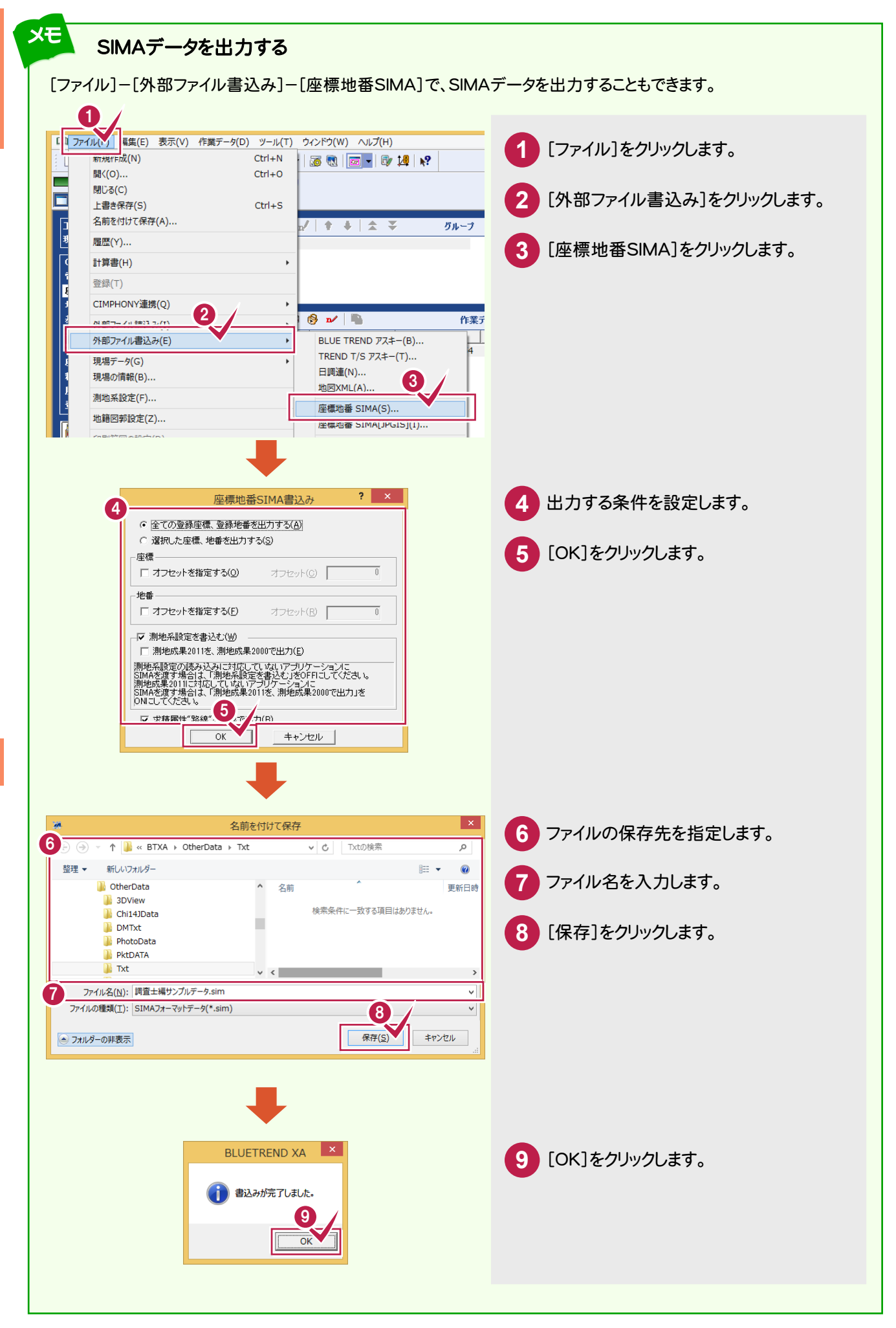

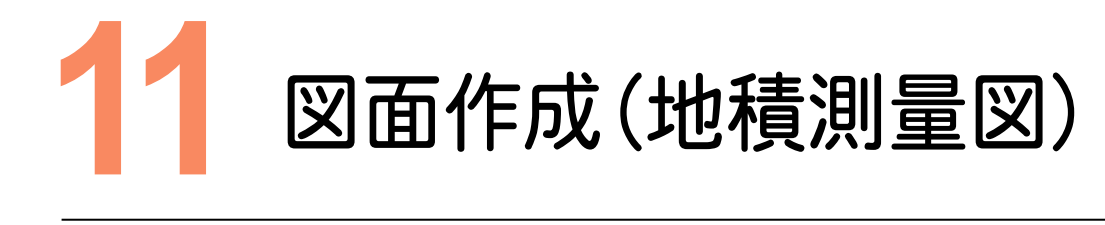

CADで配置する地番、求積方法、用紙サイズ、配置位置を決定して、地積測量図を配置しましょう。

#### **11-1** 地積測量図を配置する [地番管理]の[CAD配置]で、地番管理から地積測量図を配置します。 1 ■メニュー | 3 章 4 ● 地番舎メ **1** [地番管理]タブをクリックします。 計算書作成 CAD配置 ■ 選択地番を拡大表示 <mark>地番登録・編集</mark> 2 地番No 地番名 横成点 求積屋性 也目 (現況) 所有者 直角座標法 リンク 求積地番1  $\frac{1}{100}$ 546.8076135  $\overline{1}$ **2** 地積測量図を作成する地番を選択します。 101 求精地番1 2243.0502580 **求積地番1** 321.4923310 102 1103 **龙结地采1** 304 3823585  $\frac{1}{104}$ 求積地番1 951.5029110 -5 **3** [CAD配置]をクリックします。  $\overline{6}$ 105 **龙结地垂1** 1565.0871800 求積地番1 761.7561580  $106$ 107 **或精制器1** 2735 6846620  $\frac{1}{108}$ 求積地番1 335.1540320  $\overline{9}$  $\overline{10}$ 1<sub>100</sub> **龙结曲采** 371 803300C  $\overline{11}$ 積地番 200.0106345  $100-2$ 求積地番1 346.8012660  $\overline{12}$ ÷  $? x$ AD配置 **4** [CAD:地積図配置]をクリックします。 起動するCAD TO AL たてください。 CADI地名图出来() CAD: 測量図配置(2) 登記用XML作成:地積図配置(3) **5** [OK]をクリックします。 以下の地番をCADに配置します。  $\frac{11:100-1}{12:100-2}$ ▽ CAD起動時、つ<sup>ギイアリグを表示する(H)</sup> 一筆配置(I)  $\overline{O}$ キャンセル  $\overline{1}$ 地積図 配置 **6** 求積方法を選択します。 QQQ 10 中国界QQ  $\overline{a}$ 划年ハ||電曜四||影劇||◎◎||唱||今時感||毛野 |<br>|地番||引昭境界||用紙割付| [地積枠の作成][申請書の作成]の **7** -<br>|**作成 地番No||地番名 |求積属性 求積区分データ符号 ||鮎符<sup>号</sup> ^**<br>| ○ || 100-1 || 求積地番1 ||宅地<br>| ○ || 12 ||00-2 || 求積地番1 ||宅地 チェックをオンにします。  $\Theta$ T.4 ~ <del>сэкз5 ⊙Р€</del><br>©ЖЭДР<sup>0160</sup> 100-1 ┑ cas dі  $^{10}$  $A<sub>K39</sub>$ ヒゲ線(H)... | 残地詳細(Z)... | 座標系表(O)... | 6 表(S) фк40 地番符号(F):  $12345$  $-1$ ▽ 地積枠の作成(T) | 設定(U)... | マ 申請書の作成(V) 7 設定(W)... | [申請書の作成]のチェックをオンにすると、土地所在、 -残地<br>厂 作成(<u>M</u>) 申請人、申請人住所、登記人住所などの申請情報を 地番名(N) 求積区分(D) 宅地  $\overline{\phantom{a}}$ 自動配置できます。 公簿面積(K) 546,8119005 合計面積 mí 罹 種地面積  $m<sup>2</sup>$ [地積枠の作成]のチェックをオンにすると、地積図用紙 作成 保持 キャンセル 分属 表配置 の枠をCADに自動配置できます。[設定]をクリックして、 [地積枠の印刷]のチェックをオンにすると、地積枠を印 刷できます。

11

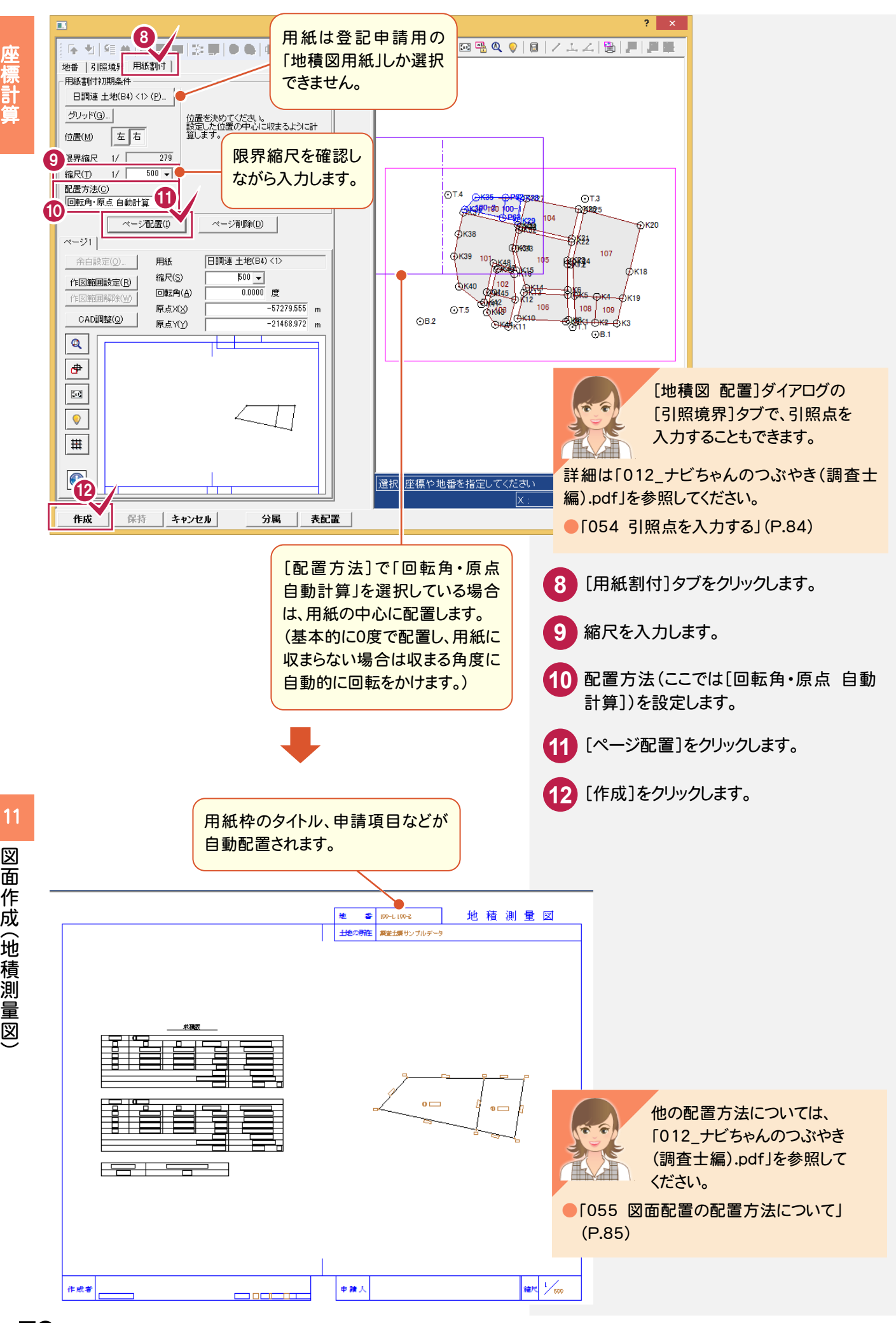

図

**72**

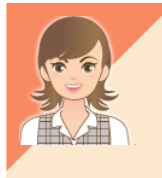

用紙の変更、タイトル設定、文字条件設定方法などについては、「012\_ナビちゃんのつぶやき(調査士 編).pdf」を参照してください。

●「056 地積測量図の用紙を変更する」(P.92)

- ●「057 用紙枠のタイトルを設定する」(P.93)
- ●「058 申請項目の文字サイズや位置などを設定する」(P.94)

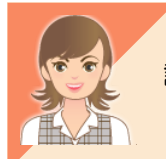

[地積図 配置]ダイアログの[分属]ボタンで、分属配置することもできます。 詳細は、「012\_ナビちゃんのつぶやき(調査士編).pdf」を参照してください。 ●「059 分属配置する」(P.95)

### 求積表が用紙からはみ出す場合は?

求積表を分割して配置することができます。詳細は、「012\_ナビちゃんのつぶやき(調査士編).pdf」を参照してください。 ●「060 求積表を分割して配置する」(P.98)

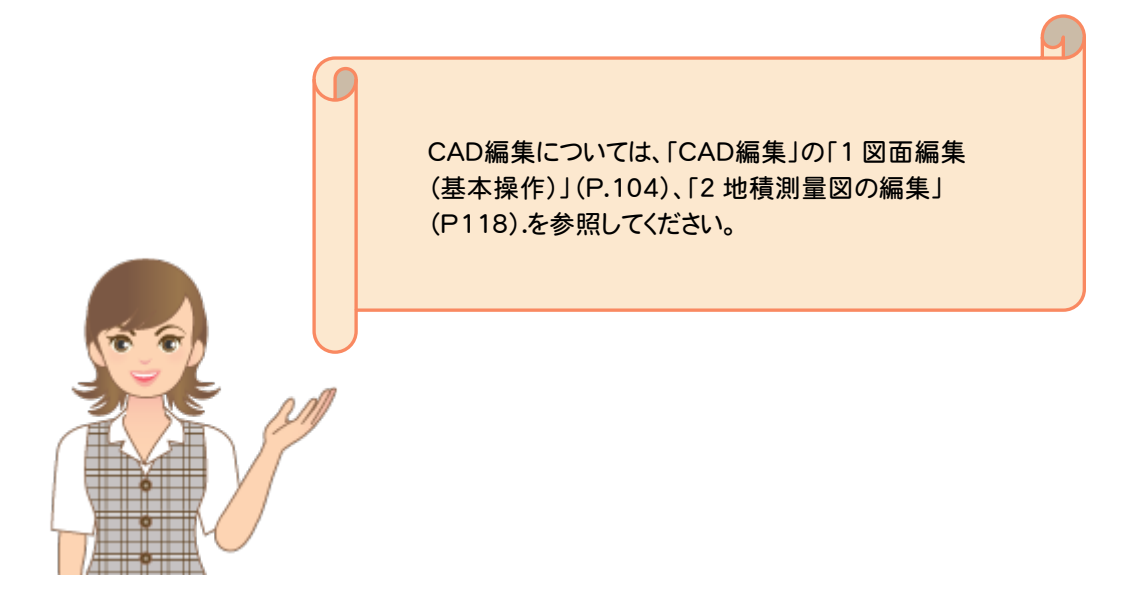

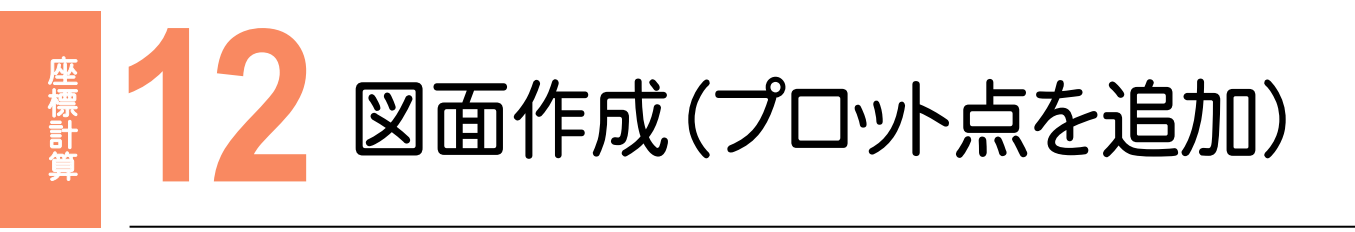

作成した図面に測点(プロット点)を追加しましょう。

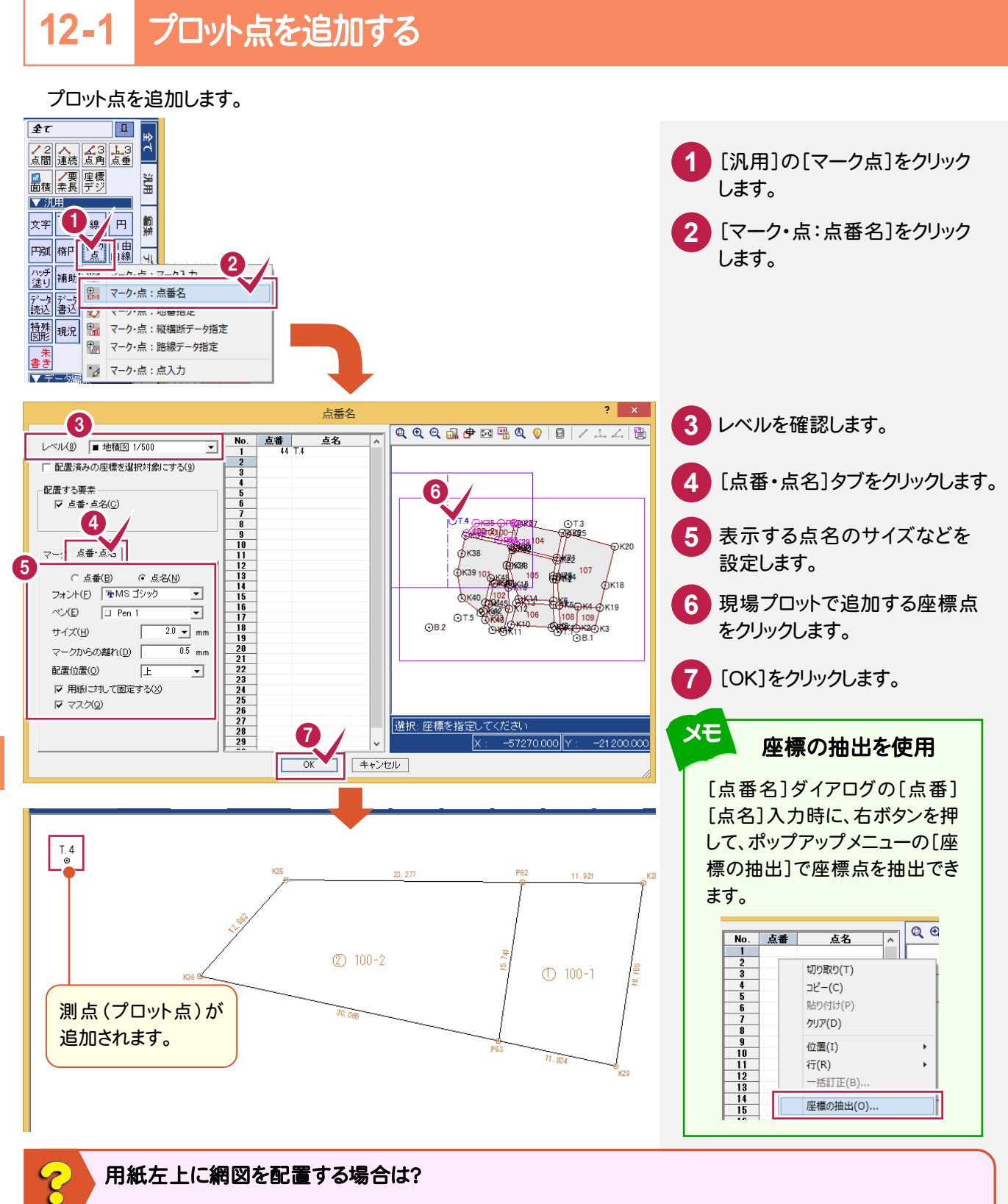

[登記用XML作成](オプション)で、用紙左上に網図を配置することができます。詳細は、「012\_ナビちゃんの つぶやき(調査士編).pdf」の「061 登記用XML作成で地積測量図を作成する」(P.100)を参照してください。

12

|図面作成(プ

図面作成(プロット点を追加

- トー・コース マー・コース しゅうしゅう しゅうしゅう しゅうしゅう しゅうしゅう しゅうしゅう しゅうしゅう しゅうしゅう しゅうしゅう しゅうしゅう しゅうしゅう しゅうしゅう しゅうしゅう しゅうしゅう

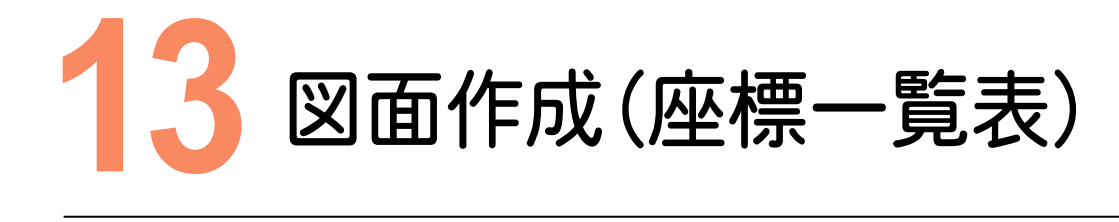

座標計管 には、この中には、この中には、この中には、この中には、この中には、この中には、この中には、この中には、この中には、この中には、この中には、この中には、この中には、この中には、この中には、この中には、こ

作成した図面に、座標、表タイプを設定して、座標一覧表を作成しましょう。

### **13-1** 座標一覧表を作成する

座標、表タイプを設定して、座標一覧表を作成します。

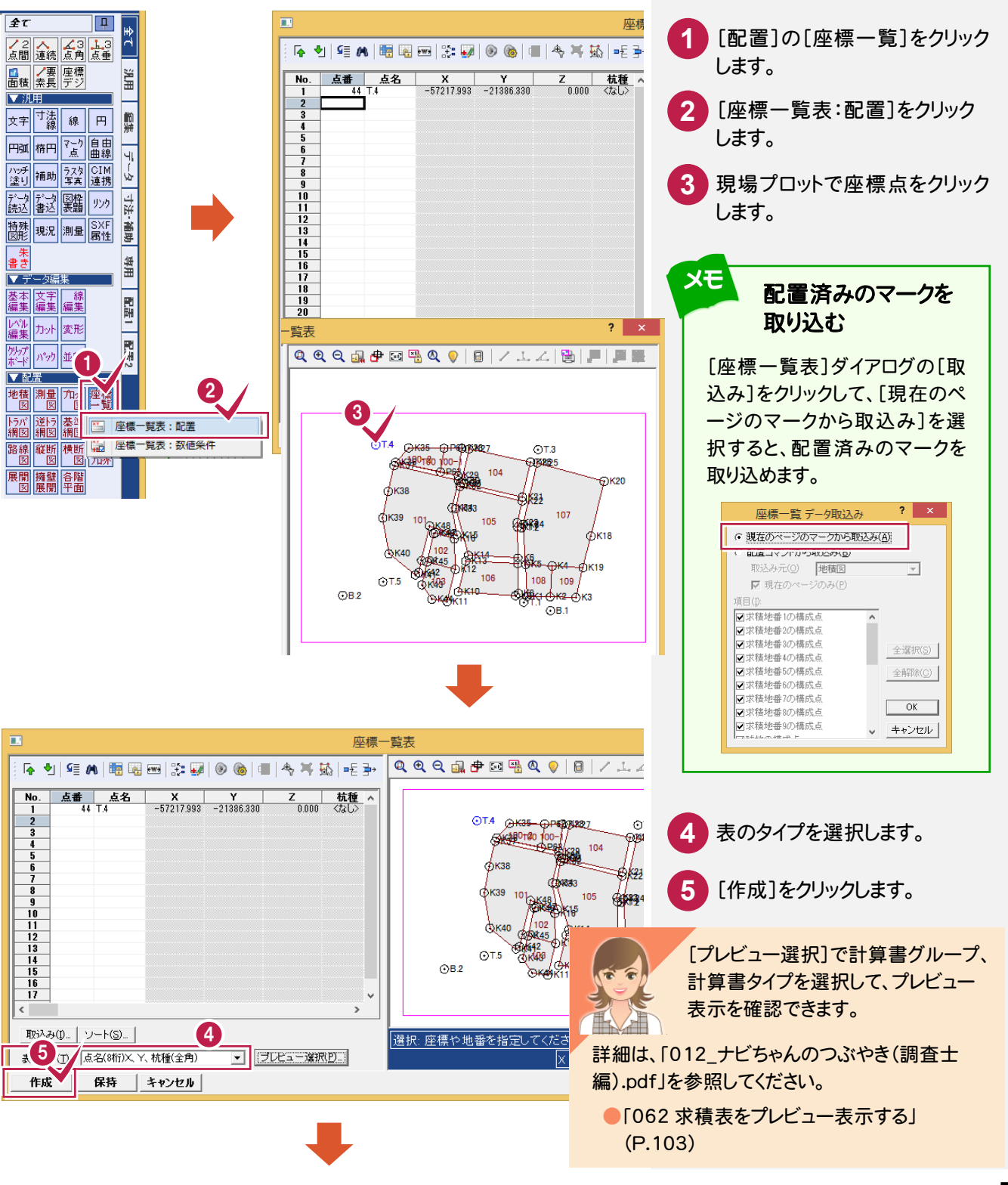

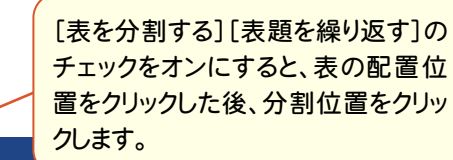

**6** 表の配置位置をクリックします。

■ 表を分割する ■ 表題を繰り返す (

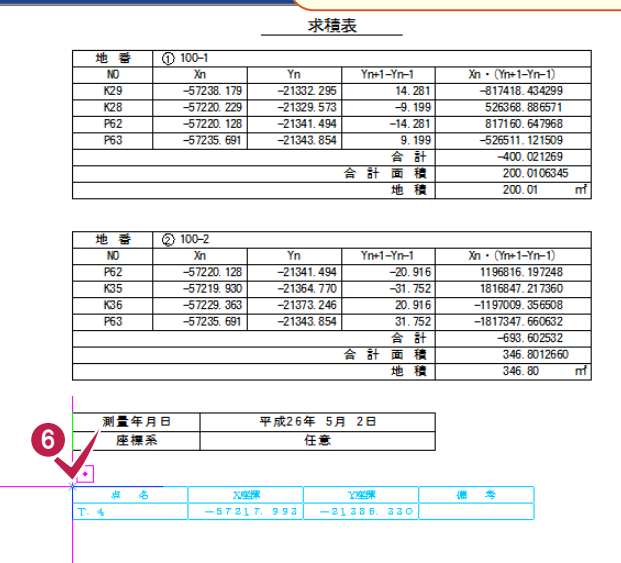

**13-2** [CAD]の作業データを閉じる

#### [CAD]の作業データを閉じます。

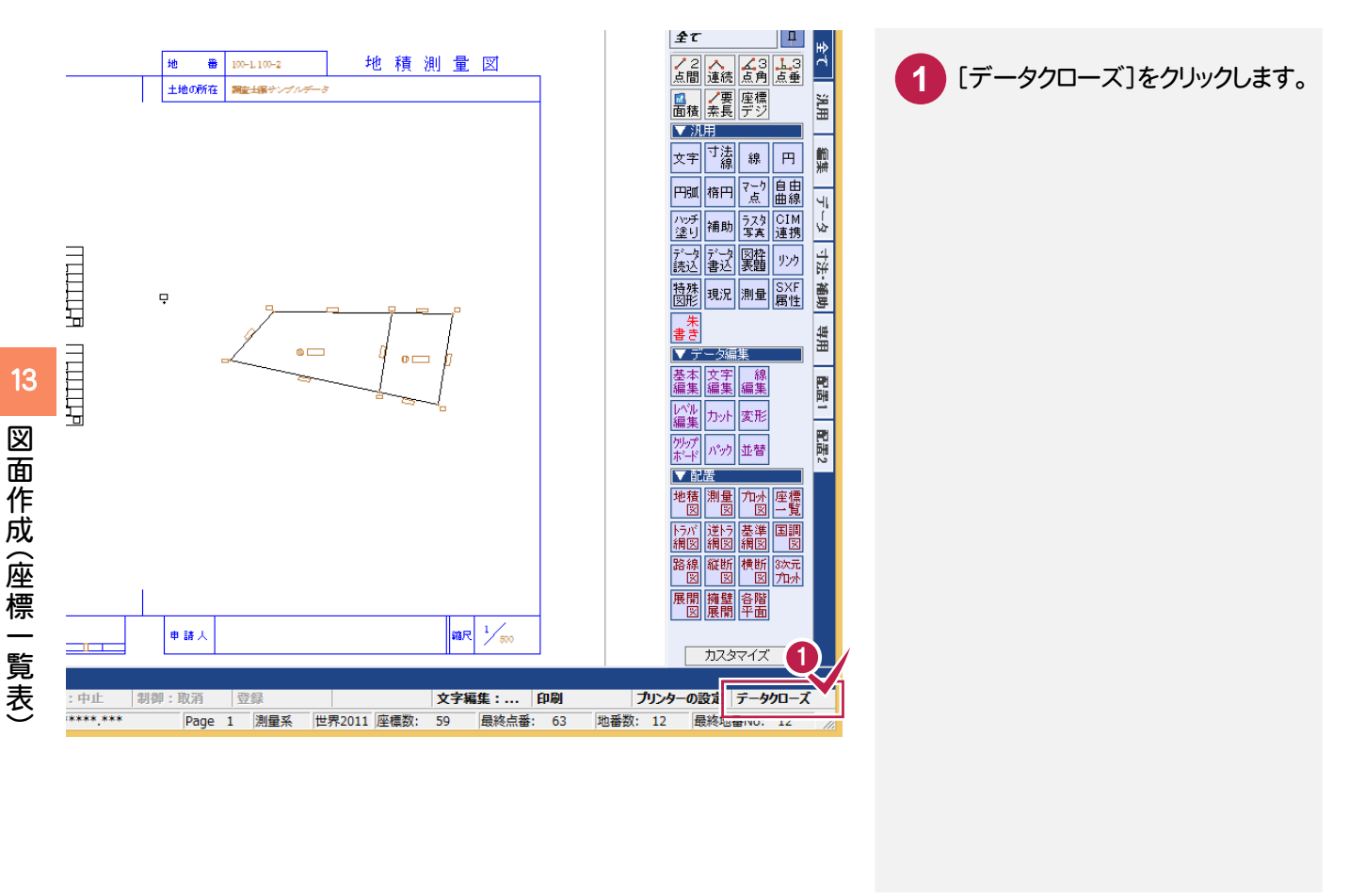

**76**

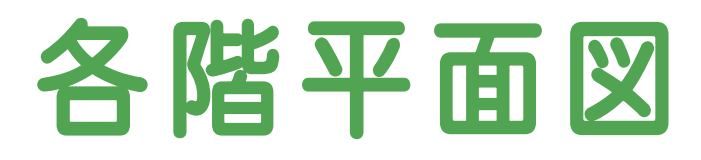

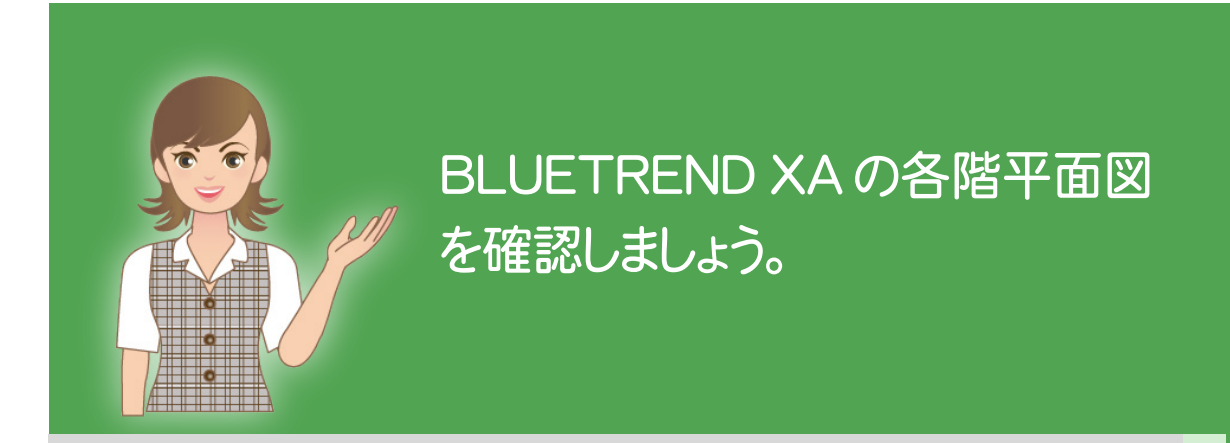

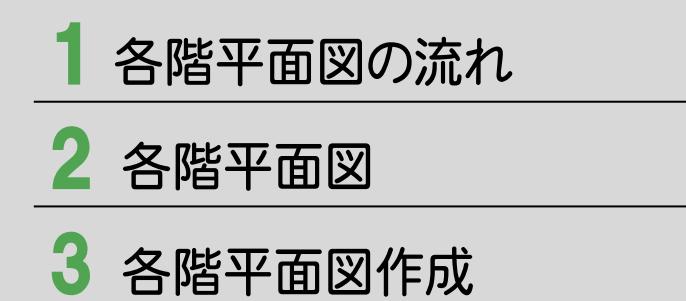

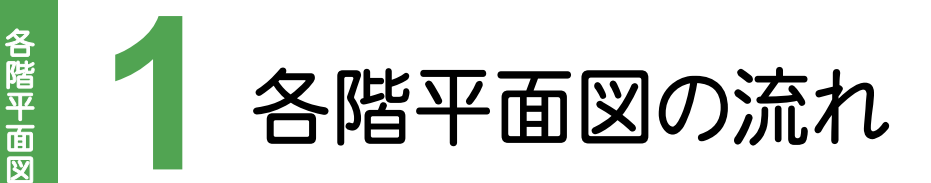

本書では、以下の流れで建物の各階平面図作成の操作を解説します。

メモ 既に土地が入力されている現場がある場合は、土地と同じ現場に建物を入力してください。

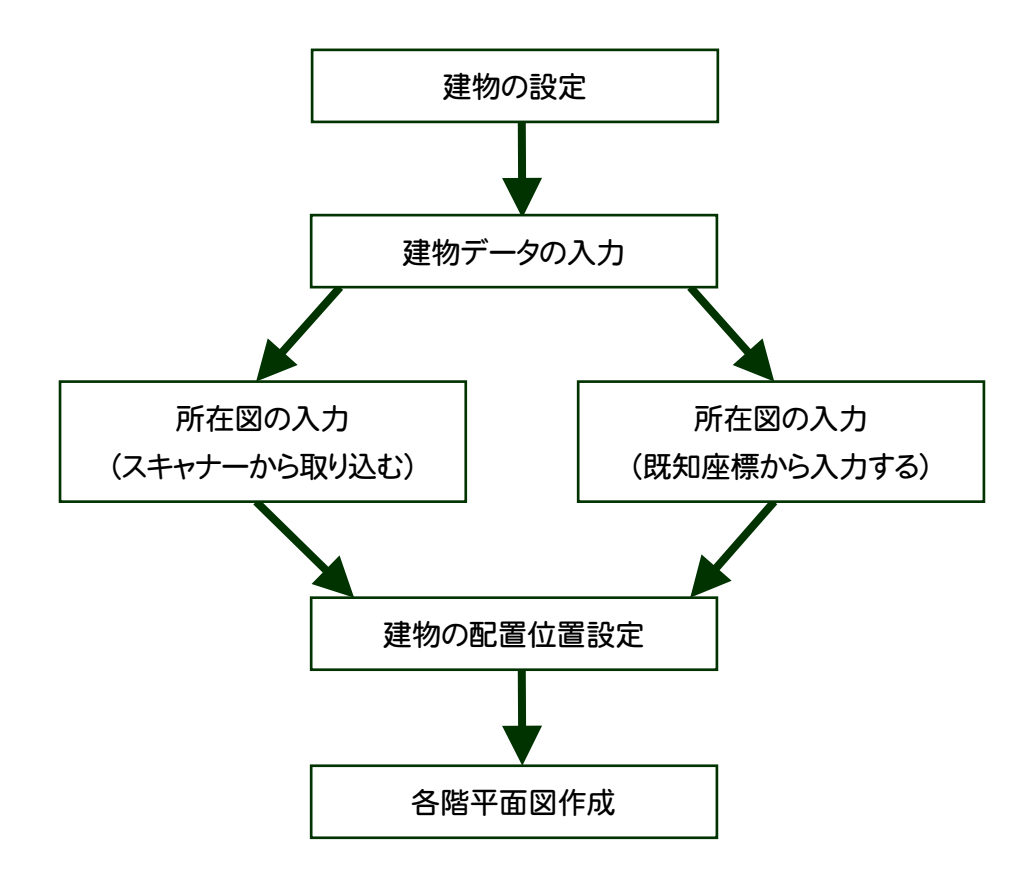

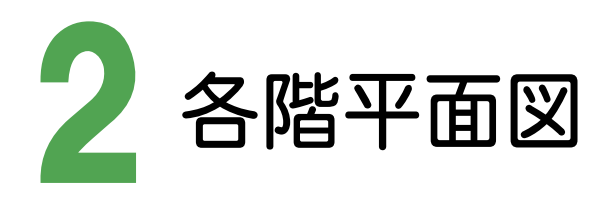

 $\overline{2}$ 

各階平面図

各階平面図のデータを入力しましょう。

## **2 - 1** 起動方法

[各階平面図]の作業データを新規作成します。

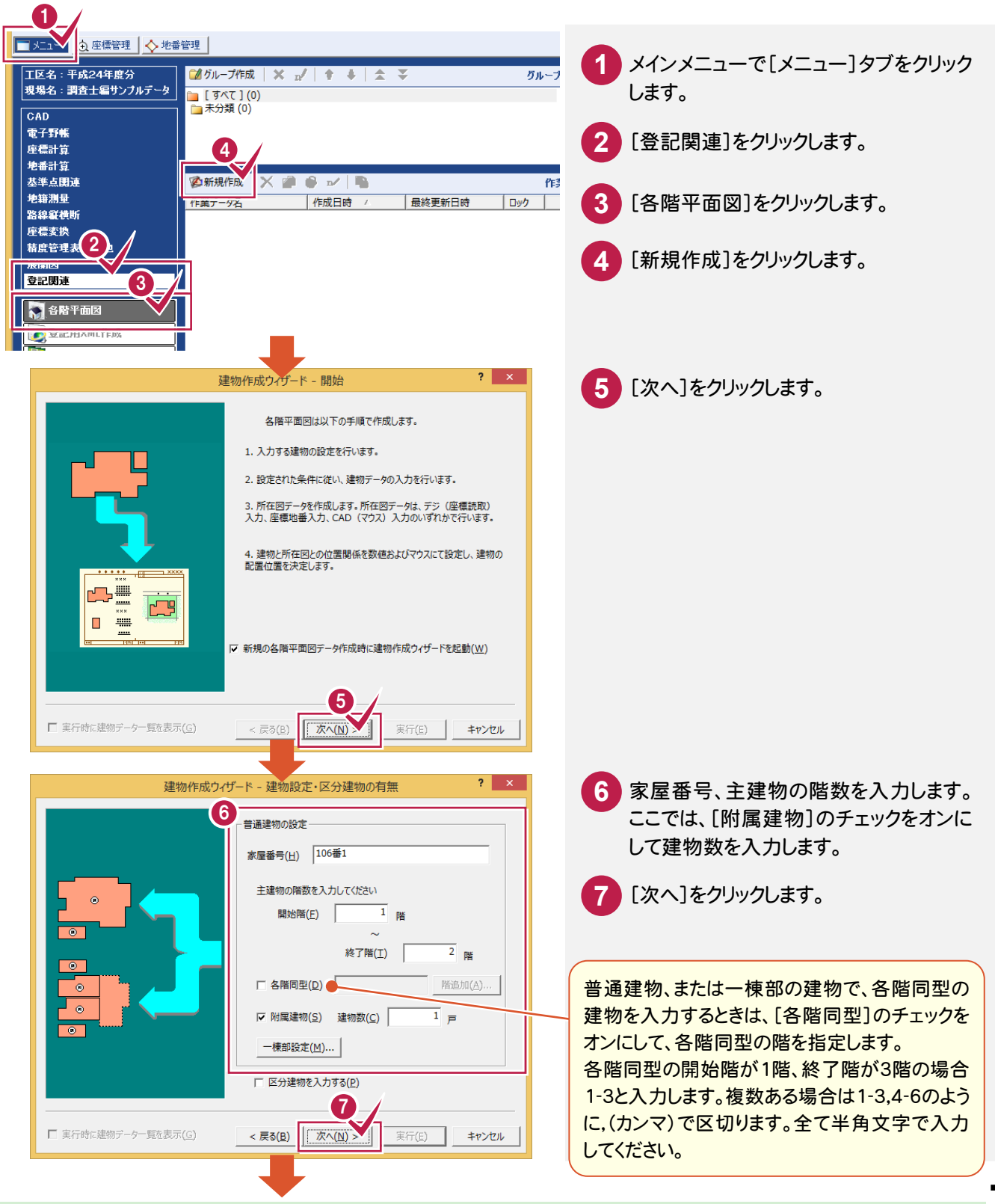

2

各階平面図

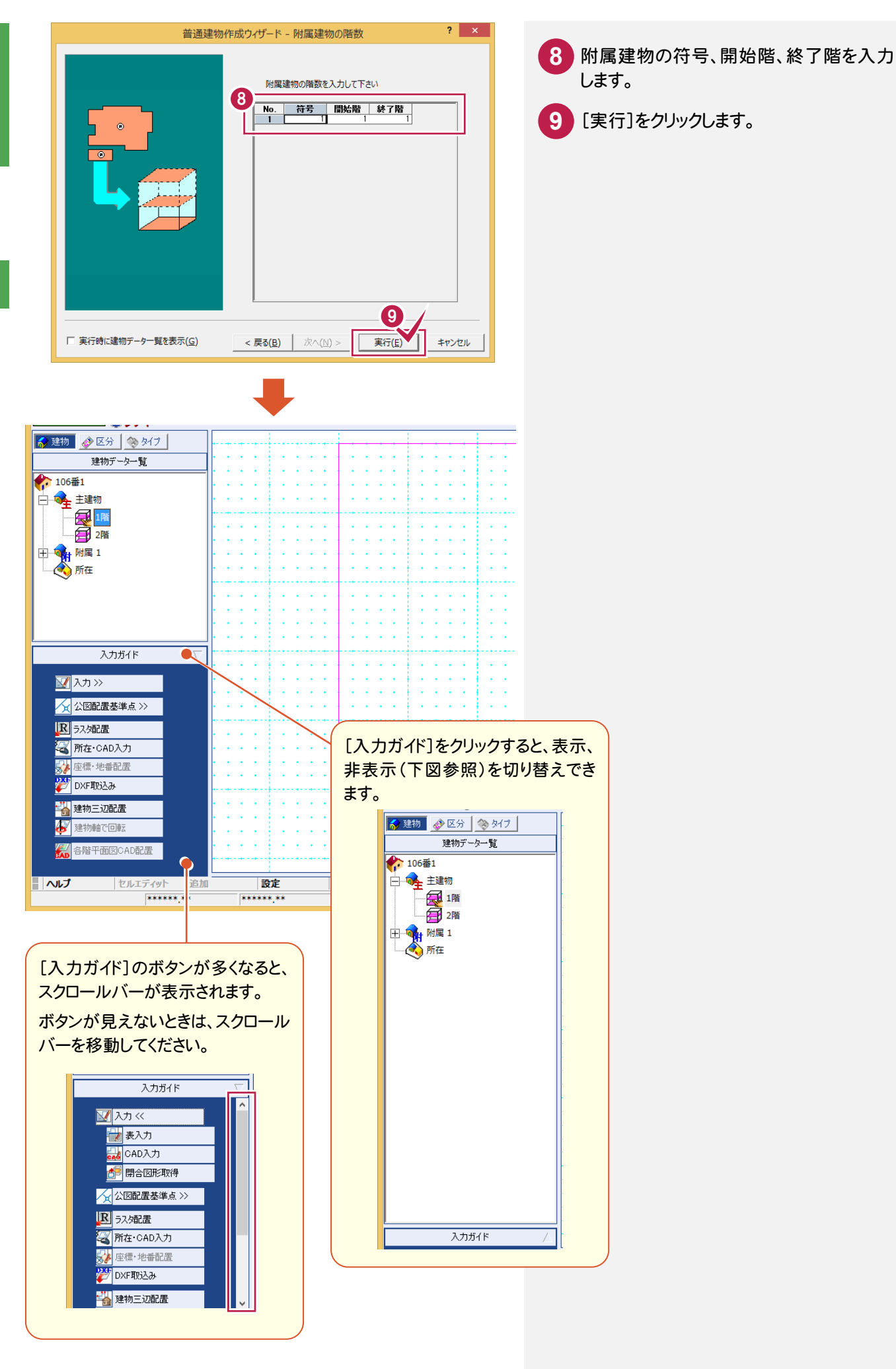

 $\overline{2}$ 

各階平面図

#### 計算時の丸めを設定します。「mm単位」で入力する場合は、ここで変更しましょう。 ここで設定した丸めで、図面を作成します。

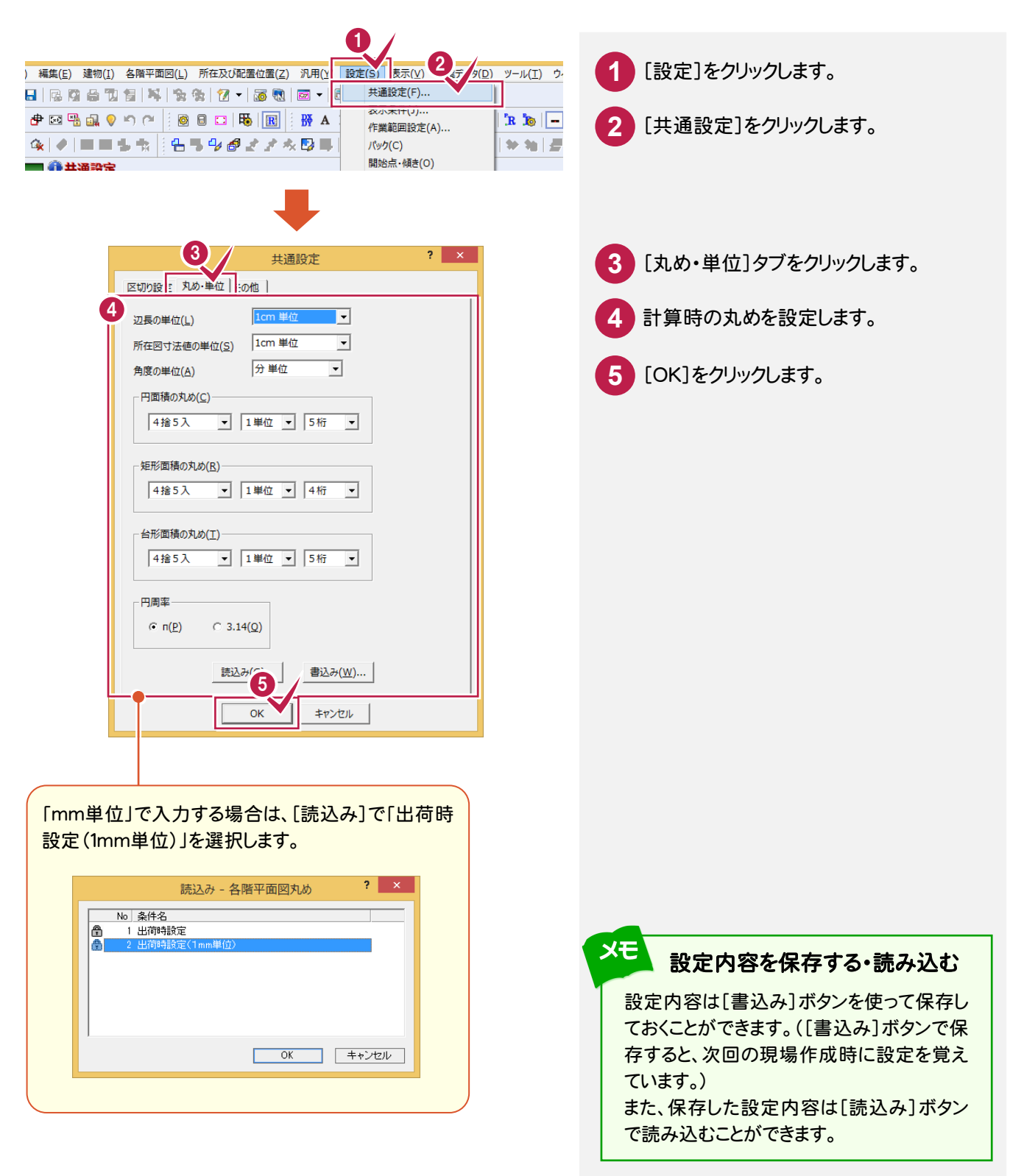

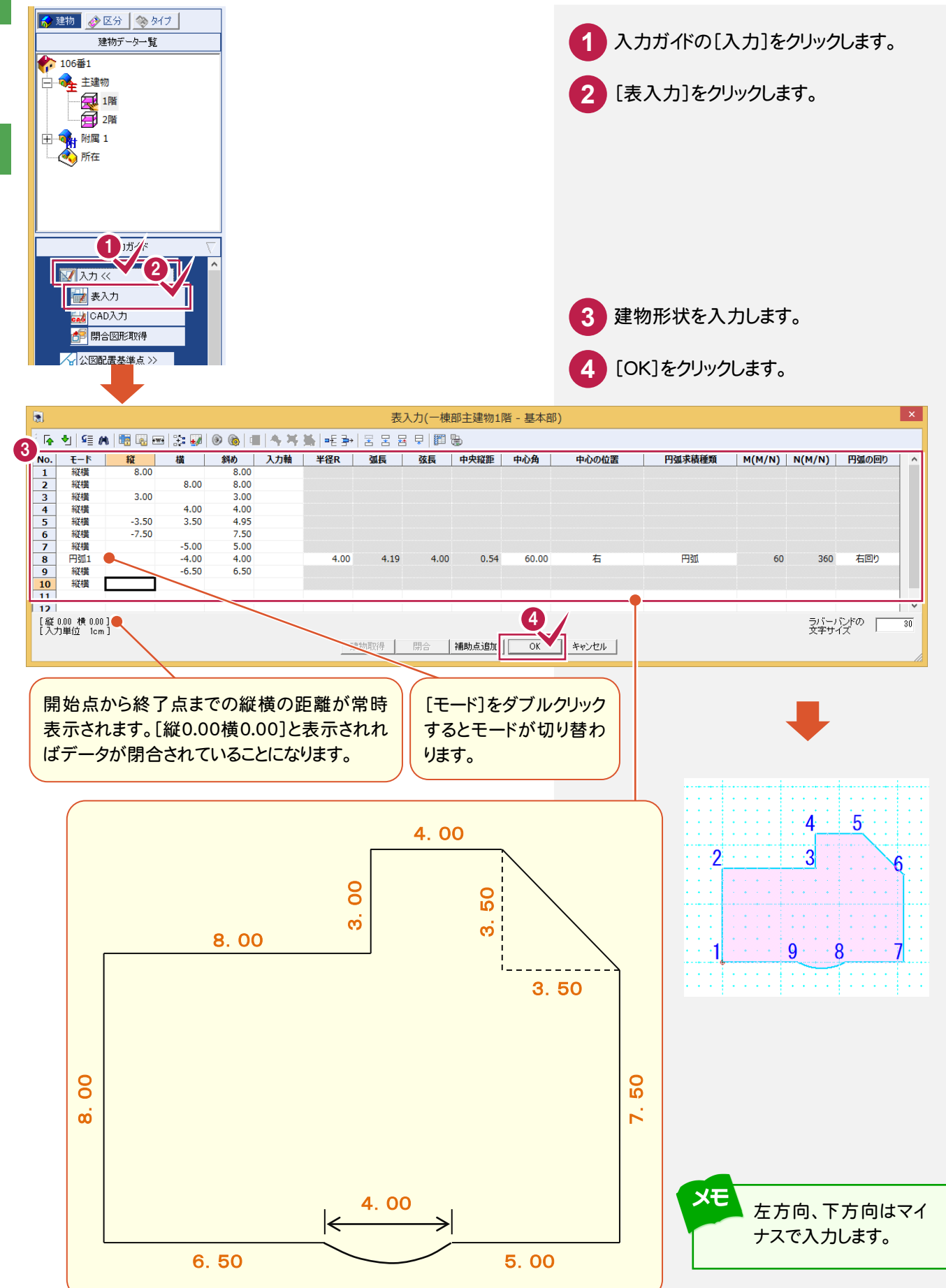

2

# $\overline{2}$ 各階平面図

#### [モード]の種類について

#### **●「縦**構】

メモ

縦、横、斜めを入力するときに選択します。[縦][横]両方を入力すると、斜めの入力になります。

#### ●[円弧 1](半径、中心角)

 半径と中心角で円弧を入力します。円弧の半径を入力すると中心角が計算されます。また逆に、中心角を入力 すると半径が計算されます。

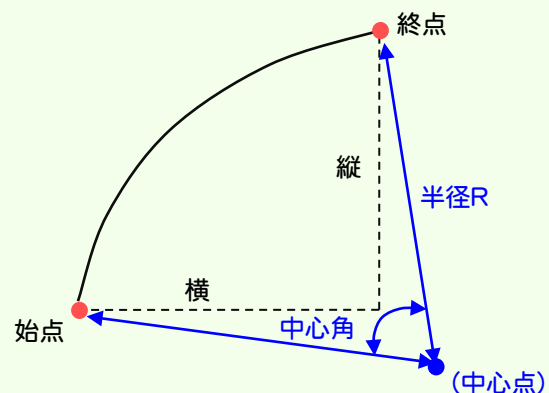

#### ●[円弧 2] (弦長、弧長)

 弦長と弧長で円弧を入力します。始点、終点を決めると、弦長に2点間の距離が表示されます。弧長を入力する ことにより円弧の大きさが決まります。

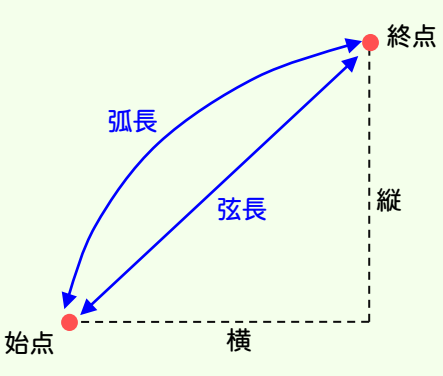

#### ●[円弧 3](弦長、中心縦距)

 弦長と中央縦距で円弧を入力します。始点、終点を決めると、弦長に2点間の距離が表示されます。中央縦距を 入力することにより円弧の大きさが決まります。

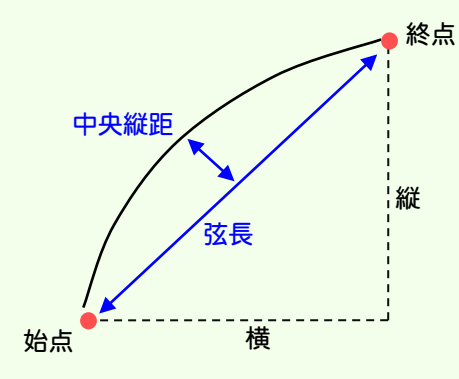

#### ●[円弧 4(M/N)]

 中心角 360°の値をM:Nとして入力することで円弧を描きます。たとえば120°の円弧は、M=1、N=3 となります。 M、Nには、1≦M≦359、1≦N≦360 の範囲の整数値が入力可能です。

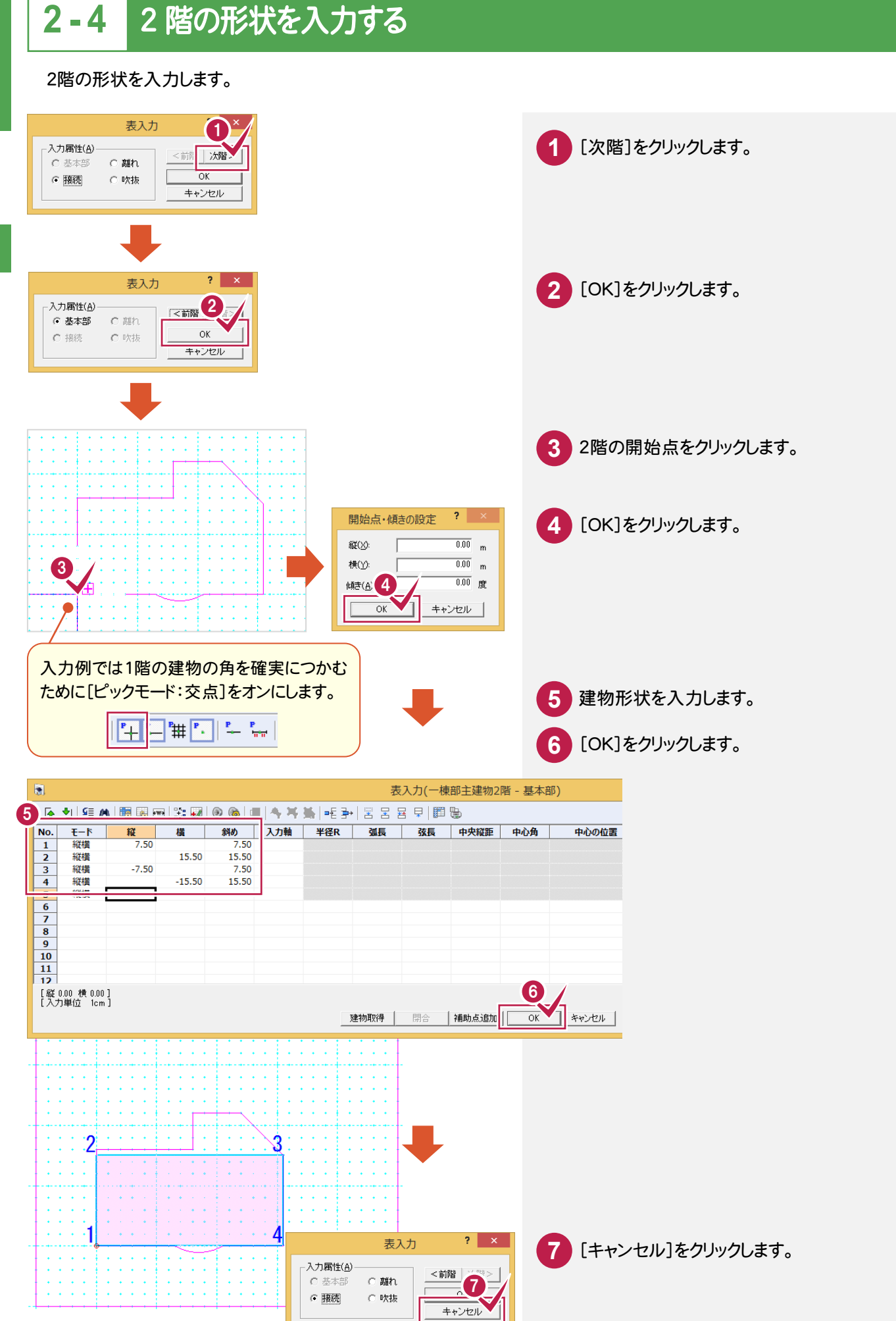

### **2 - 5** 附属建物を入力する

附属建物の形状を入力します。ここでは、主である建物から2m離れた位置に附属建物を入力します。

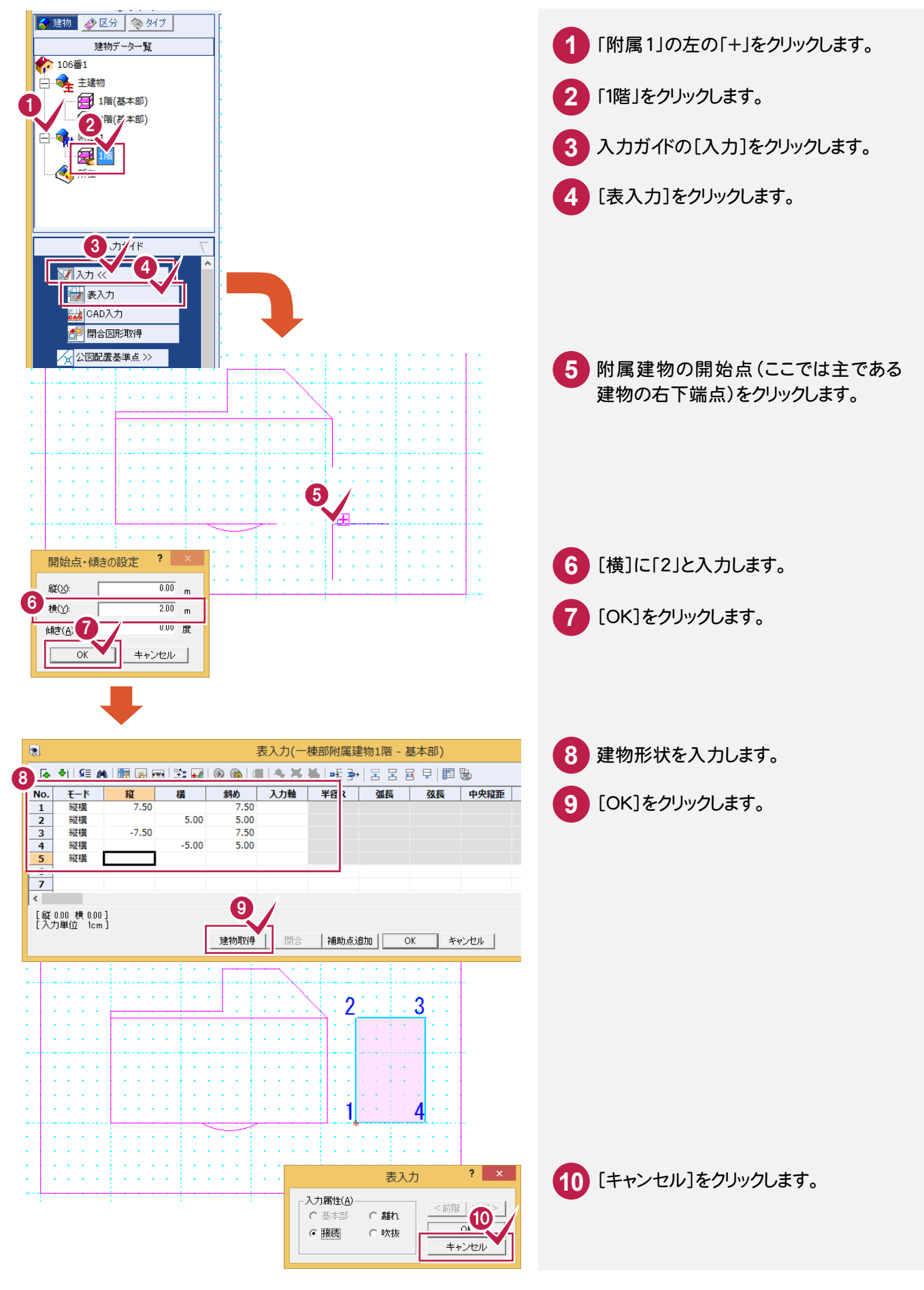

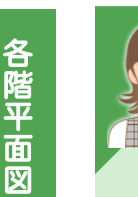

#### 以下については、「012\_ナビちゃんのつぶやき(調査士編).pdf」を参照してください。

- ●「063 [表入力]の[入力軸]について」(P.106)
- ●「064 [表入力]の「離れ」「接続」「吹抜」について」(P.106)
- ●「065 [汎用]-[補助]について」(P.107)

### **2 - 6** 建物形状を訂正する

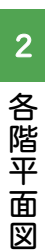

各階平面図

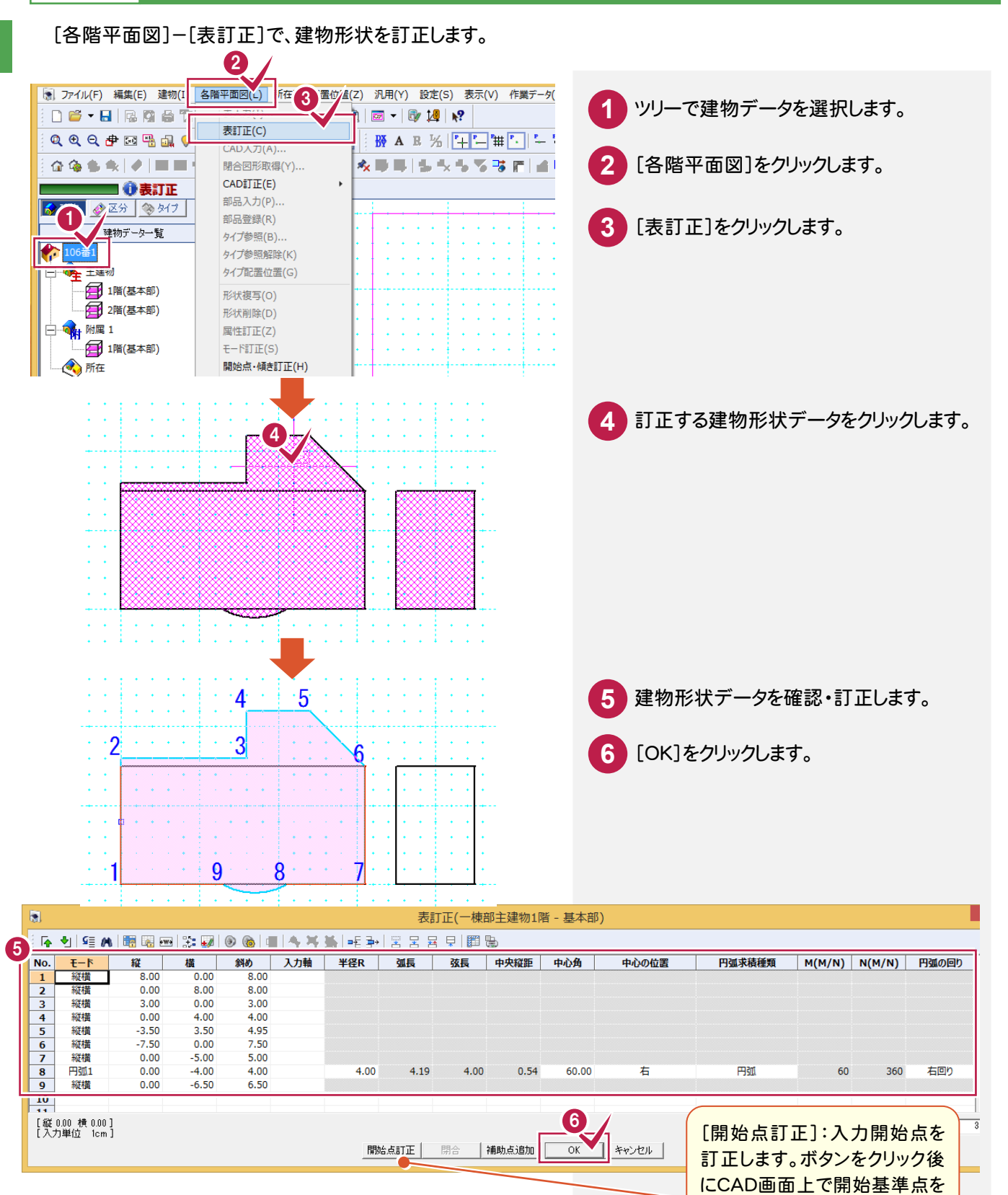

クリックします。

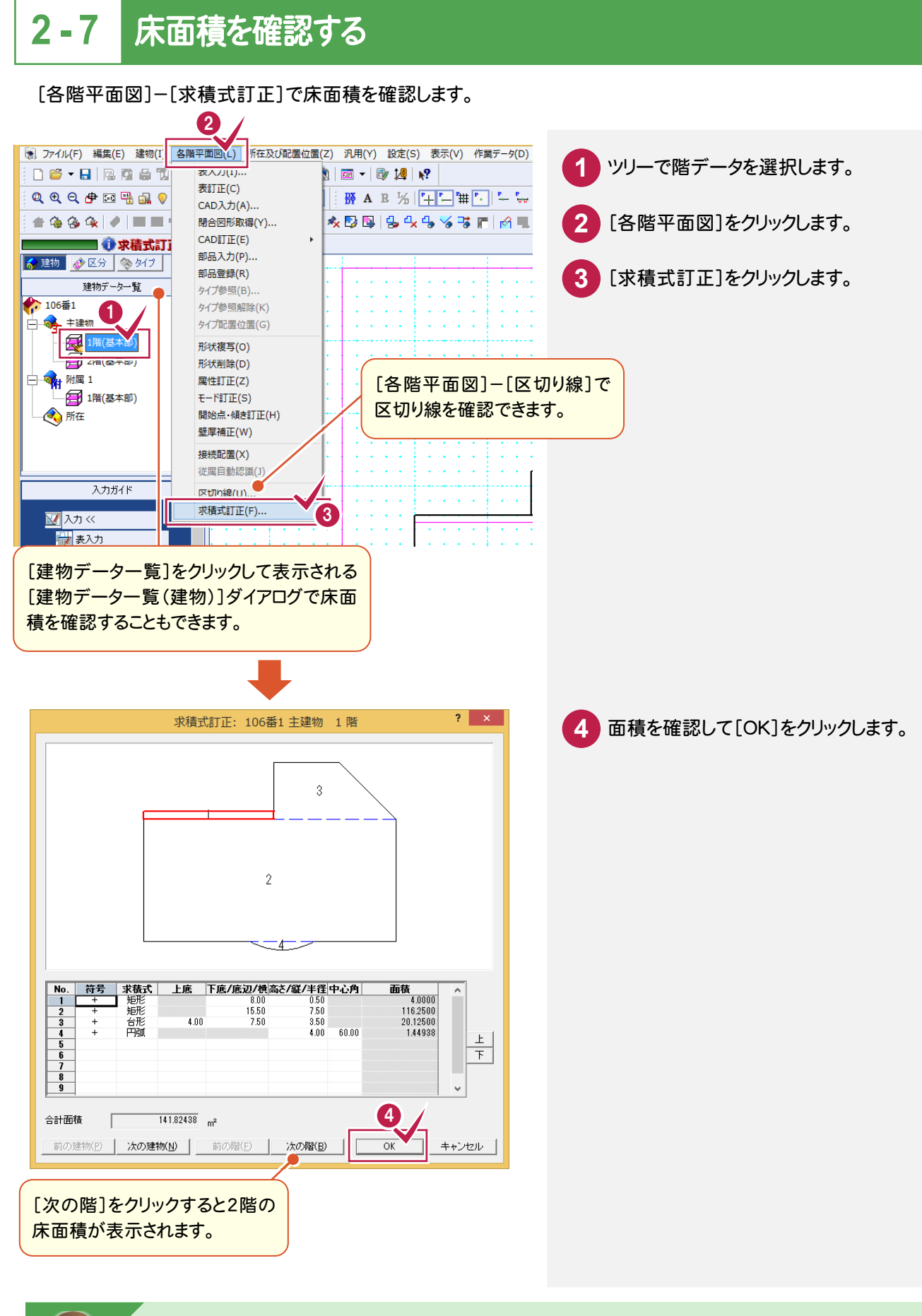

以下については、「012 ナビちゃんのつぶやき(調査士編).pdf」を参照してください。 ●「066 [設定]-[共通設定]の[区切り方法][吹き抜け求積方法]について」(P.108)  $\overline{2}$ 

各階平面図

#### メモ 位置を移動する

[所在及び配置位置]-[個別配置]で、指定した階を個別に移動します。 階データのすべての位置を移動する場合は、[所在及び配置位置]-[全体配置]を使用します。

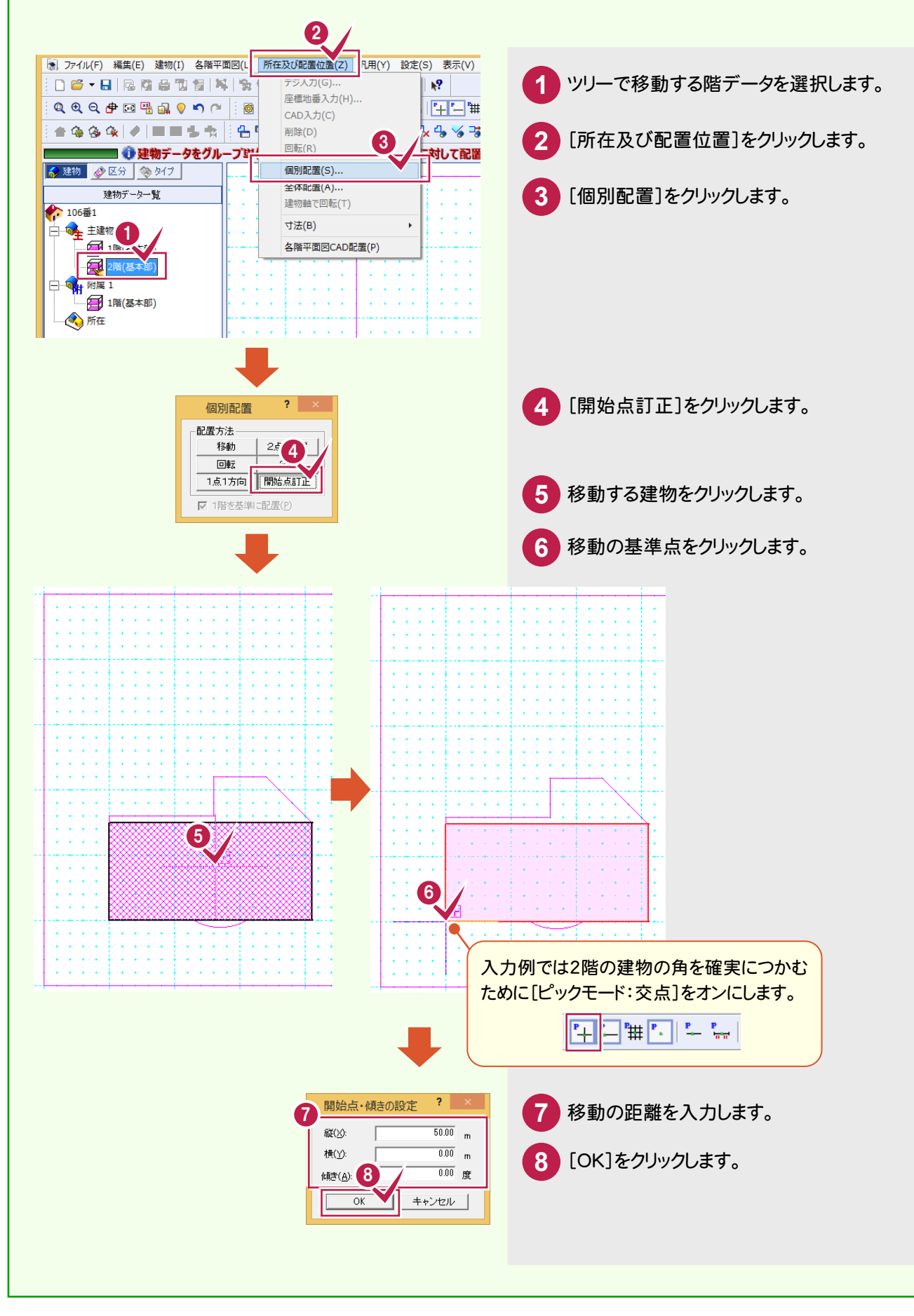

#### [ラスタ配置]であらかじめスキャナーから取り込んだファイルを読み込みます。 ここでは、方位マークを基準に「1点+方向」で配置します。

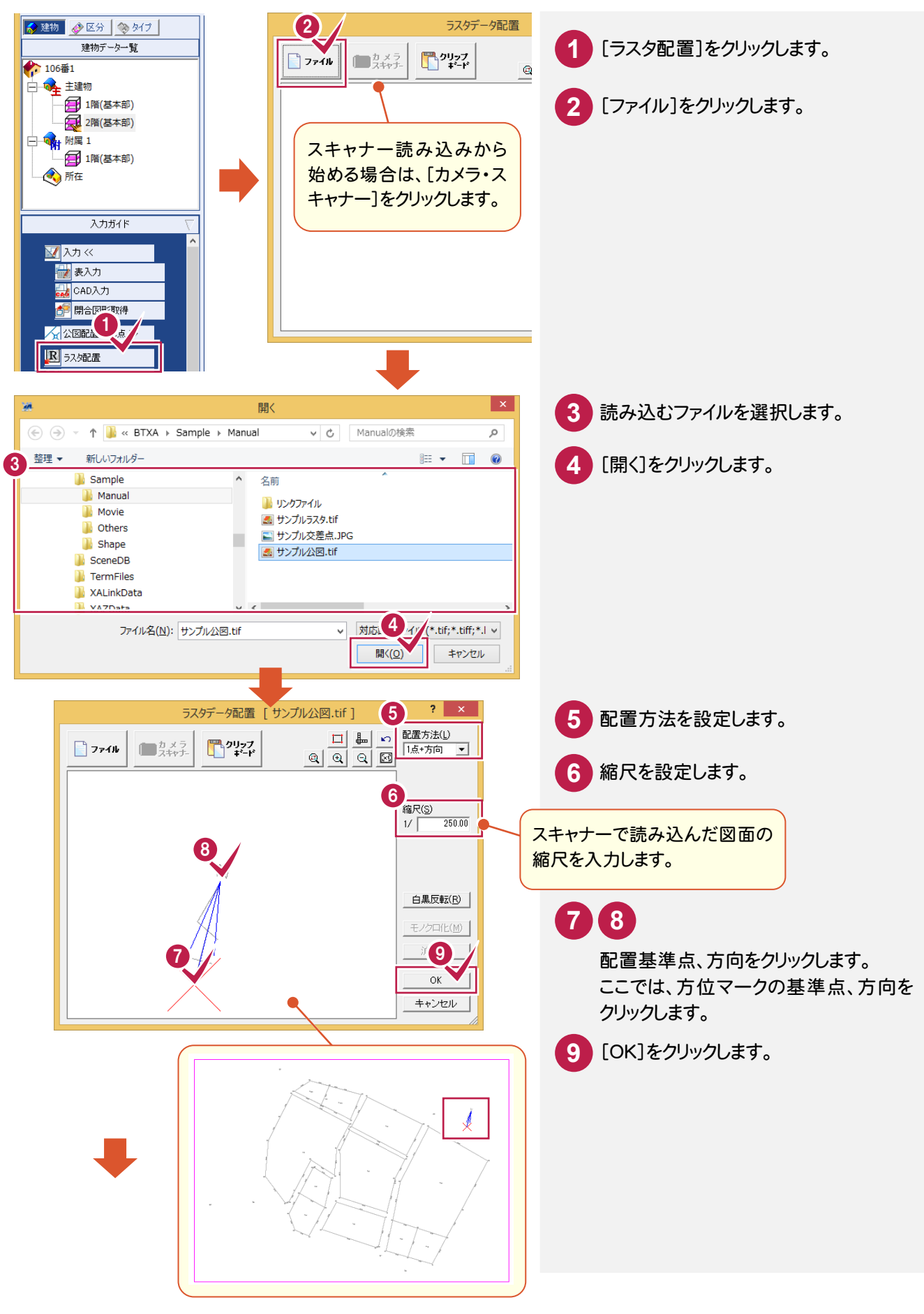

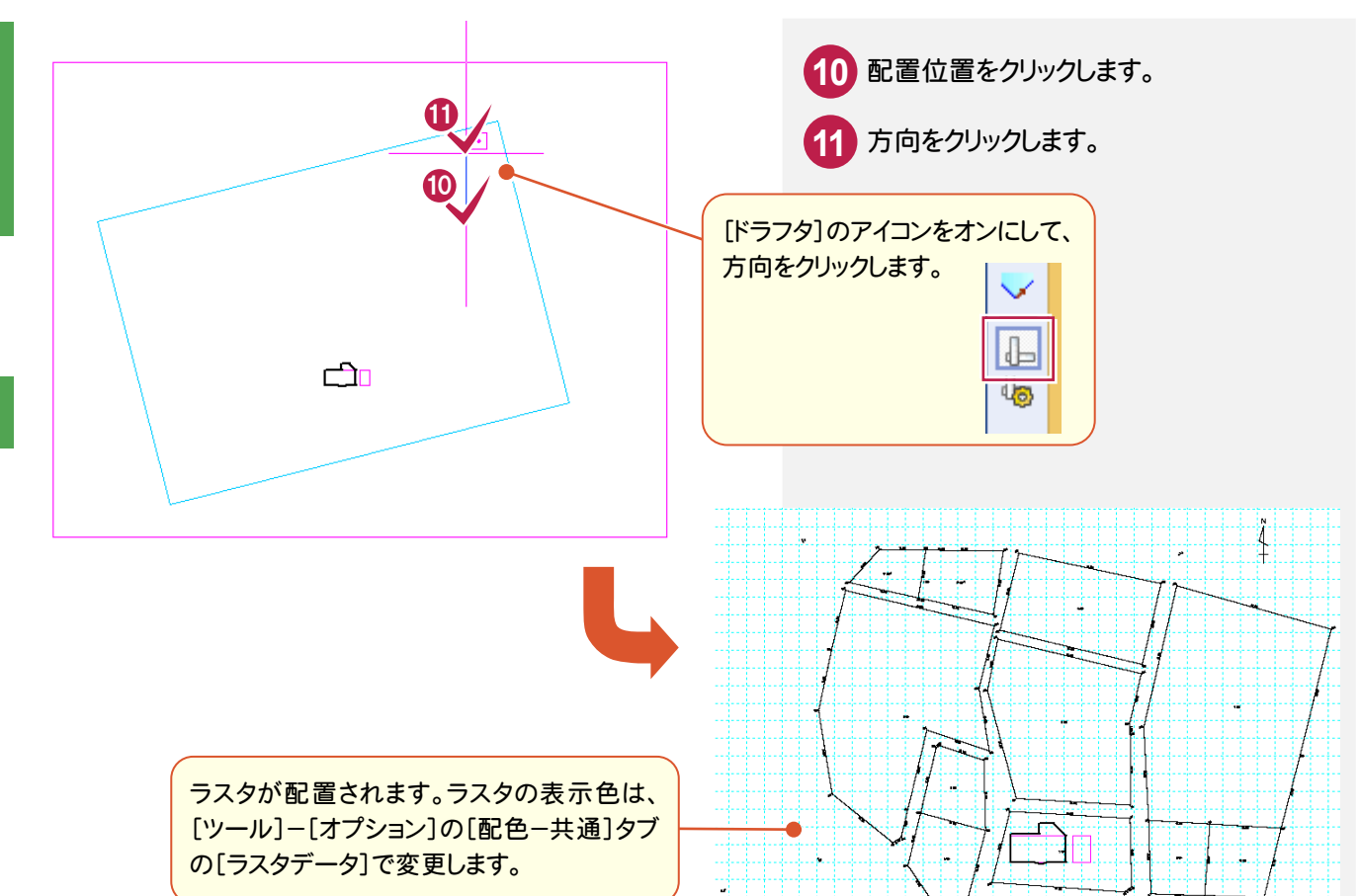

[所在・CAD入力]で読み込んだラスタを基に所在図を入力します。

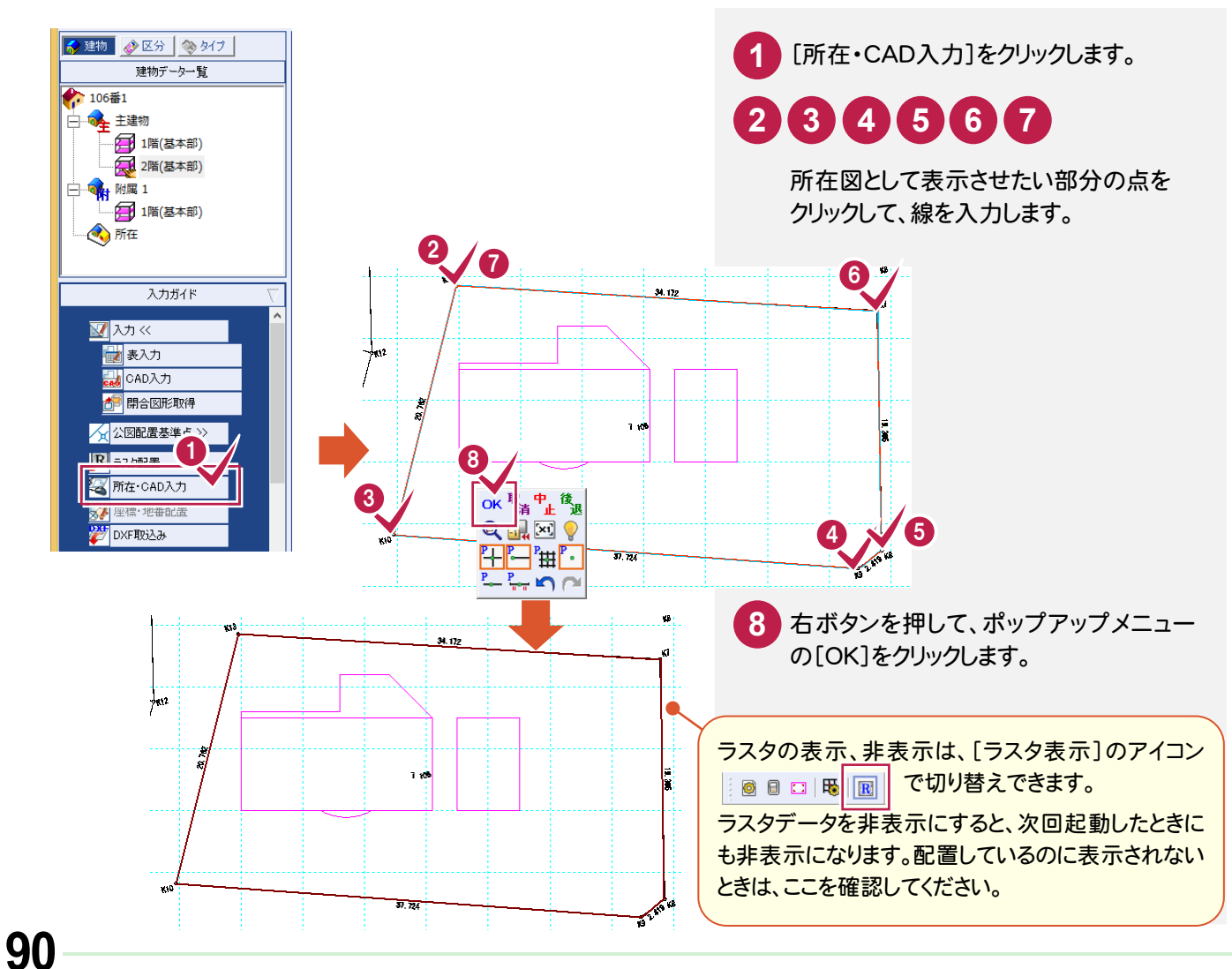

ラスタデータを削除する場合は、[汎用]-[ラスタ]-[全体削除]で削除します。

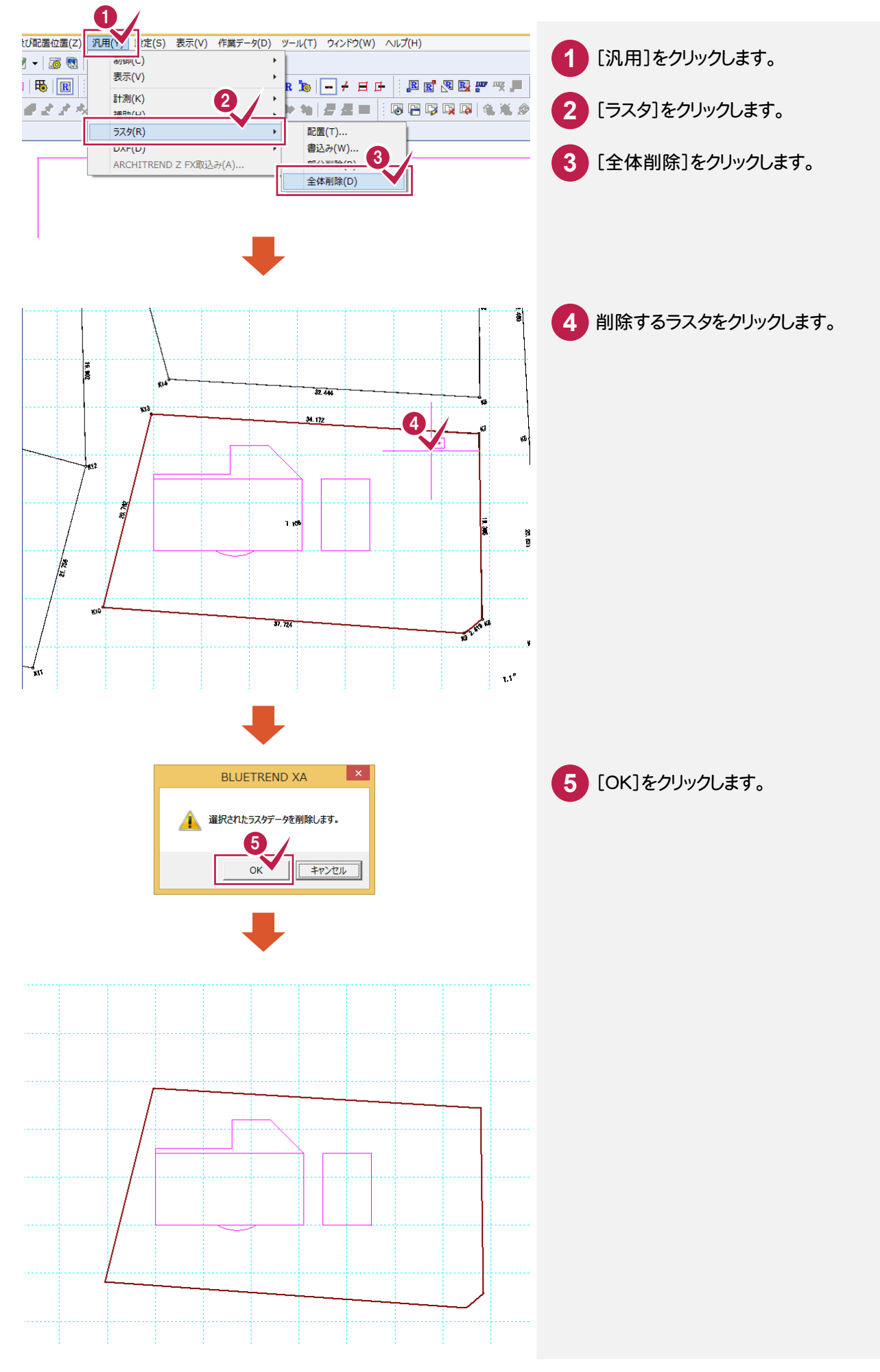

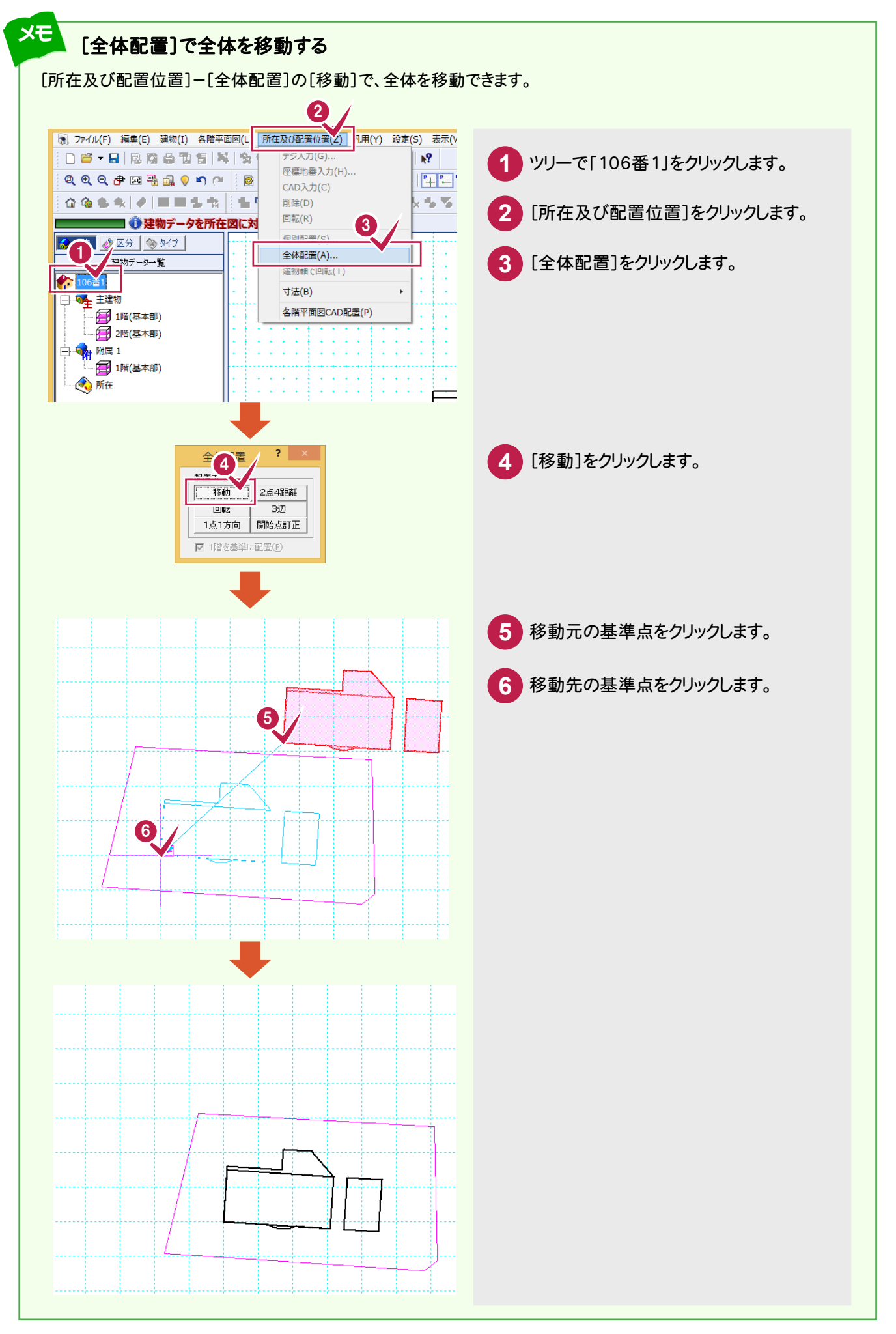

[座標・地番配置]で既知座標から所在図を入力します。

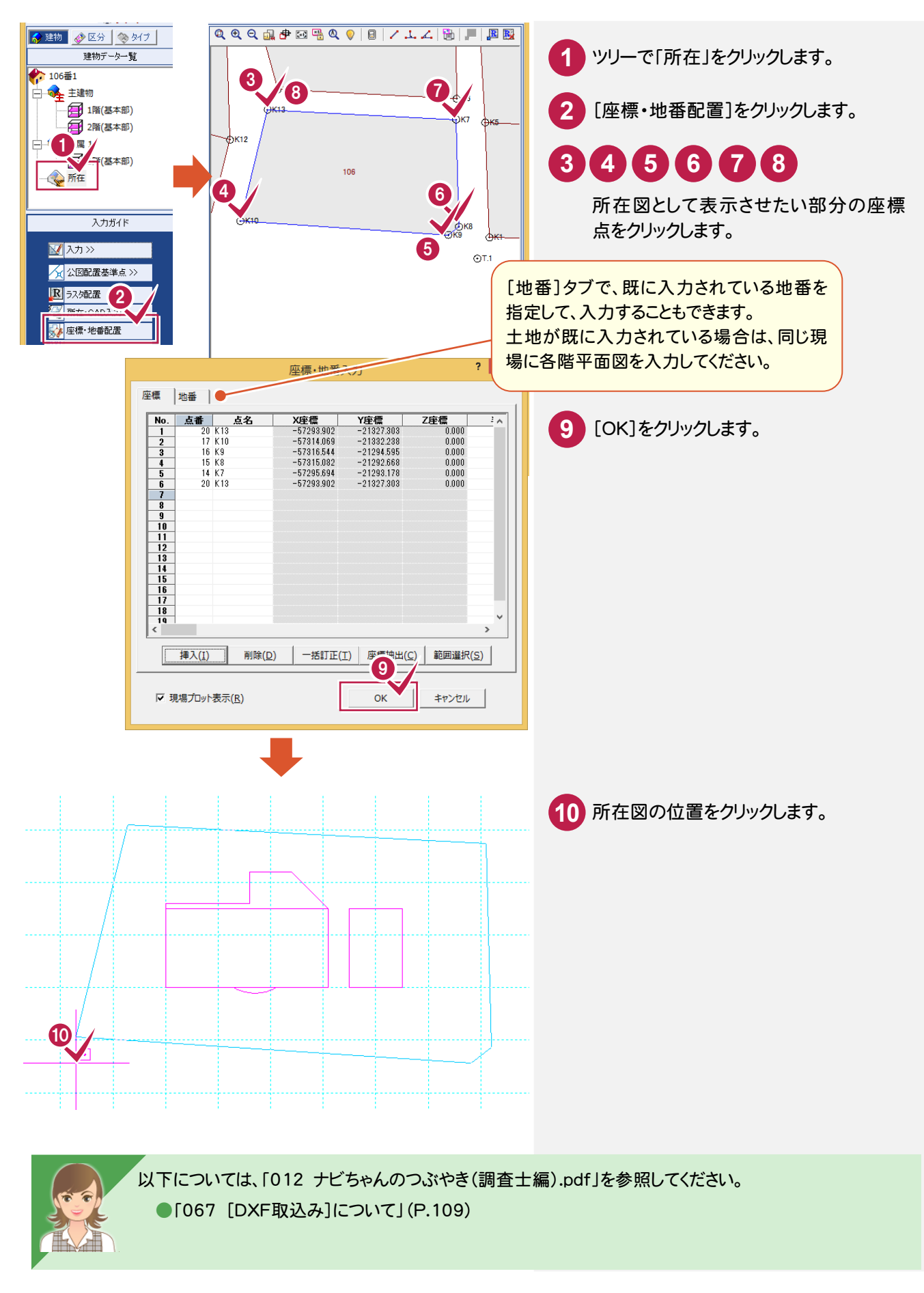

### **2-10** 建物と所在の位置関係を決定する

[建物三辺配置]で、主建物と所在の距離を指定して、位置関係を決定します。

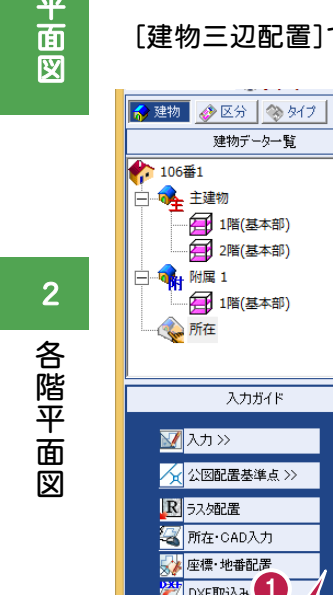

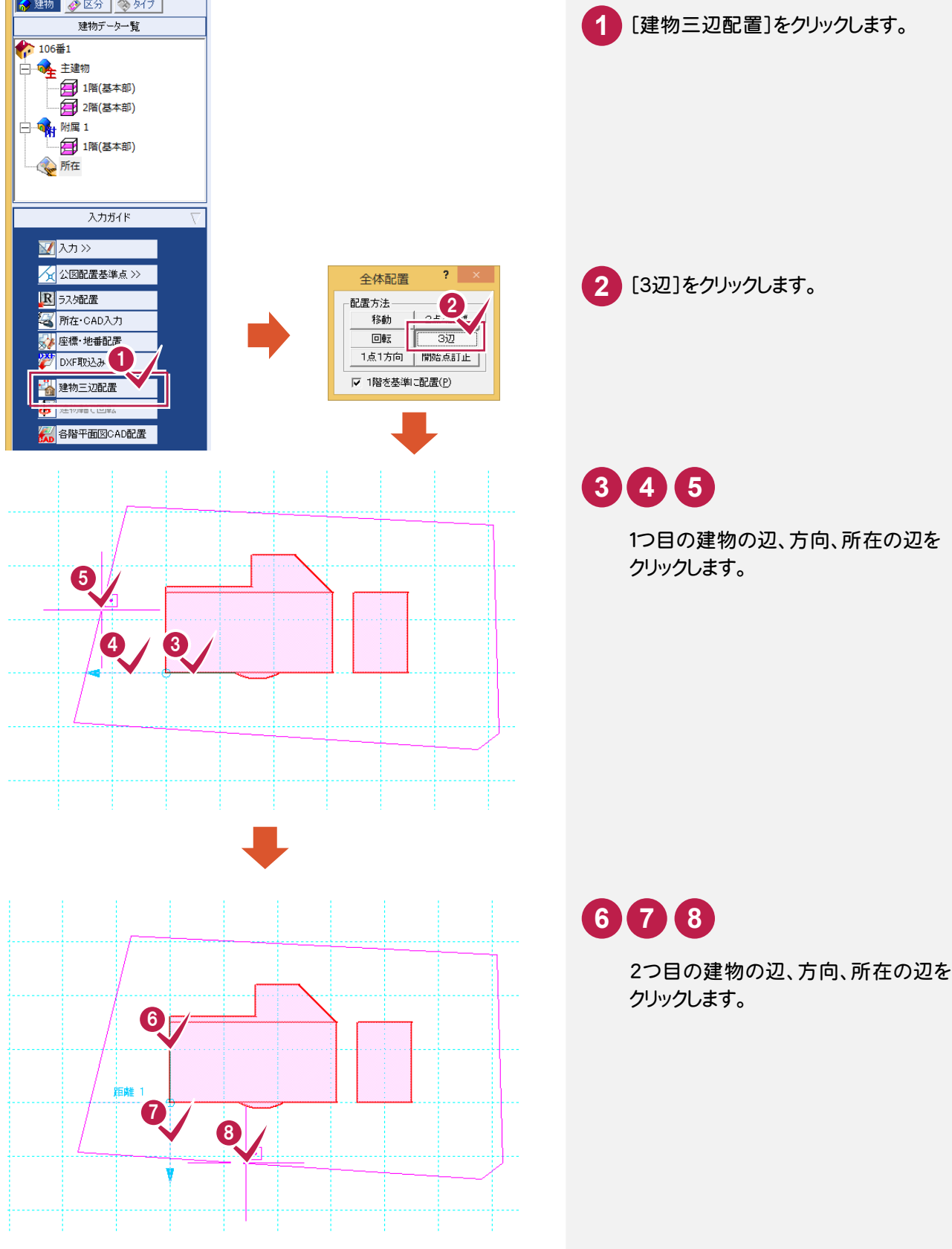

各階平面図 各階平面図

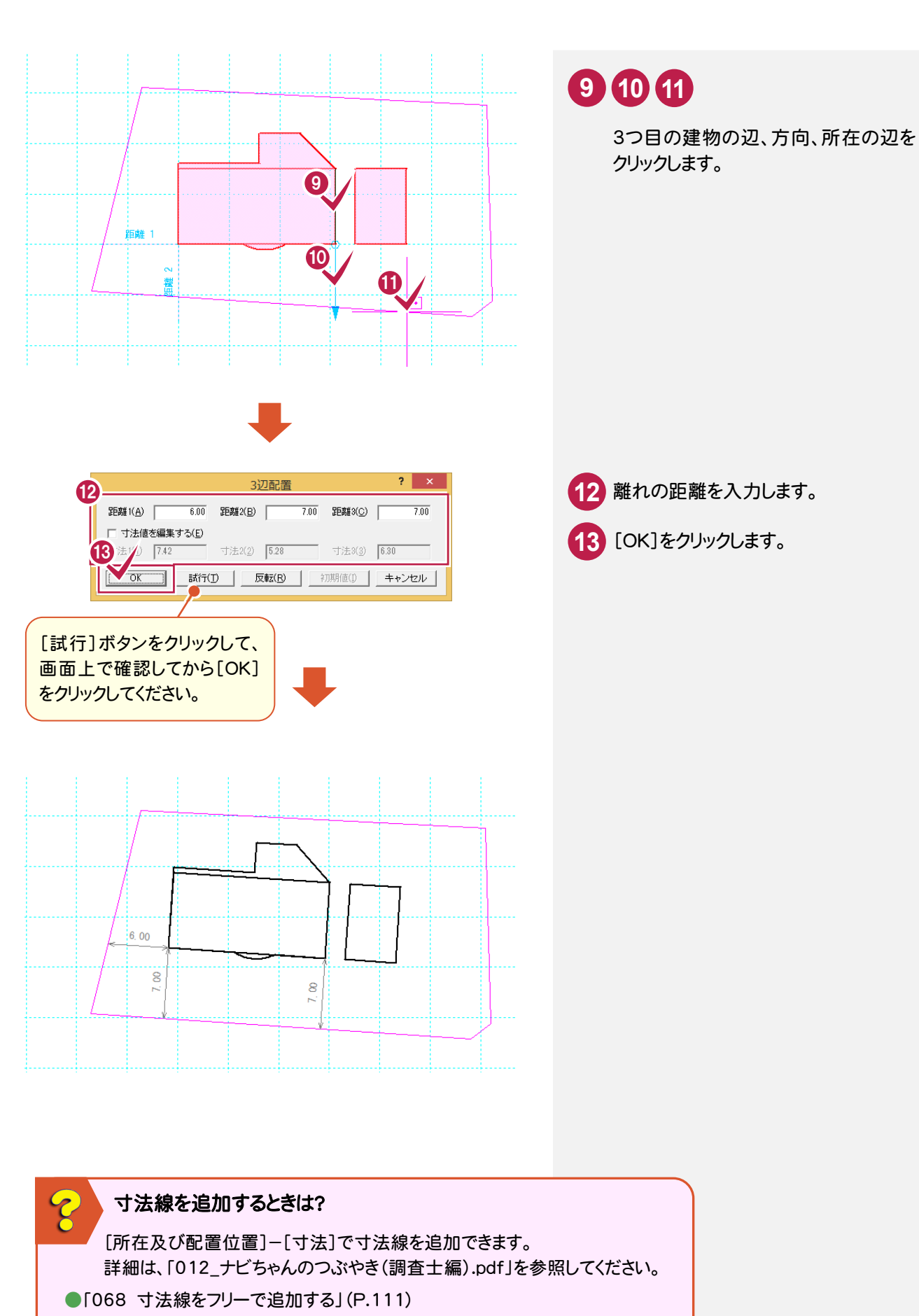

- ●「069 寸法線を1辺1距離で追加する」(P.112)
- ●「070 寸法線を2点4距離で追加する」(P.113)
- ●「071 寸法線を3辺3距離で追加する」(P.114)

#### メモ 所在からの距離を指定して、附属建物を配置する

[所在及び配置位置]-[全体配置]で附属建物を配置できます。ここでは、[2点4距離]で配置します。

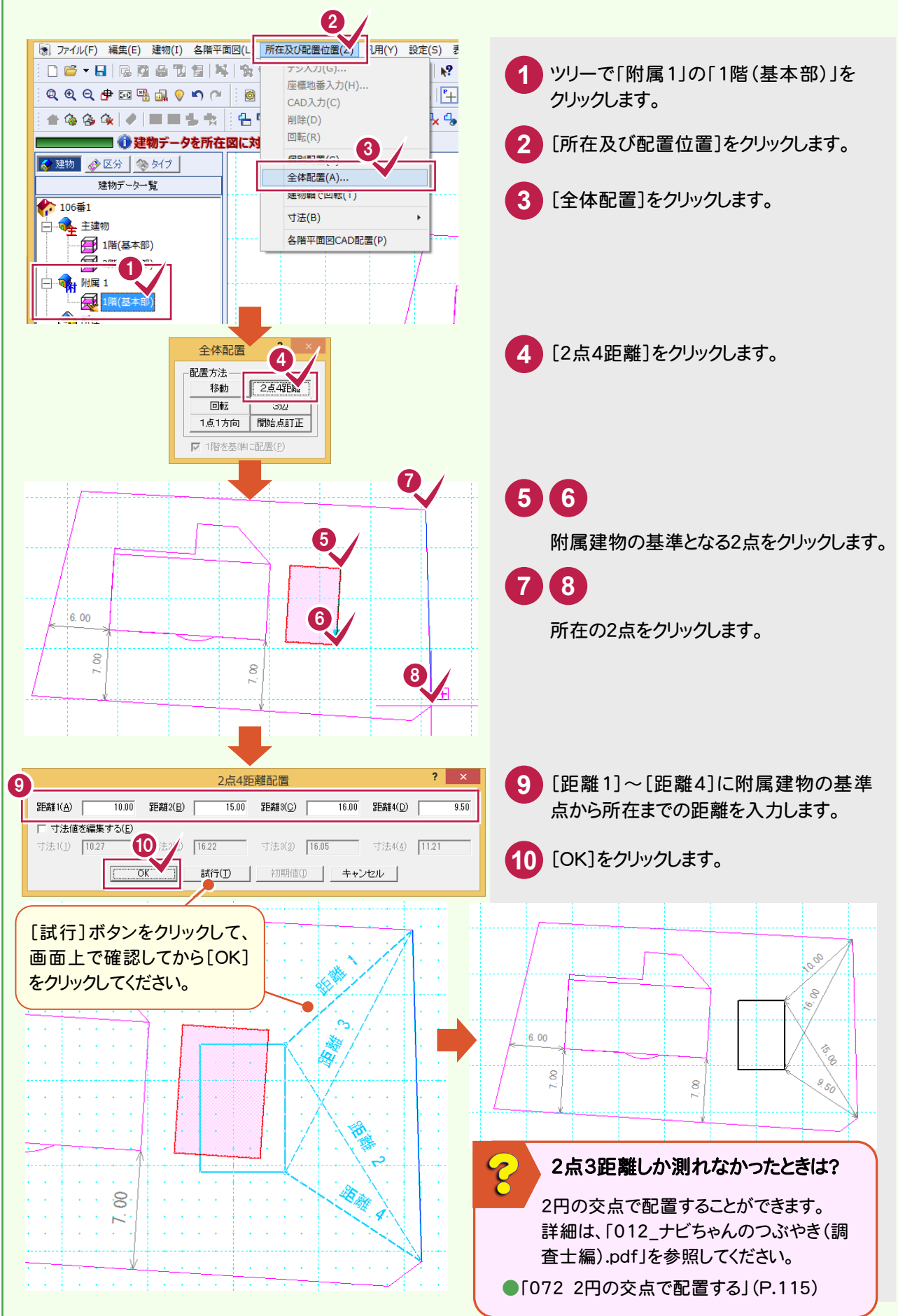

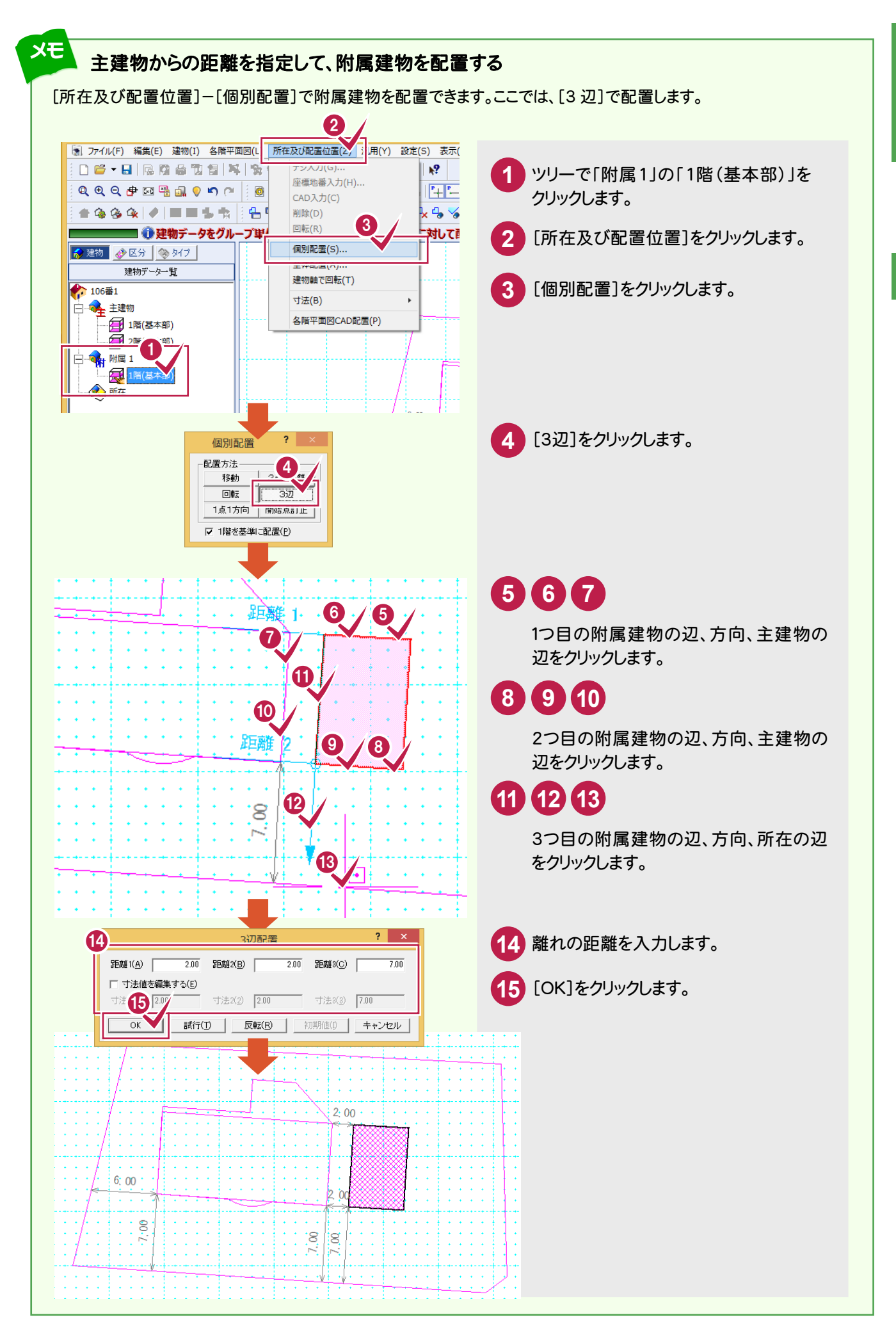

 $\overline{2}$ 各階平面図

### **2-11** 建物軸で回転する

「2-10 建物と所在の位置関係を決定する」(P.94)の操作を行うと、建物が回転します。 通常、建物が水平の状態で建物部分を作成するので、[建物軸で回転]で建物を水平に戻します。

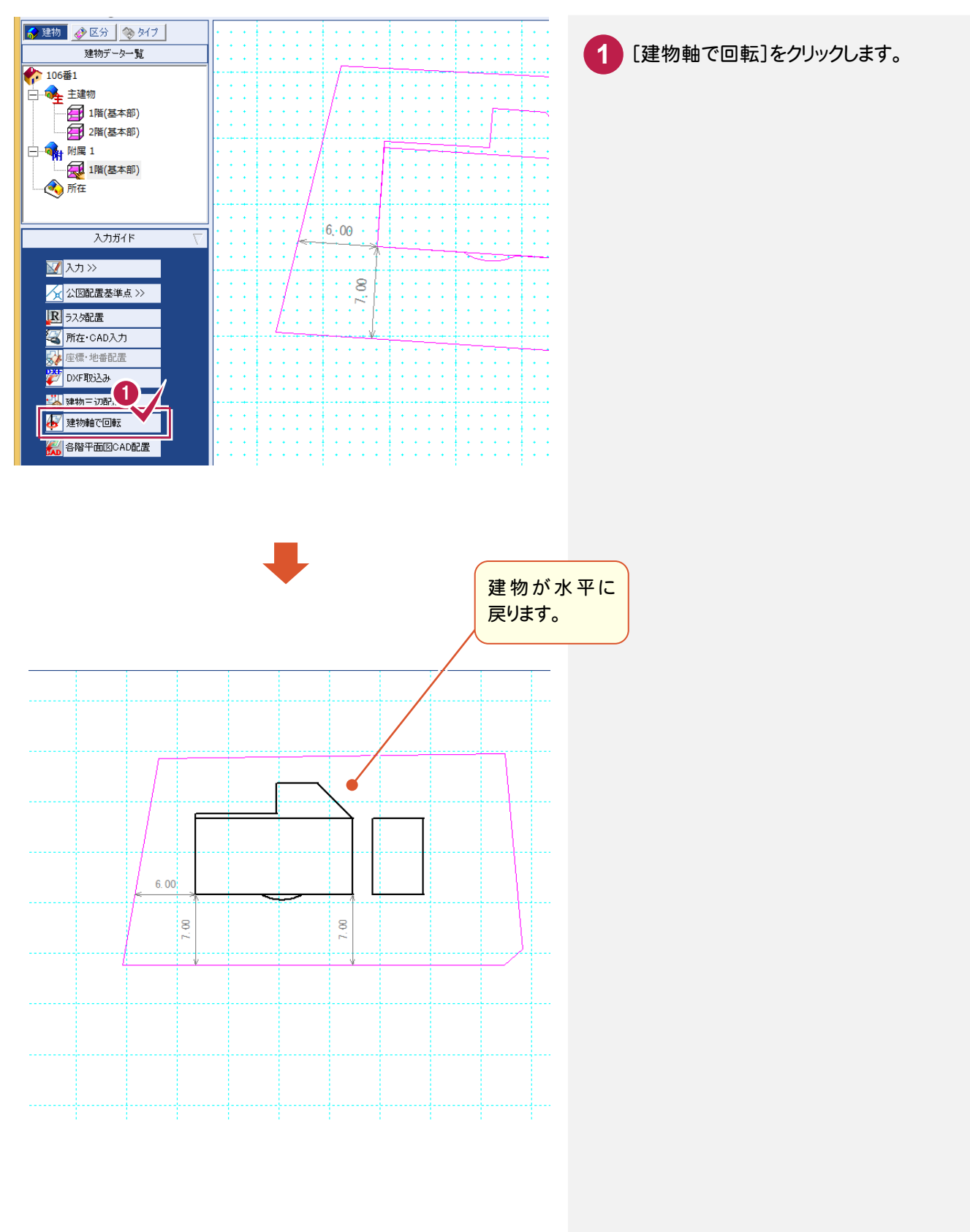

各階平面図

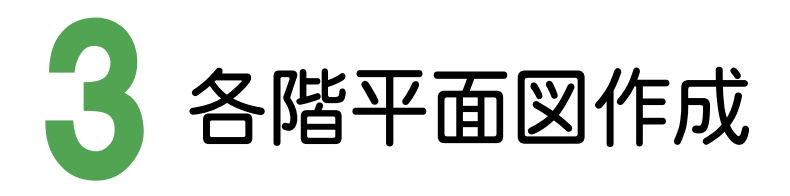

CADで[各階平面図]で入力したデータをもとに、各階平面図を作成しましょう。

### **3 - 1** 各階平面図を作成する

[各階平面図]の[各階平面図CAD配置]で各階平面図を作成します。

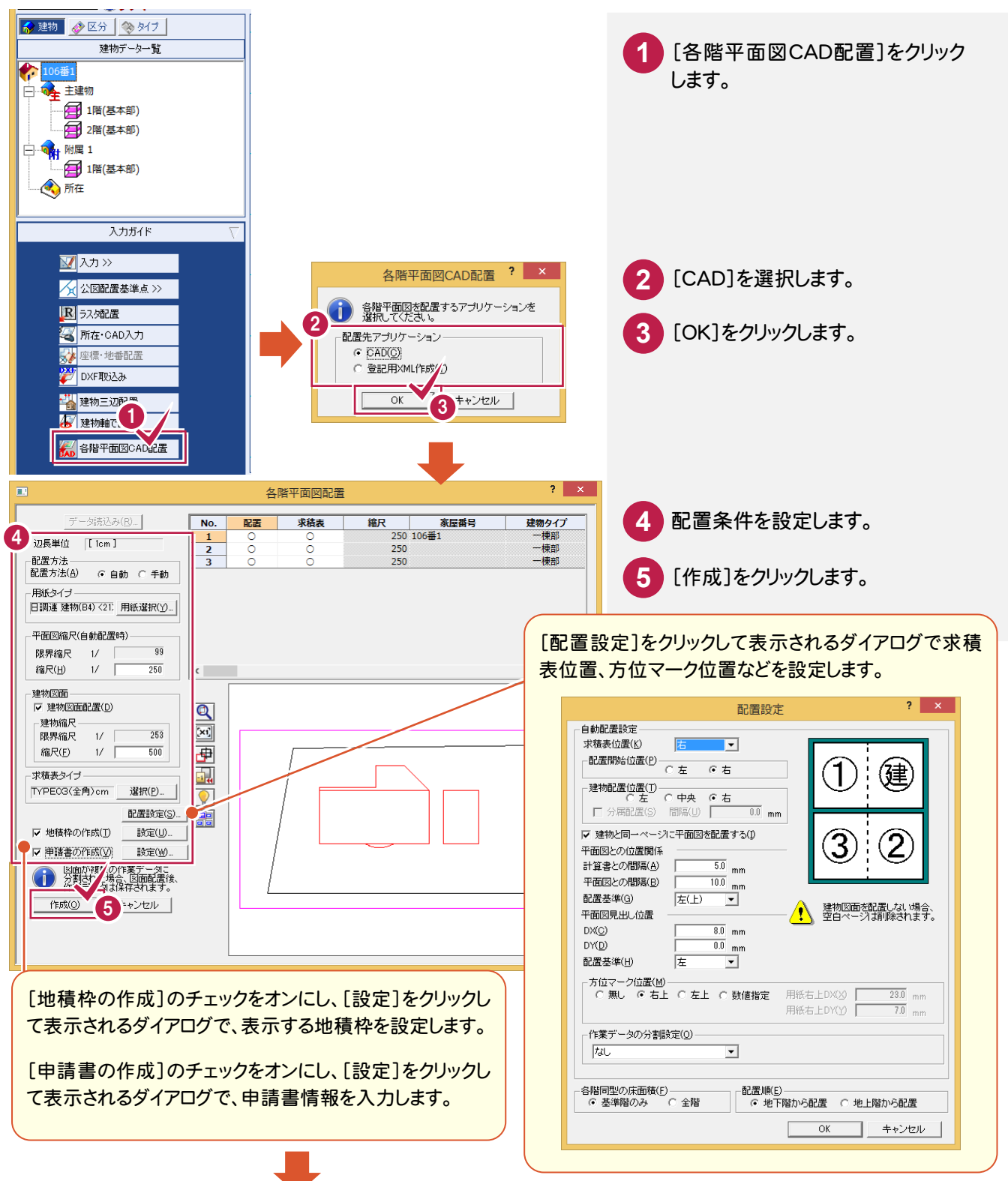

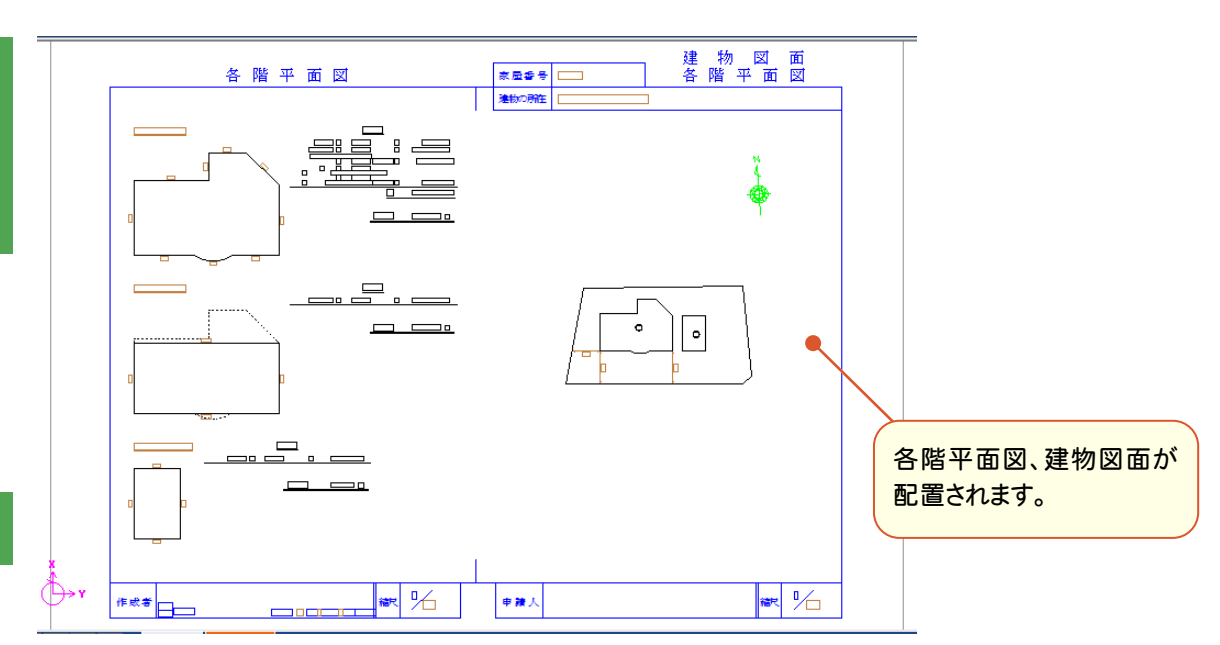

各階平面図

各階平面図

#### 注意 配置後、編集するときのレベルの注意点

以下のようなレベルで、各階平面図、建物図面が配置されます。 編集するときは、[レベル]で編集する図面のレベルを選択してから、編集作業を行ってください。

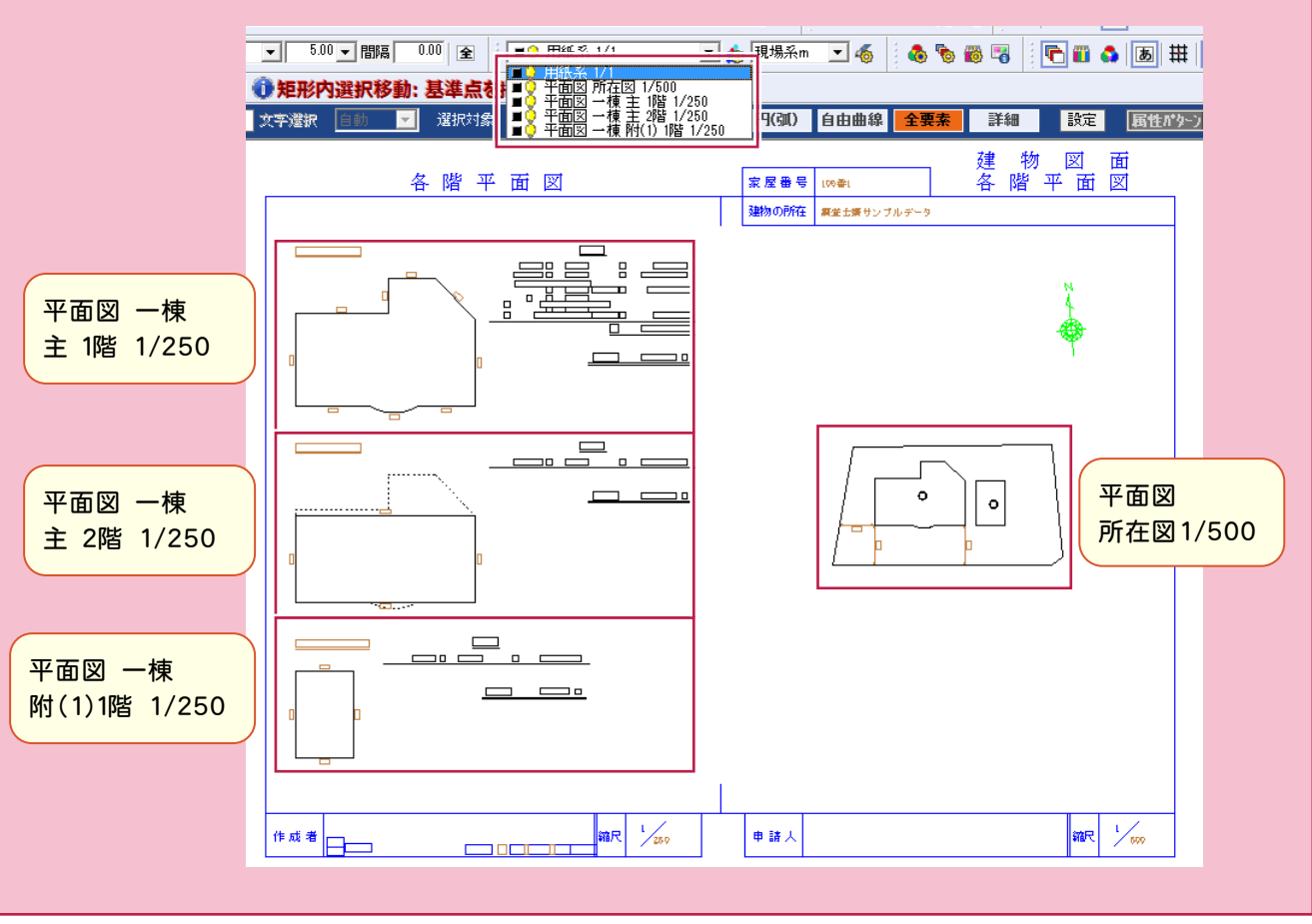

手動で配置することもできます。詳細は「012\_ナビちゃんのつぶやき(調査士編).pdf」を参照してください。 ●「073 各階平面図を手動で配置する」(P.118)

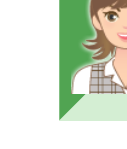

### **3 - 2** 各階平面図の自動作成条件をカスタマイズする

[各階平面図:スタイル]で各階平面図の自動作成条件をカスタマイズします。

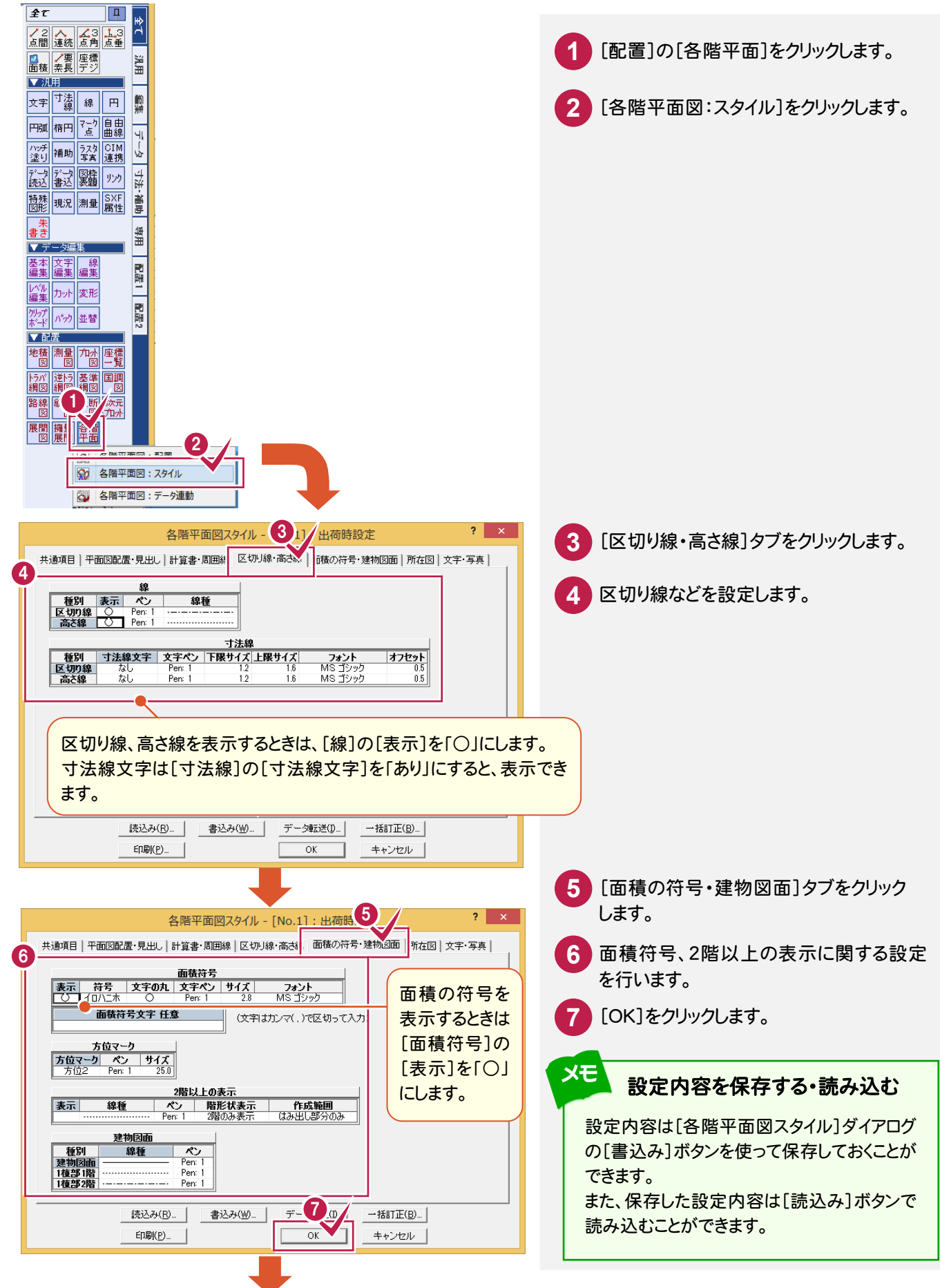

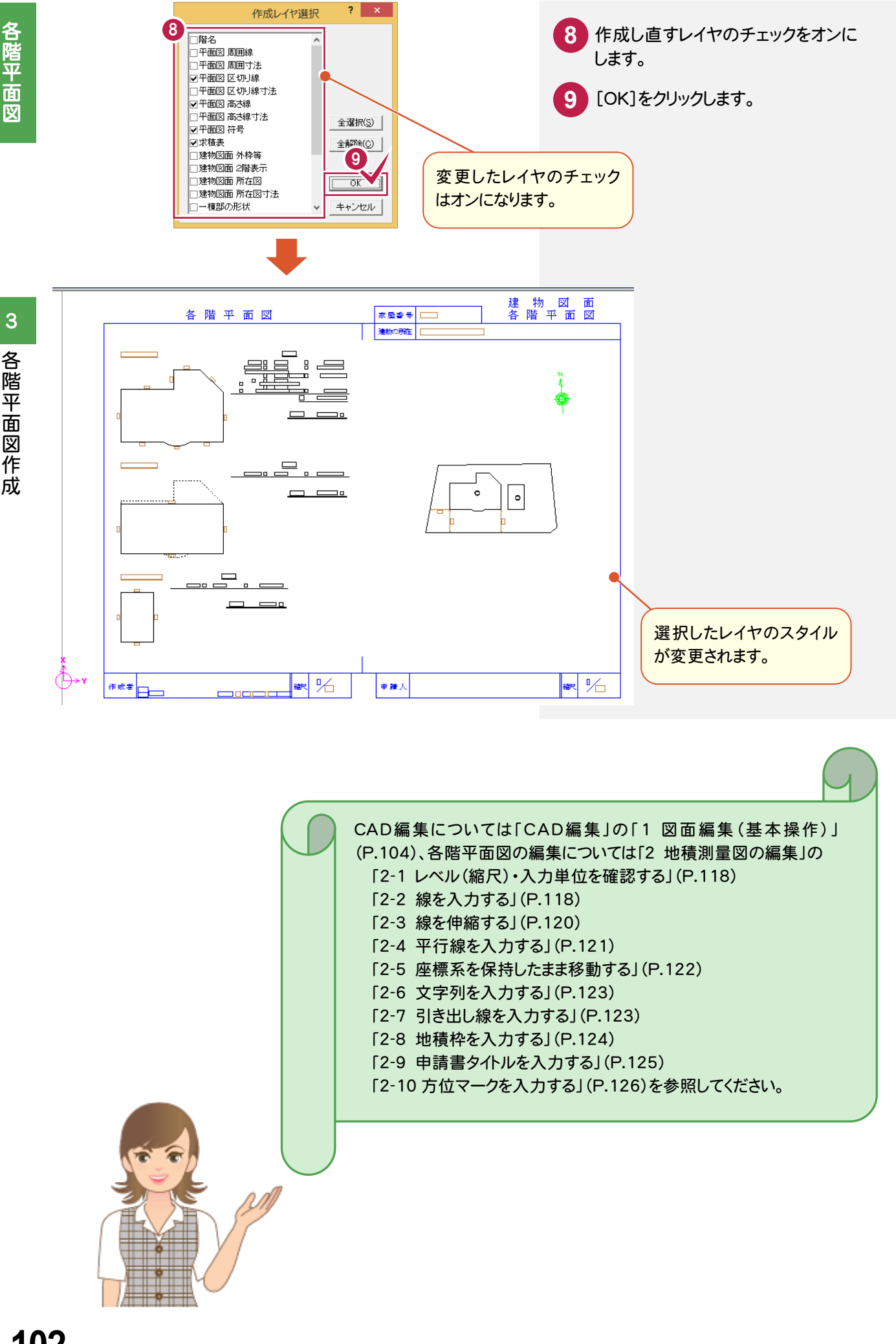
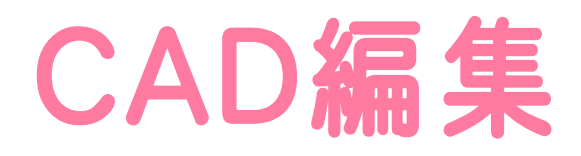

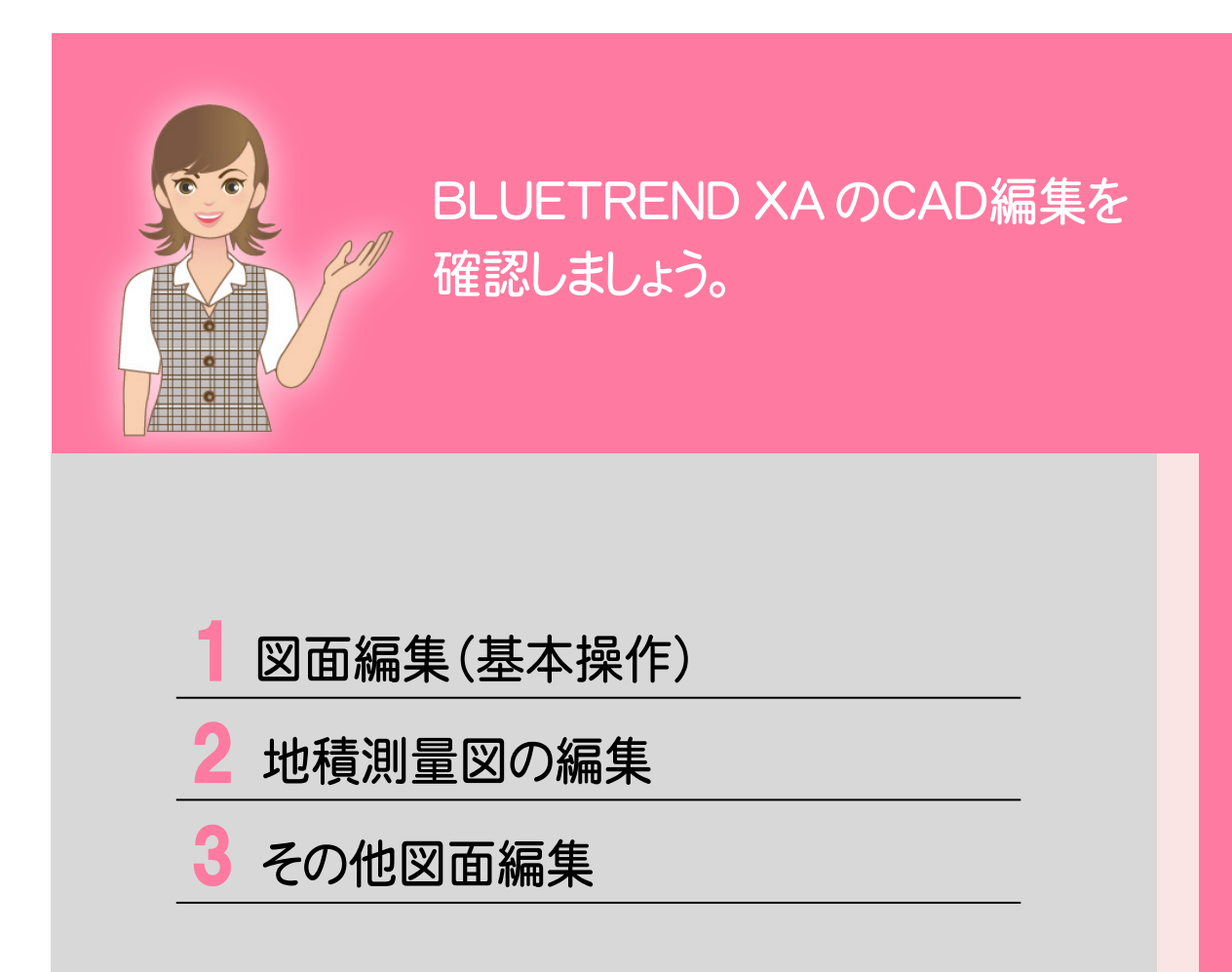

**1** 図面編集(基本操作)

[CAD]の画面構成、編集の基本操作を確認しましょう。

# **1 - 1** [CAD]の画面構成

#### [CAD]の画面回りの機能を確認します。

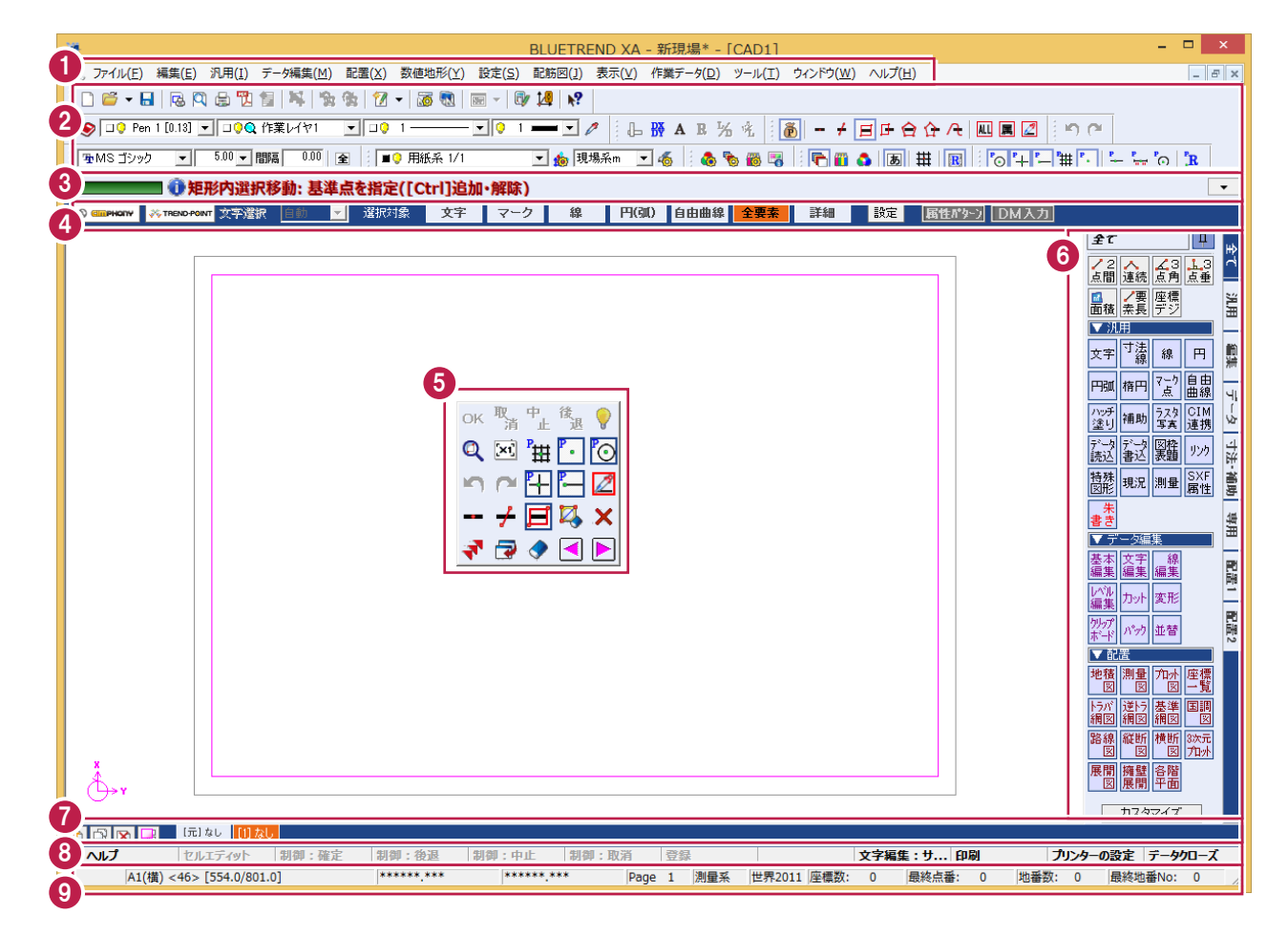

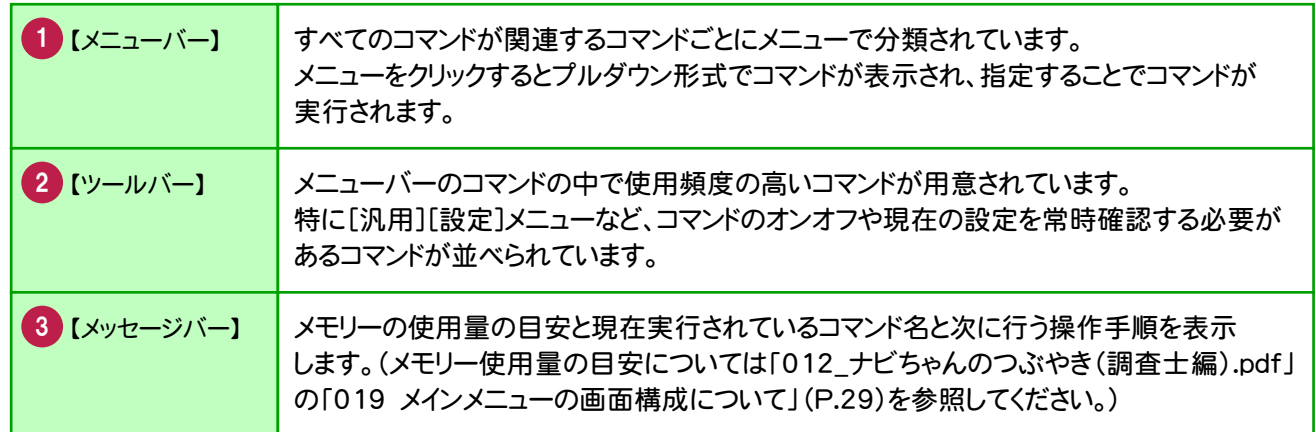

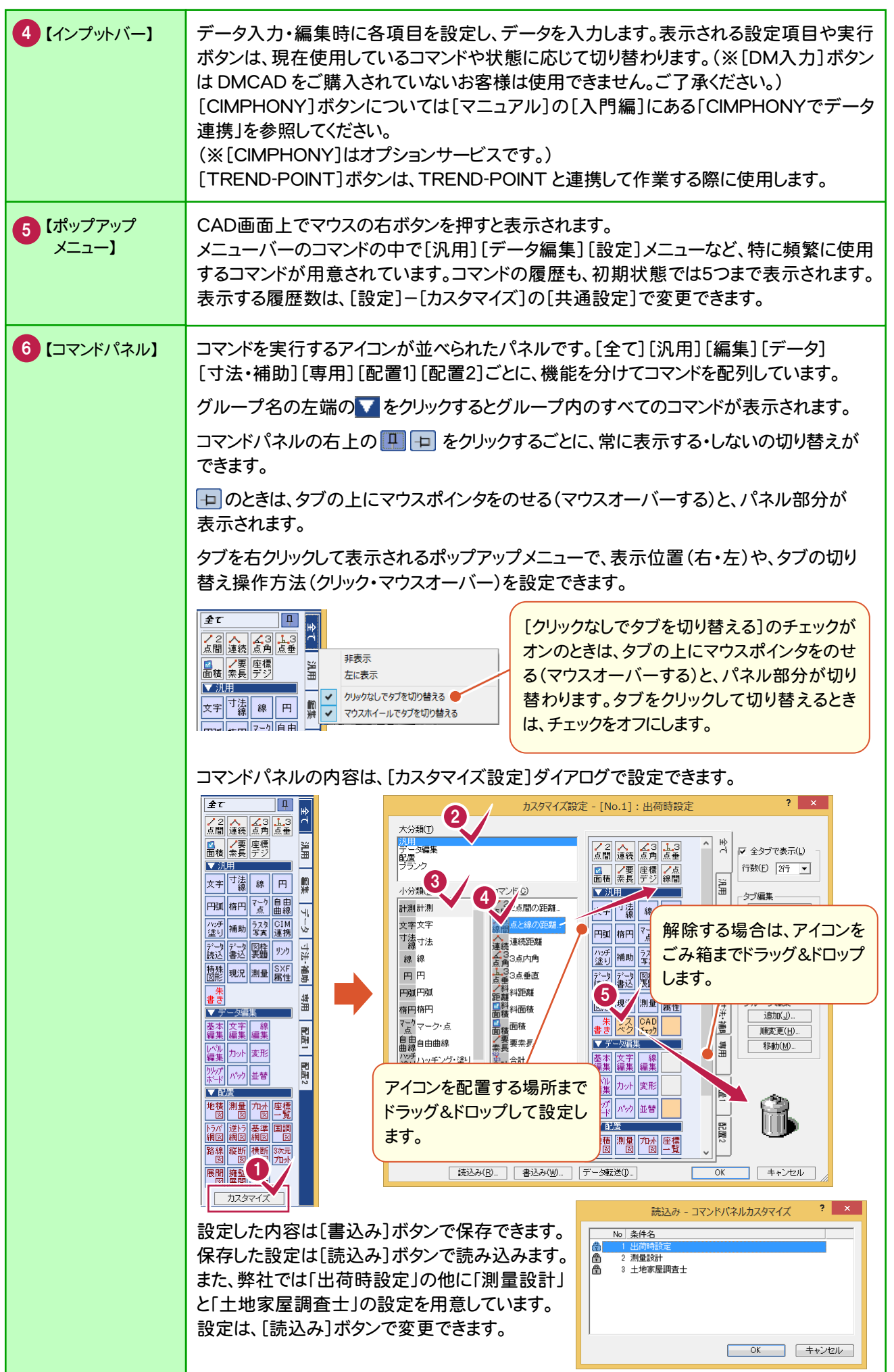

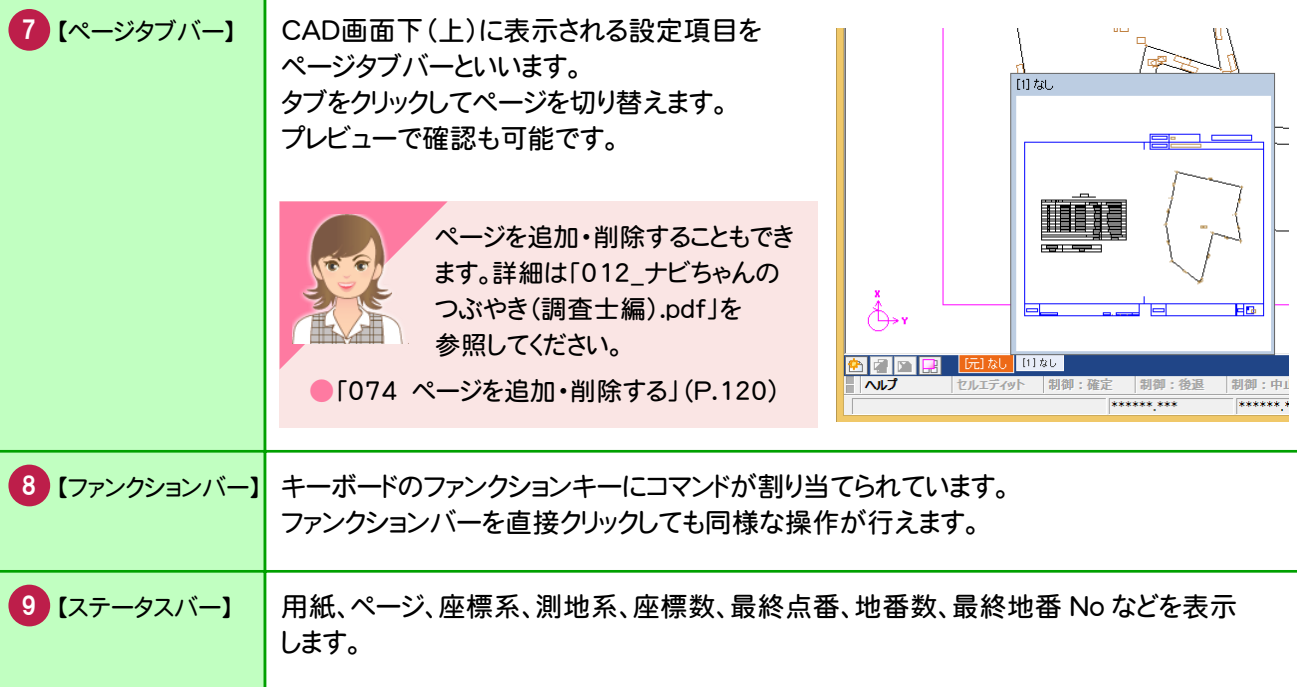

# **1 - 2** CAD画面の表示範囲の拡大・縮小

## CAD画面の表示範囲を指定して拡大します。

ここでは、両ボタンドラッグ(マウスの左右のボタンを両方とも押した状態で、任意の位置や方向にドラッグすること)で 拡大する操作方法を解説します。

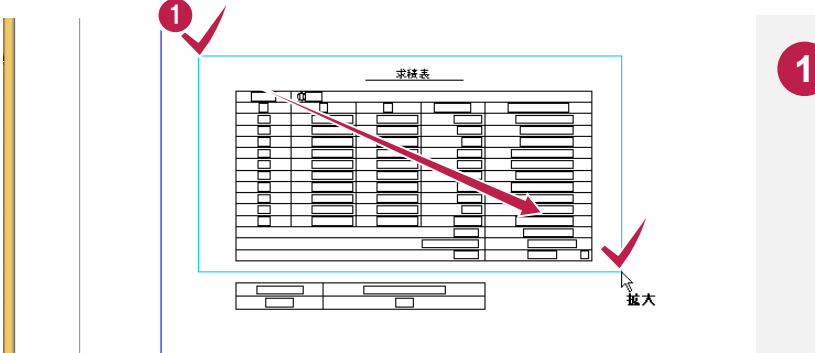

拡大する範囲の左上でマウスの両方の ボタンを押し、ボタンを押したまま、拡大 する範囲の右下までドラッグします。

#### CAD画面の表示範囲を一定倍率で縮小します。

ここでは、両ボタンドラッグ(マウスの左右のボタンを両方とも押した状態で、任意の位置や方向にドラッグすること)で 縮小する操作方法を解説します。

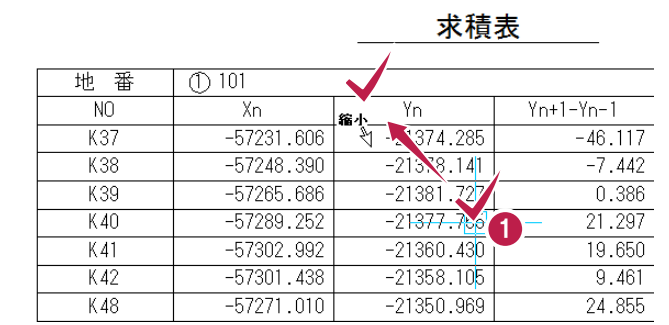

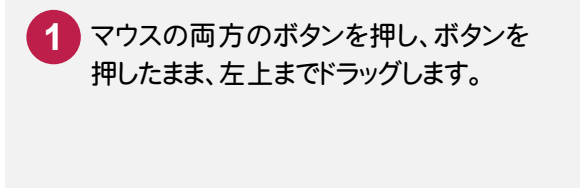

#### 両ボタンドラッグで表示を切り替える

メモ

両ボタンドラッグでドラッグする方向(右図の矢印)により、以下のように表示範囲を切り替えます。

【拡大】:両ボタンドラッグで指定した矩形範囲を拡大表示します。

【縮小】:現在の表示範囲に対し、縦横2倍の範囲に広げて縮小表示します。

【全体】:原図として設定されている範囲を表示します。

【前倍率】:1つ前に表示していた倍率で表示します。

【シフト】:表示倍率はそのままで、両ボタンをクリックした位置が表示の中心になります。

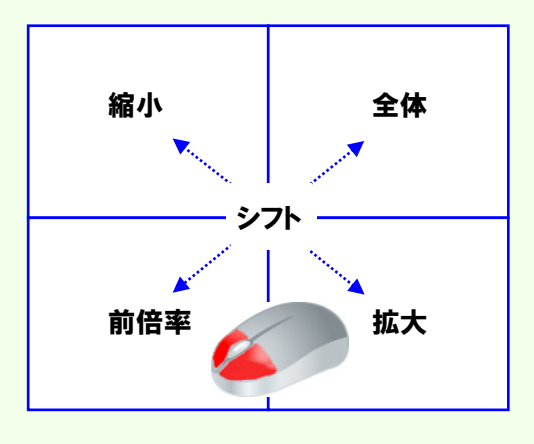

#### マウスのホイールで表示を拡大・縮小・移動する

マウスの位置を中心に、マウスホイールで拡大・縮小することができます。

([ツール]-[オプション]コマンドの[CAD関連]タブの設定により、原図領域の中心で拡大・縮小することもでき ます。)

> ホイールを手前に転がすと、拡大します。 ホイールを奥に転がすと、縮小します。

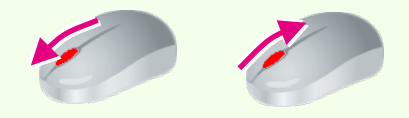

マウスホイールを押したまま、マウスを動かすと画面を移動できます。 (※マウスによっては、マウスホイール操作ができない場合もあります。)

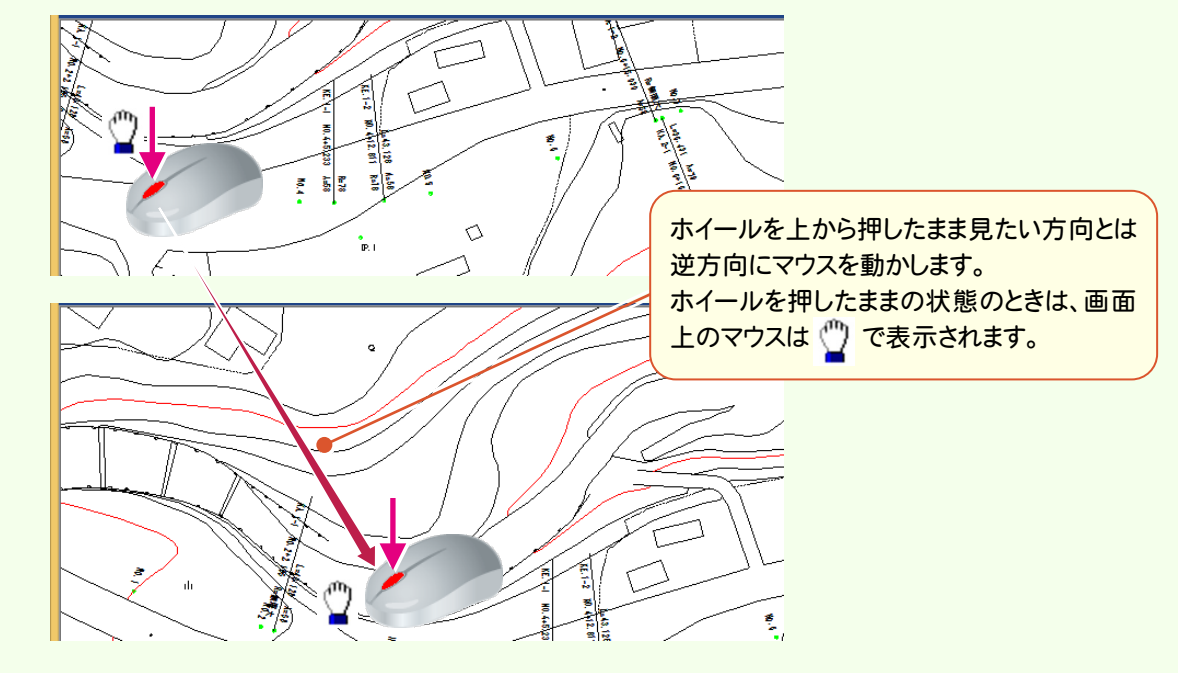

# **1 - 3** 選択モード・選択対象

データを選択する場合、選択モードを使い分けると、正確で効率的な操作を行うことができます。 ここでは、[ポイント][矩形イン][多角形タッチ]の操作を解説します。

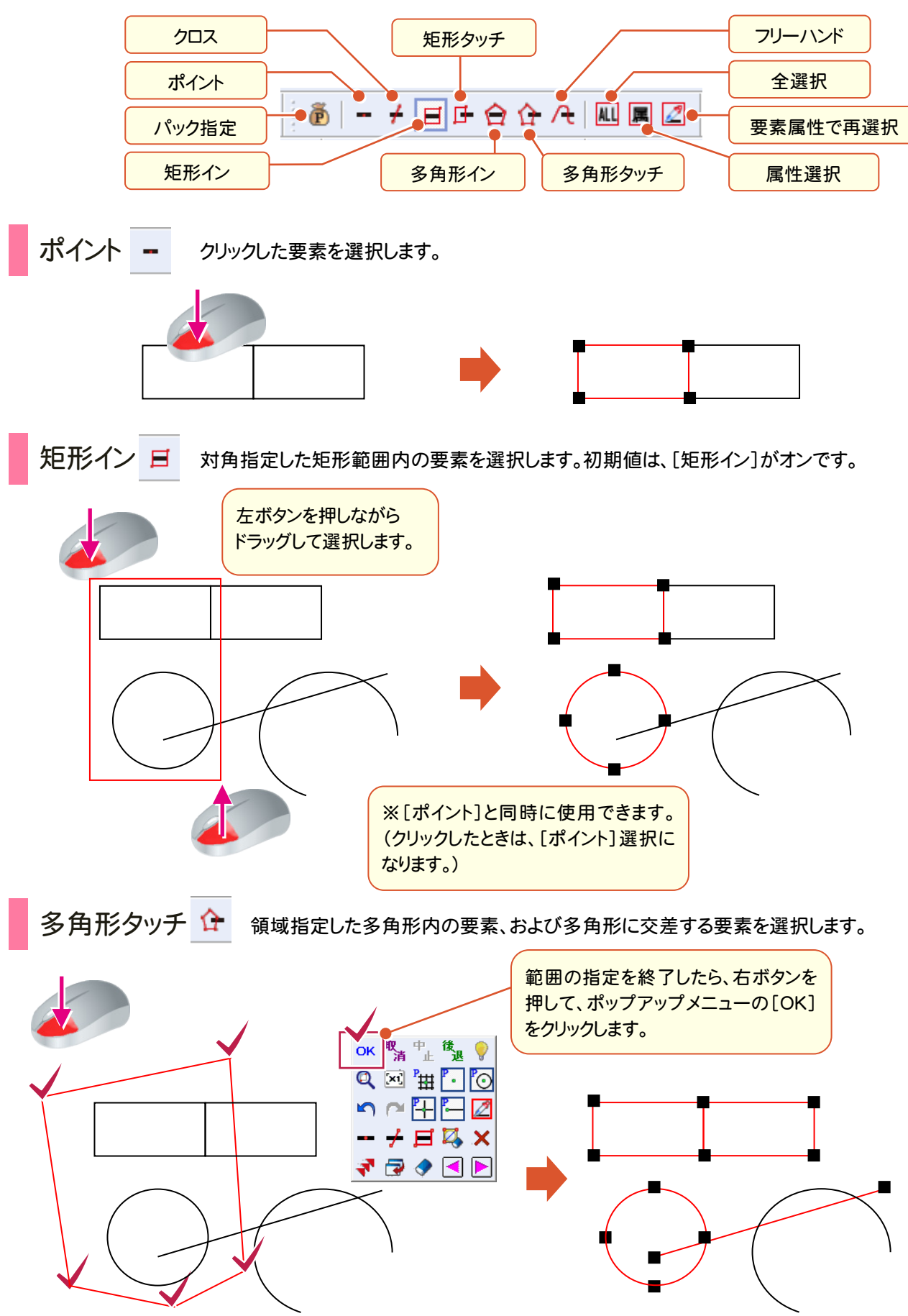

**。**<br>■ 画像集( 基本条件)<br>■ 画像集( 基本集)

図面編集(基本操作)

**108**

また、インプットバーの[選択対象](下図参照)と組み合わせることによって、選択対象より絞り込むことができて効率 的な作業が行えます。たとえば、選択モードで[矩形イン]をオンにして、インプットバーの選択対象で[文字]を選択し ている場合は、対角選択した矩形内の文字列だけが選択されます。

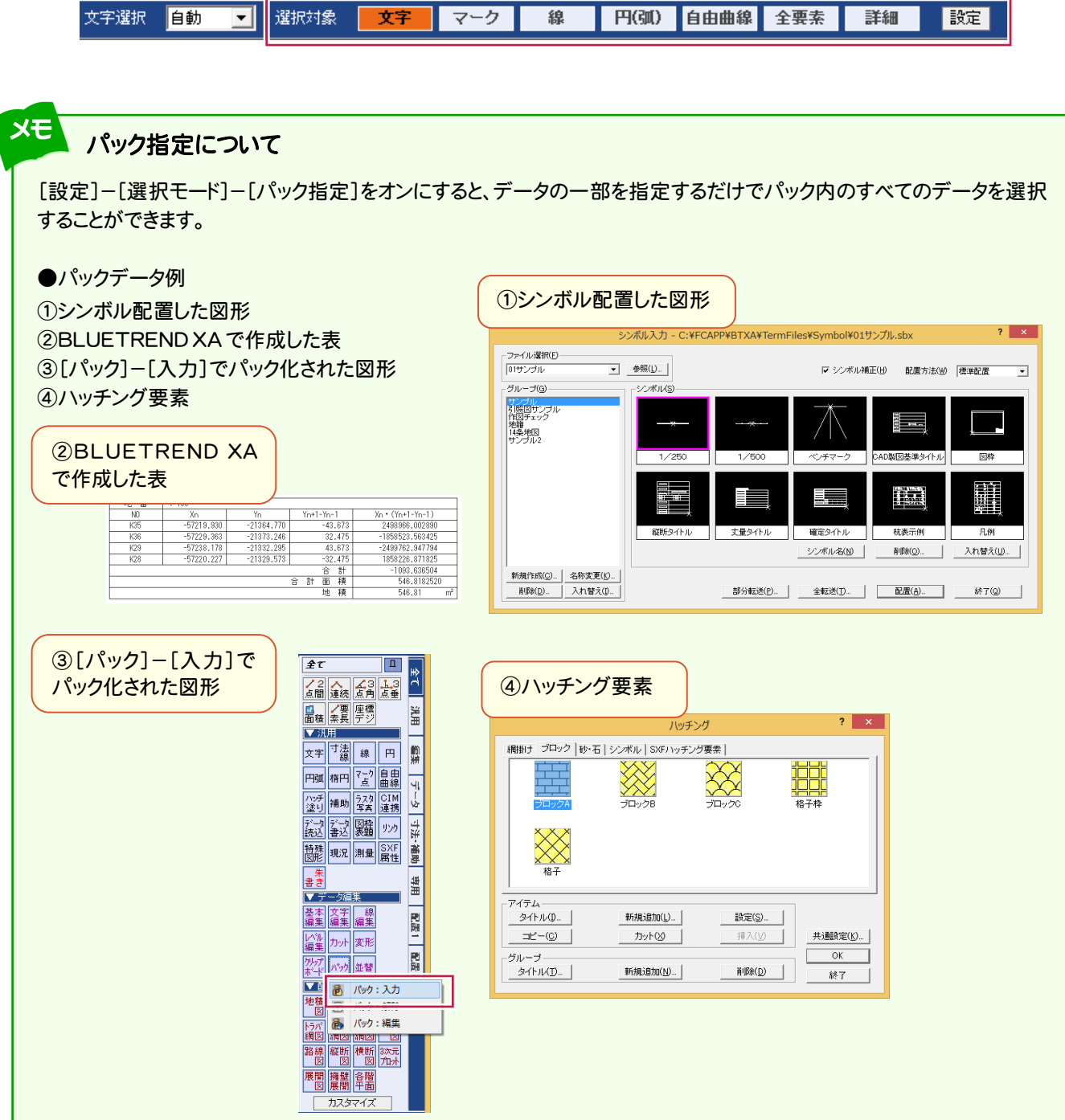

メモ

パック指定でデータを選択する際、選択モード:矩形イン・多角形インの場合は、パック化されているデータが領域 内にすべて含まれていて、[全要素]あるいは[詳細]でパック内のすべての要素が選択対象に設定されていなけれ ば選択できません。

## **1 - 4** ピックモード

線や文字を入力する場合、ピックモードを使い分けると、正確で効率的な操作を行うことができます。

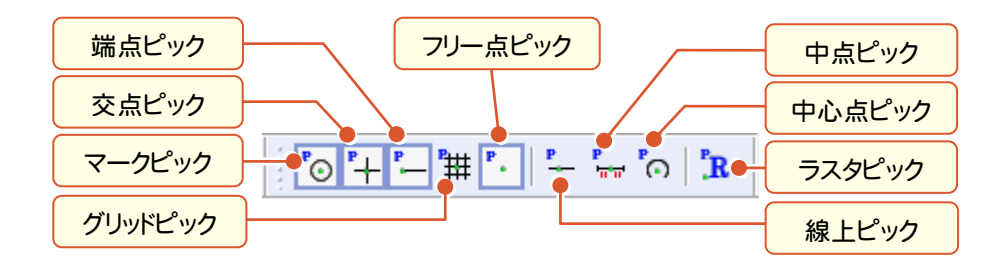

上図のようなピックモードがあり、ピックモードをオンにすると、ピックしたい場所の付近にマウスポインタを移動するだ けで、任意の位置をピックすることができます。

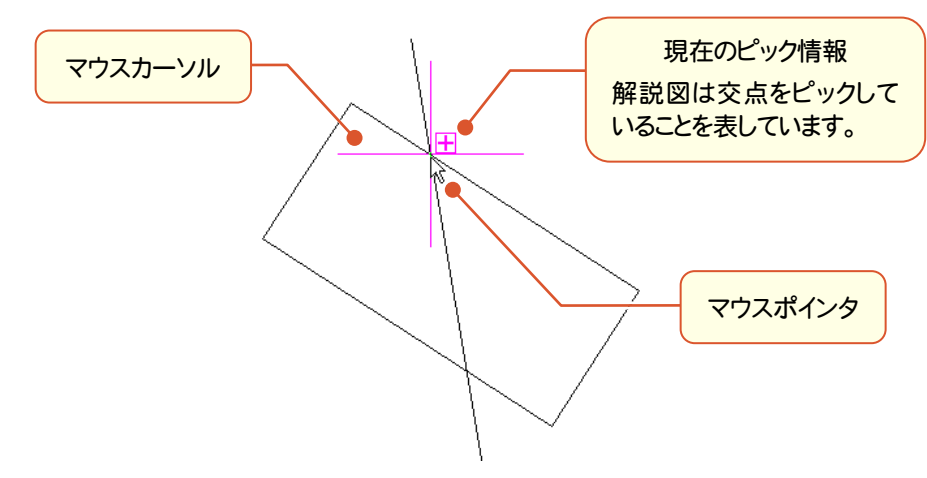

**1 - 5** 移動

データを移動します。

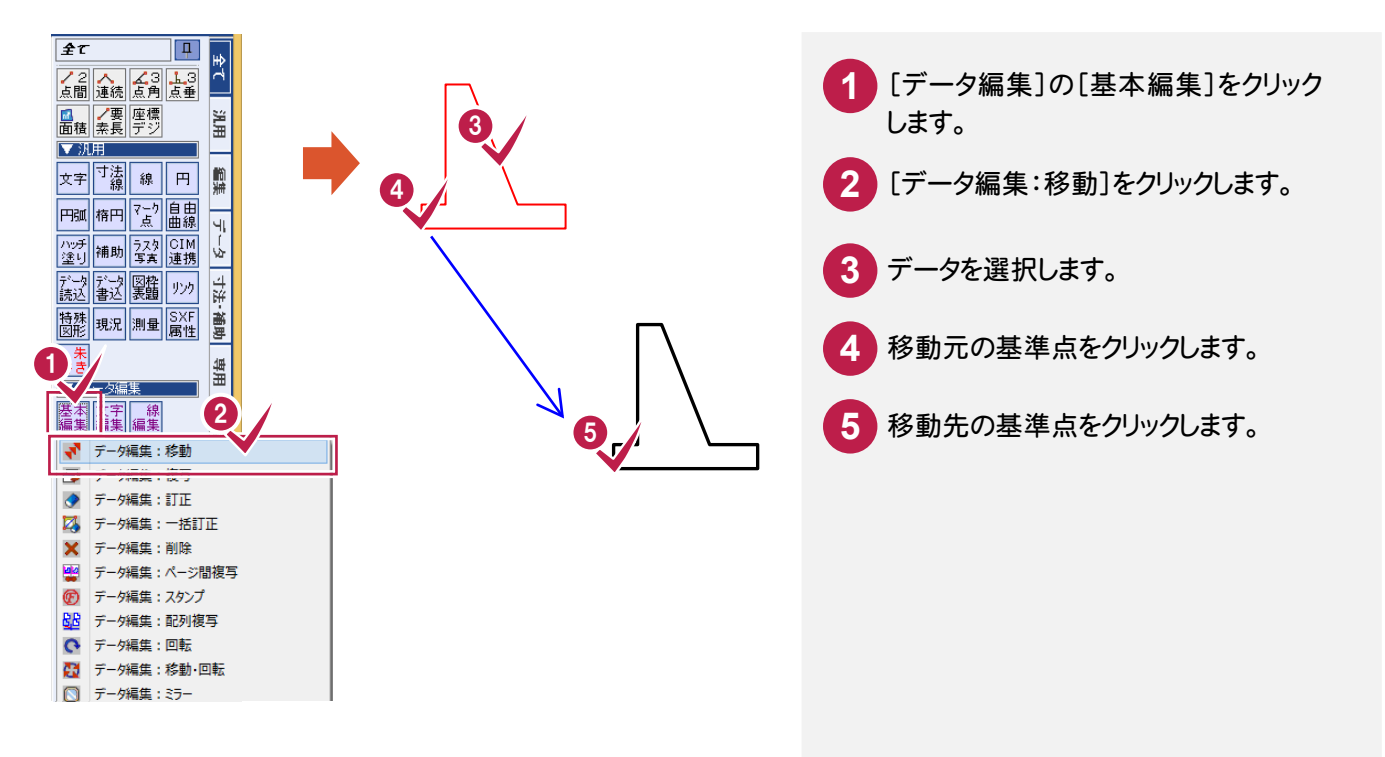

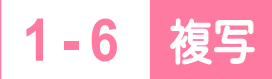

データを複写します。

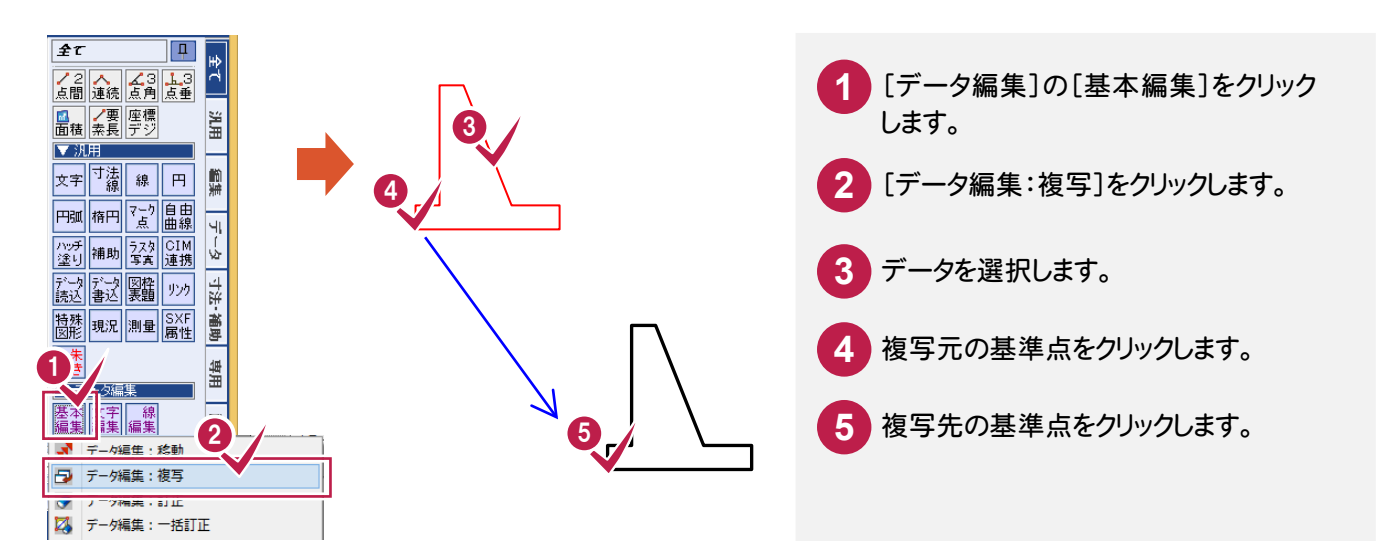

**1 - 7** 回転

データを回転します。

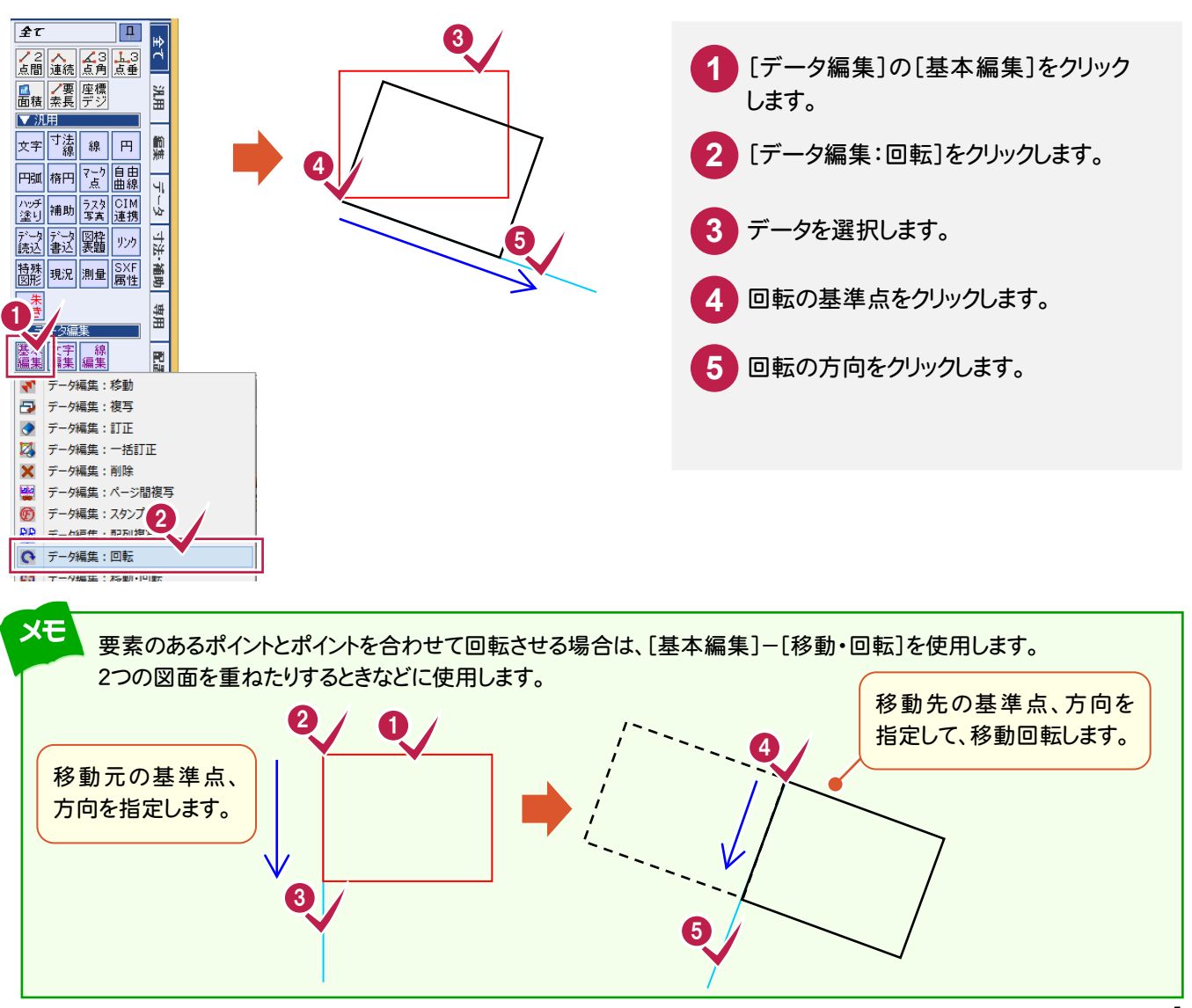

## **1 - 8** 削除

**1 - 9** 個別訂正

CA D編集

**CAD** 

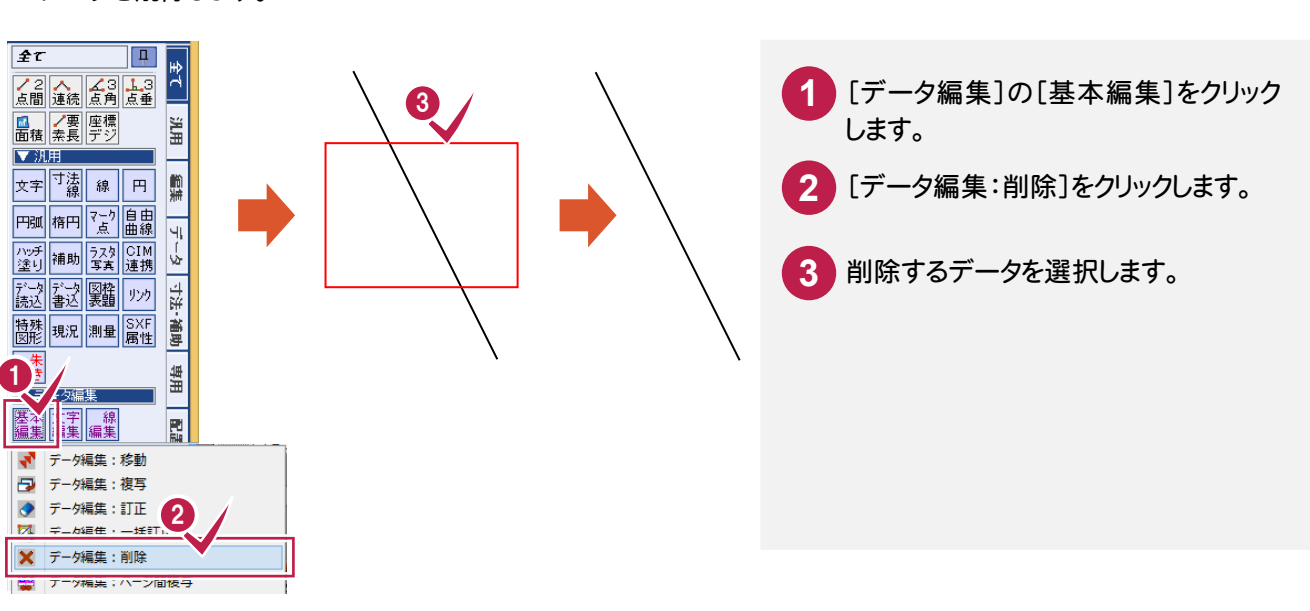

選択したデータの入力値や属性を訂正します。選択したデータの種類により、表示される[訂正]ダイアログが 異なります。

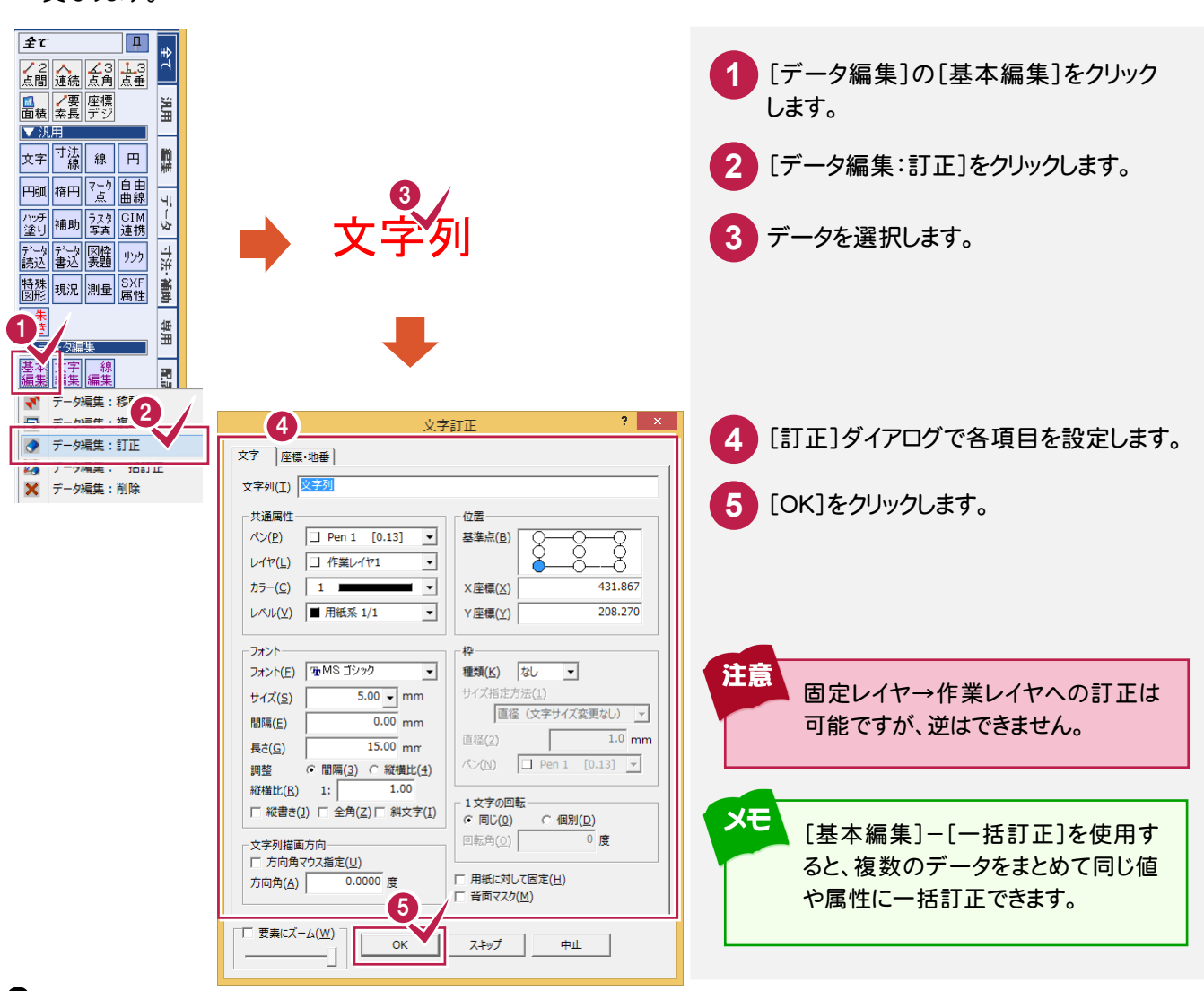

# **1-10** マウス操作だけでできる編集

移動、複写、削除、訂正などは、マウス操作だけでも行うことができます。

データを移動する

データを複写する

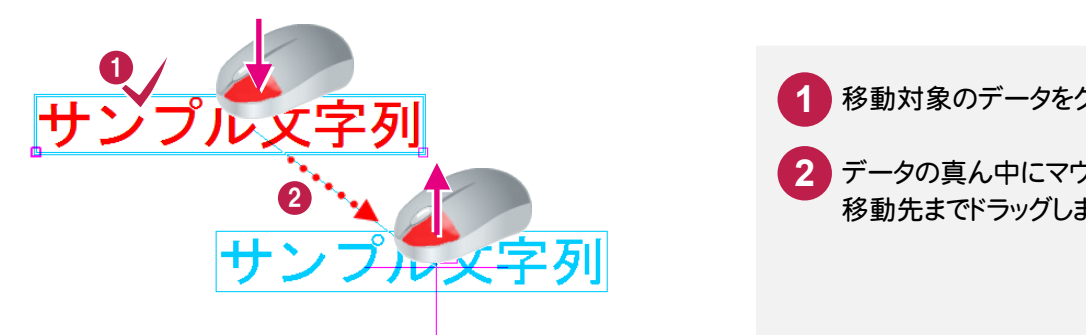

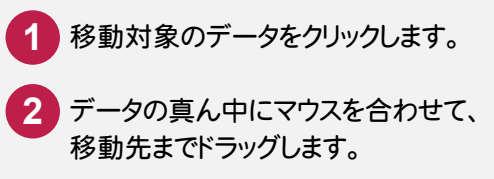

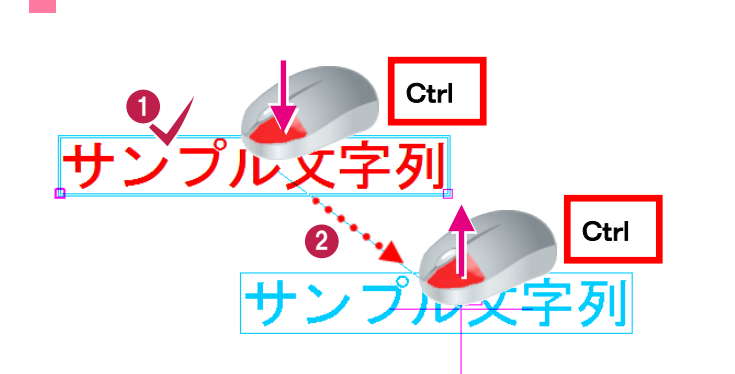

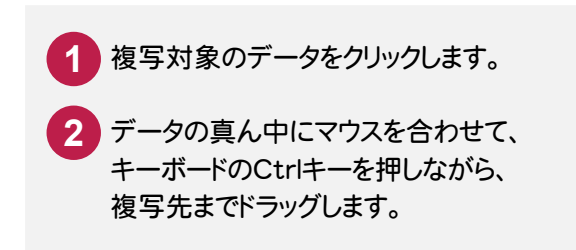

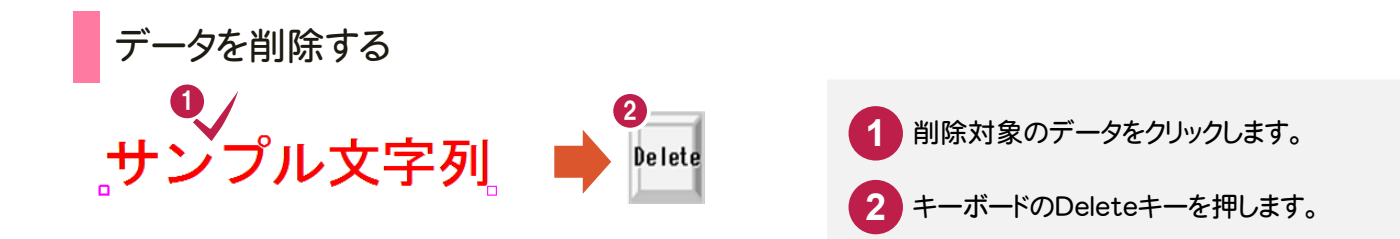

。<br>「<br>「<br>「<br>「<br>」<br>「<br>

図面編集(基本操作)

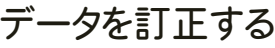

CA D編集

**。**<br>■ 画像集( 基本条件)<br>■ 画像集( 基本集)

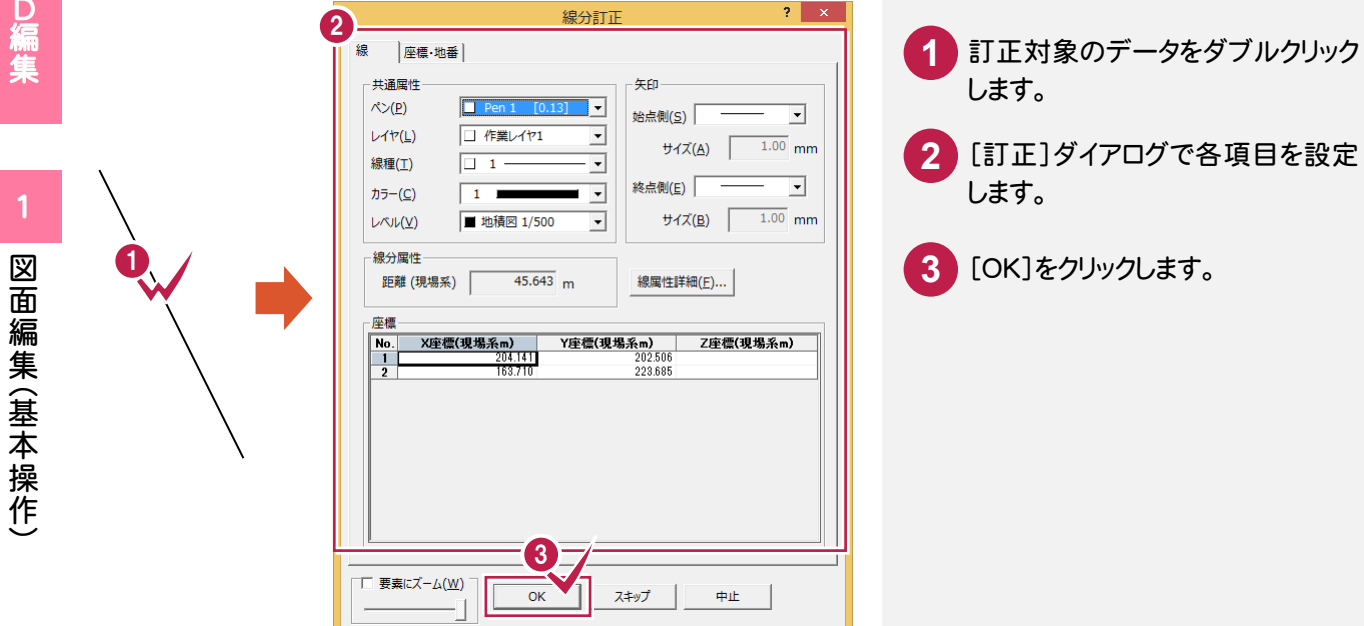

線を伸縮する

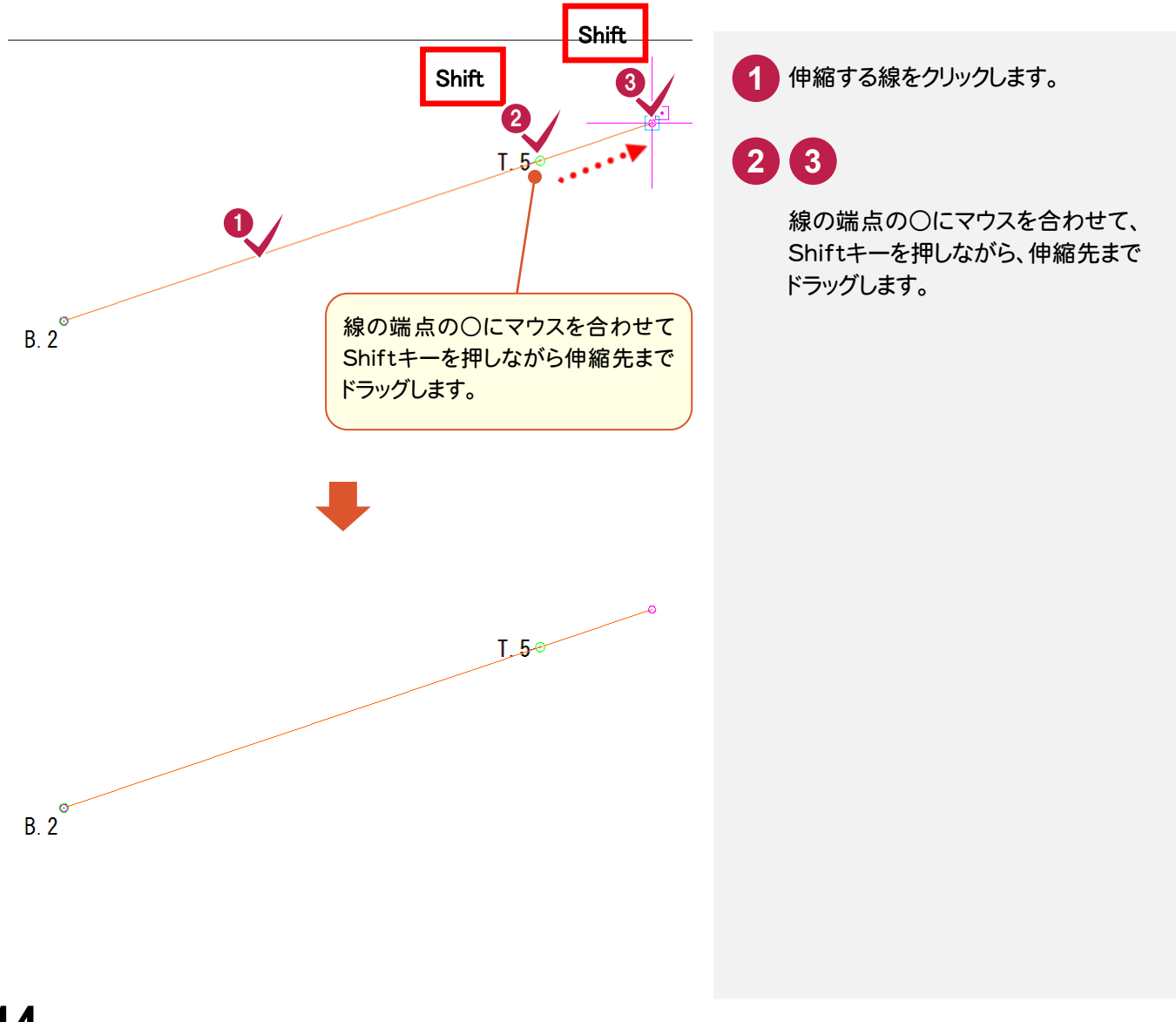

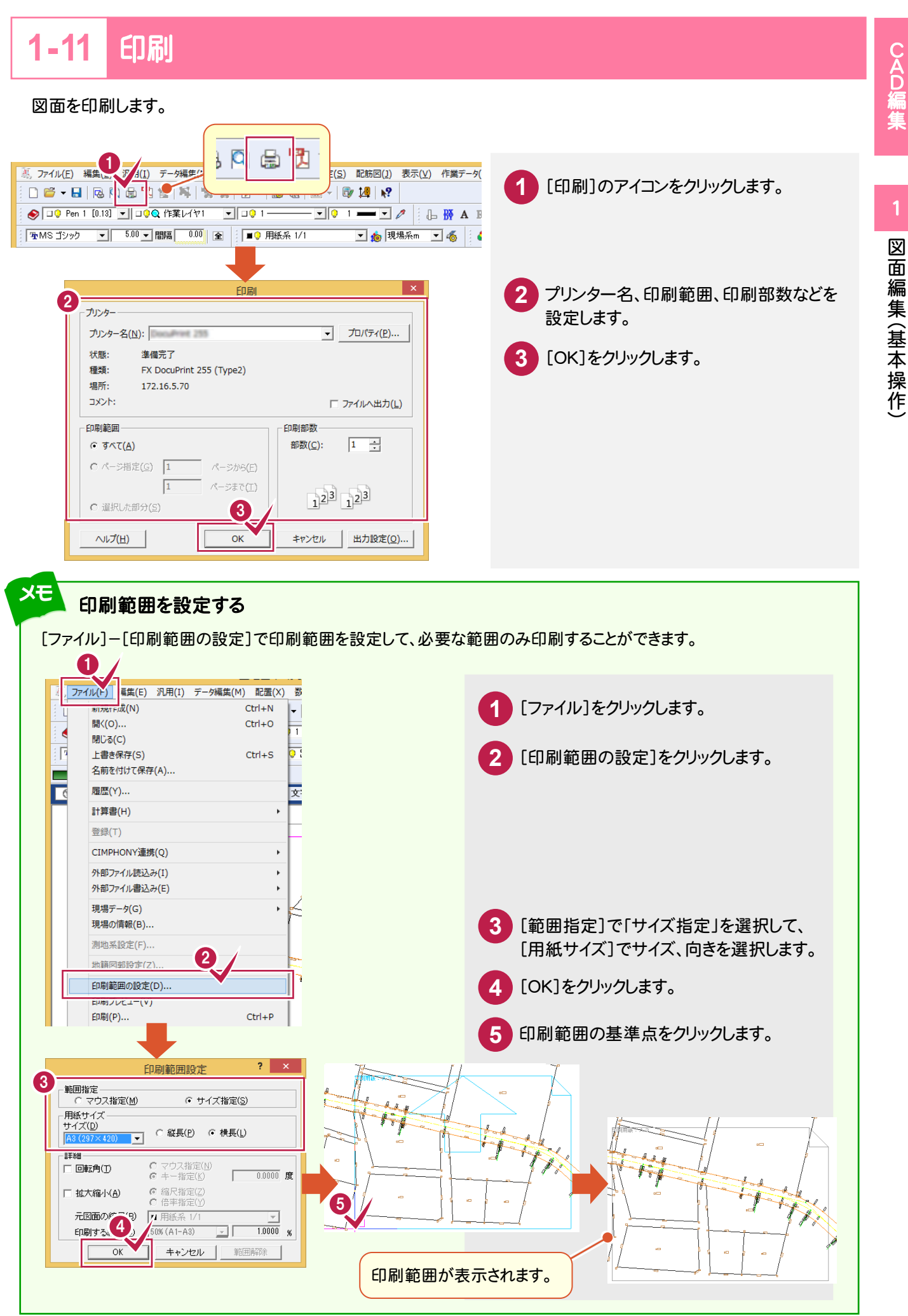

## [印刷]ダイアログの[出力設定]ボタンの[線 1][ペン][補正・ラスタ]タブについて

CADで表示されている線種と印刷した線種がイメージ通りでないときは、[線1]タブで、線種毎のピッチを変更してみて ください。

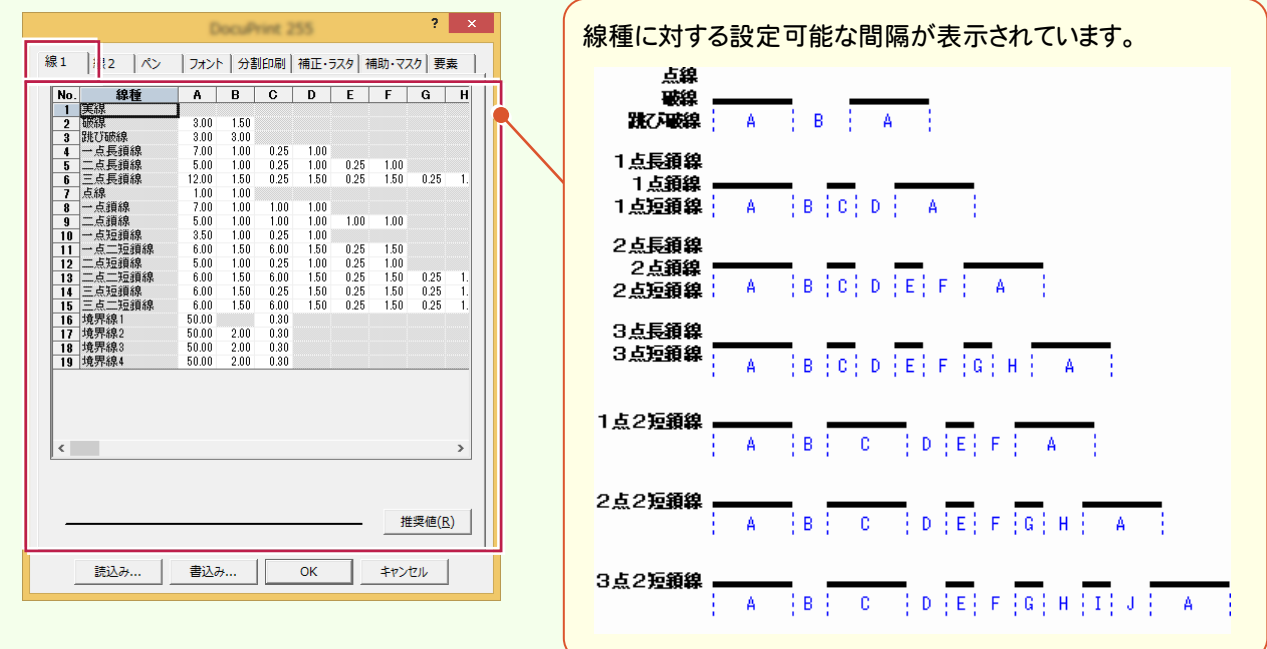

「ペン1タブで印刷時に使用するプリンター側のペンに関する設定を行います。

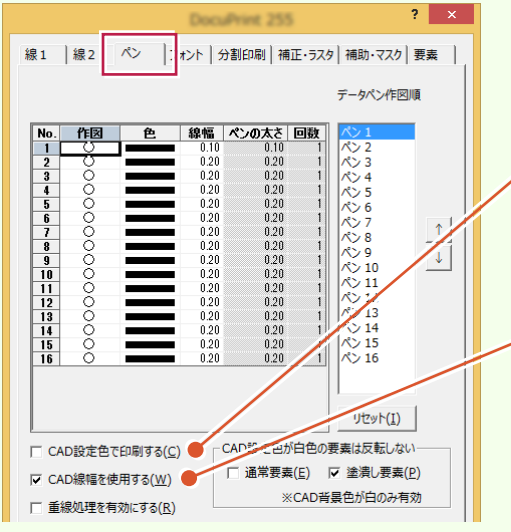

カラープリンターを使用して、現在表示されているデータ表示色 のままカラー印刷するときは、[CAD設定色で印刷する]のチェ ックをオンにします。[色]セルの設定色で印刷するときはオフに します。

[CAD]の[設定]-[ペン設定]コマンドで設定した線幅を使用 する場合は、[CAD線幅を使用する]のチェックをオンにします。 オフの場合は、[線幅]セルの線幅で出力します。

[補正・ラスタ]タブで、出力データの縦・横方向(画面表示の X・Y 軸方向)の伸縮率(%)、ラスタデータに関する設定 を行います。分割印刷を行う場合、処理の順番としては「分割したものに対して補正をかける」形になります。

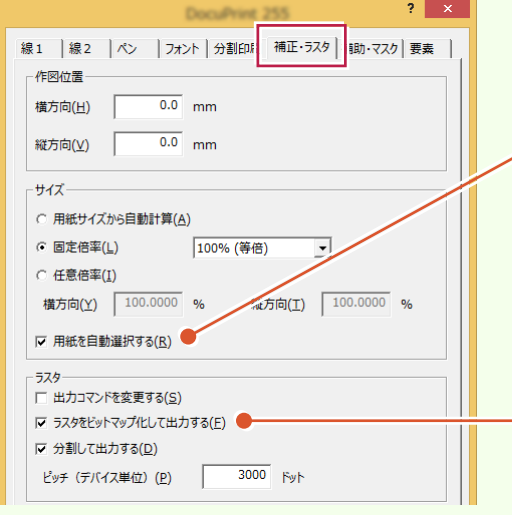

図面と伸縮サイズから用紙を自動選択する場合は、[用紙を自 動選択する]のチェックをオンにします。図面と伸縮サイズで計 算されたサイズの±10mmの範囲で判断します。

ラスタデータをメモリ上でビットマップ化して出力する場合は、 [ラスタをビットマップ化して出力する]のチェックをオンにします。 ラスタデータの一部が抜けたり、非常に時間がかかったりする場 合は、この設定を変更してみてください。また、PDFに出力する場 合で、出力が極端に遅くなったり出力できない場合は、チェック をオフにしてみてください。

メモ

## **1-12**  ヘルプ表示

コマンドを選択した状態で、F1キーを押してヘルプを表示します。 操作例では、[計測]の[2点間の距離・方向角]をクリックした状態で、F1キーを押します。

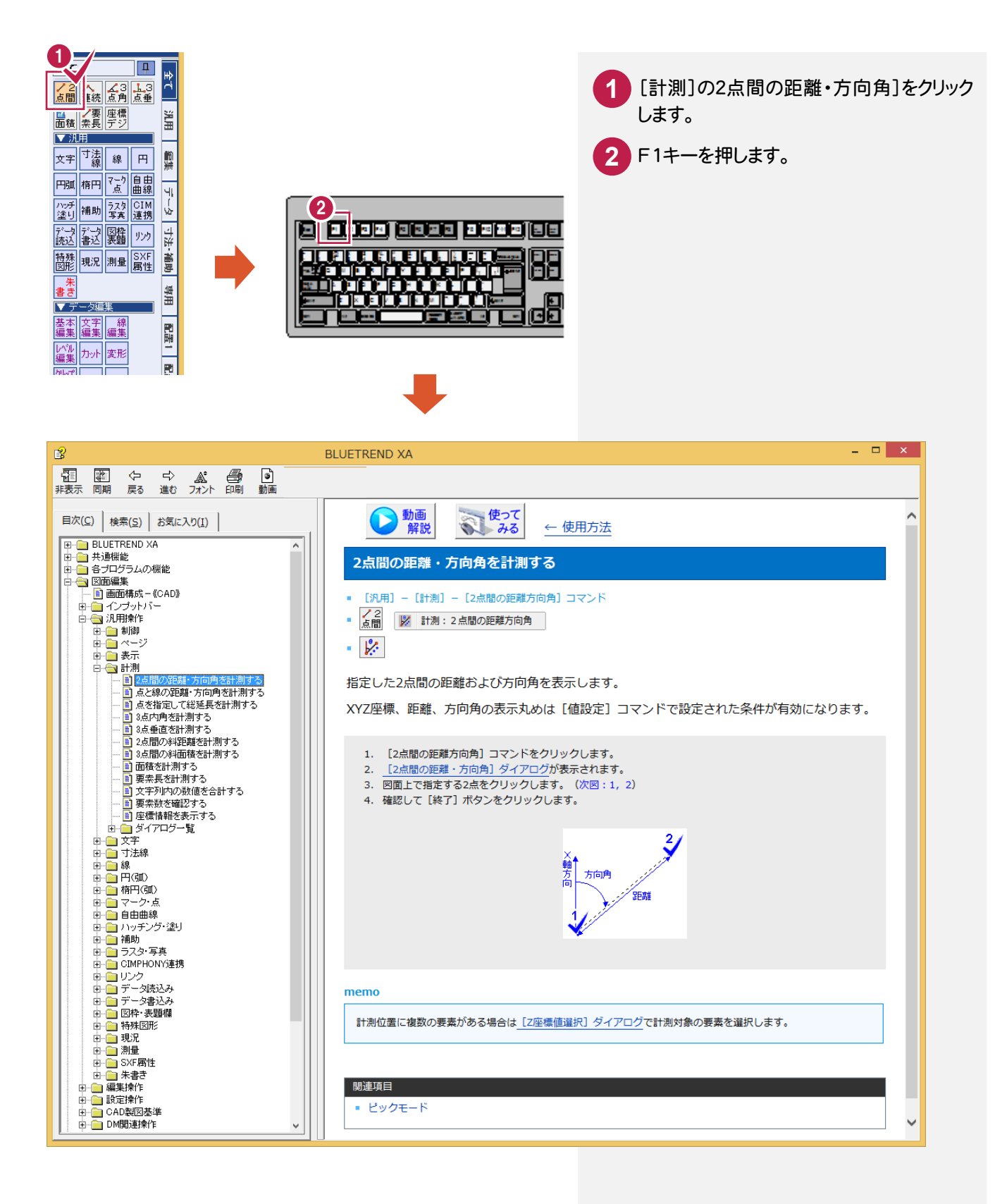

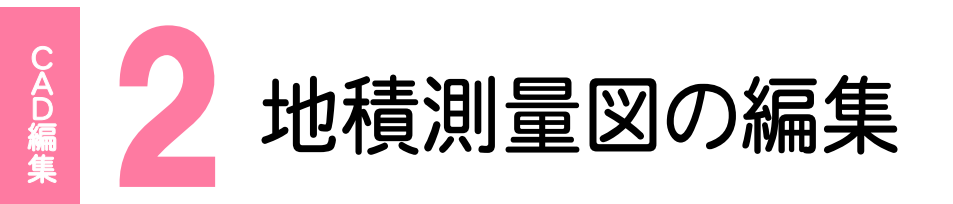

地積測量図の編集を行いましょう。

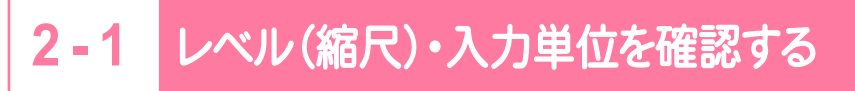

レベル(縮尺)・入力単位を確認します。

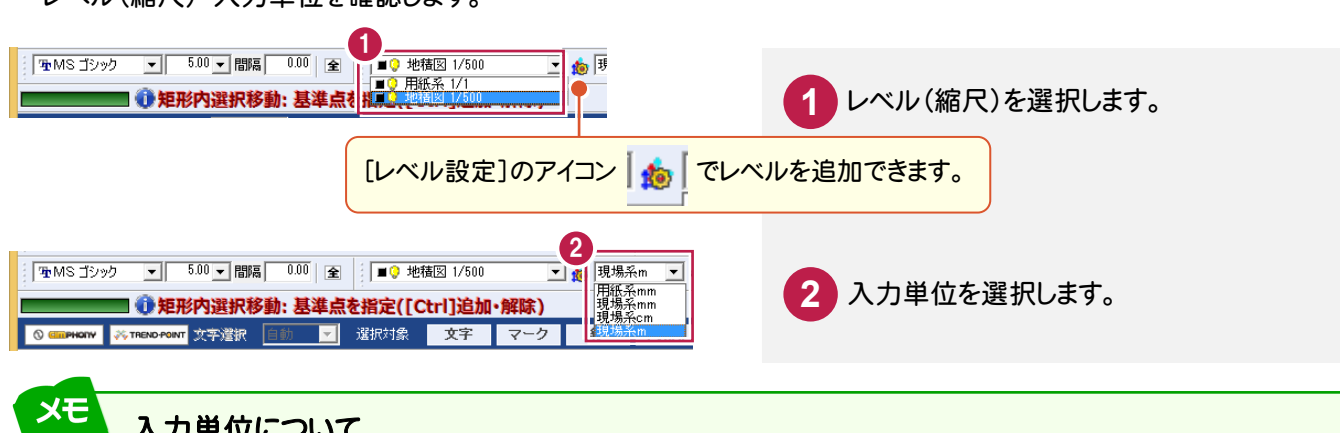

### 入力単位について

「現場系 cm」:縮尺を考慮した cm 単位で入力します。 「現場系 m」:縮尺を考慮した m 単位で入力します。

「用紙系 mm」:縮尺を考慮しない 1/1 で入力します。 「現場系 mm」:縮尺を考慮した mm 単位で入力します。

#### **2 - 2** 線を入力する

ヒゲ線、道路などを[線]-[入力]で入力します。

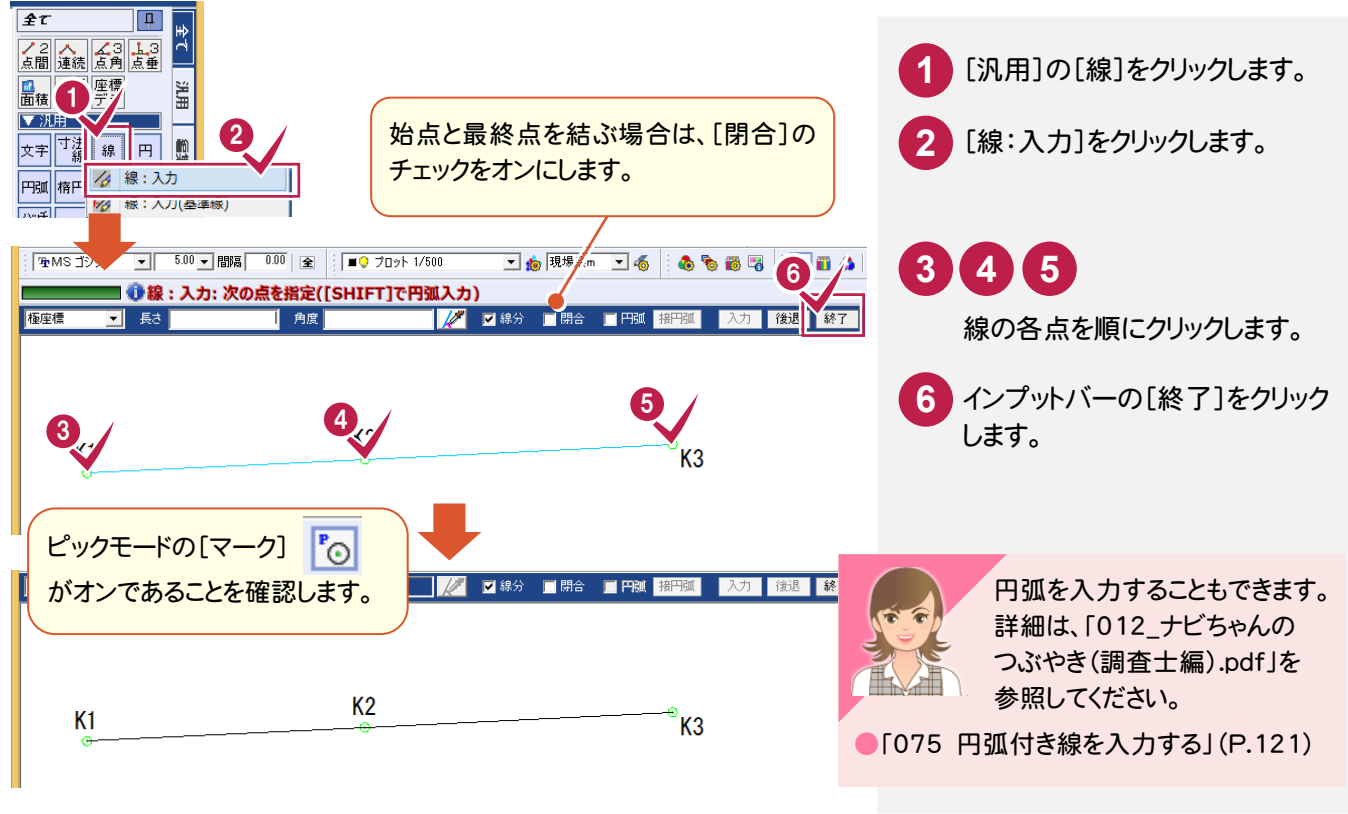

#### ポップアップメニュー

メモ

線入力の途中で間違いに気づいた場合などは、右ボタンを押して表示されるポップアップメニューで、操作をやり直す ことができます。

ここでは、ポップアップメニューの操作を、前記した「2-2 線を入力する」の例で解説します。

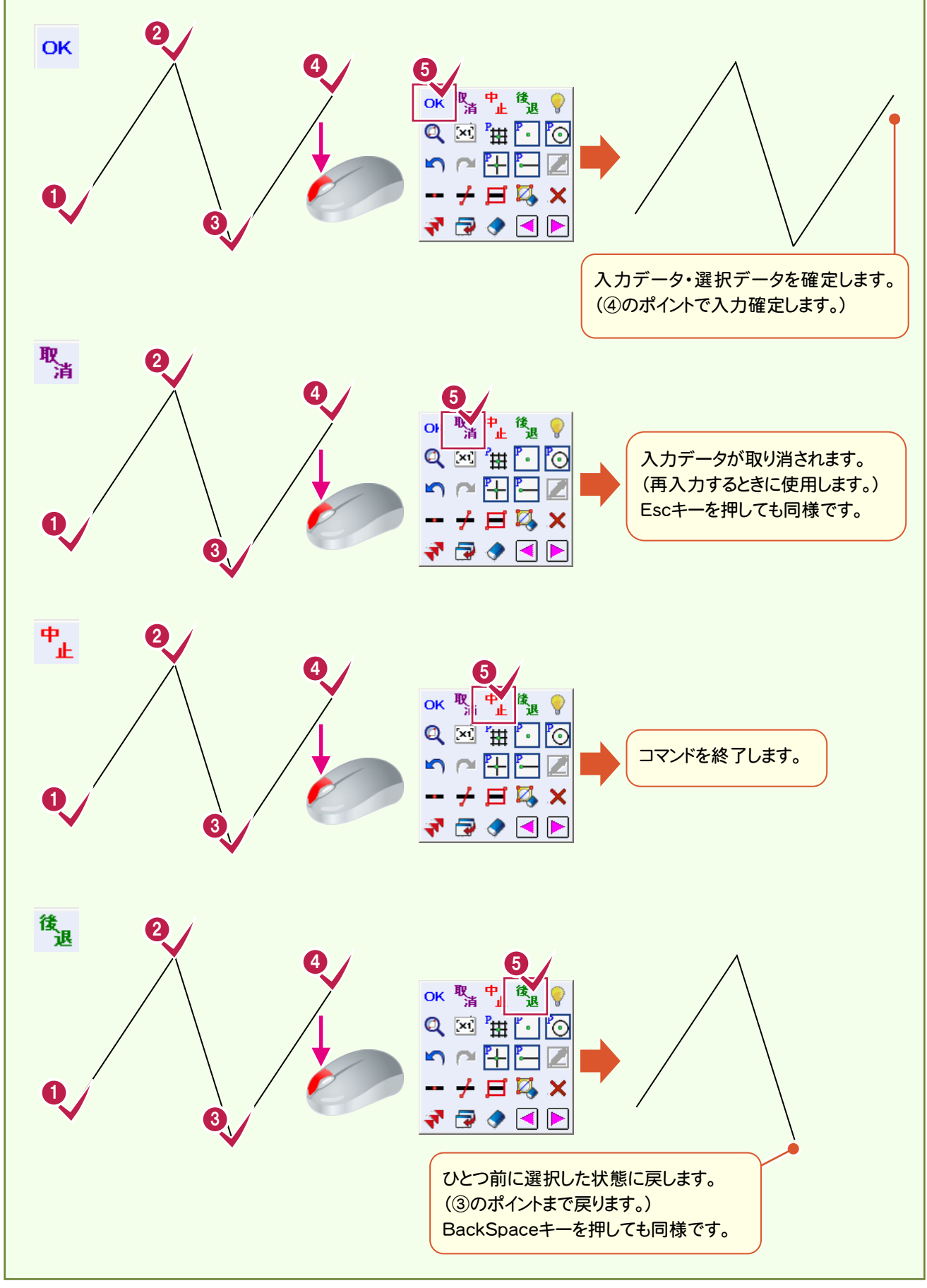

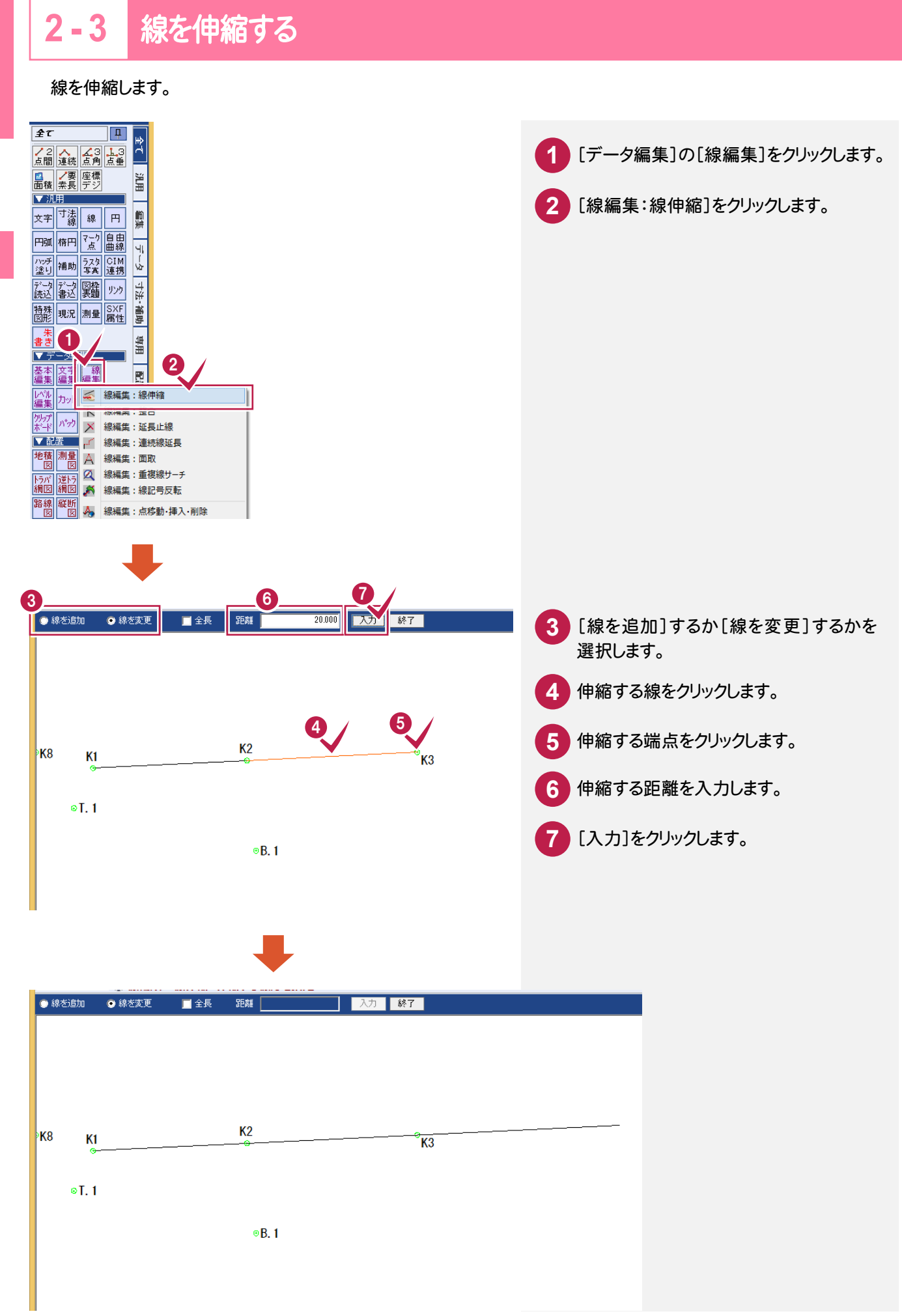

CA D編集

**CAD** 

## **120**

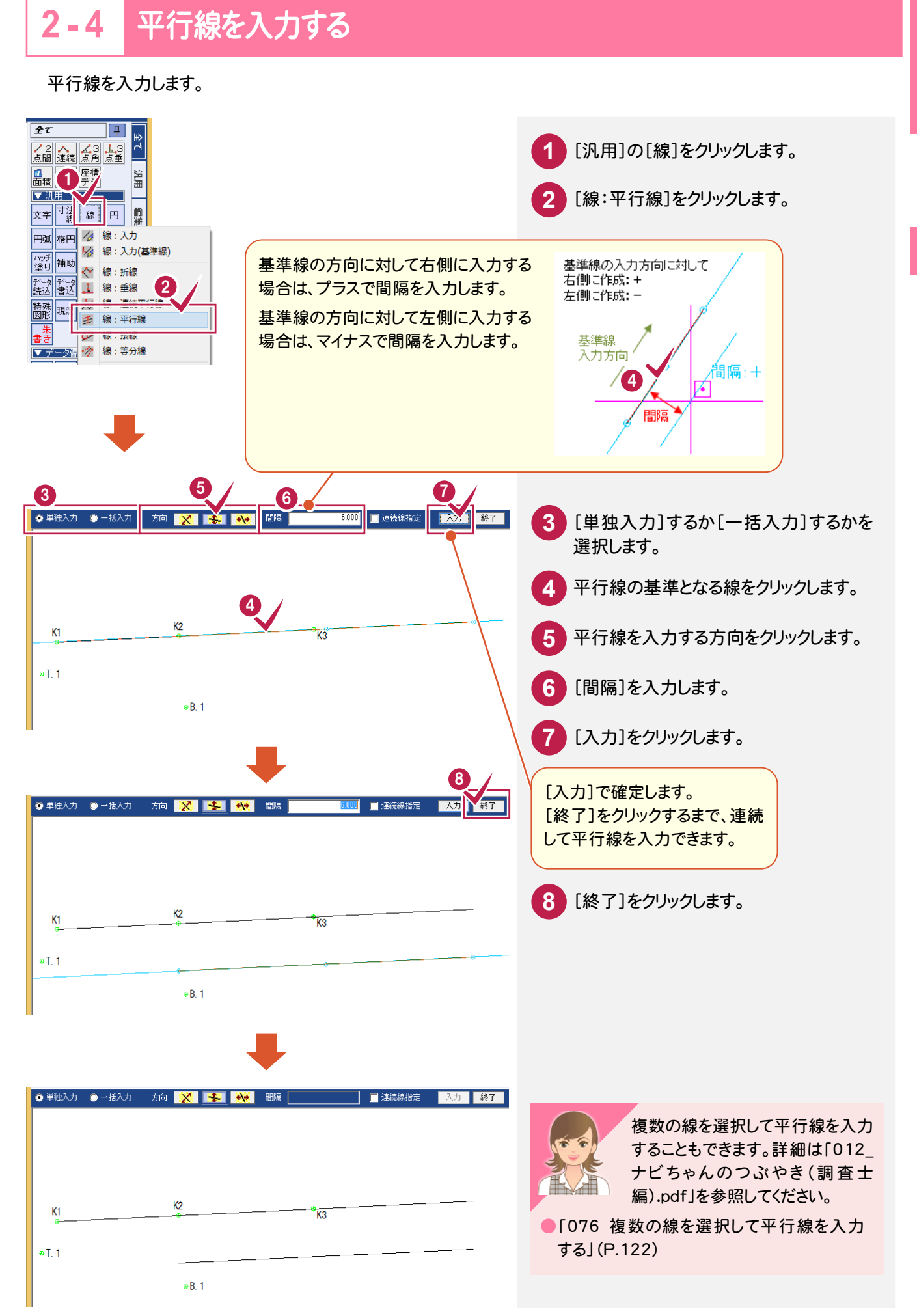

CAD編生

#### **2 - 5** 座標系を保持したまま移動する

**C**<br>
<u>D</u> CA D編集

地積測量図の編集

操作例では[レベル編集:形状移動(1点)]で移動して、レベル原点を訂正します。 [レベル編集:形状移動(回転)]で移動した場合は、レベル原点と回転角を訂正します。

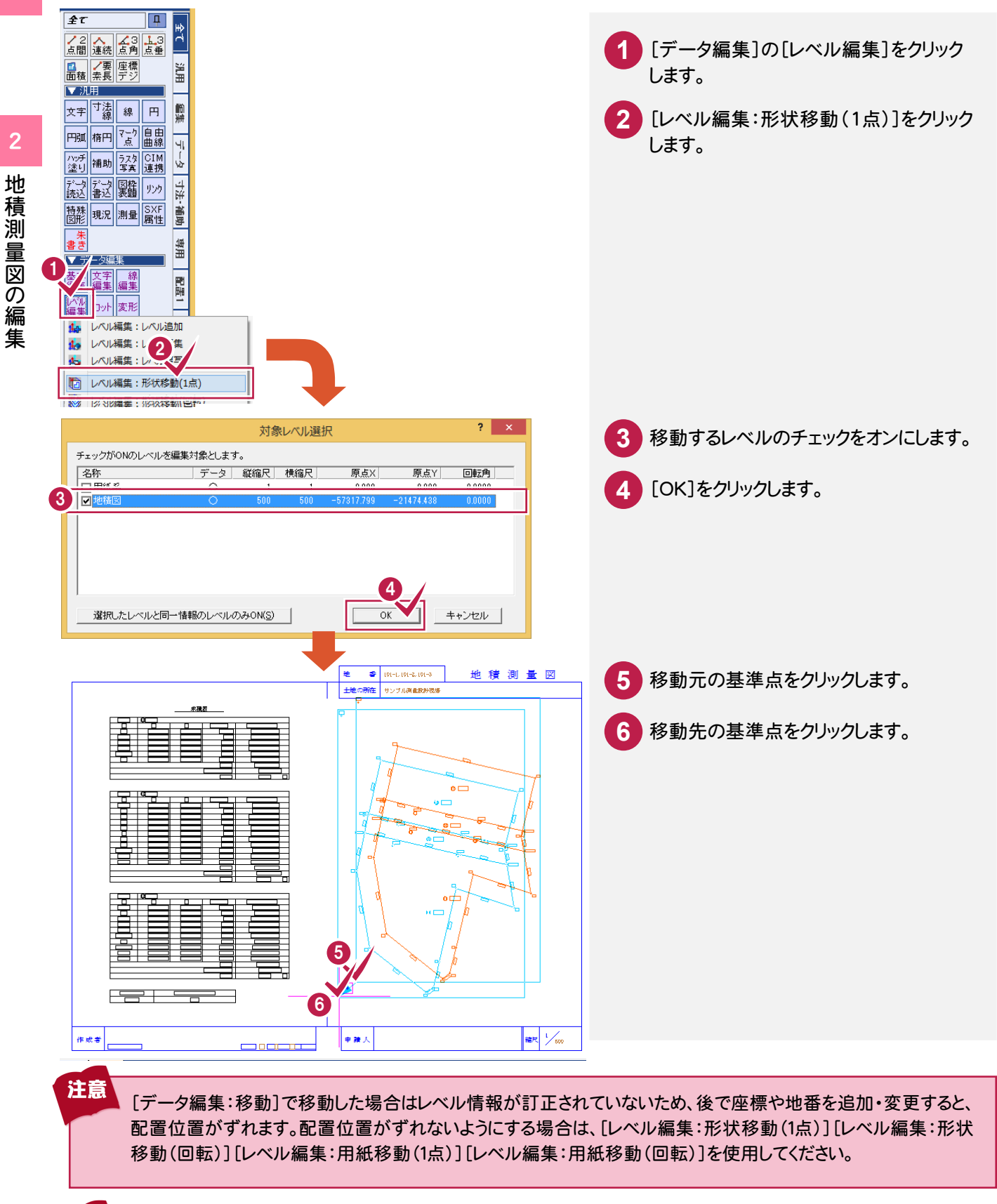

用紙系 1/1 に対しても編集対象にはできますが、レベルの訂正は反映されません。

注意

#### **2 - 6** 文字列を入力する

文字列を入力します。

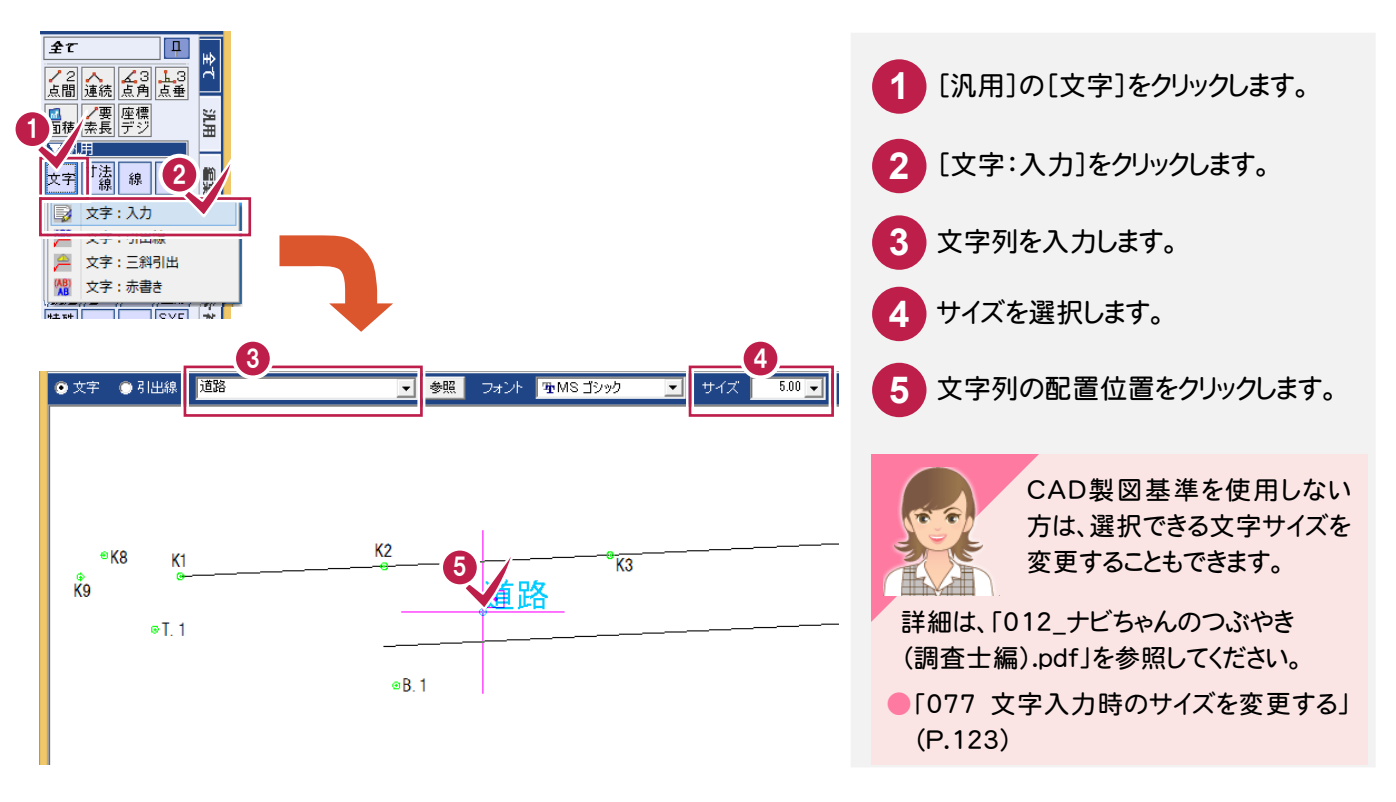

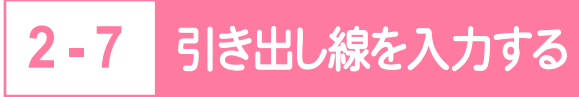

引き出し線を入力します。

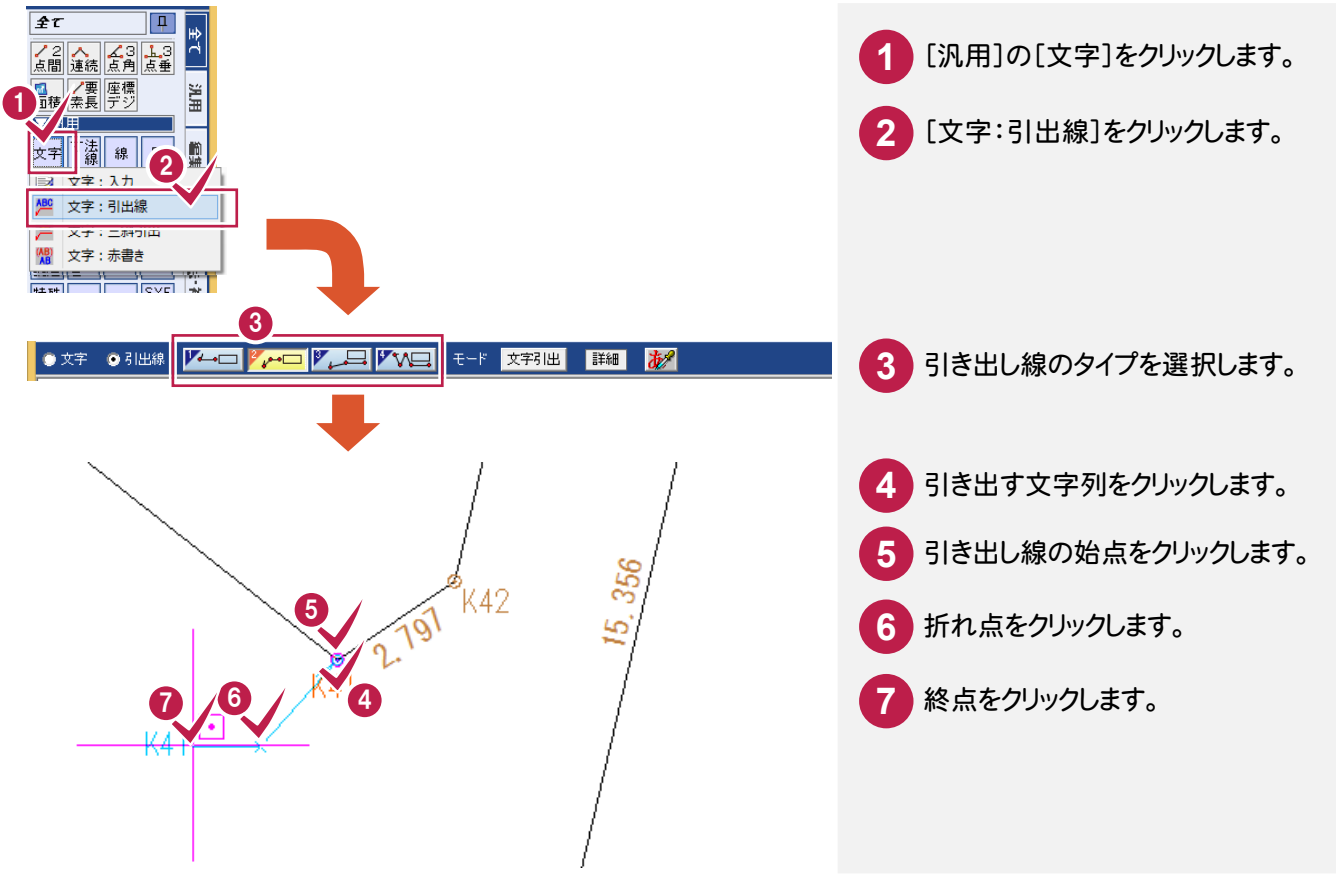

地積測量図の編集

**123**

地積測量図の編集

## [汎用]の[図枠表題]-[図枠・表題欄:地積枠]で、地積枠を入力します。

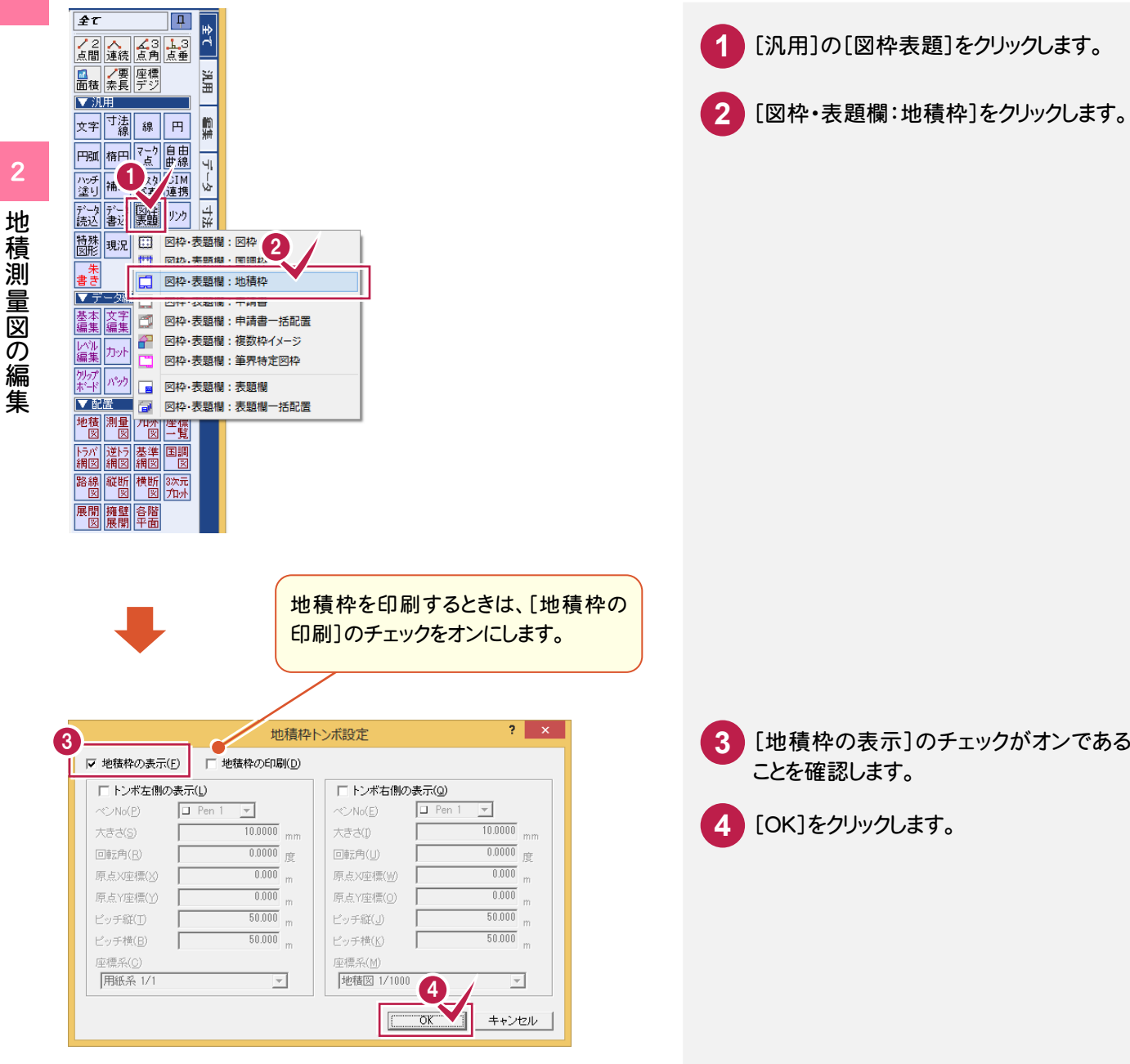

 $\overline{2}$ 

地積測量図の編集

#### **2 - 9** 申請書タイトルを入力する

## [汎用]の[図枠表題]-[図枠・表題欄:申請書]で、申請書タイトルを入力します。

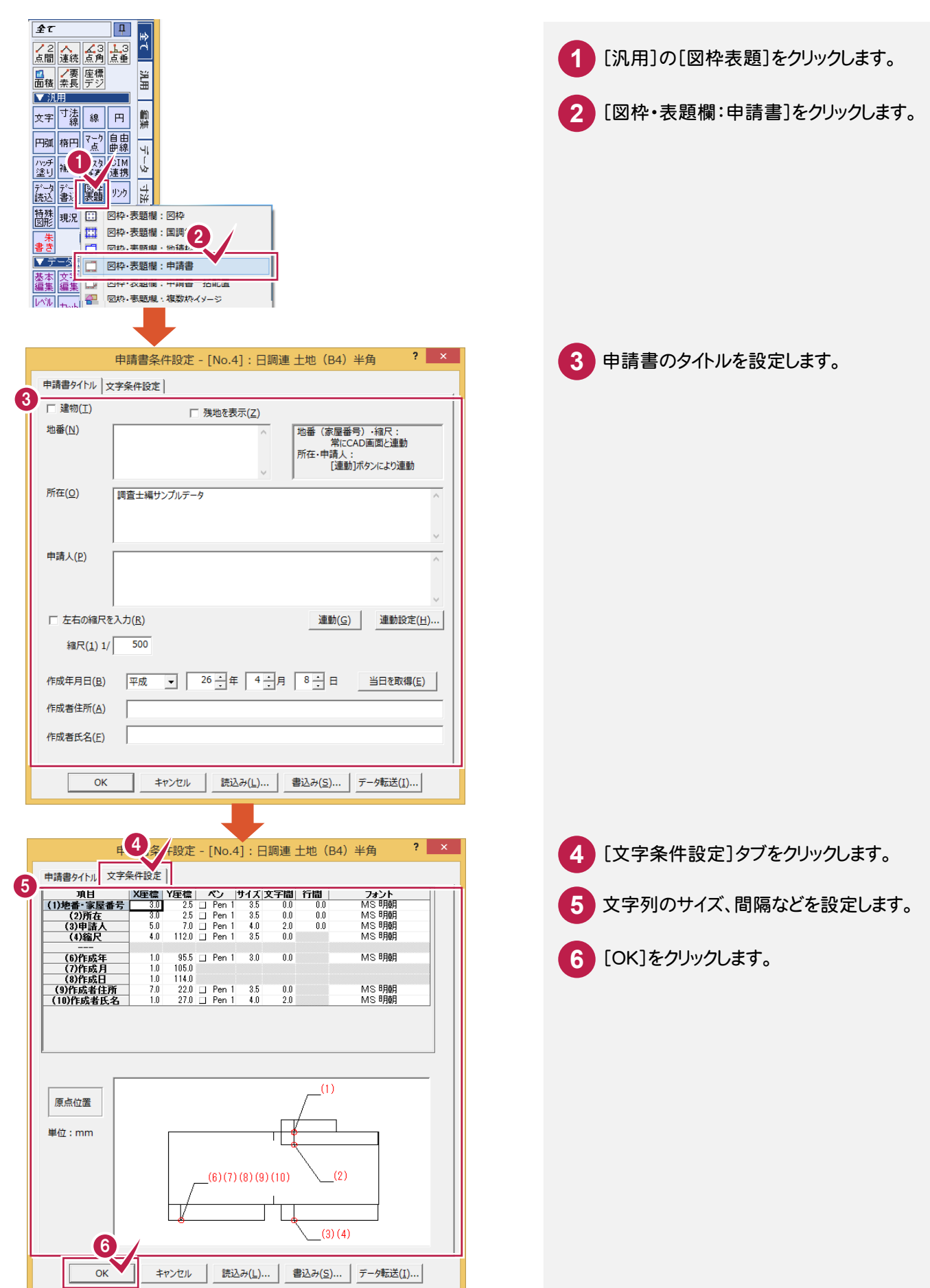

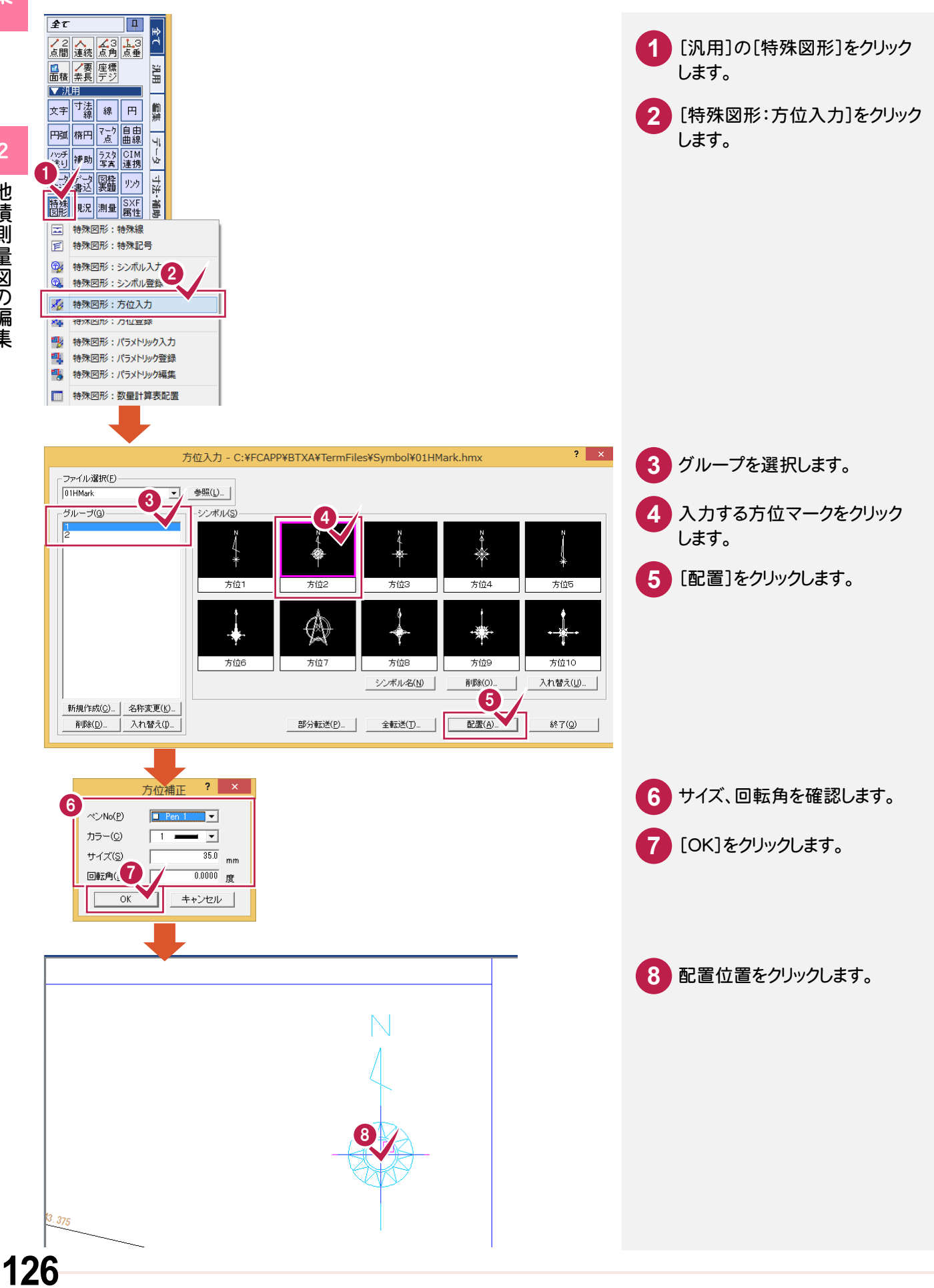

CA D編集

**CAD** 

[汎用]の[特殊図形]-[特殊図形:シンボル入力]で、杭凡例(シンボル)を入力します。

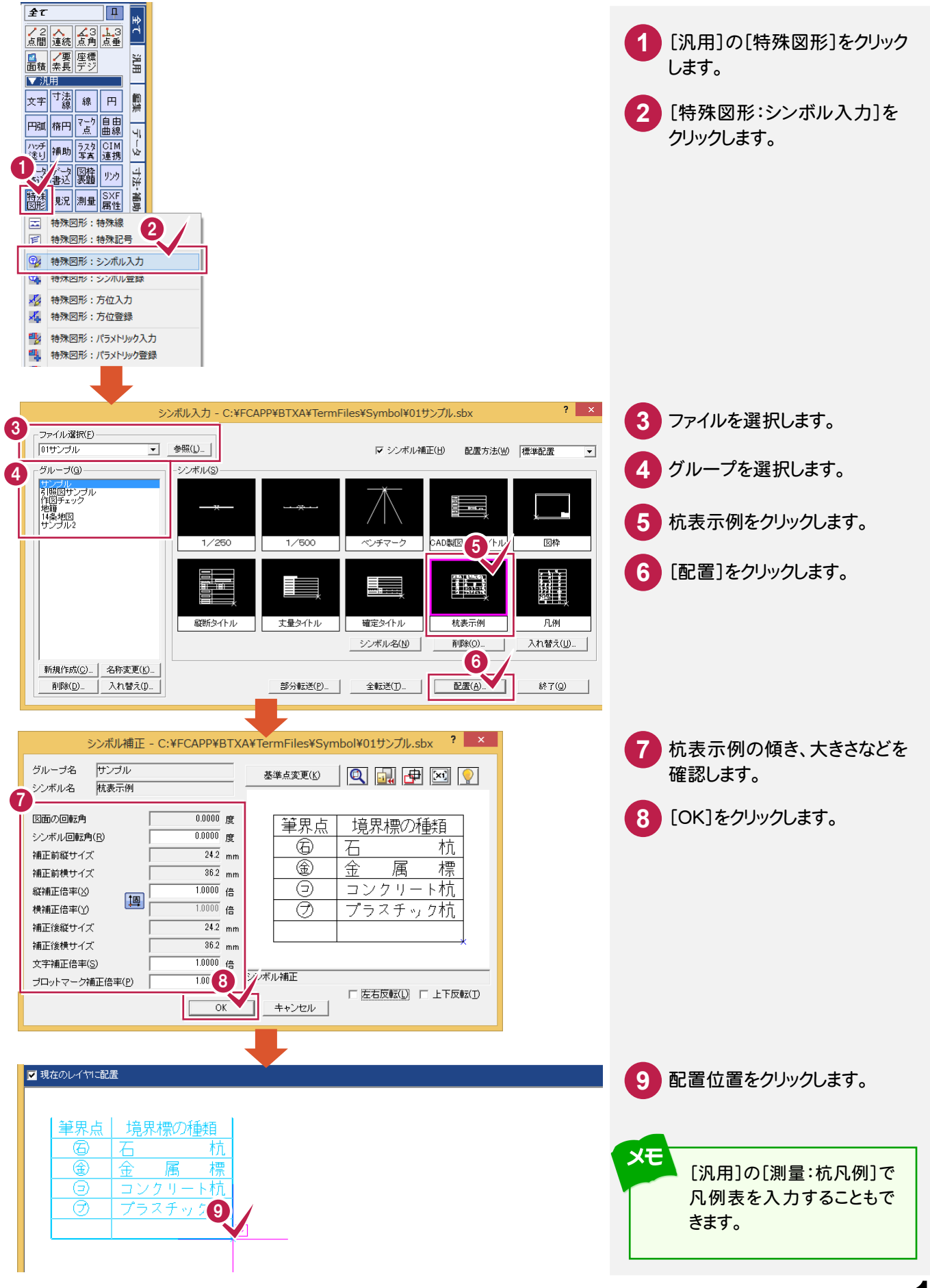

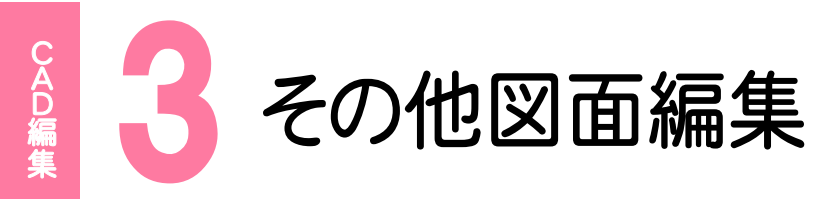

#### その他の図面を編集しましょう。

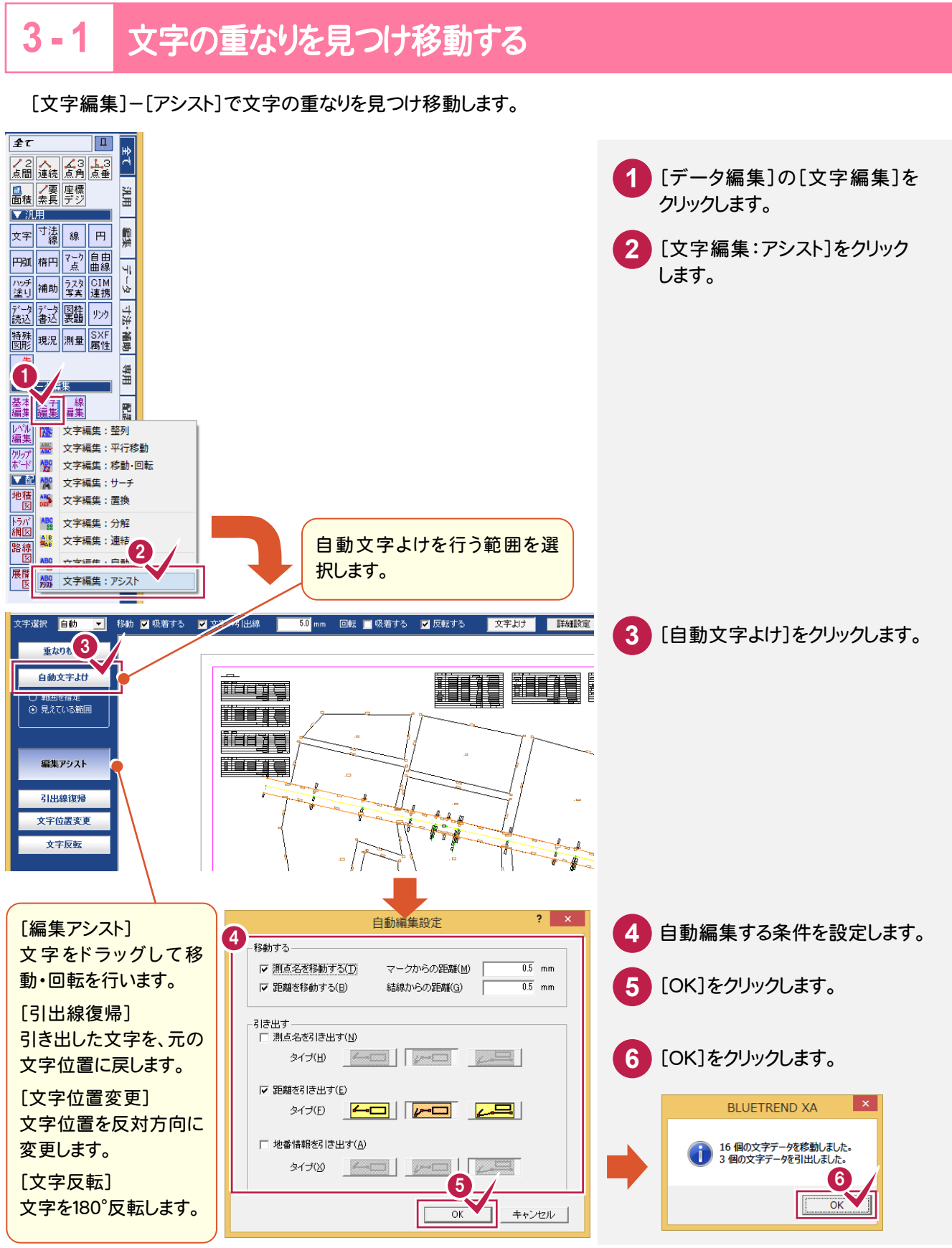

**3 - 2** 座標に合わせてラスタを配置する

[汎用]の[ラスタ写真]-[ラスタ・写真:配置]で、座標に合わせてラスタを配置します。

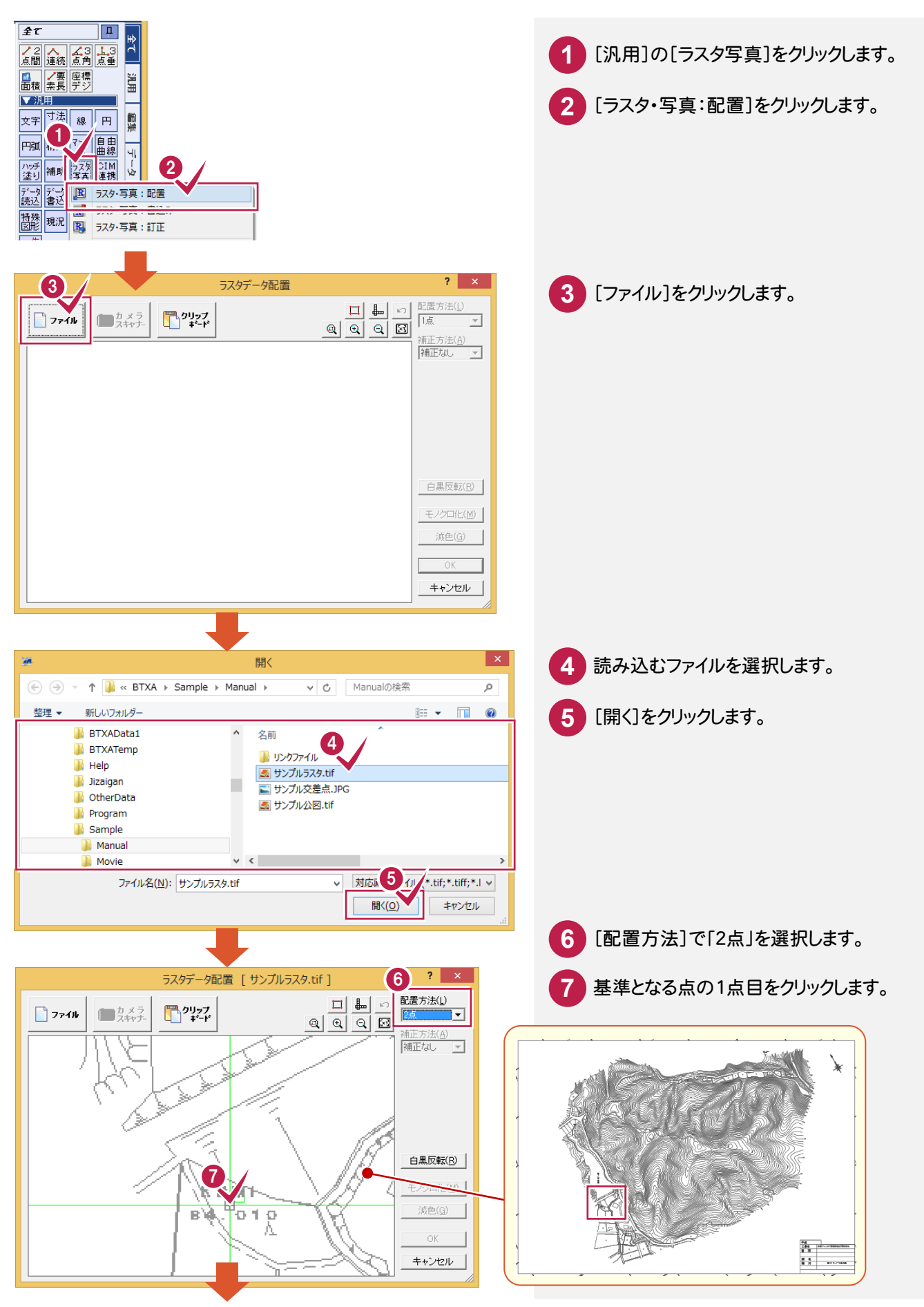

CAD編集

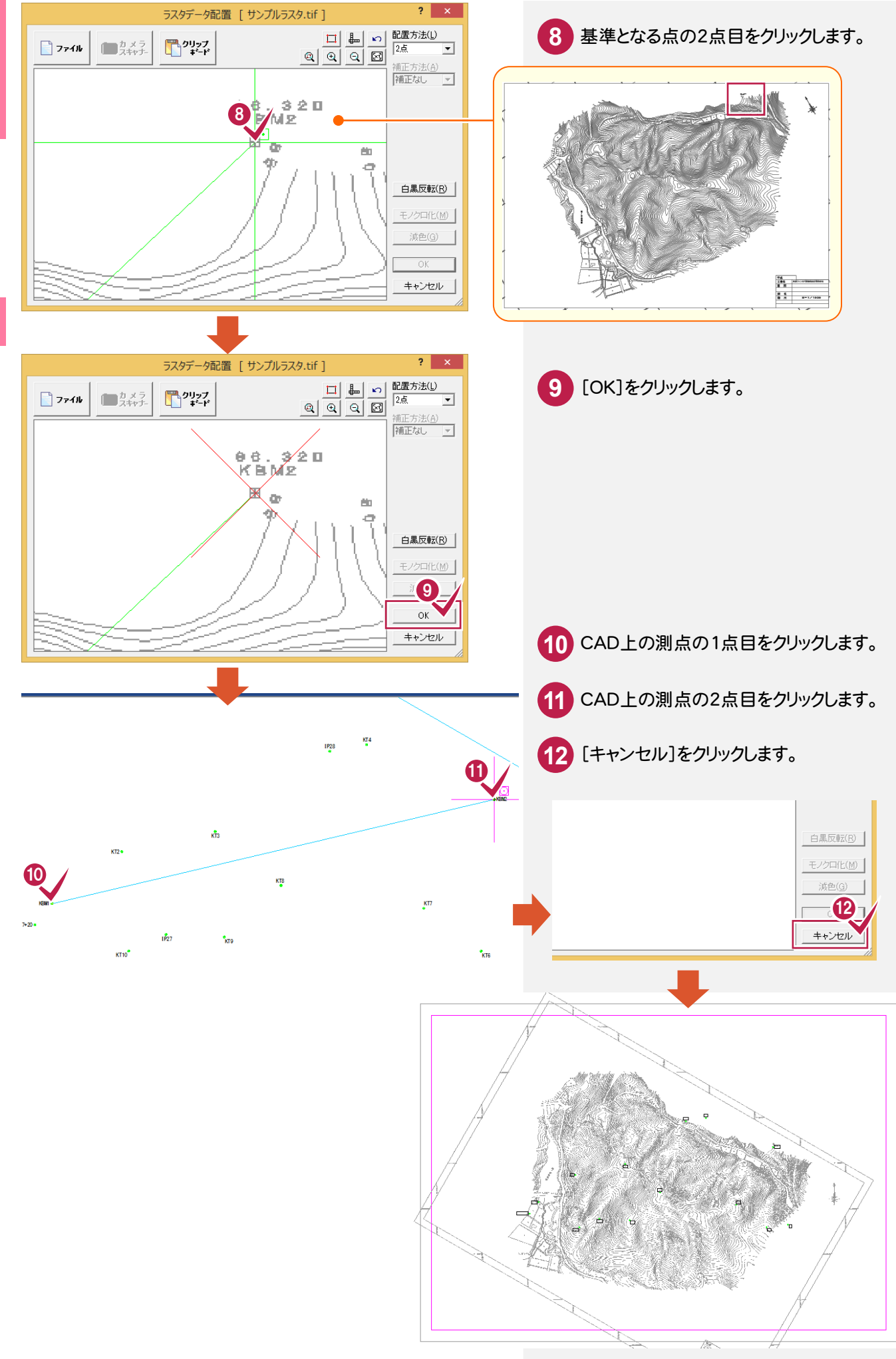

# その他図面編集

CA D編集

CAD編集

#### **3 - 3** 2点間の距離を計測する

[計測:2点間の距離方向角]で、2点間の距離を計測します。

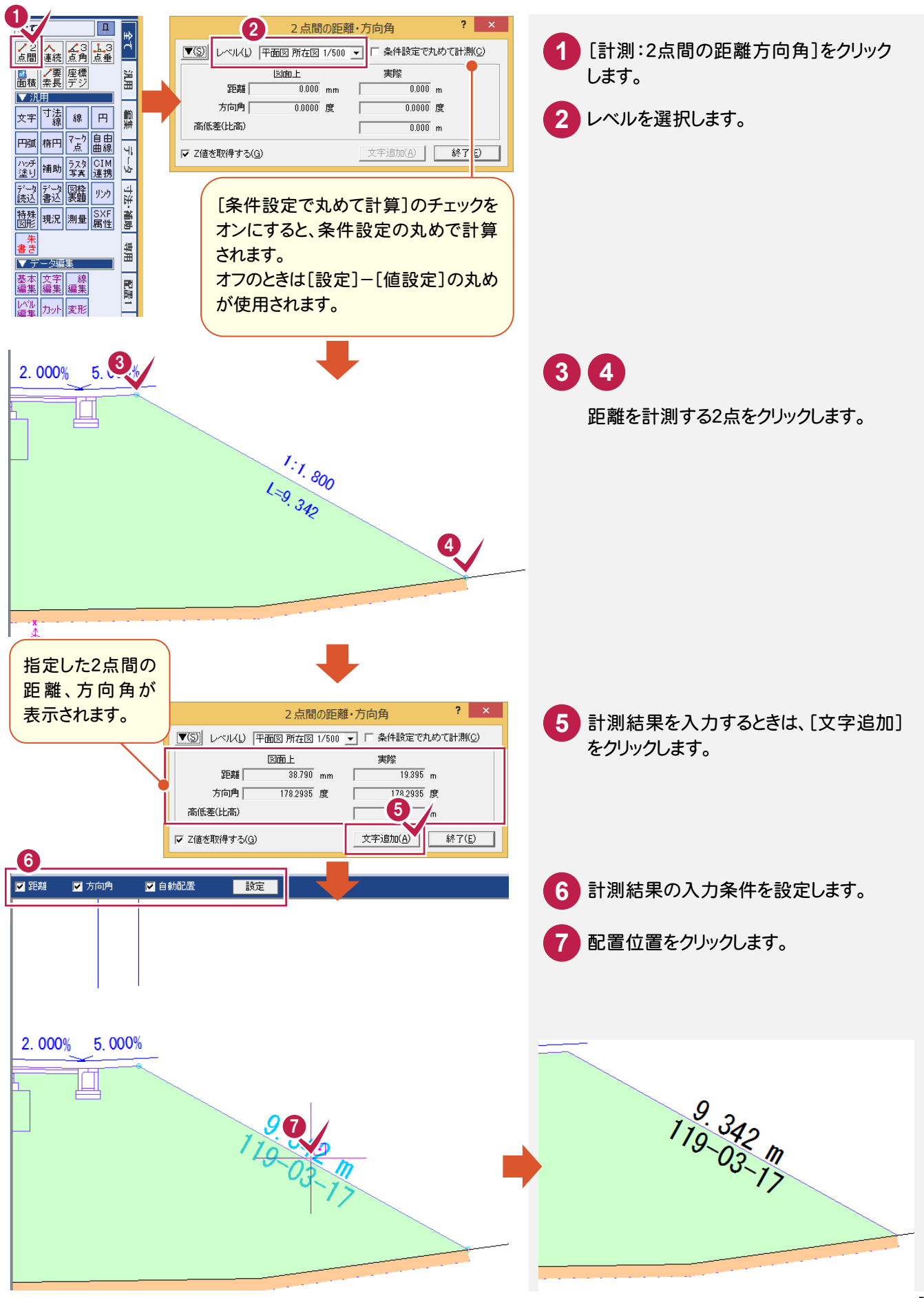

CAD編集

その他図面編集

その他図面編集

[汎用]の[ハッチ塗り]-[ハッチング・塗り:塗潰し]で、塗り潰しを入力します。

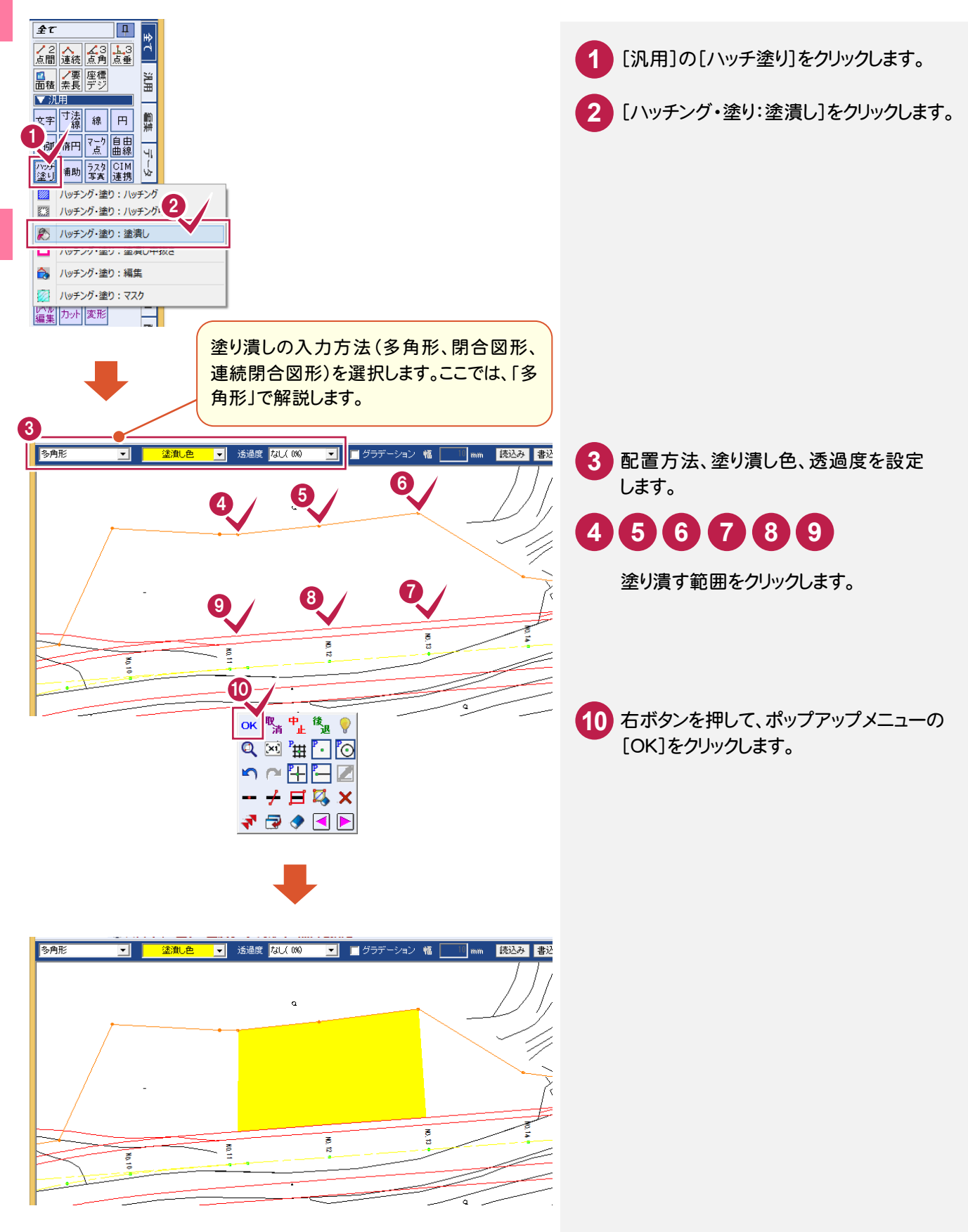

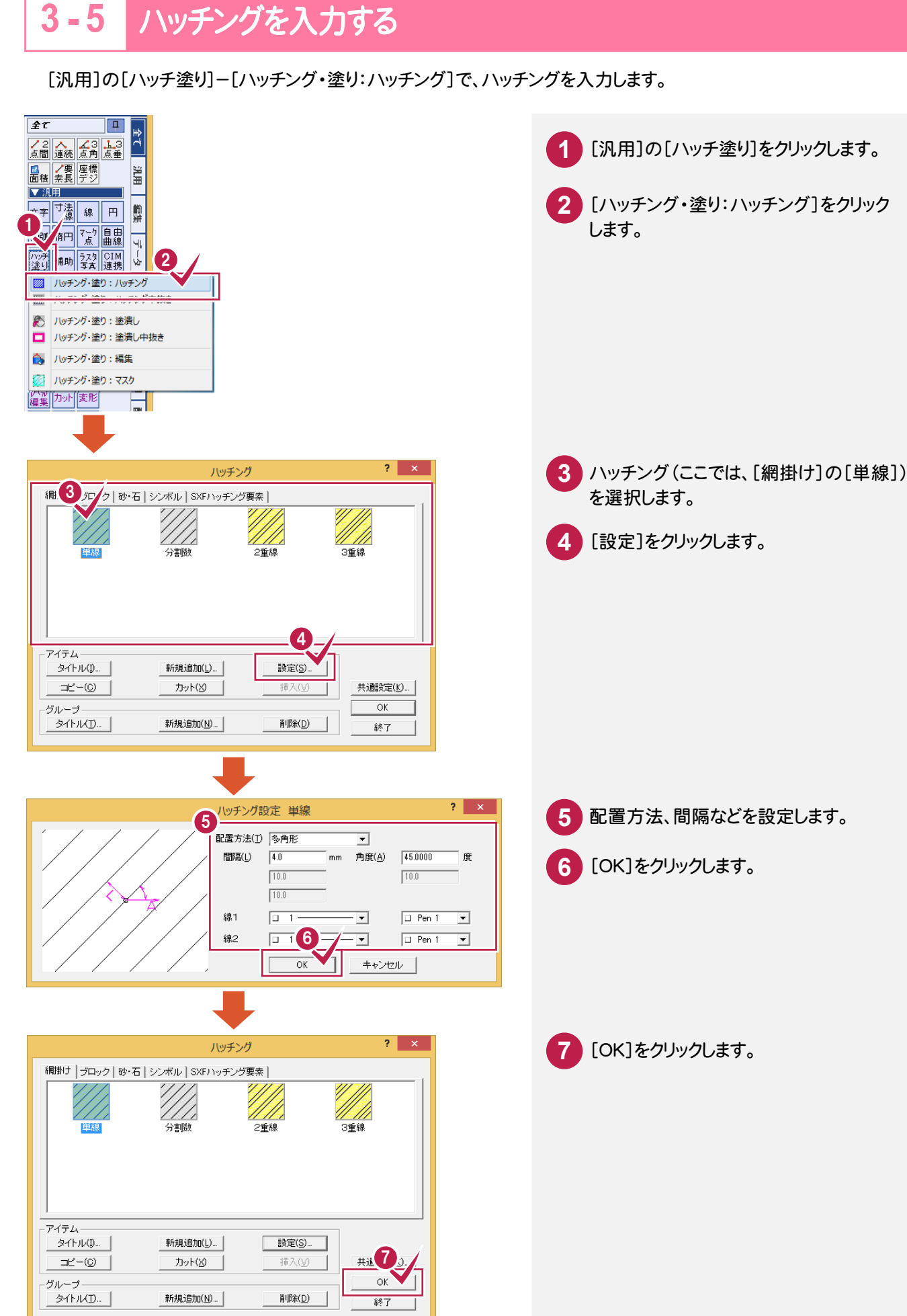

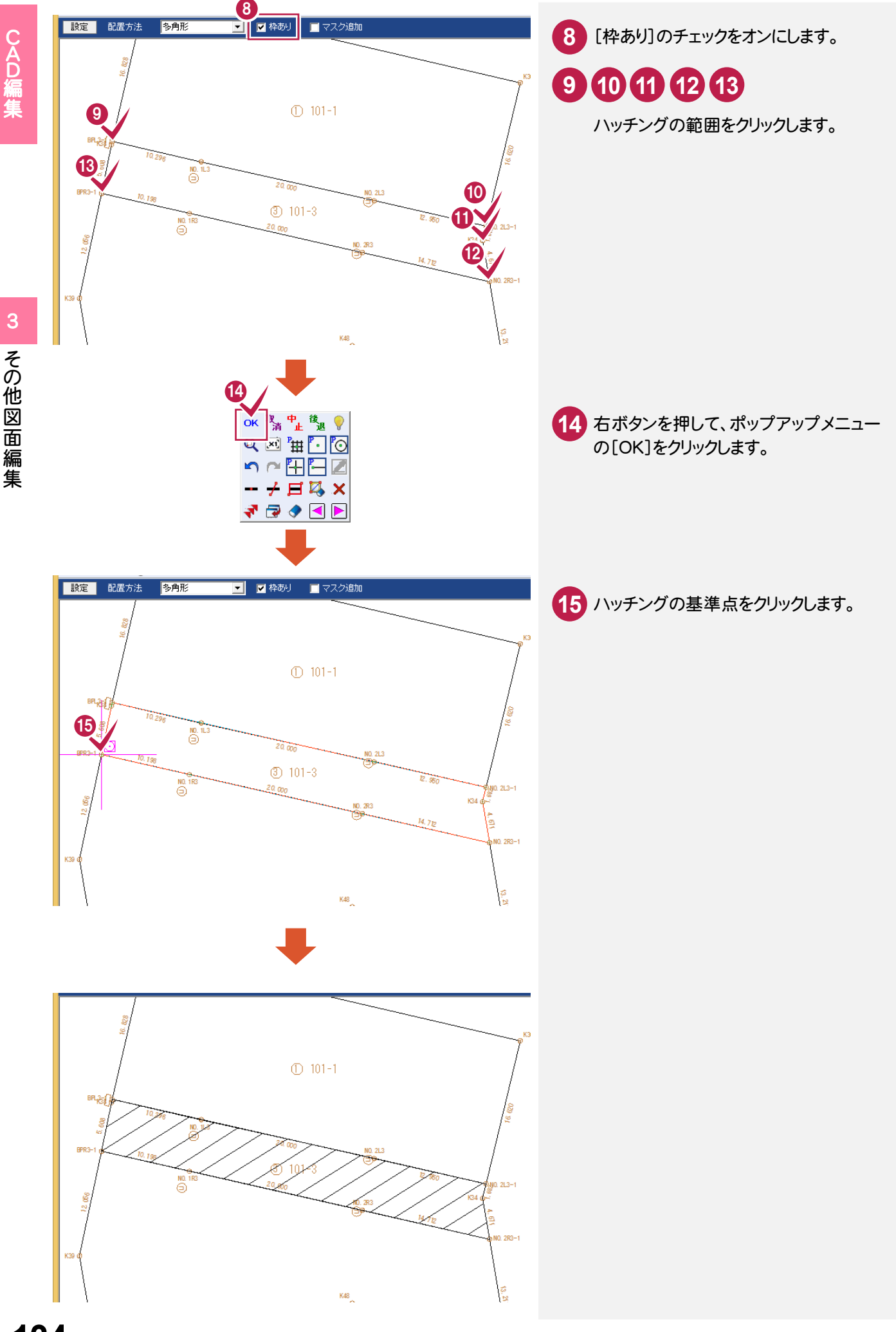

CA D編集

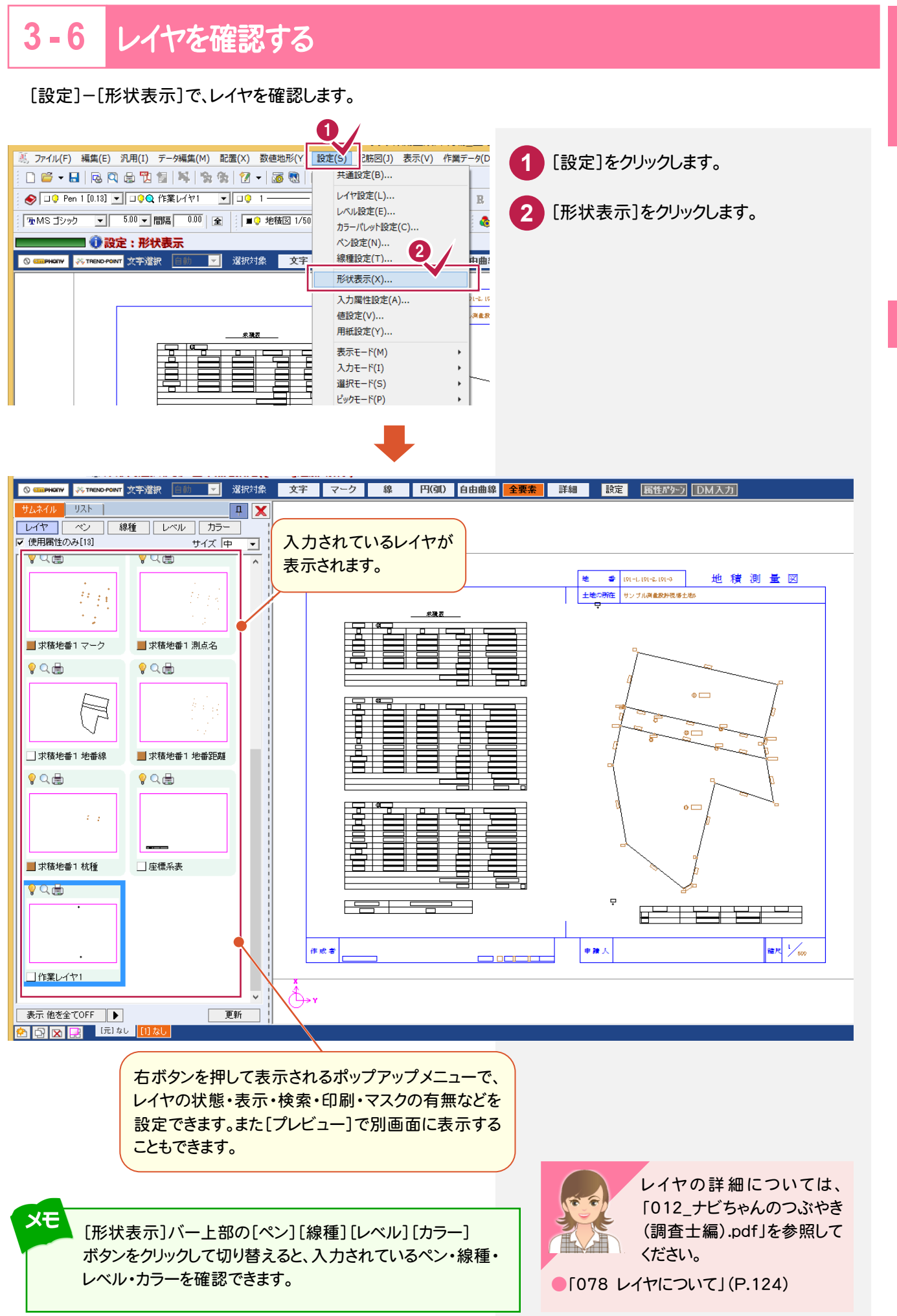

3 その他図面編集 その他図面編集

CAD編集

#### **3 - 7** コマンド使用例(サンプル図)

ここでは以下のようなコマンドを使用して図面を編集します。

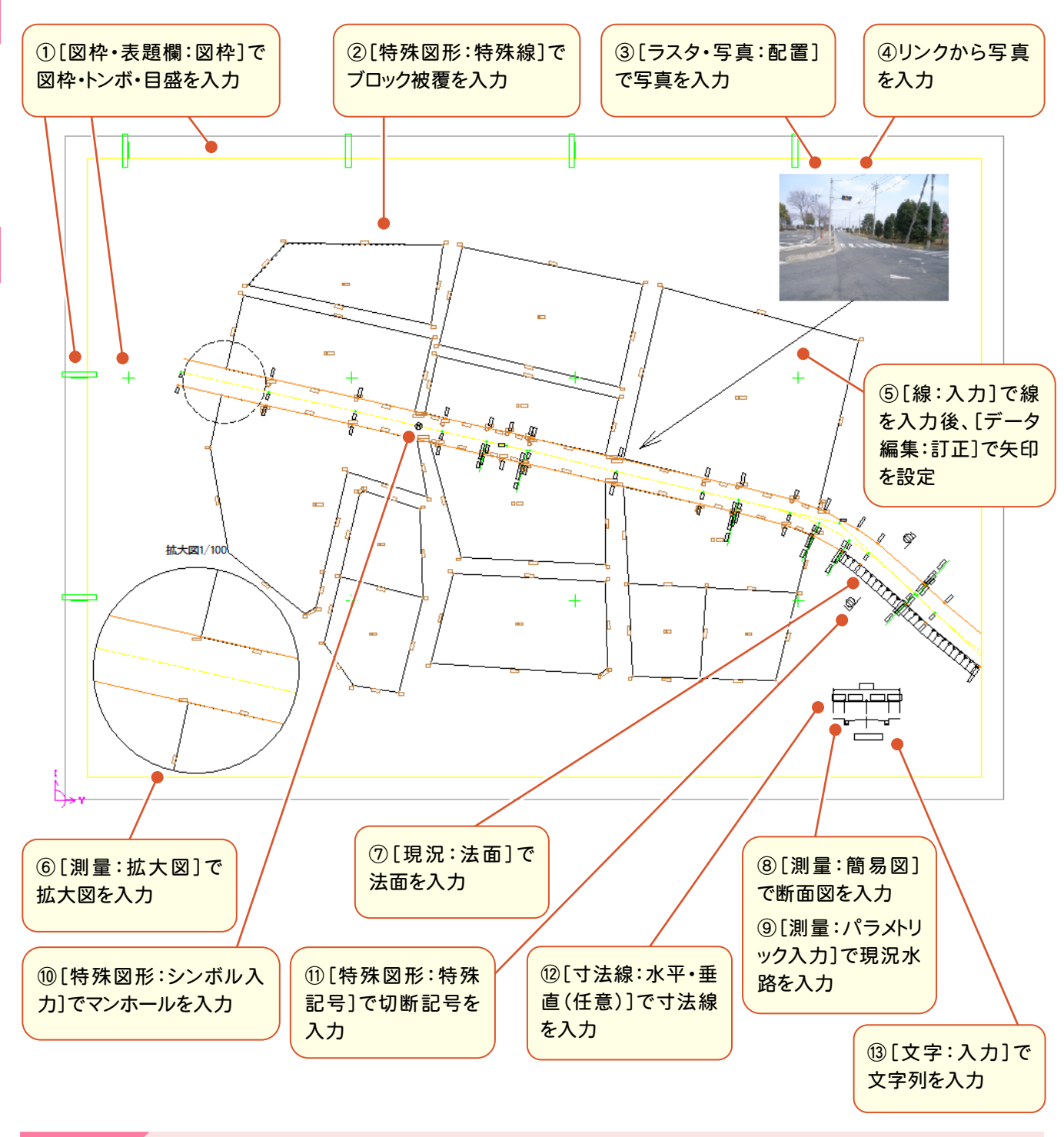

各コマンドの操作については、「012\_ナビちゃんのつぶやき(調査士編).pdf」を参照してください。 ●「079 ①図枠・トンボ・目盛を入力する」(P.125) ●「080 ②特殊線を入力する」(P.127) ●「081 ③ラスタ配置で写真を入力する」(P.128) ●「082 4リンクから写真を入力する」(P.130) ●「083 ⑤矢印を入力する」(P.133) ●「084 ⑥拡大図を入力する」(P.135) ●「085 ⑦法面を入力する」(P.137) ● ●「086 ⑧簡易図を入力する」(P.139) ●「087 ⑨パラメトリックを入力する」(P.140) ●「088 ⑩シンボルを入力する」(P.142) ●「089 ⑪特殊記号を入力する」(P.144) ●「090 ⑫寸法線を入力する」(P.145) ●「091 ⑬文字列を入力する」(P.146)

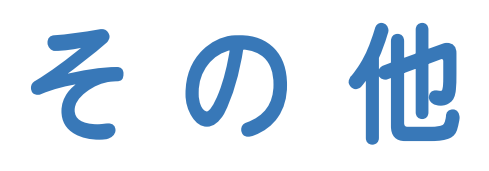

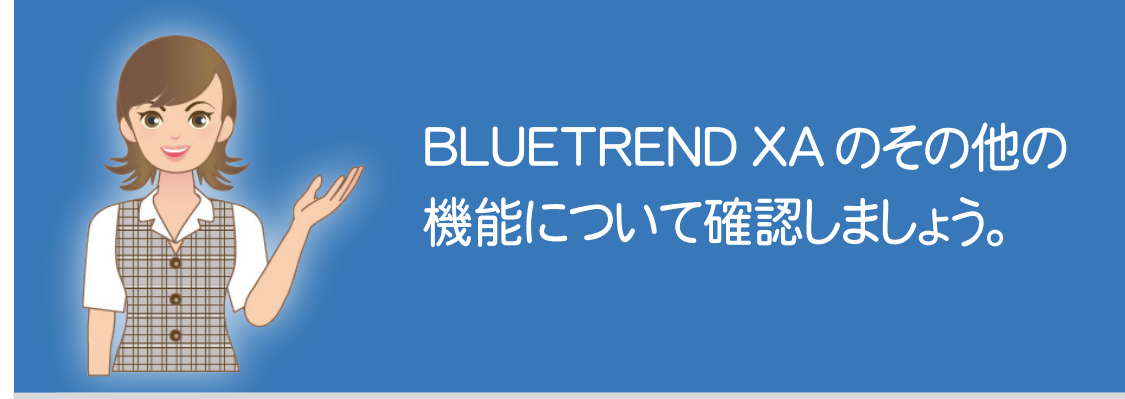

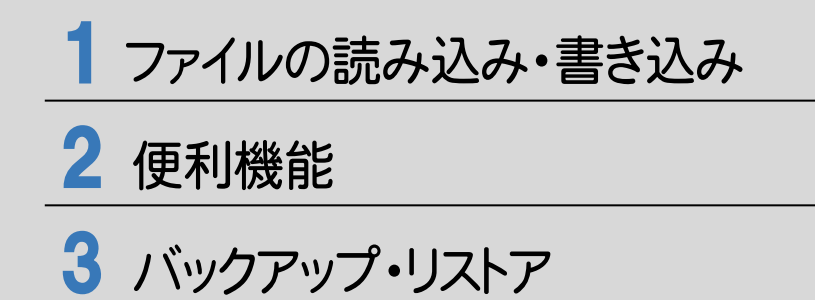

ファイルの読み込み・書き込み

ファイルの読み込み・書き込みについて、確認してみましょう。

## **1 - 1** DXF/DWGファイルの読み込み・書き込み

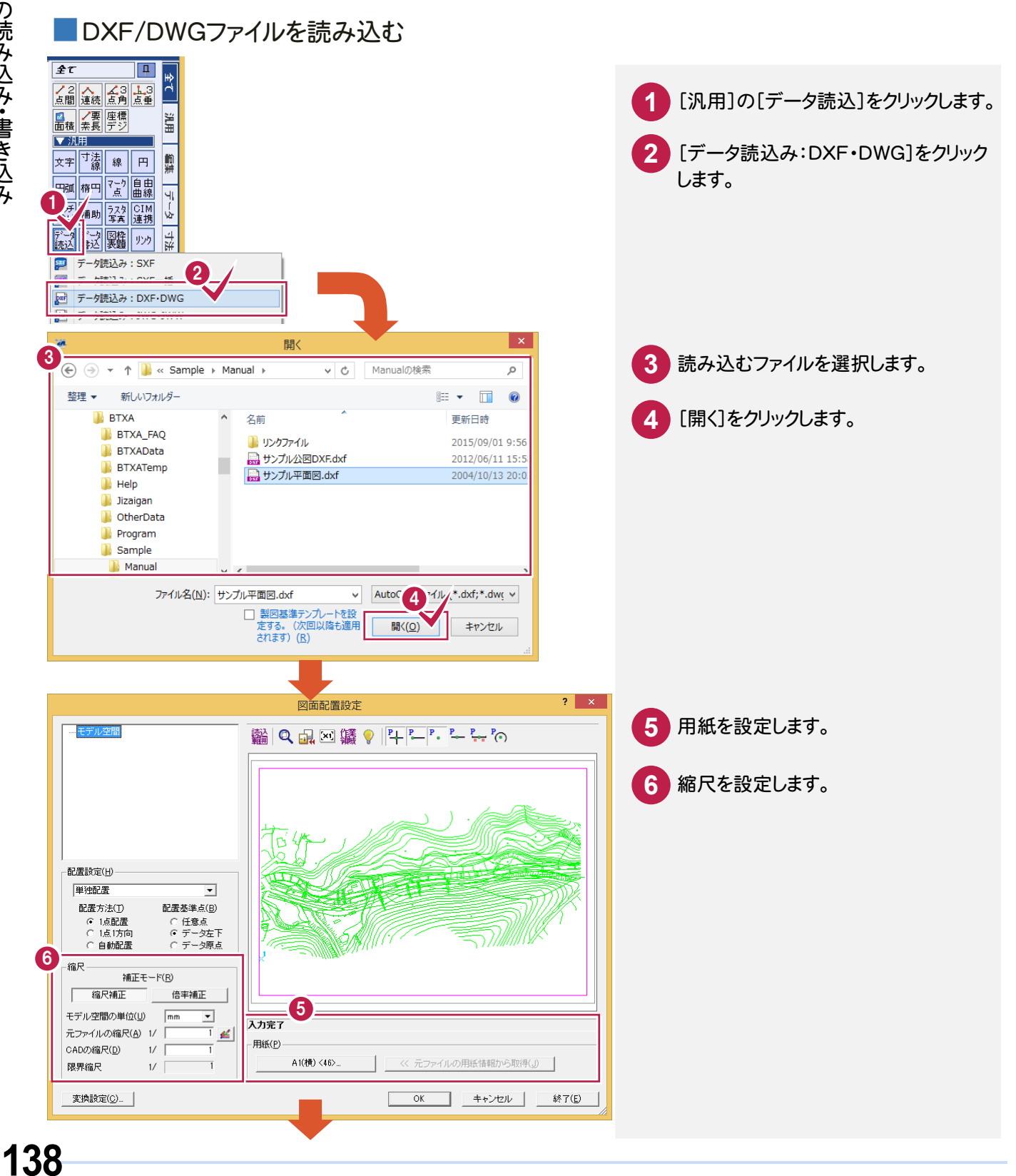
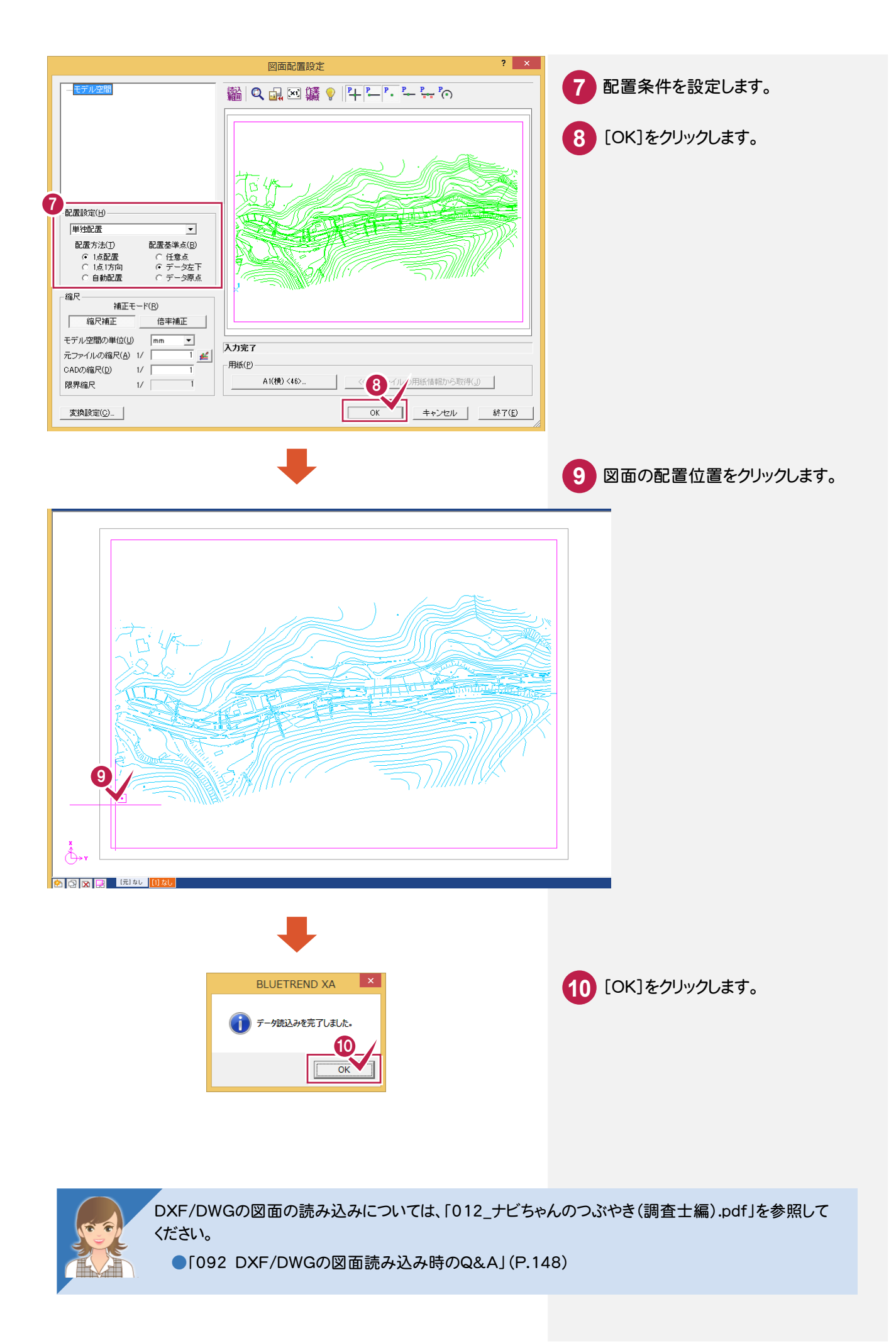

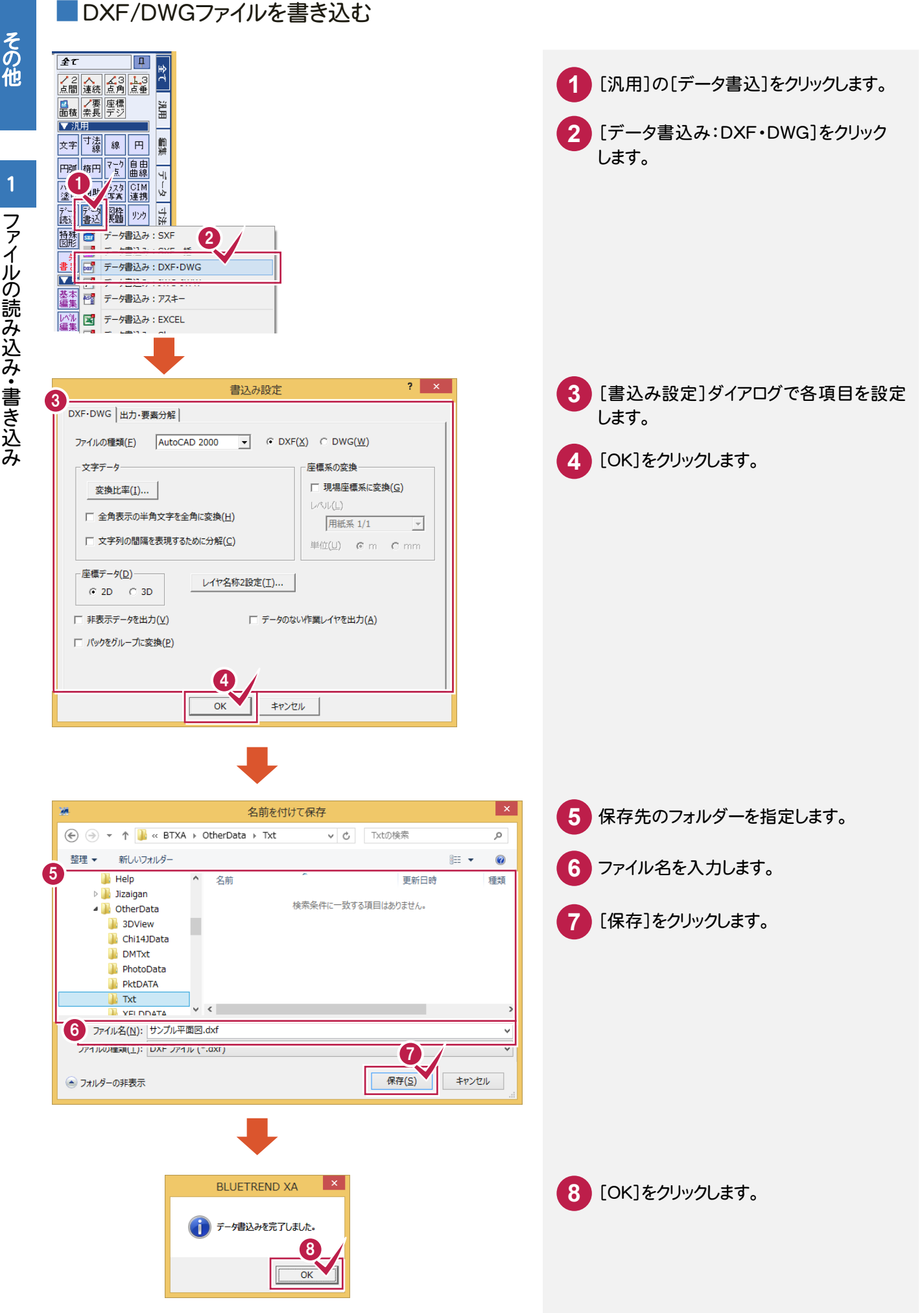

**トラックス** 

## **1 - 2** SXFファイルの読み込み・書き込み

#### ■SXFファイルを読み込む

SFC/P21形式のデータを読み込みます。

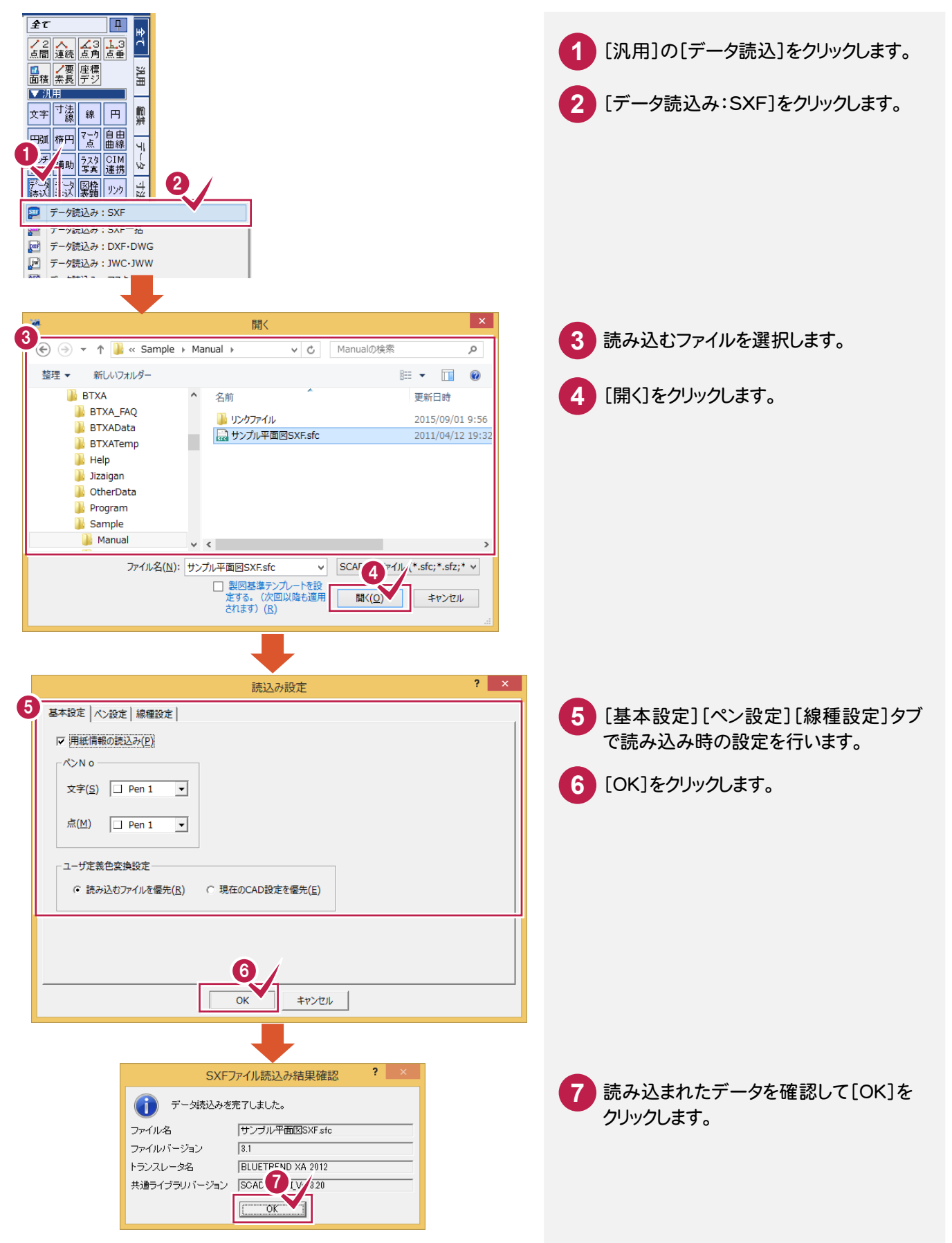

その他

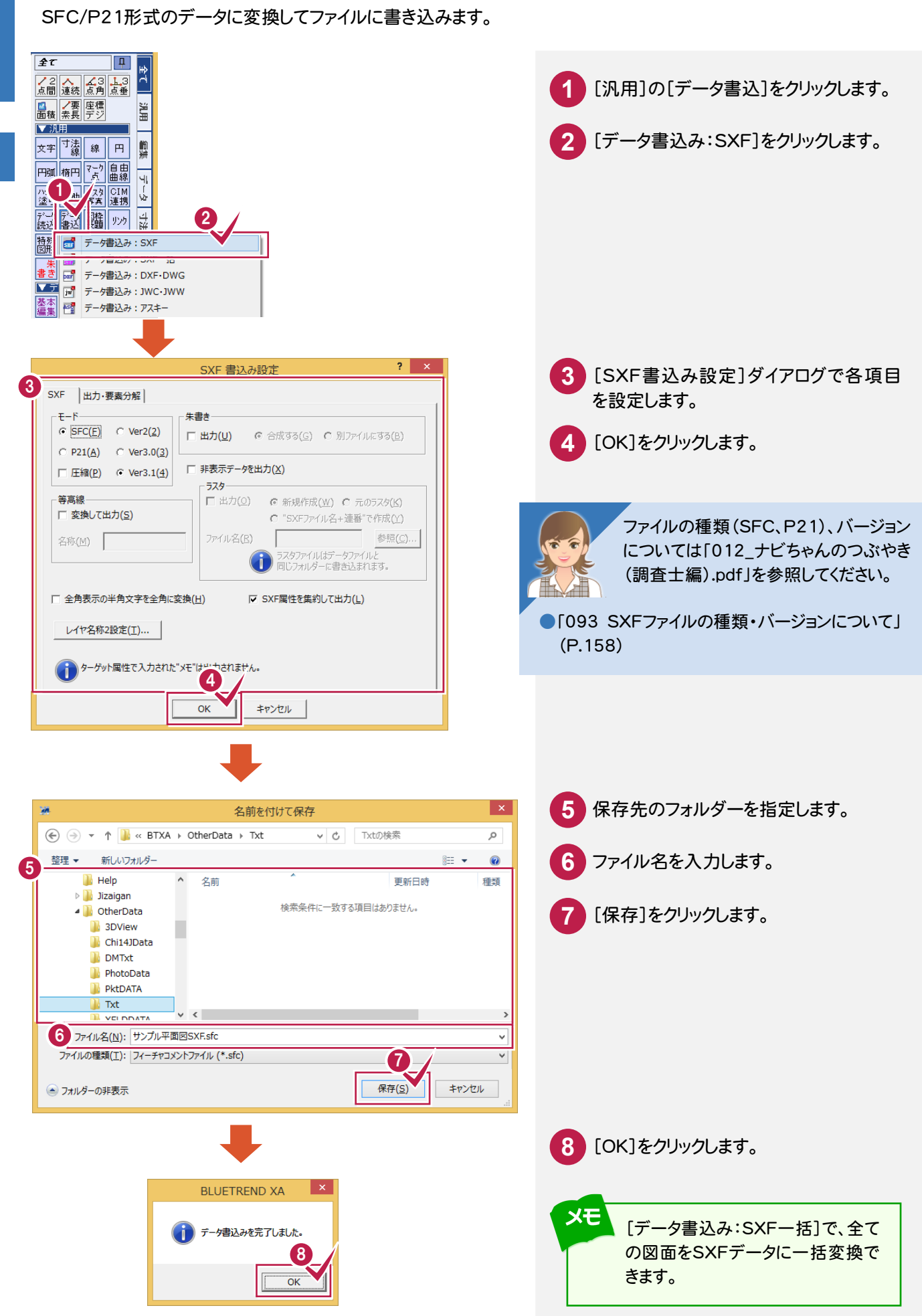

■SXFファイルを書き込む

## **1 - 3** JWC/JWW ファイルの読み込み・書き込み

# その他

#### ■JWC/JWWファイルを読み込む

JWC/JWW形式のデータを読み込みます。

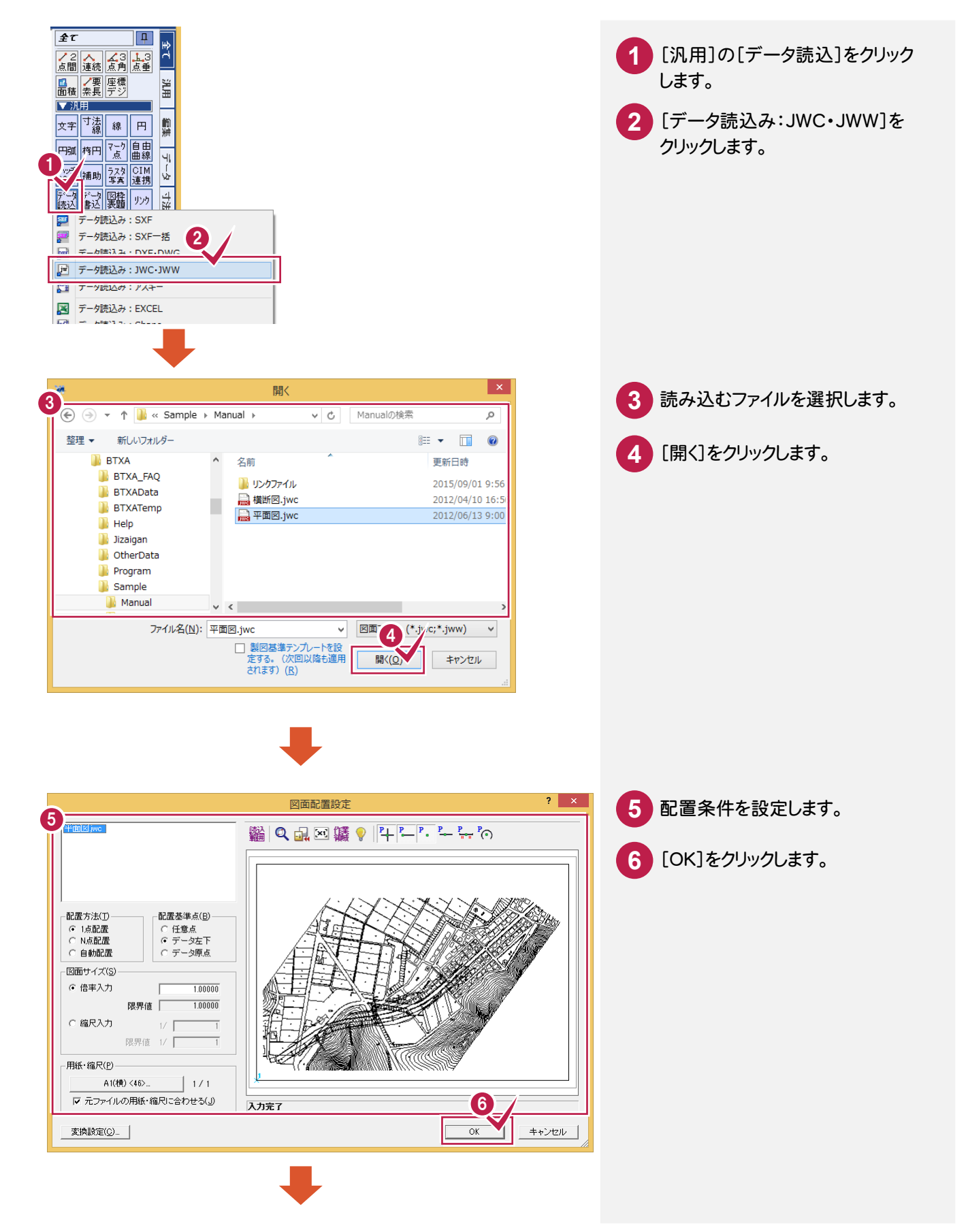

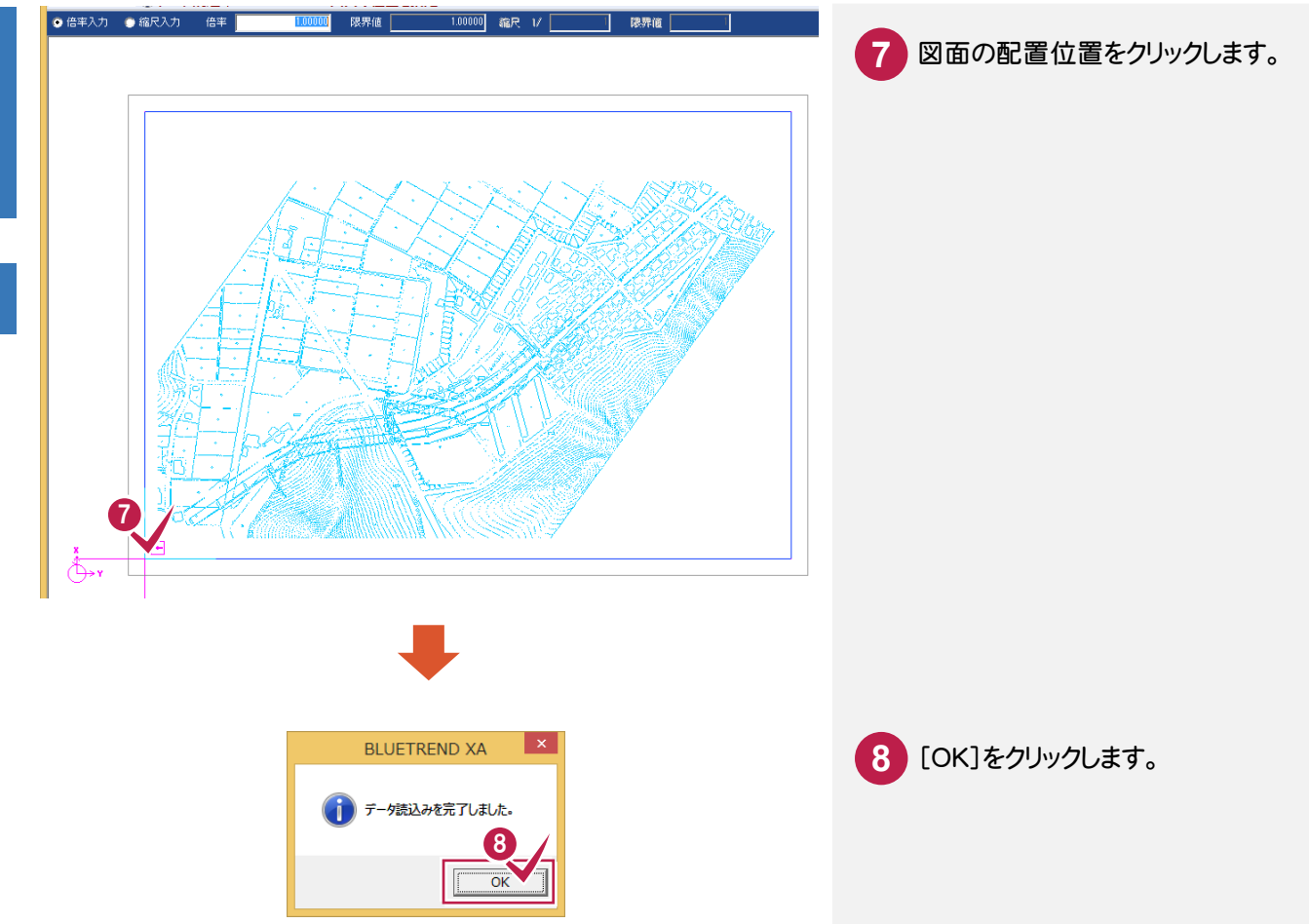

#### ■JWC/JWWファイルを書き込む

JWC/JWW形式のデータに変換してファイルに書き込みます。

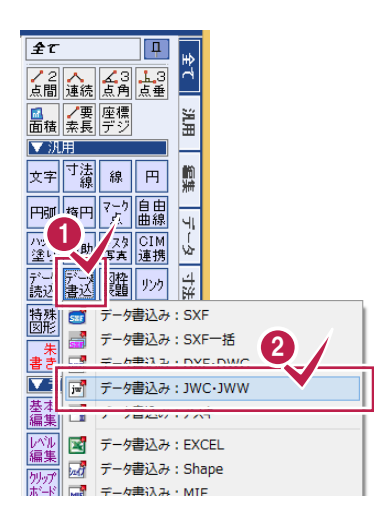

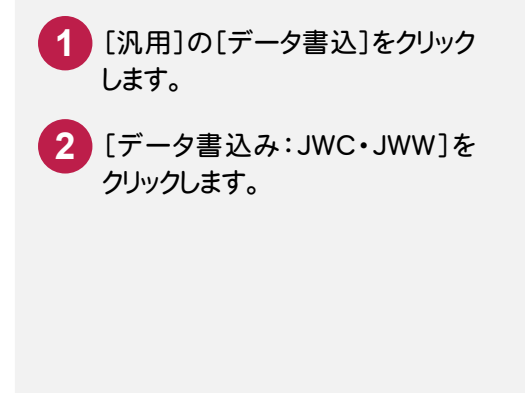

**トラックス** その他

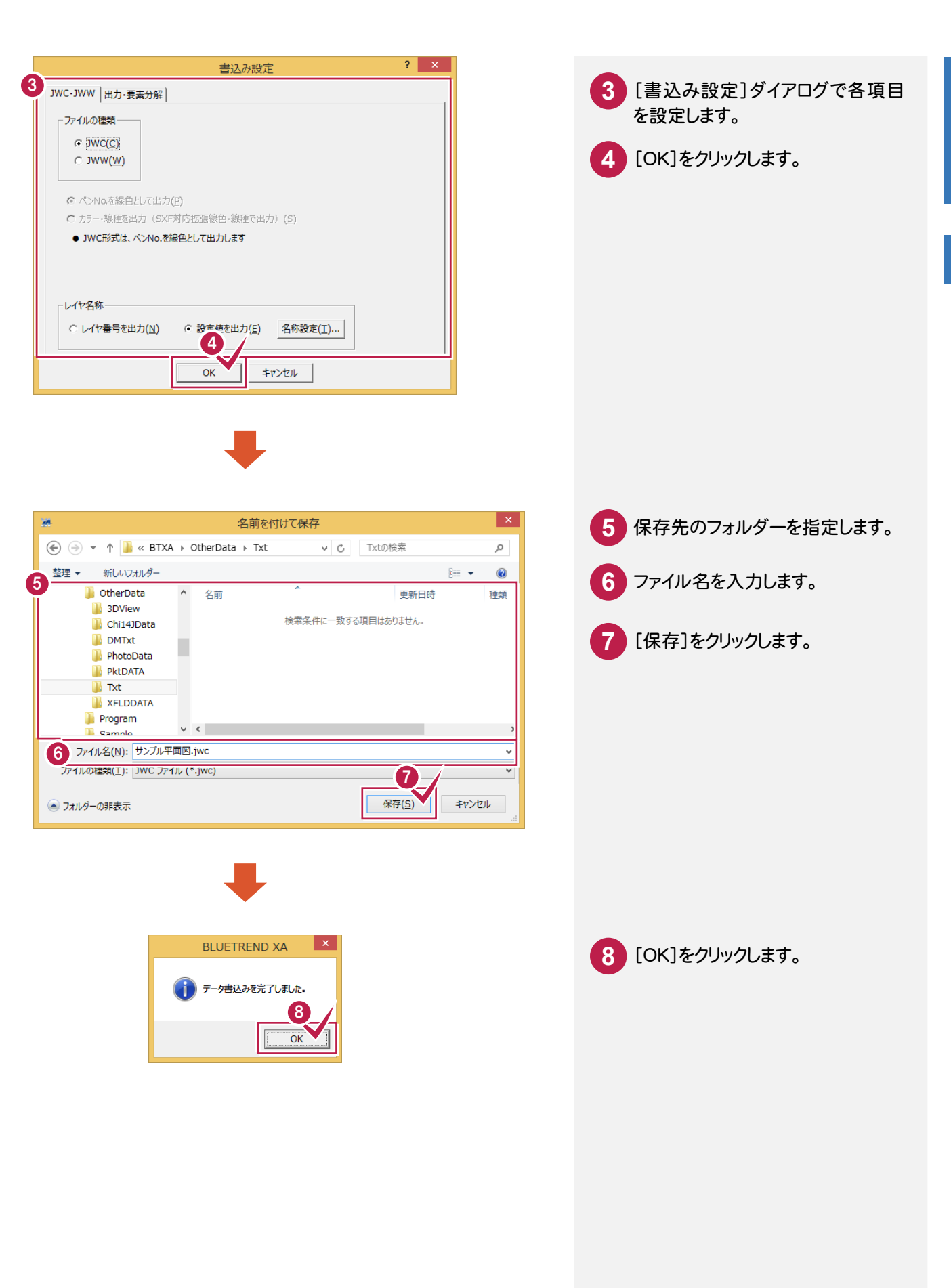

# フ ァ イルの読み込み・ 書き込み

#### PDF形式のデータに変換して、書き込みます。  $\mathbf{0}$

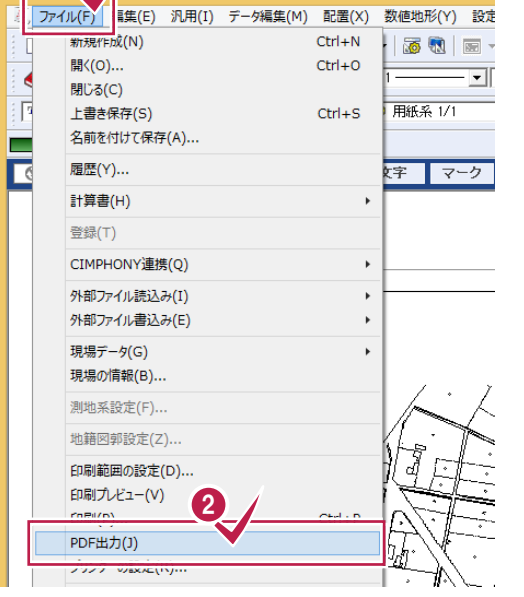

**1** [ファイル]をクリックします。 **2** [PDF出力]をクリックします。

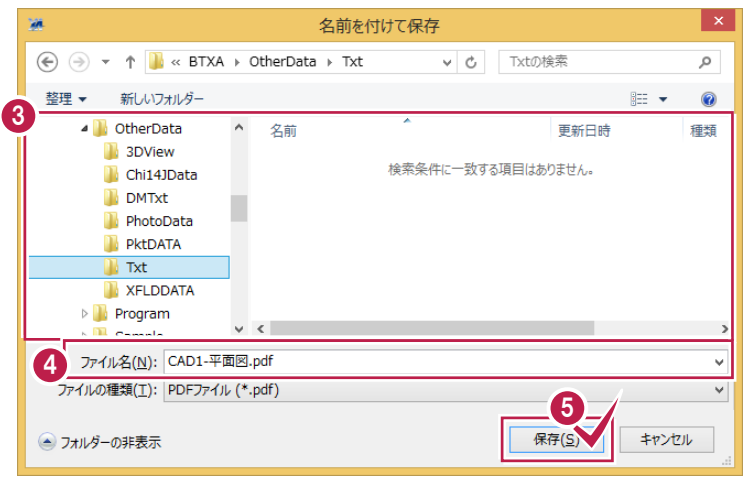

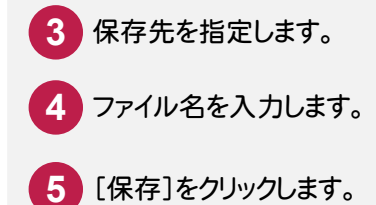

**XET** 

[汎用]の[データ読込]-[データ 読込み:PDF取込アシスト]で、PD Fファイルをラスタ・ベクタ変換して 配置できます。

※[PDF取込アシスト]はオプション です。

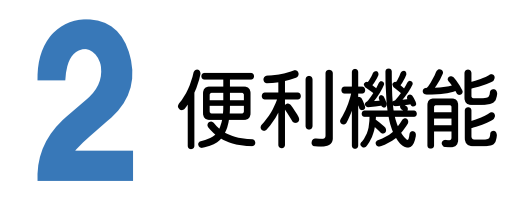

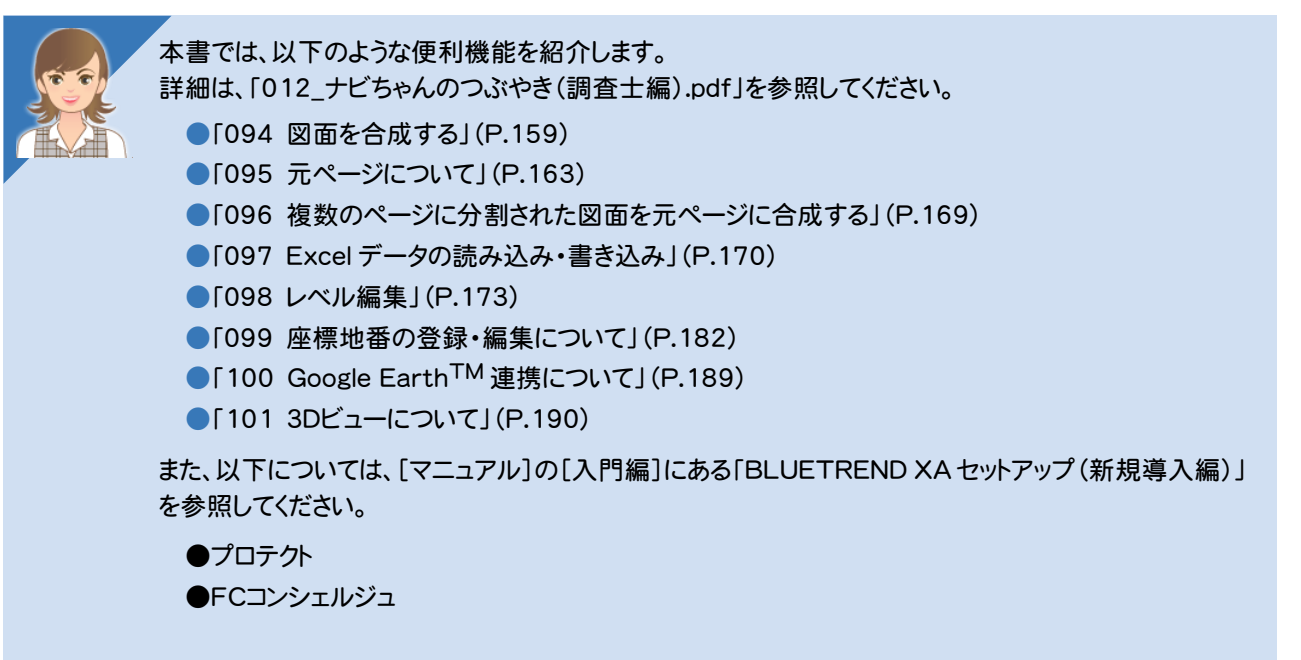

その他

**3** バックアップ・リストア

バックアップ・リストアの概要・操作を確認しましょう。

### **3 - 1** バックアップの概要

BLUETREND XA のバックアップは、[BLUETREND XA 現場管理]で行います。バックアップしたデータを戻す (リストアする)場合も現場管理で行います。

BLUETREND XA のバックアップには、次のような種類があります。

【現場のバックアップ】

BLUETREND XA のデータをバックアップする場合に行います。各現場単位、工区単位、全工区単位でバックアップ を行います。

【設定のバックアップ】

BLUETREND XA で使用している各種設定ファイルのバックアップを行います。

各種設定を別々でバックアップする場合は[設定のバックアップ]コマンド、各種設定をまとめてバックアップする場合は [全設定のバックアップ]コマンドを使用します。[設定のバックアップ]コマンドですべての項目のバックアップを行っても、 [全設定のバックアップ]コマンドで行ったバックアップとは異なり、レジストリに保存している設定項目などがバックアップ されません。全設定のバックアップをお勧めします。

次ページより、現場と設定のバックアップとリストアの方法を解説します。 各バックアップの動作をよく理解頂き、お客様自身の管理・責任の上でバックアップを行ってください。

注意 コンピューターも他の家電製品と同じように故障する場合もあります。また、ちょっとしたミスでデータを削除して しまうこともあるかもしれません。

バックアップとは、保存されている現場や工事のデータファイル、および設定ファイルを別のメディア(HDD、CD、 DVDなど)に保存することです。(CD、DVDには直接バックアップできません。いったんHDDの別の領域にバック アップしてから、コピーする必要があります。)ご使用中のコンピューター内のHDDなどにバックアップを行っても バックアップとはいえません。

お客様が作られたデータはお客様にとって大切な財産です。万が一の不慮の事故による被害を最小限に止める ために、お客様自身の管理・責任において、データは必ず定期的に2か所以上の別のメディア(HDD、CD、DVD) にバックアップとして保存してください。

また、いかなる事由においても、データ破損などのお客様の損害は、弊社では補償いたしかねますのでご了承くだ さい。

**トラックス** 

## **3 - 2** 現場データをバックアップする

現場データをバックアップします。

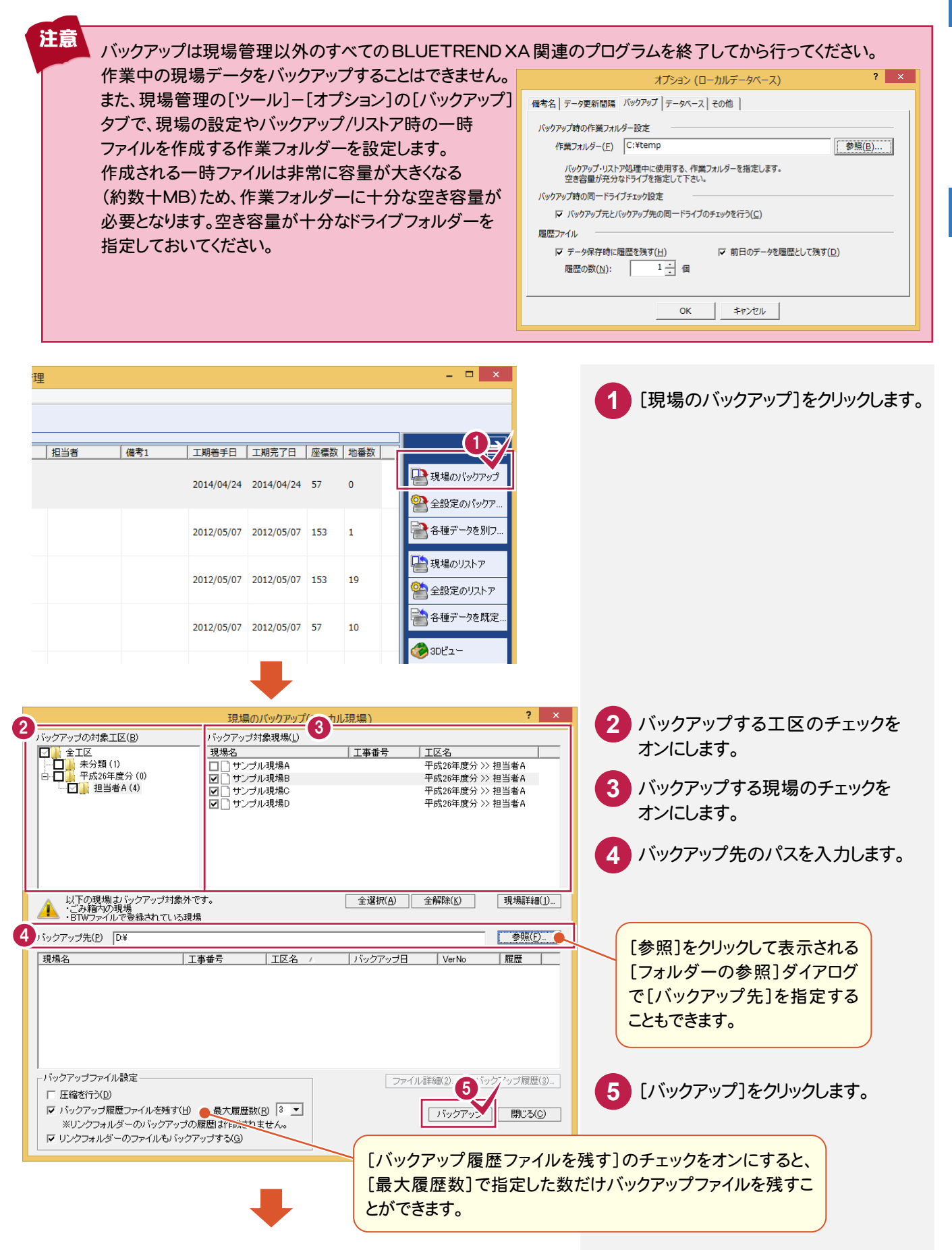

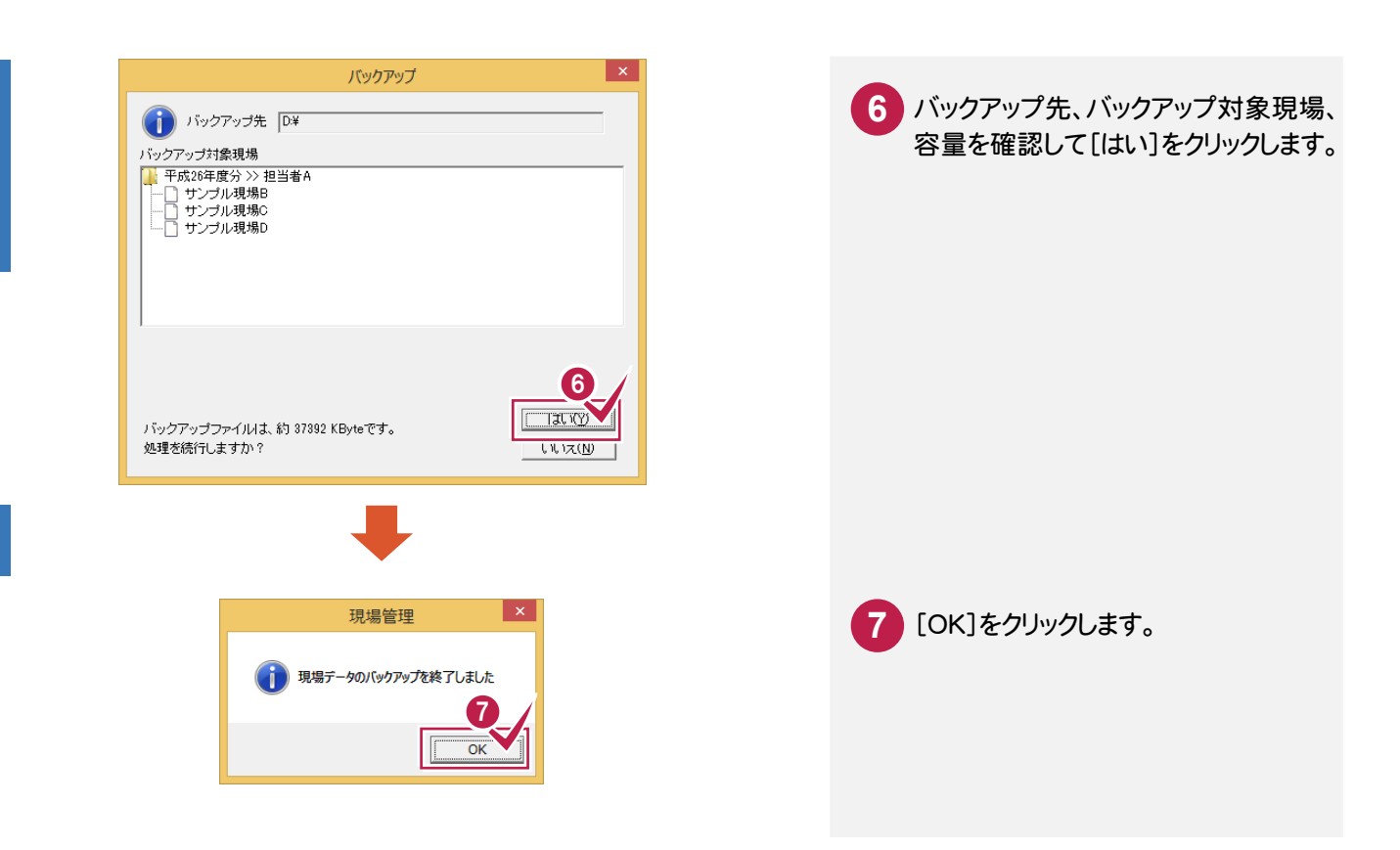

## **3 - 3** 現場データをリストアする

バックアップした現場データをリストア(復元)します。

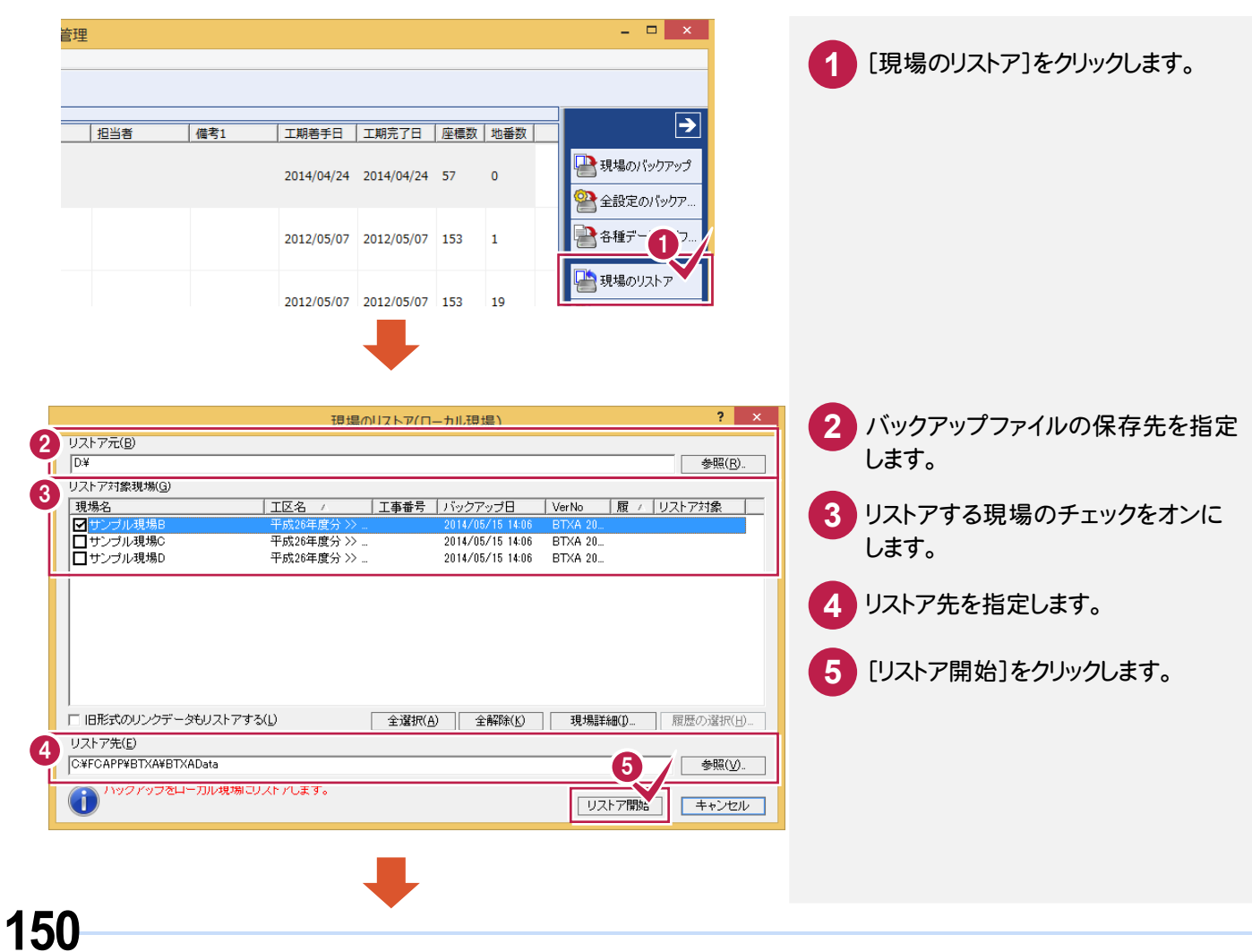

**トラックス** その他

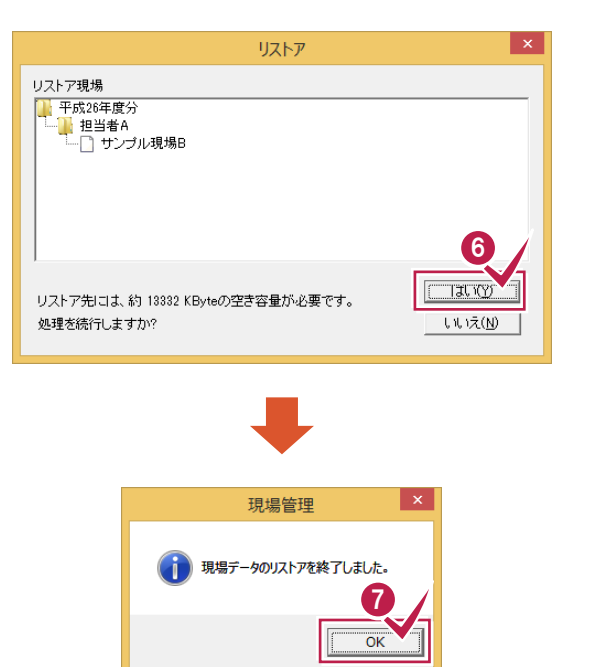

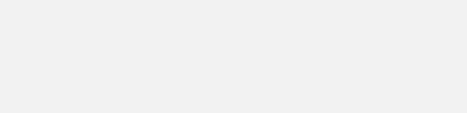

[はい]をクリックします。

リストアするデータの容量を確認して **6**

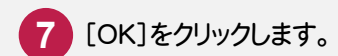

#### メモ リストア時のファイル名について

バックアップした現場データは、基本的にバックアップ時の現場名でリストアされます。 既にリストア先のフォルダーに同一の現場名が存在する場合は、現場名の先頭に「リストア~」が付加されます。

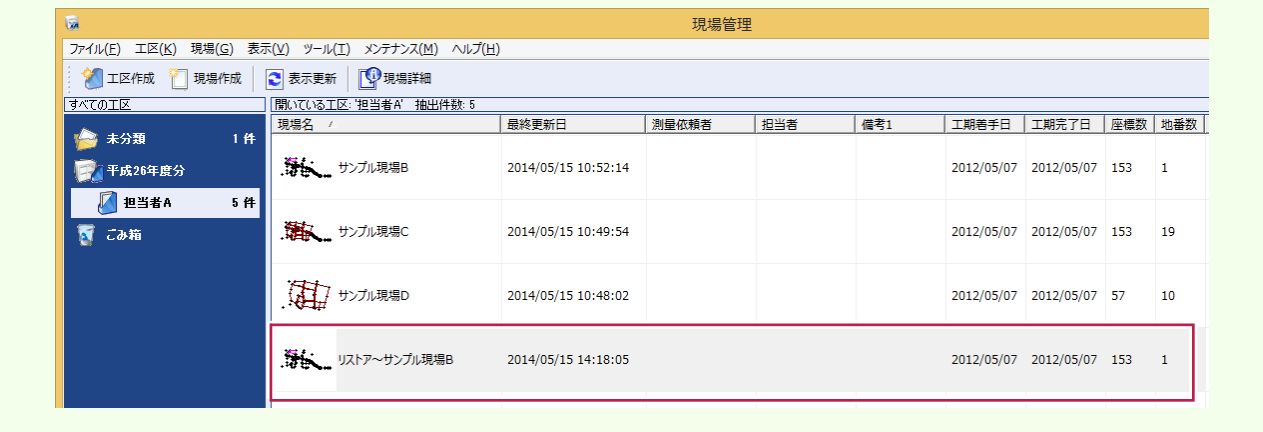

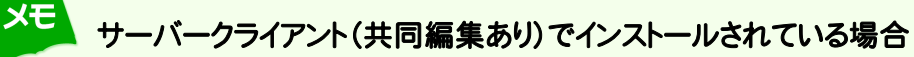

ローカル現場のバックアップデータは、「ローカル現場」のみにリストアできます。 サーバー現場のバックアップデータは、「ローカル現場」「サーバー現場」の両方にリストアできます。 リストアを実行する前に、リストア先の「ローカル現場」または「サーバー現場」を選択しておいてください。

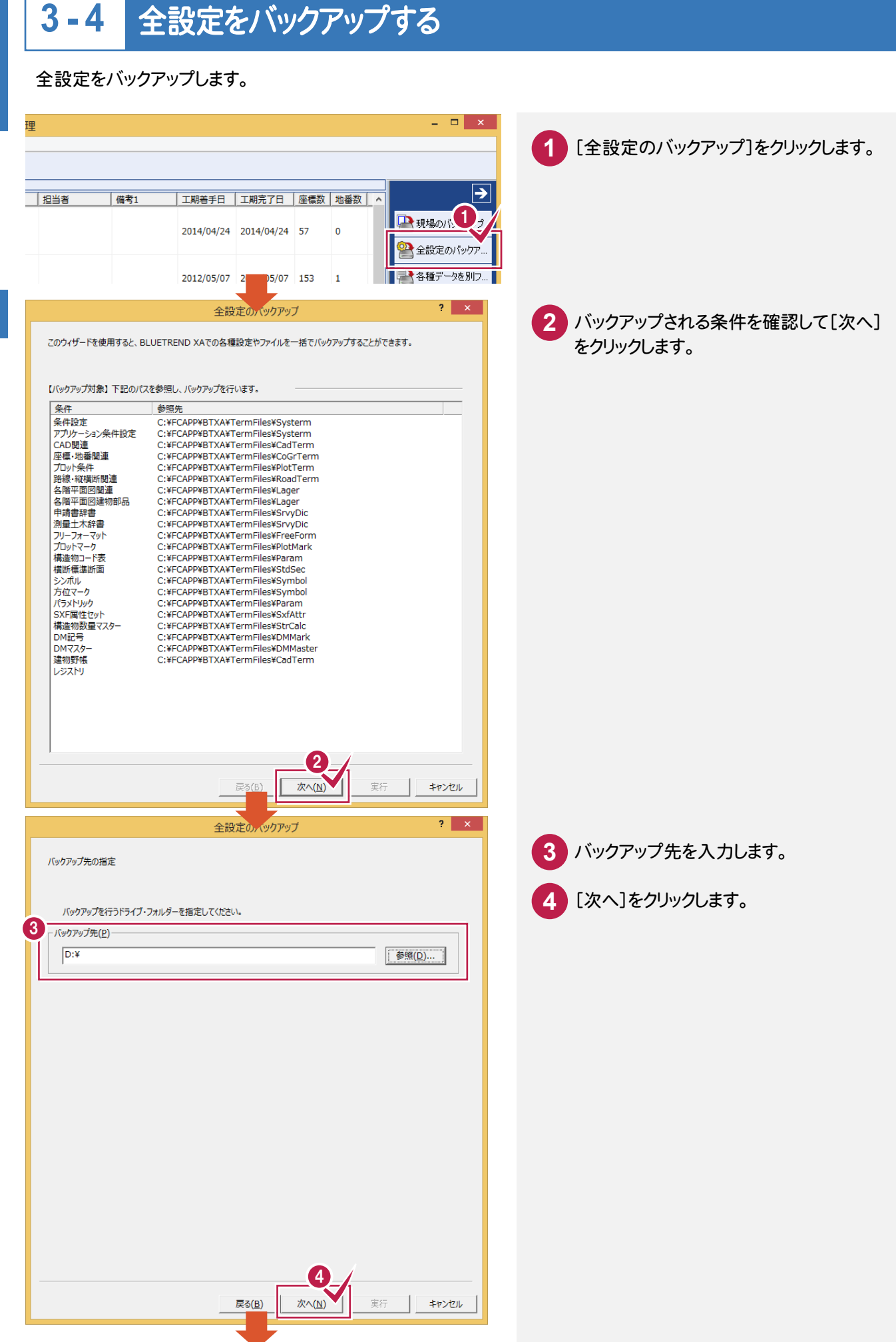

**152**

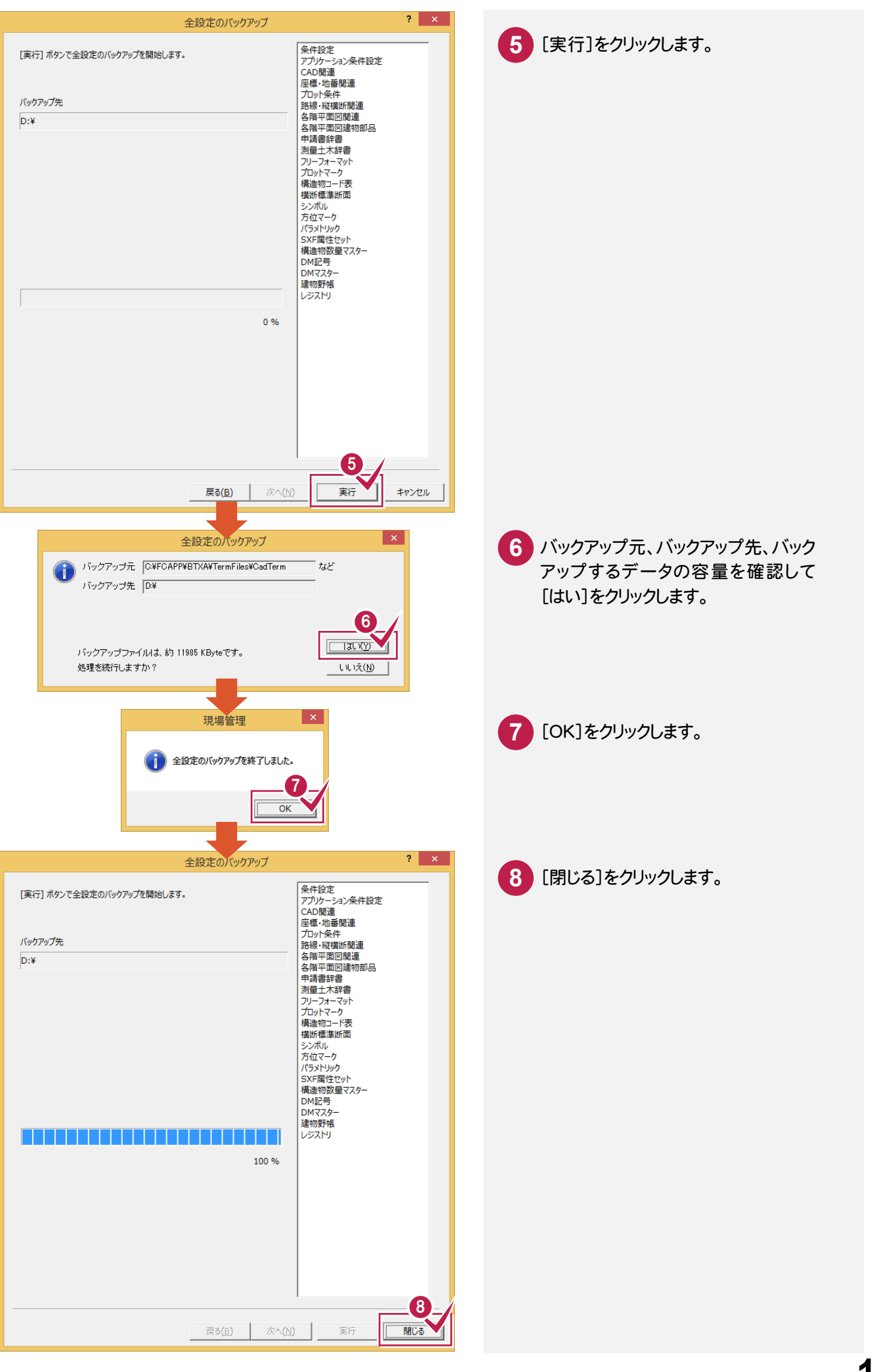

#### 設定を個別にバックアップするには

現場管理の[ツール]-[バックアップ]ー[設定のバックアップ]の各コマンドでは、設定ファイルを個別にバックアッ プすることができます。

各コマンドでバックアップされるデータの内容とファイルについては下表を参照してください。 これらのバックアップファイルのリストア(復元)は現場管理の[ツール]-[リストア]ー[設定のリストア]の各コマンドで 行います。

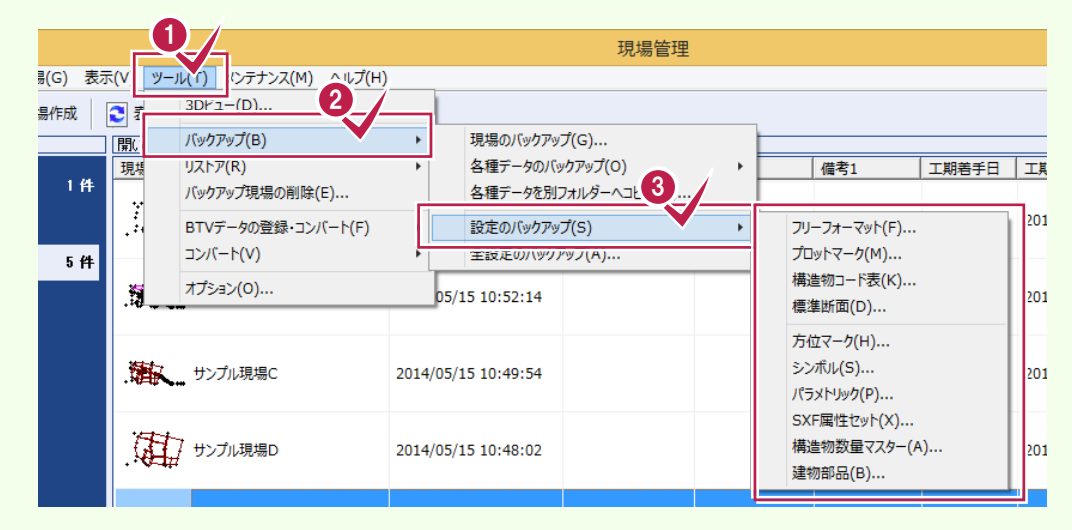

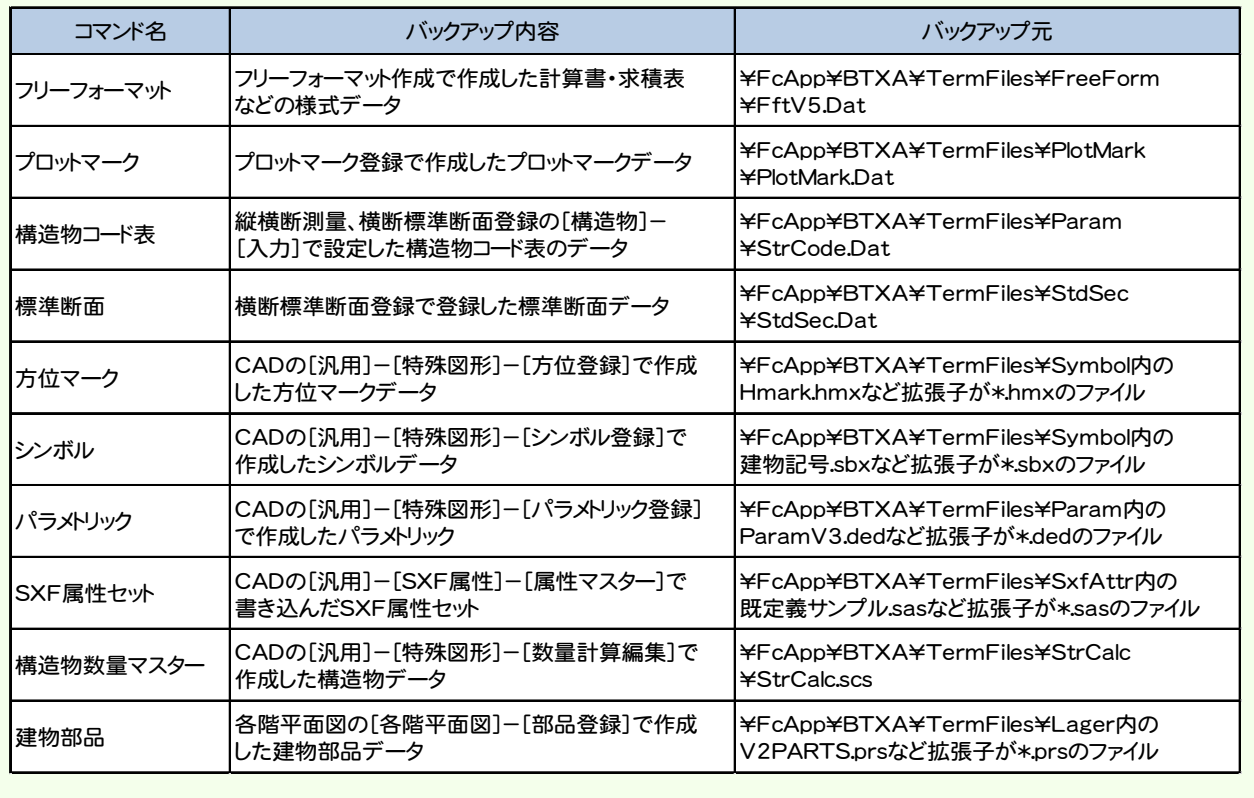

XE

**トラックス** 

[全設定のバックアップ]で設定をまとめてバックアップしたファイルから、選択した設定をリストア(復元)します。

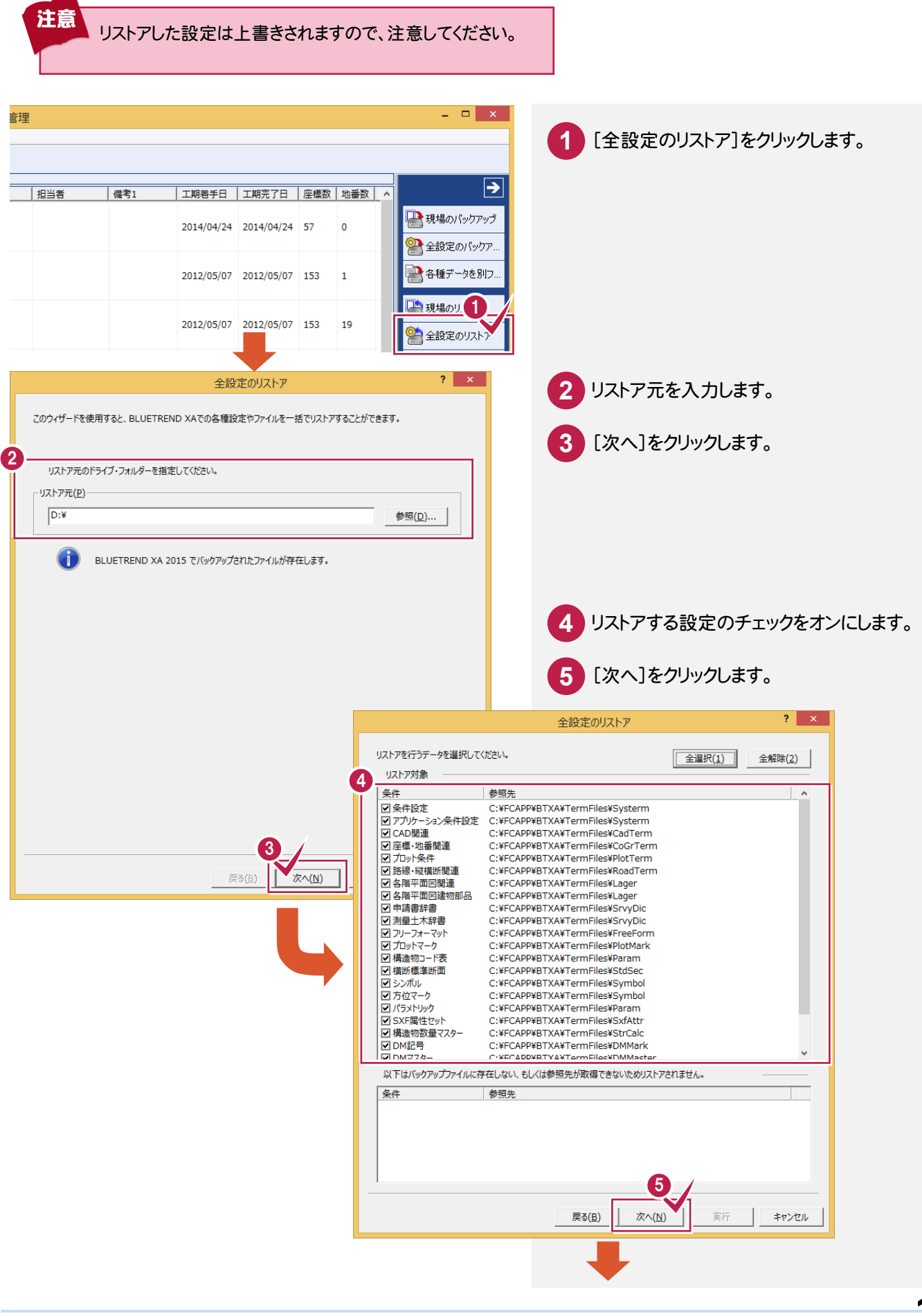

その他

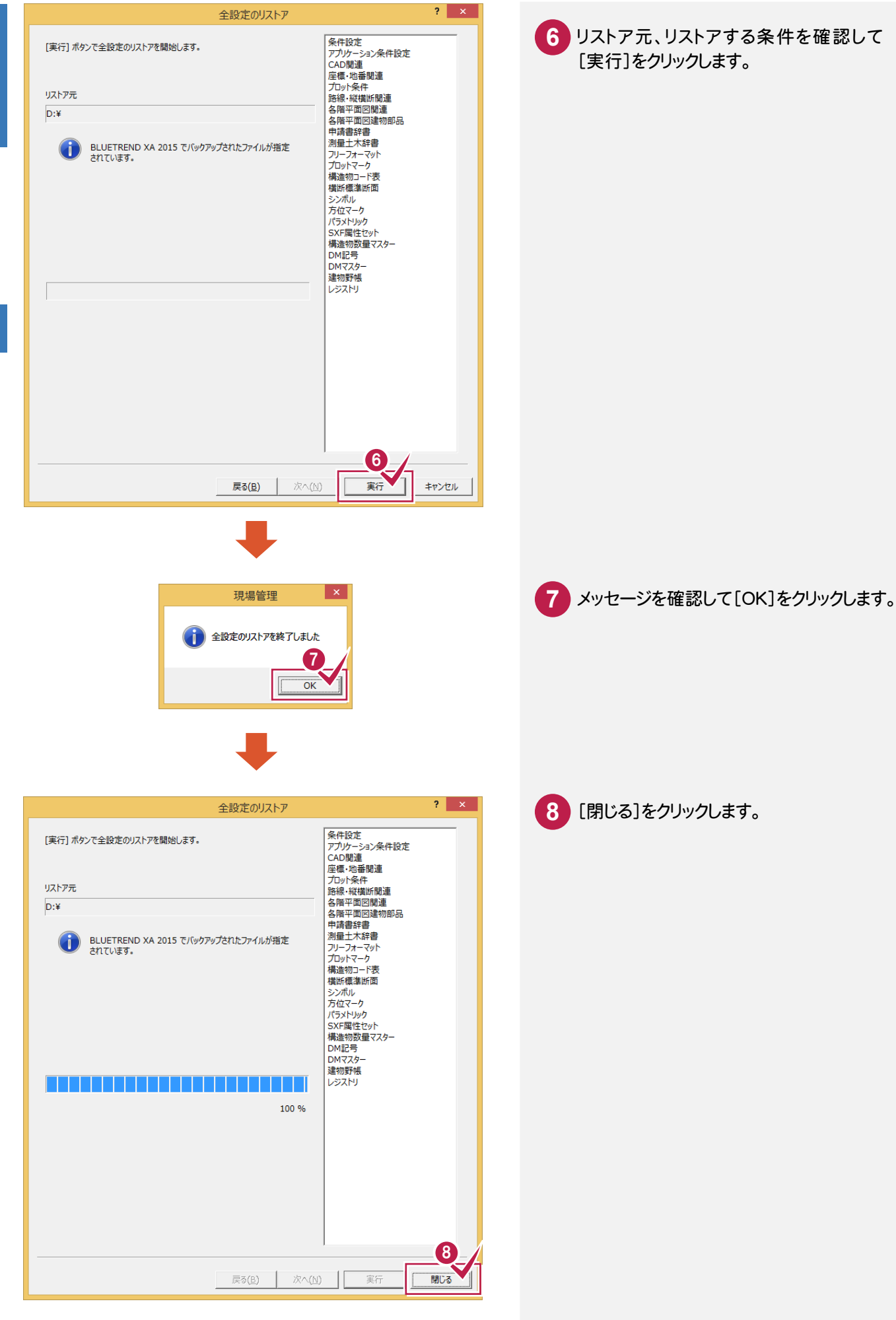

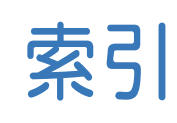

# あ

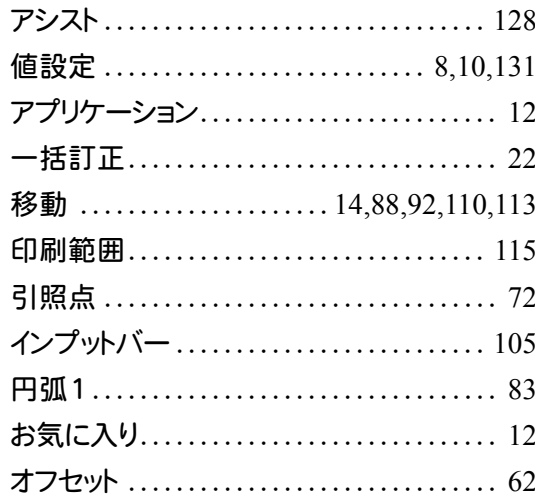

## か

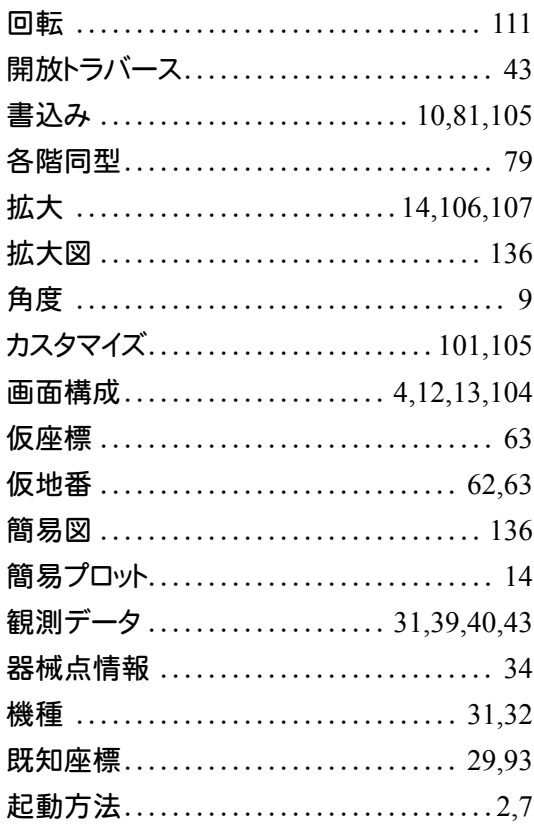

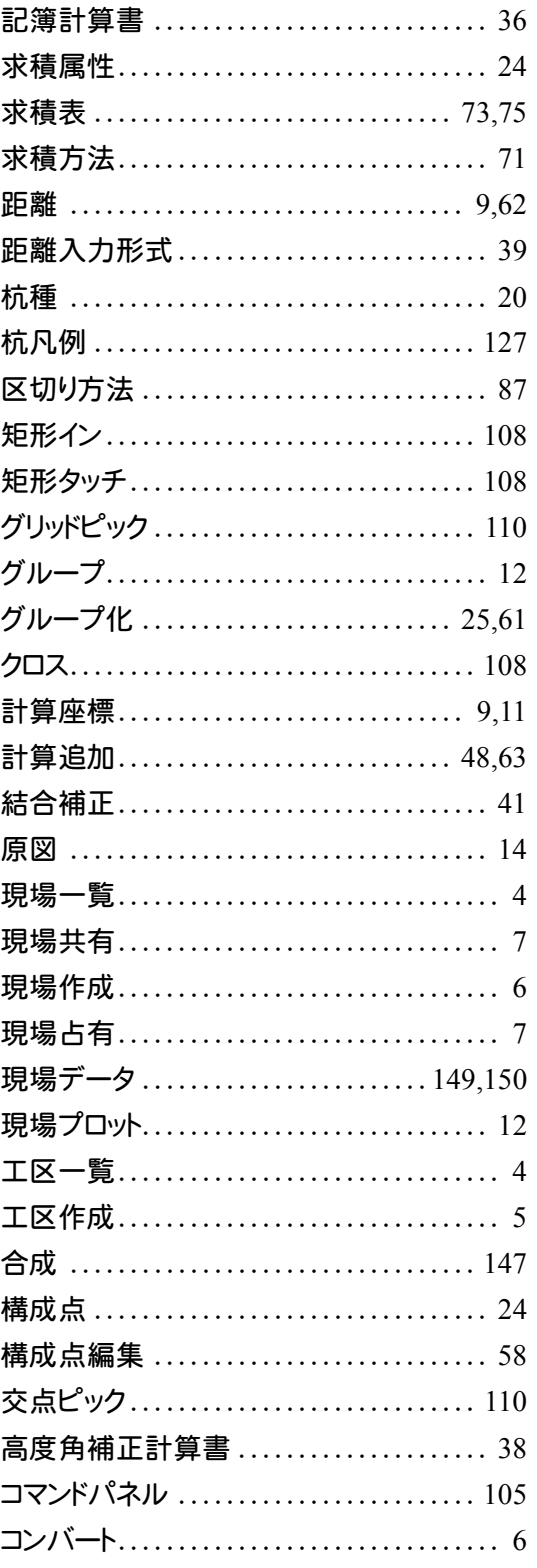

# $\boldsymbol{z}$

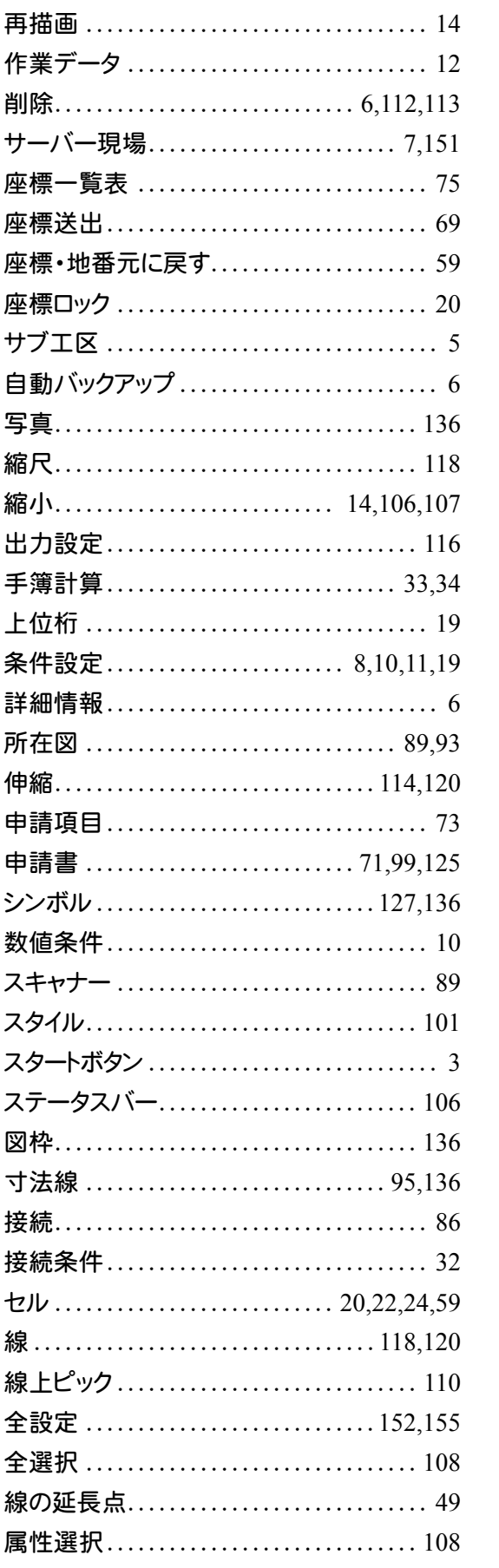

# た

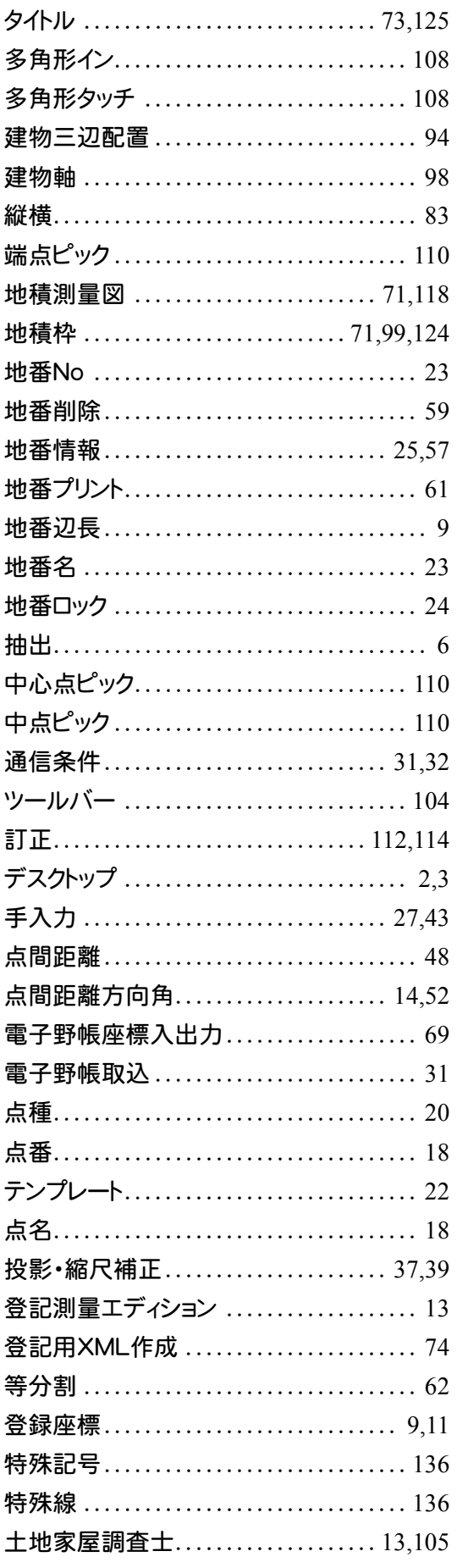

## 公

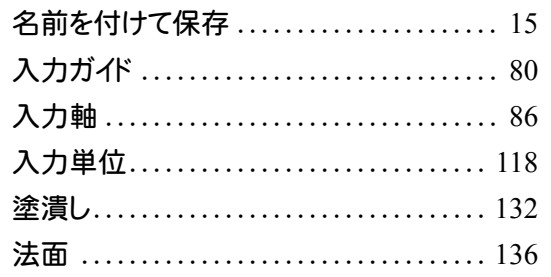

## $\overline{\mathbf{H}}$

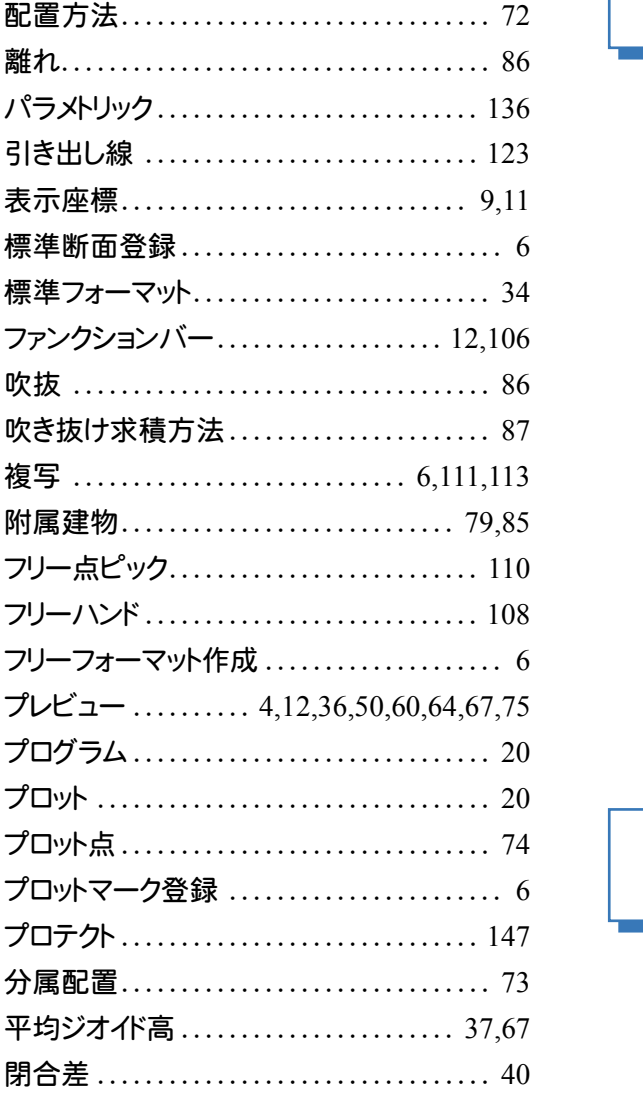

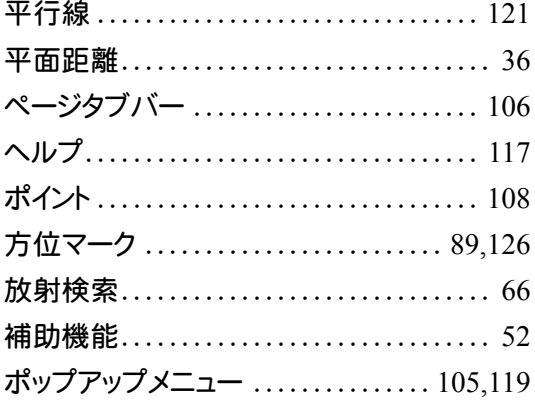

# $\ddot{\mathbf{r}}$

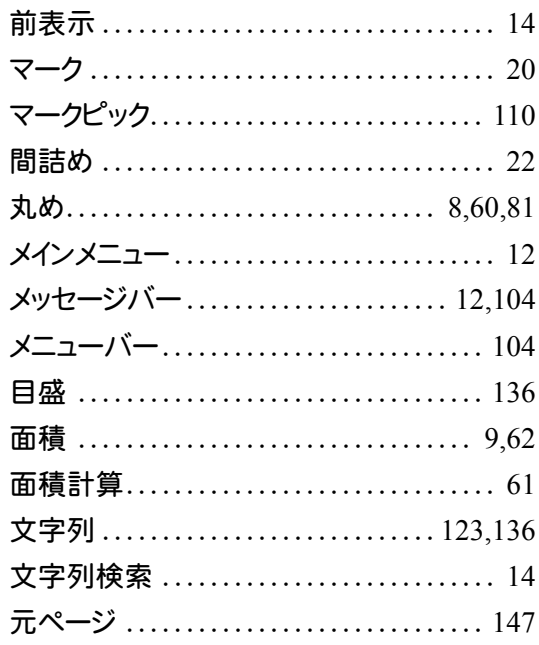

## や

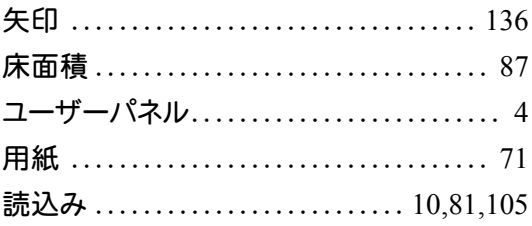

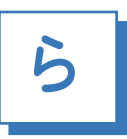

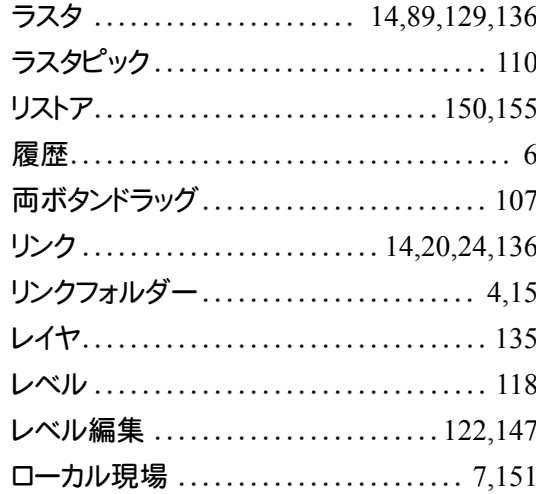

## わ

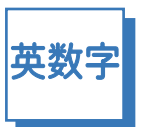

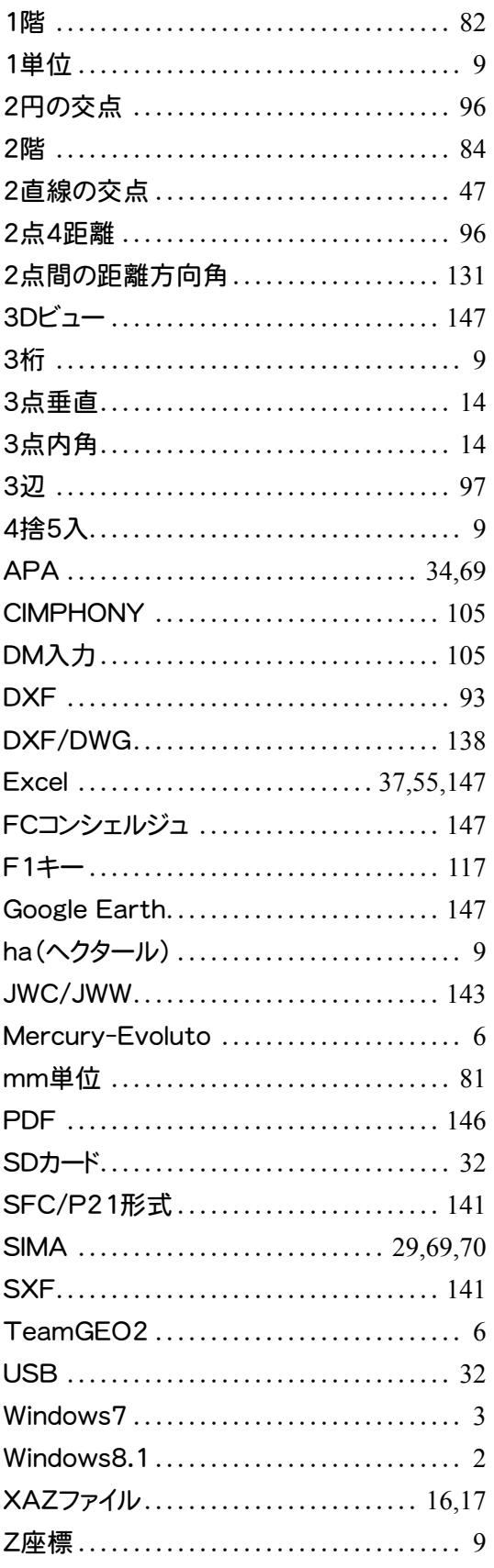